# ビルダーソフト

(形式:SFEW3)

取扱説明書

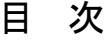

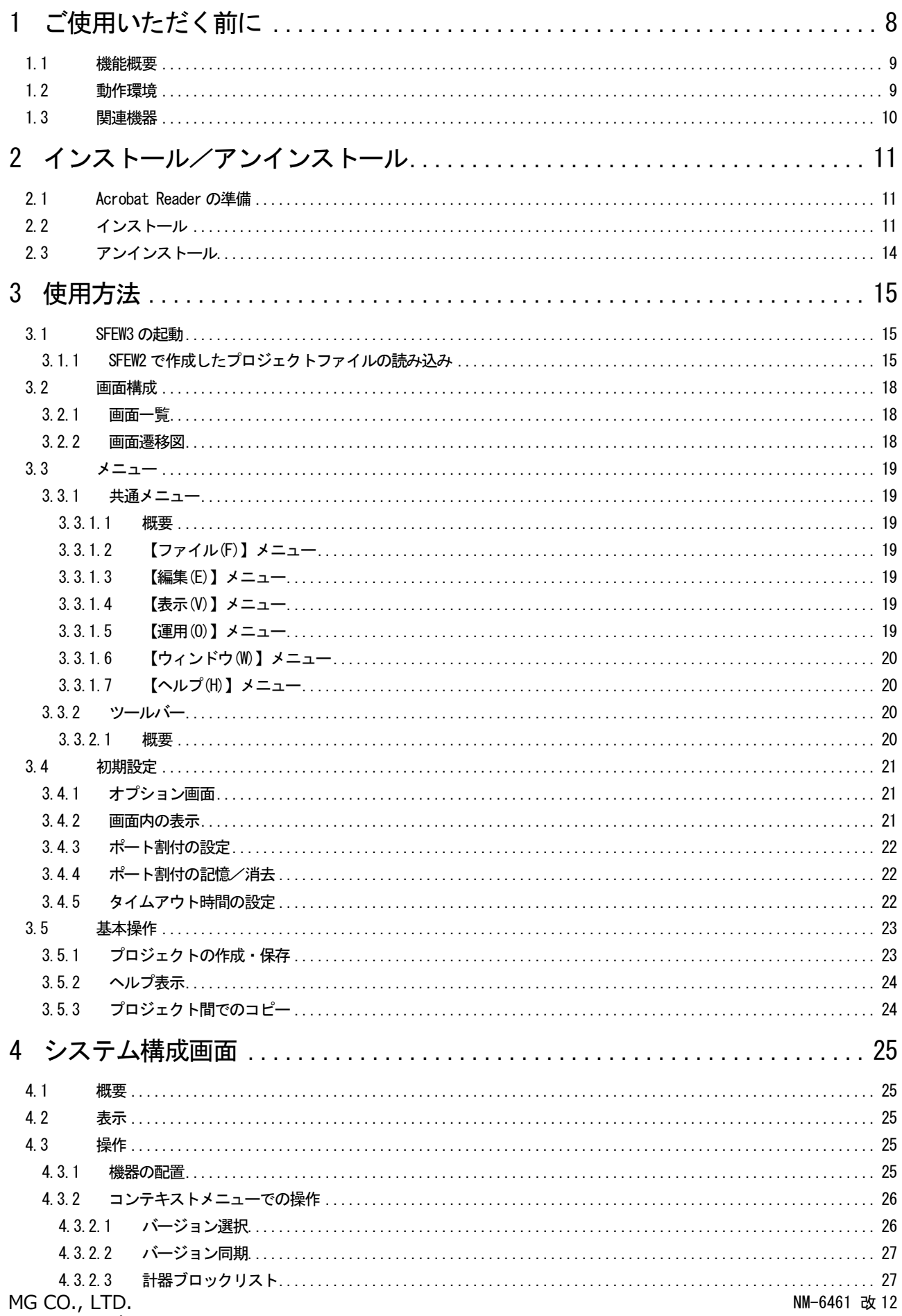

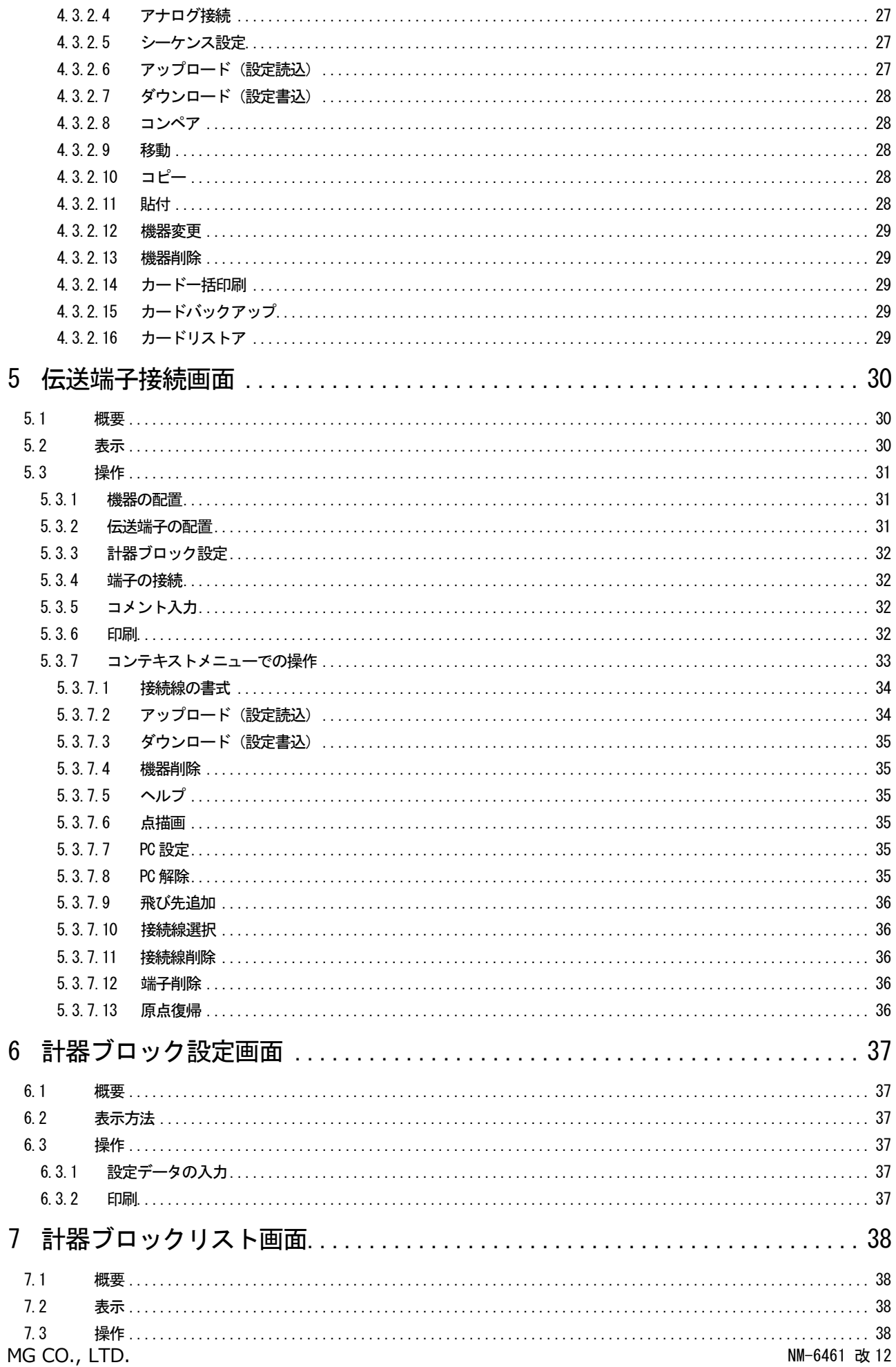

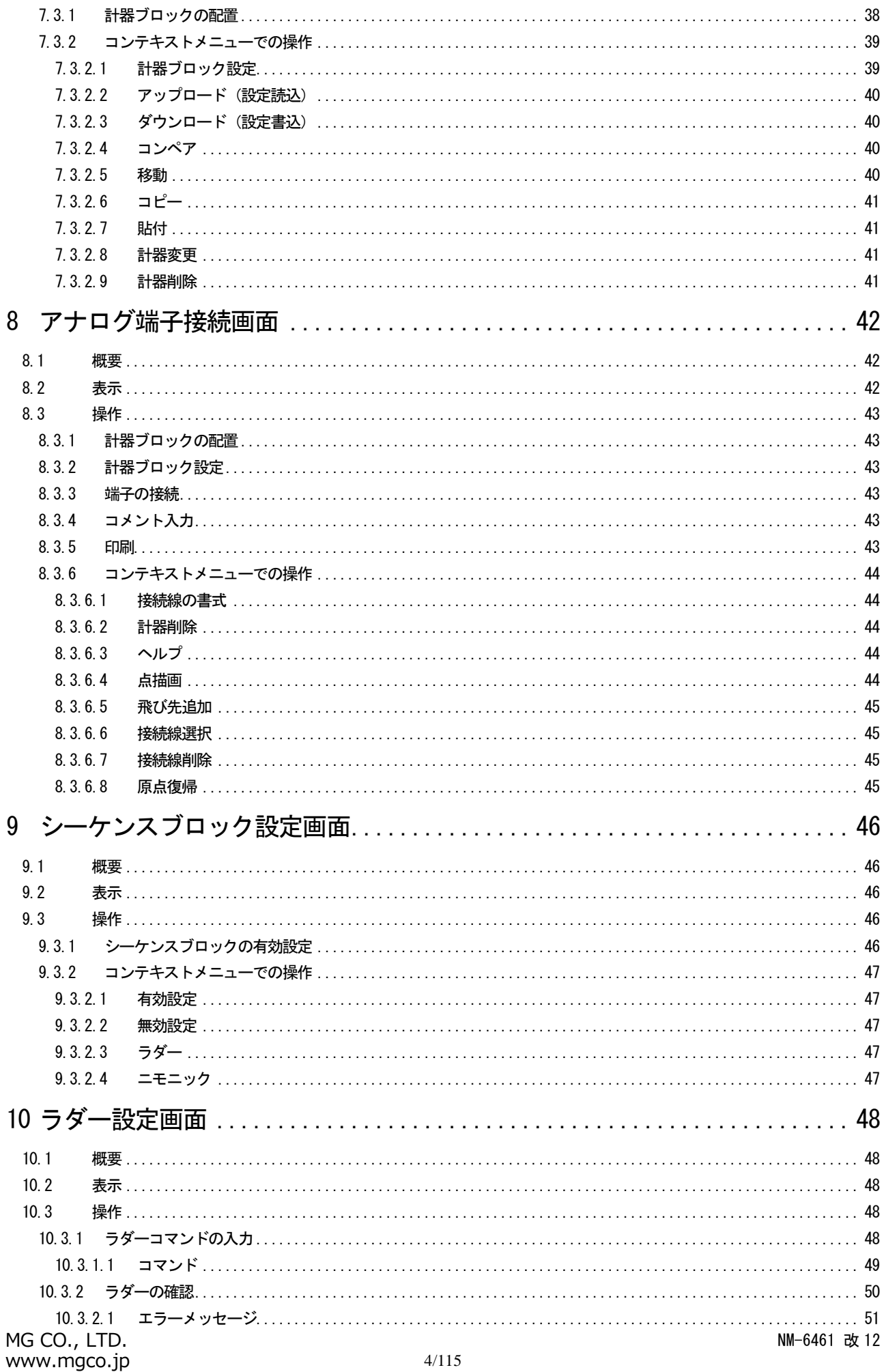

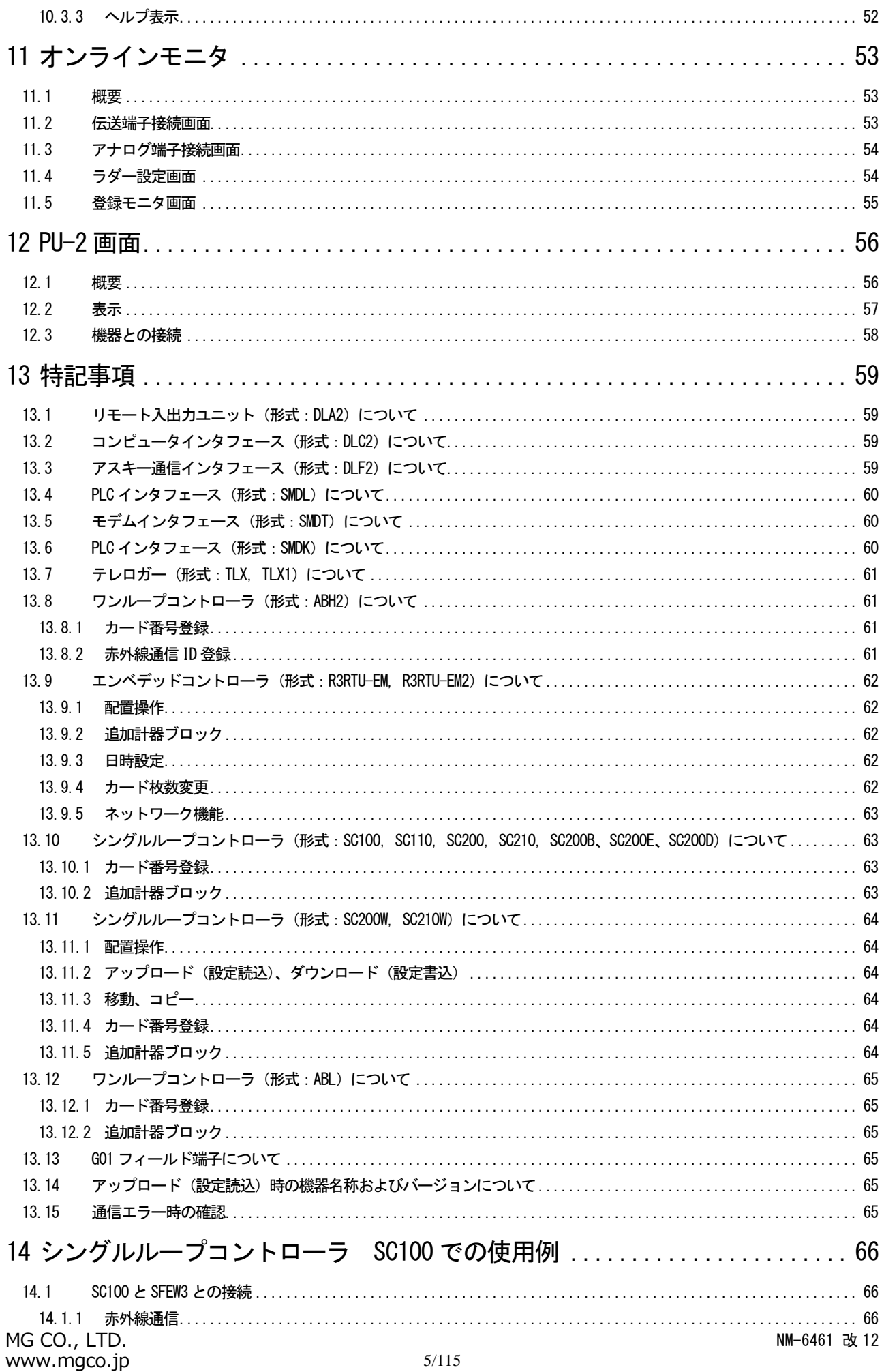

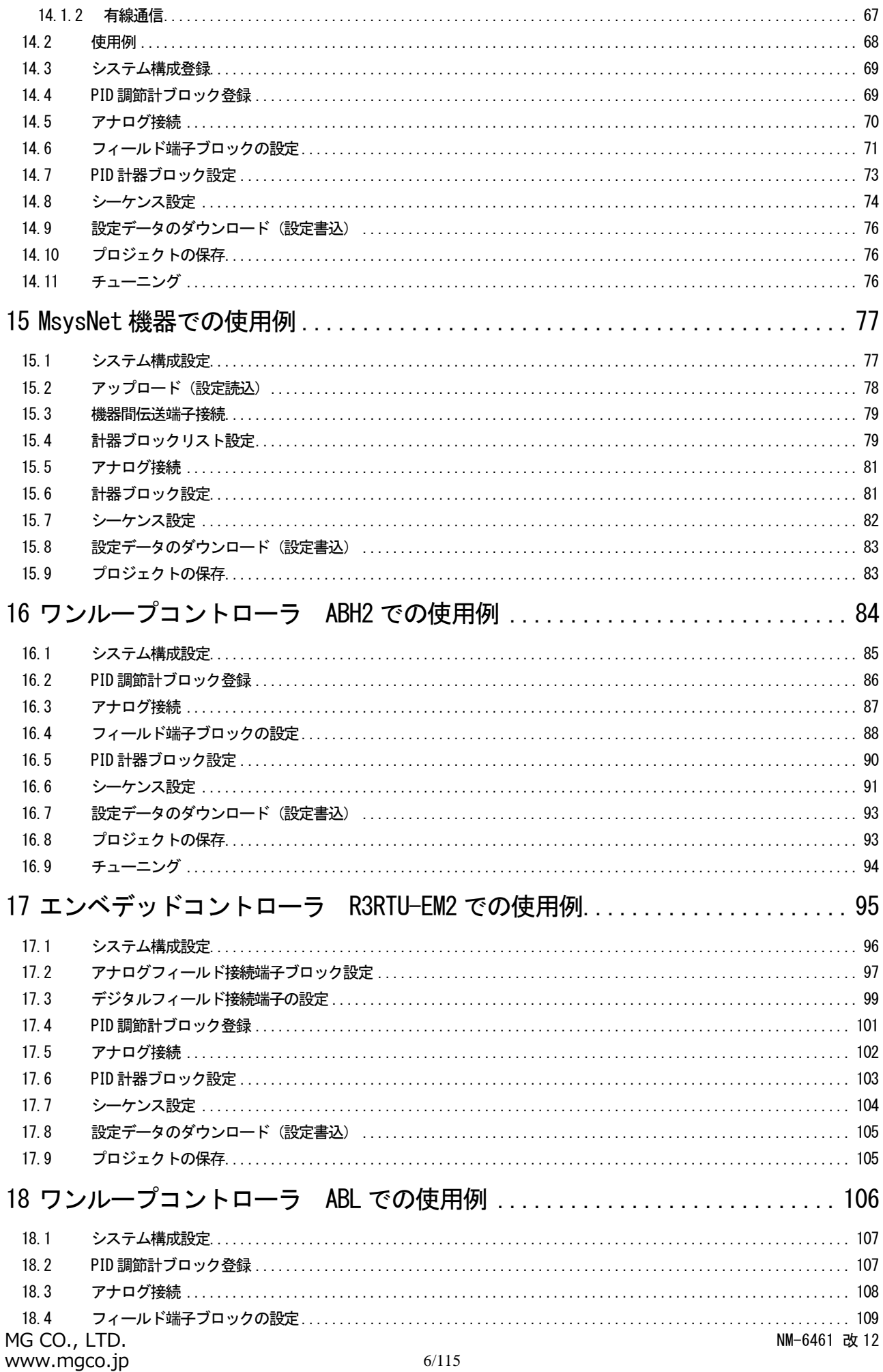

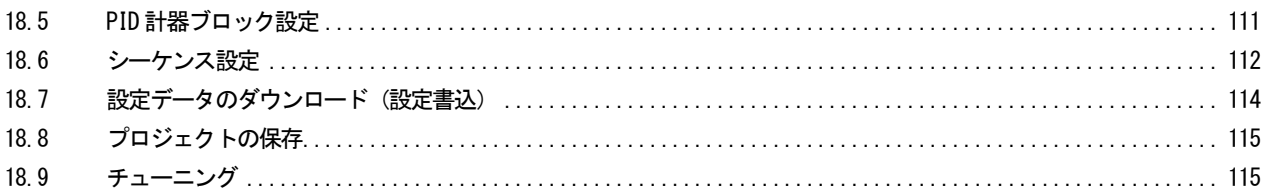

## <span id="page-7-0"></span>1 ご使用いただく前に

このたびは、弊社の製品をお買い上げいただき誠にありがとうございます。下記事項をご確認の上、ご使用下さい。

- ・ 本製品の信頼性は、使用するパソコンの OS を含む信頼性に依存します。運用にあたって、この点にご配慮下さい。長期間 運用する場合は、定期的にメンテナンスを行って下さい。
- ・ 本製品は他のアプリケーションプログラムと共存させた場合、動作を保証するものではありません。
- ・ 次に示すような環境では、ご使用にならないで下さい。
	- ① 本取扱説明書に記載の無い条件や環境での使用
	- ② 原子力関係施設、鉄道施設、航空施設、車両、燃料装置、医療機器、娯楽施設、安全機器など、関連法令に基づいて安 全性の確保が必要な場合での使用
	- ③ 人命や財産に大きな影響が予測され、特に安全性が要求される用途への使用
- ・ 本製品は一般産業用です。安全機器や事故防止システムなど人命や自然破壊など、より高い安全性が要求される用途、また 車両制御や燃焼制御機器など、より高い信頼性が要求される用途には、必ずしも万全の機能を持つ物ではありません。
- ・ 安全のため接続は電気工事、電気配線などの専門の技術を有する人が行って下さい。

■取扱説明書の対応バージョンについて

本取扱説明書は、形式:SFEW3 の最新バージョンに対応しています。

#### <span id="page-8-0"></span>1.1 機能概要

SFEW3 はWindows 上で動作する、シングルループコントローラSC100/200 シリーズおよびMsysNet 機器用のビルダーソフトウェ アです。

※MsysNet 機器とは、ワンループコントローラ (形式: ABH2)、エンベデッドコントローラ (形式: R3RTU-EM2) およびその他 MsysNet 機器を含みます。

次のような機能を備えています。

●グラフィカルコーディング

図面上に計器ブロックシンボルを自由に配置し、機器間伝送端子の結線図を描くことにより、結線情報の設定を行えます。 結線情報を視覚的に捉えることで、結線ミスも減少します。

●ラダーロジック・シーケンス

シーケンスブロックのプログラミングを、ラダーシーケンス図を使用して行えます。 視覚的にシーケンスの動作を確認することができます。

●システム構成の作成が容易

全てのカードの種類および計器ブロックのバージョンに対応したシステム構成の作成が行えます。

●オンラインモニター

オンラインモニター機能を備えています。 オンライン先の対象機種の状態を伝送端子接続画面、アナログ端子接続画面、ラダー設定画面に反映できます。

## <span id="page-8-1"></span>1.2 動作環境

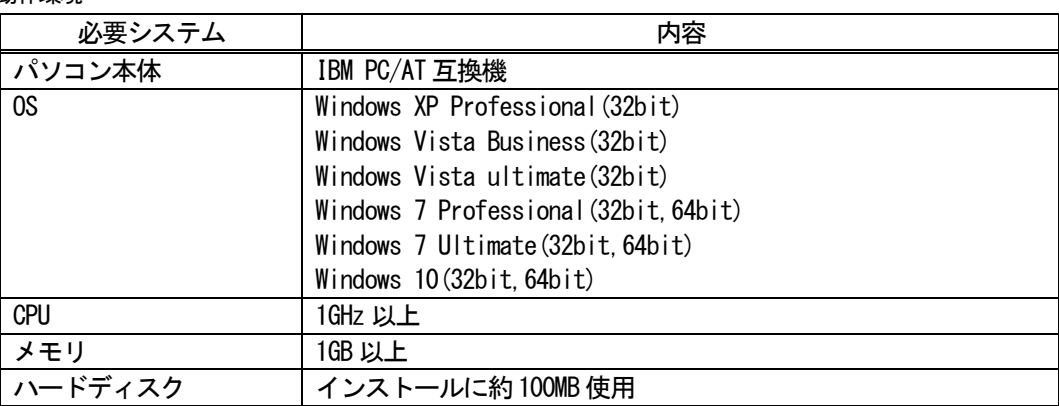

※全ての環境での動作を保証するものではありません。

## <span id="page-9-0"></span>1.3 関連機器

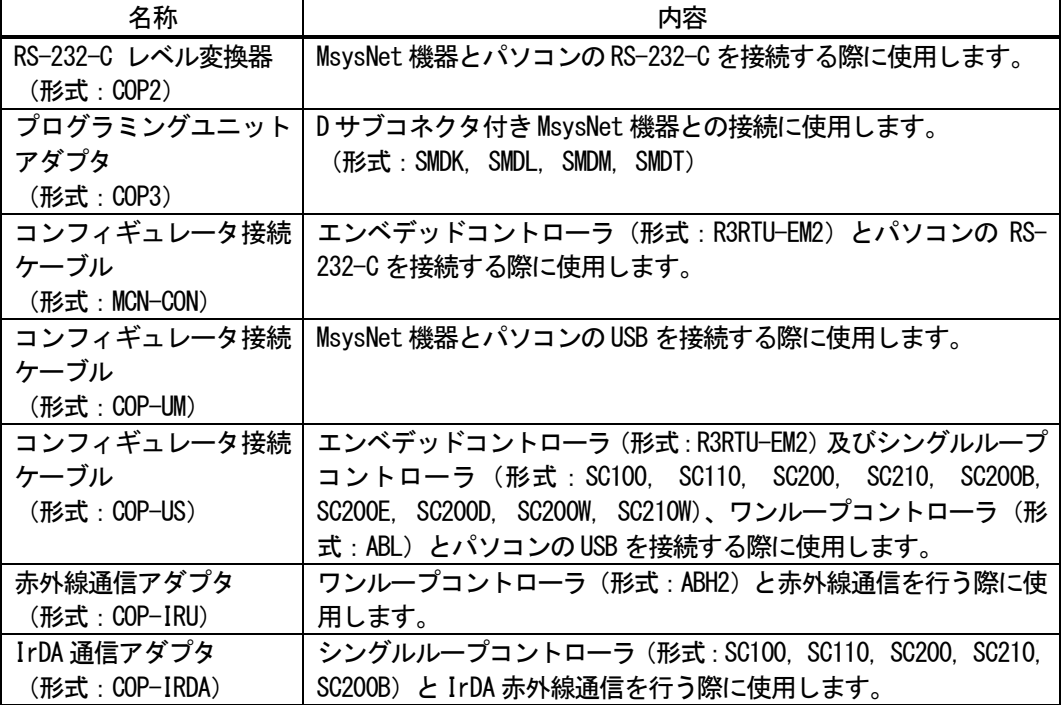

# <span id="page-10-0"></span>2 インストール/アンインストール

- <span id="page-10-1"></span>2.1 Acrobat Reader の準備 本製品のヘルプ閲覧には、アドビ社のAcrobat Reader が必要です。
- <span id="page-10-2"></span>2.2 インストール

本製品のインストールは、弊社より配布されている圧縮ファイルを使用することにより行います。 圧縮ファイルを解凍するとsetup.exe というファイルがありますので、ダブルクリックにより実行してください。 また、管理者権限でインストール作業を行ってください。

- Windows XP の場合
- ① setup.exe をダブルクリックします。
- ② SFEW3 インストーラが起動しますので、画面のメッセージに従ってインストールを進めてください。

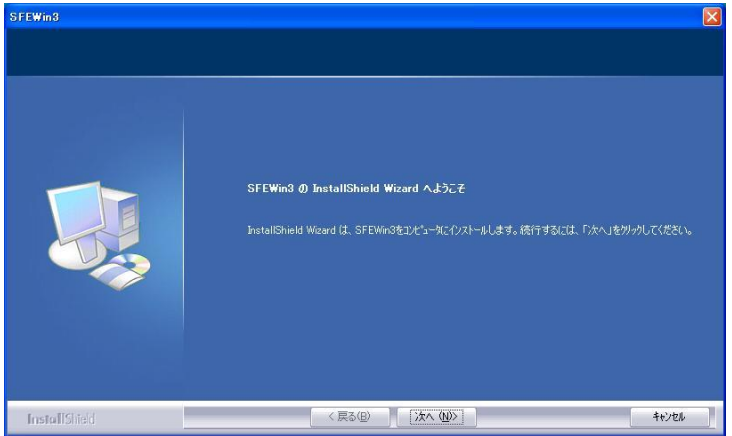

③ インストール終了後、パソコンの再起動を行ってください。

- Windows 7、Vista の場合
- ① setup.exe をダブルクリックします。
- ② ユーザーアカウント制御のダイアログが表示される場合は[はい]を選択します。

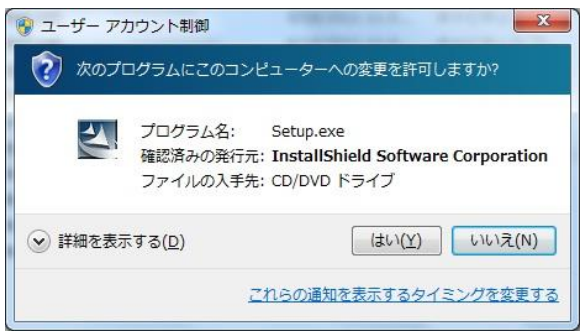

③ SFEW3 インストーラが起動しますので、画面のメッセージに従ってインストールを進めてください。

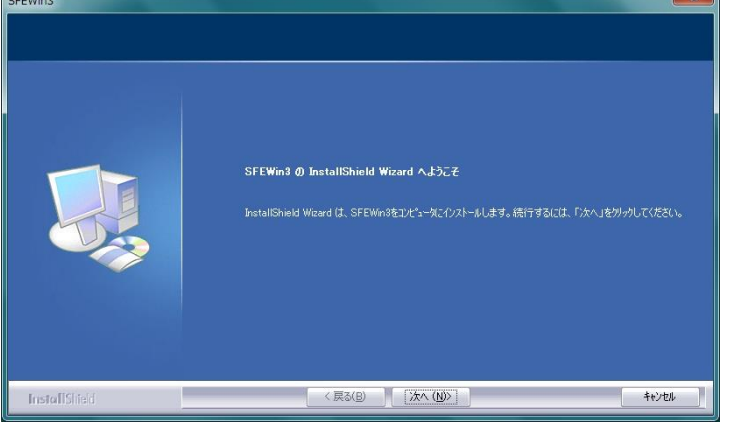

④ インストール終了後、パソコンの再起動を行ってください。

- Windows 10 の場合
- ① setup.exe をダブルクリックします。
- ② ユーザーアカウント制御のダイアログが表示される場合は[はい]を選択します。

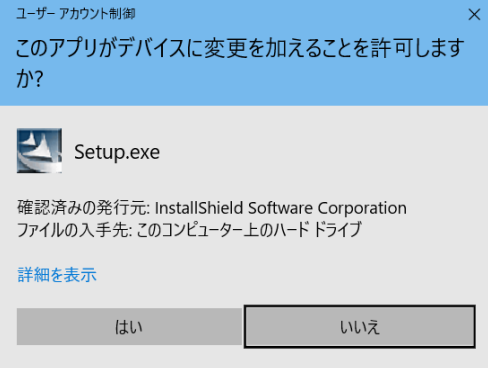

③ SFEW3 インストーラが起動しますので、画面のメッセージに従ってインストールを進めてください。

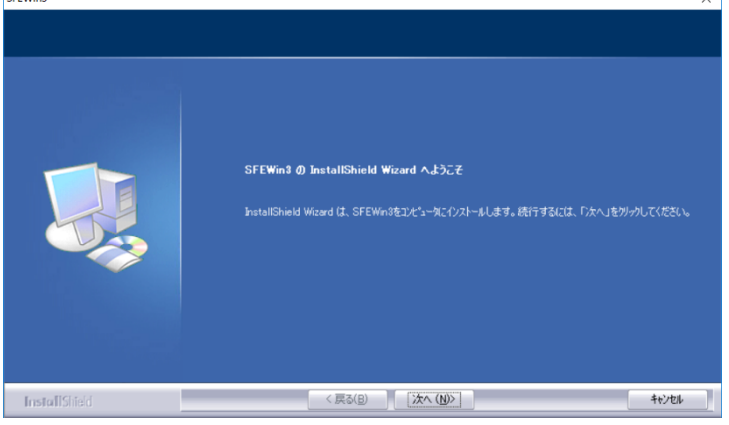

④ インストール終了後、パソコンの再起動を行ってください。

#### 注意: Windows 10 でご使用の場合は、以下の設定を必ず行って下さい。

コントロールパネルからタスクスケジューラを立ち上げます。(コントロールパネル→管理ツール→タスクスケジューラ) ツリーから以下の様に辿り、SilentCleanup を無効に設定します。

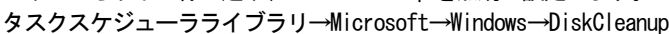

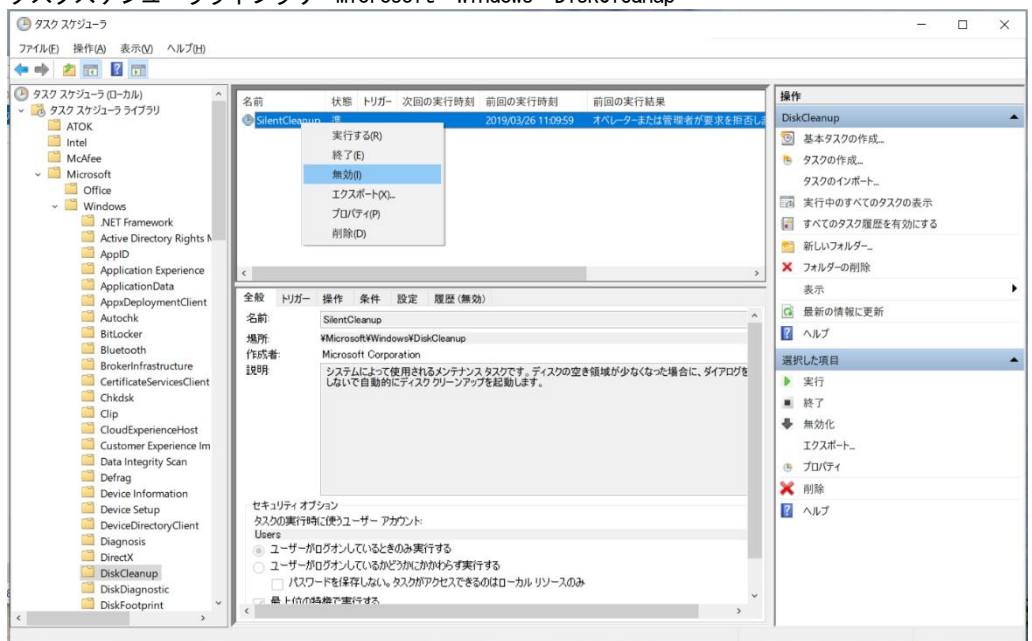

## <span id="page-13-0"></span>2.3 アンインストール

管理者権限でアンインストール作業を行ってください。 SFEW3 を終了してください。 コントロールパネルの[プログラムの追加と削除]もしくは[プログラムと機能]から、SFEW3 を選択してアンインストールを行 ってください。

注意:アンインストール後、一部のファイルやフォルダが残る場合があります。その際は手動で消去してください。(標準イン ストールの場合、C:\Program Files\M-SYSTEM フォルダに\SFEW3 フォルダがあります)

注意: SFEW3 (日本語版)、SFEW3E (英語版)は 1 台のパソコンにインストールして運用可能ですが、その状態で片方の言語の みをアンインストールすることは行わないでください。この場合は両方をアンインストールし、必要な言語版を再インストー ルしてください。

## <span id="page-14-0"></span>3 使用方法

- <span id="page-14-1"></span>3.1 SFEW3 の起動
	- SFEW3 はスタートメニューから起動します。

[スタート]-[プログラム]-[M-SYSTEM]-[SFEWin3]

また、保存したプロジェクトファイルをダブルクリックすることで起動することも可能です。

デスクトップ上のショートカットに、プロジェクトファイルをドラッグ&ドロップすることで起動することも可能です。 起動すると、下図の画面が表示されます。

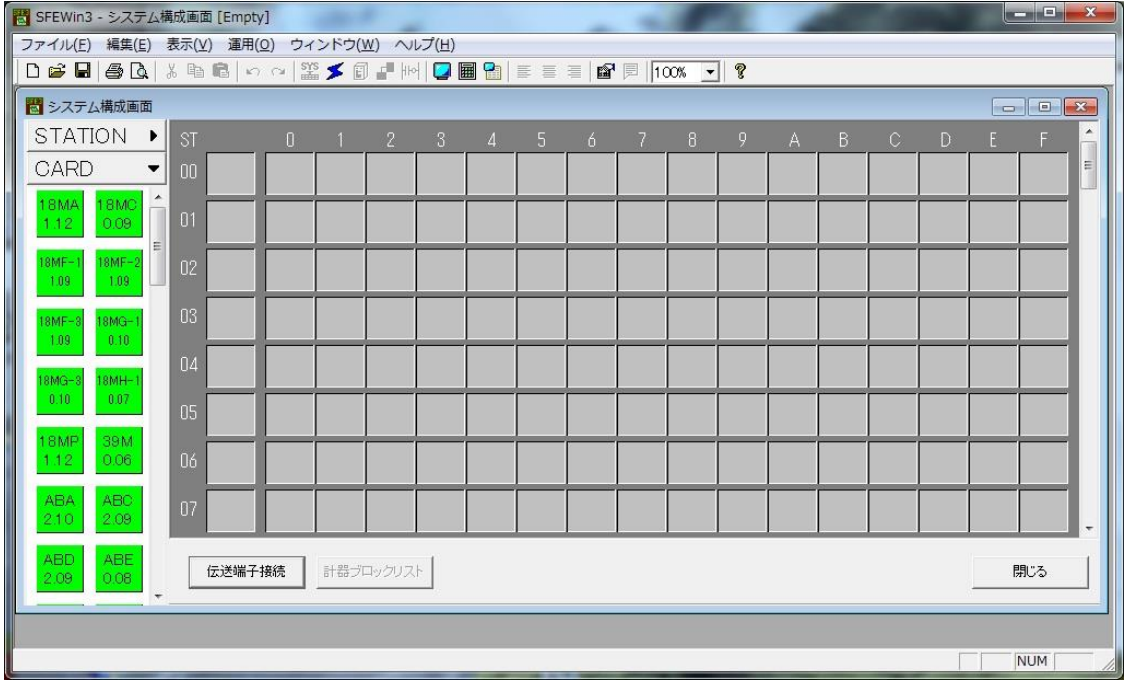

<span id="page-14-2"></span>3.1.1 SFEW2 で作成したプロジェクトファイルの読み込み

SFEW2 のプロジェクトデータをSFEW3 で読み込むことができます。

SFEW2 のプロジェクトファイルは、通常のインストールだと C:\MsysNet\Proj にあります。

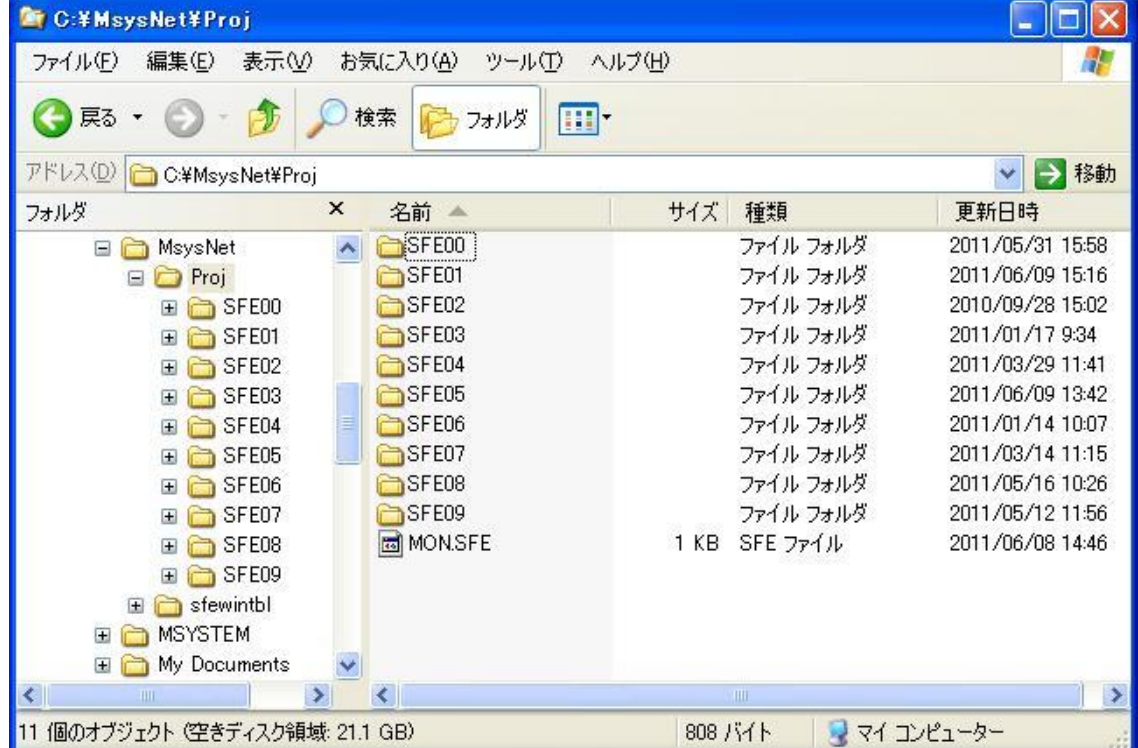

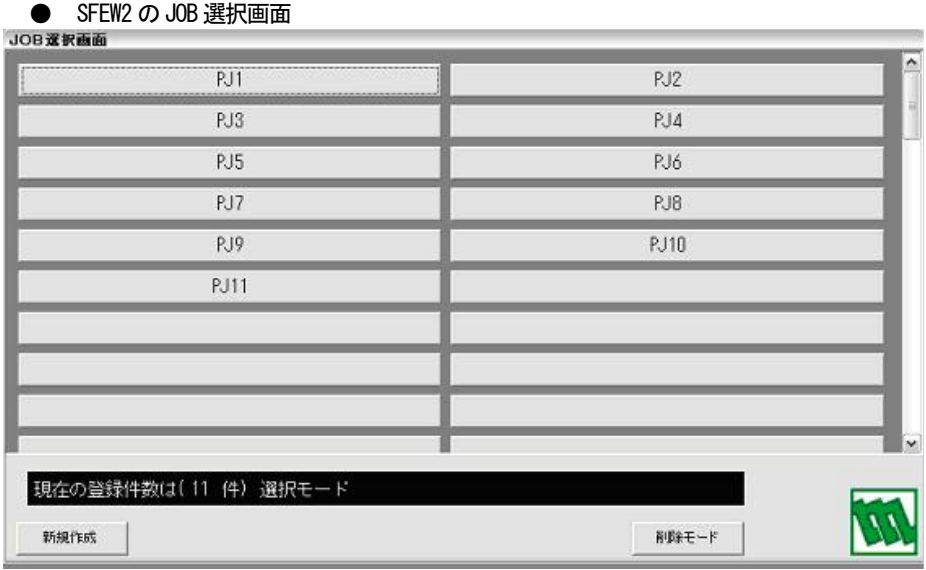

上記例では、SFE00 フォルダが[PJ1]、SFE01 フォルダが[PJ2]にそれぞれ対応します。

① SFEW3 の[ファイル]-[開く]にて、SFEW2 のプロジェクトフォルダを開きます。

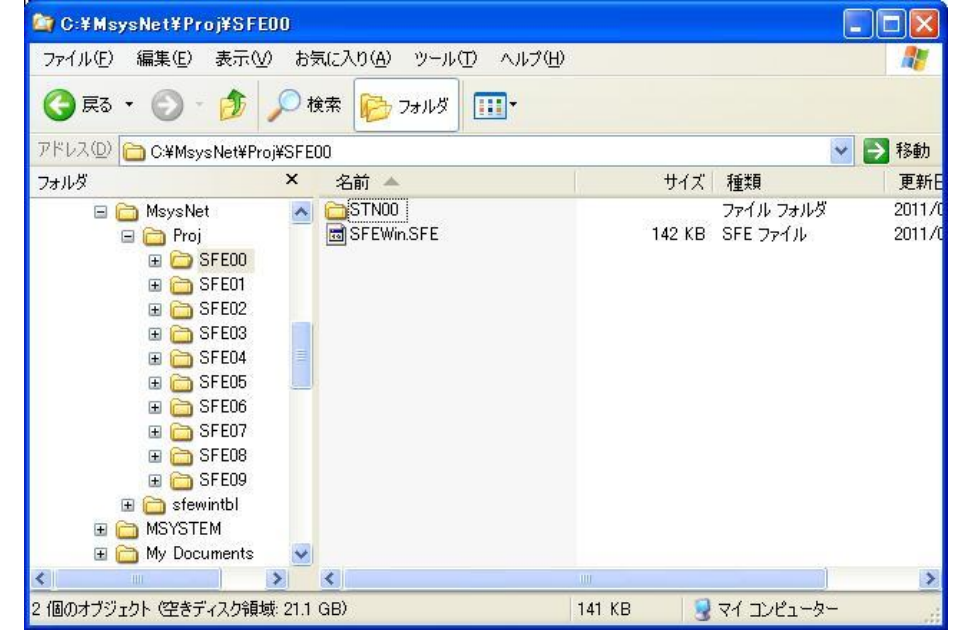

② SFEW2 のプロジェクトフォルダ内の[SFEWin.SFE]を選択し、[開く]ボタンをクリックします。

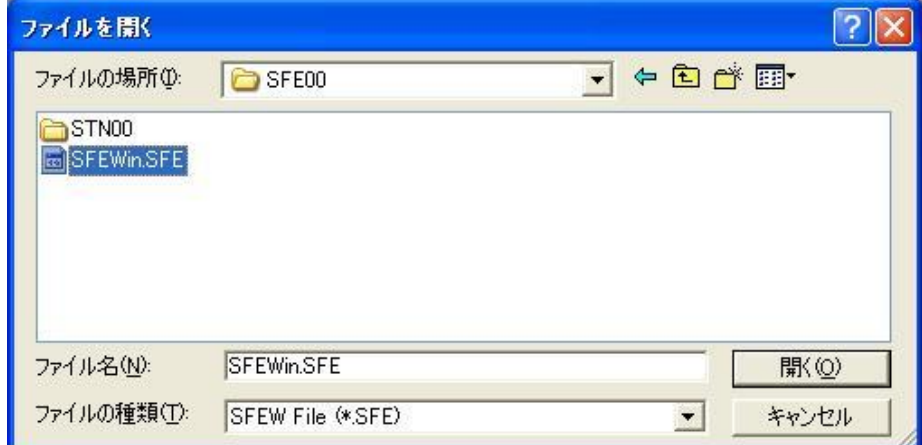

③ 変換を促すダイアログが表示されるので[OK]をクリックします。

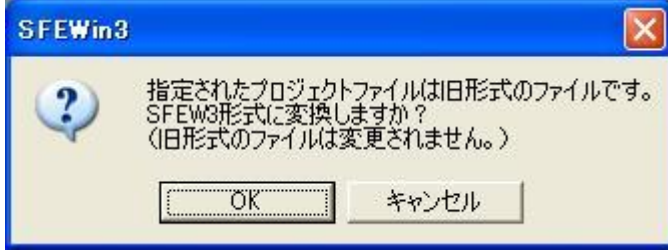

④ 変換終了後は[名前を付けて保存]にて、プロジェクトファイルを保存してください。

## <span id="page-17-0"></span>3.2 画面構成

### <span id="page-17-1"></span>3.2.1 画面一覧

SFEW3 は以下の画面を備えています。

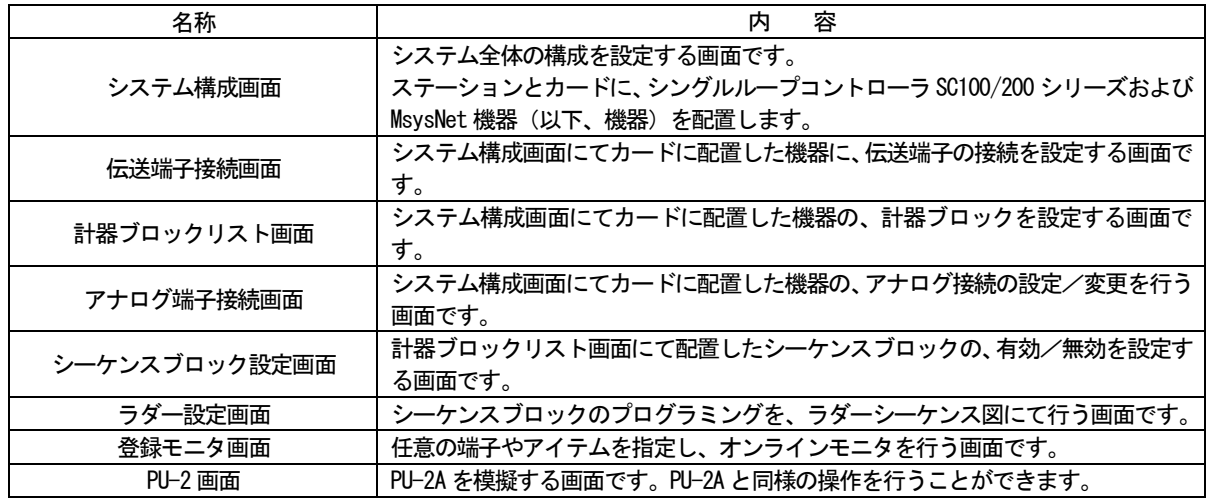

<span id="page-17-2"></span>3.2.2 画面遷移図

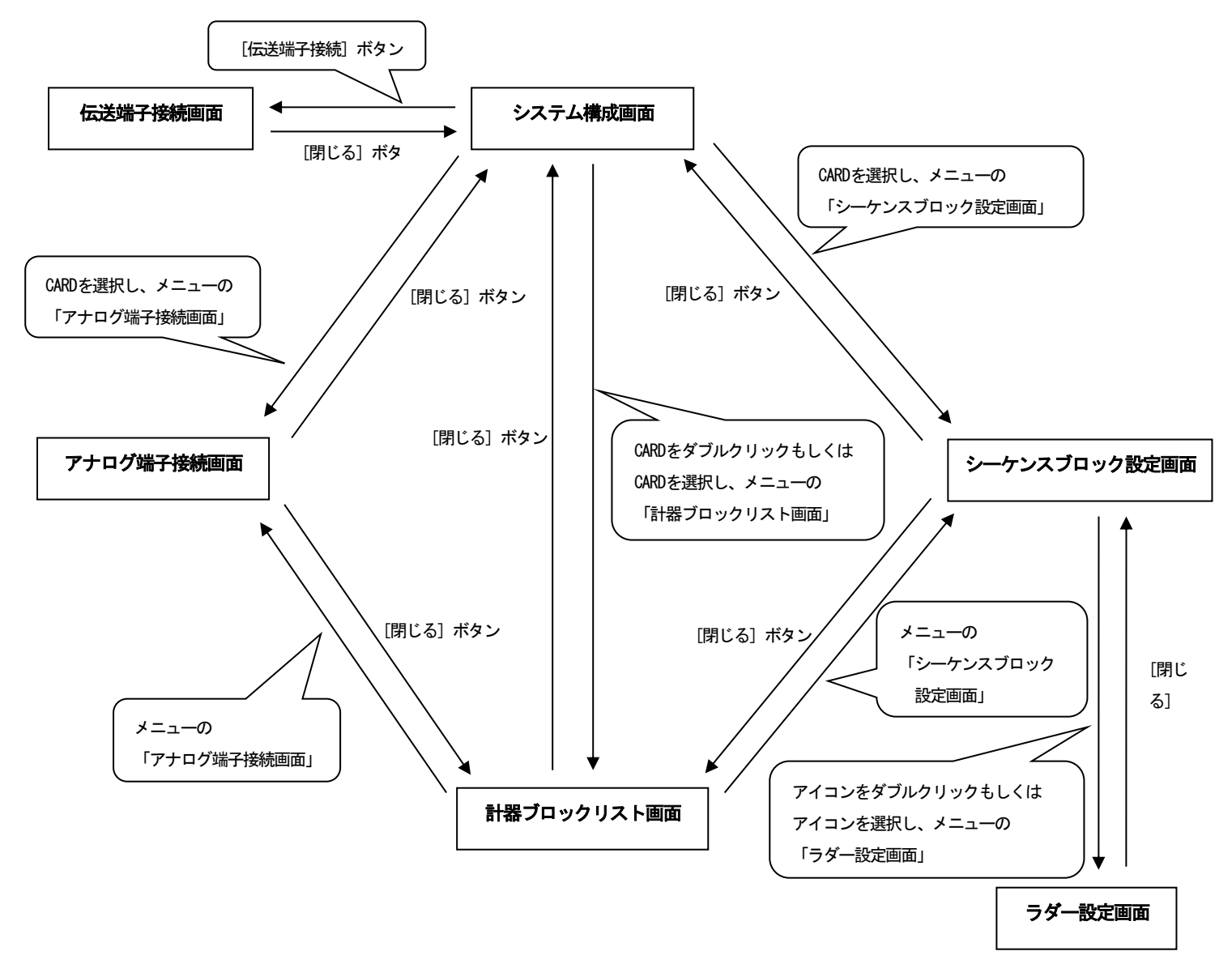

## <span id="page-18-0"></span>3.3 メニュー

<span id="page-18-1"></span>3.3.1 共通メニュー

<span id="page-18-2"></span>3.3.1.1 概要

SFEW3 は以下のメニューを備えています。

ファイル(E) 編集(E) 表示(V) 運用(Q) ウィンドウ(W) ヘルプ(H)

<span id="page-18-3"></span>3.3.1.2 【ファイル(F)】メニュー

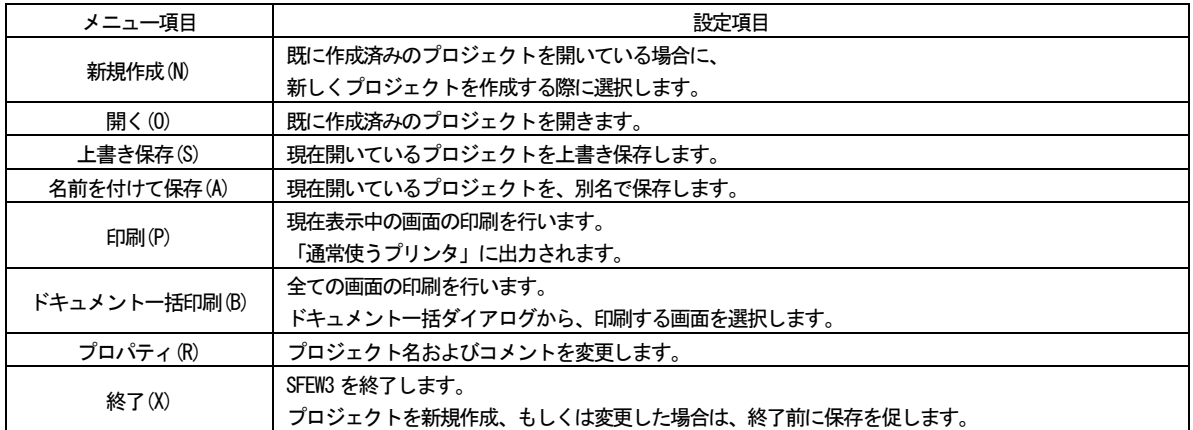

<span id="page-18-4"></span>3.3.1.3 【編集(E)】メニュー

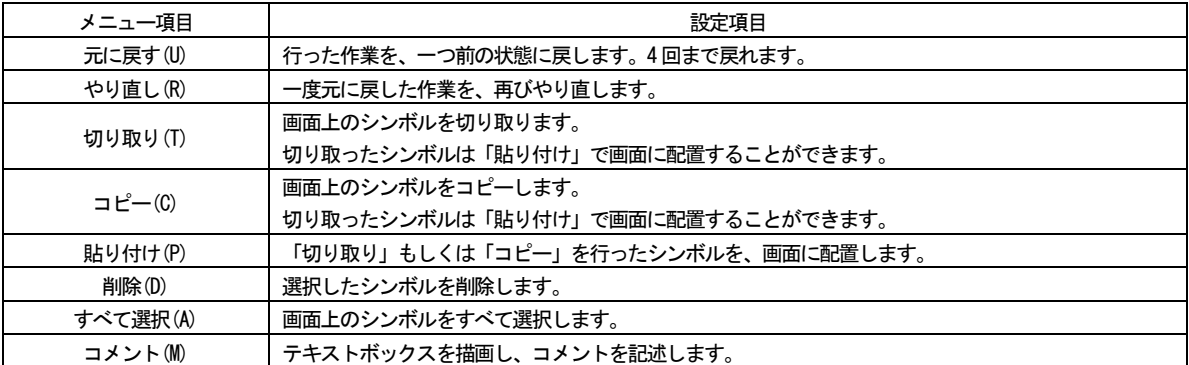

<span id="page-18-5"></span>3.3.1.4 【表示(V)】メニュー

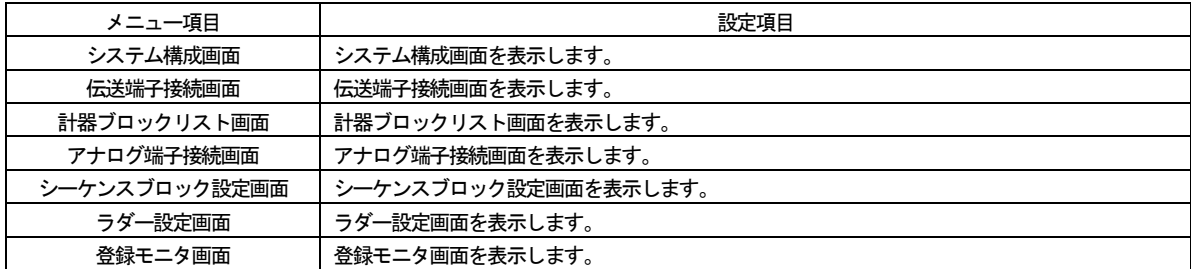

## <span id="page-18-6"></span>3.3.1.5 【運用(O)】メニュー

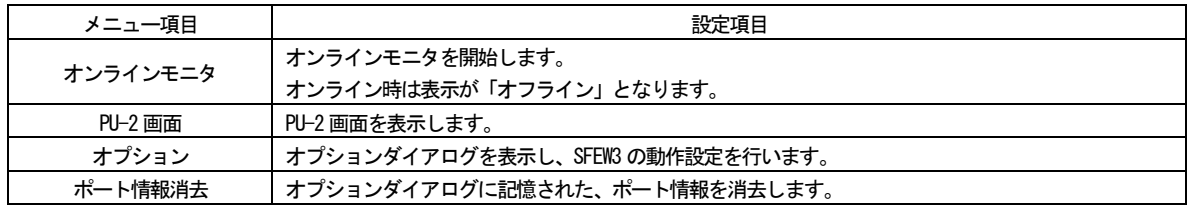

<span id="page-19-0"></span>3.3.1.6 【ウィンドウ(W)】メニュー

| メニュー項目 | 設定項目                   |
|--------|------------------------|
| 縦に並べる  | 現在開いている複数の画面を縦に並べます。   |
| 横に並べる  | 現在開いている複数の画面を横に並べます。   |
| 重ねて表示  | 現在開いている複数の画面を重ねて表示します。 |

## <span id="page-19-1"></span>3.3.1.7 【ヘルプ(H)】メニュー

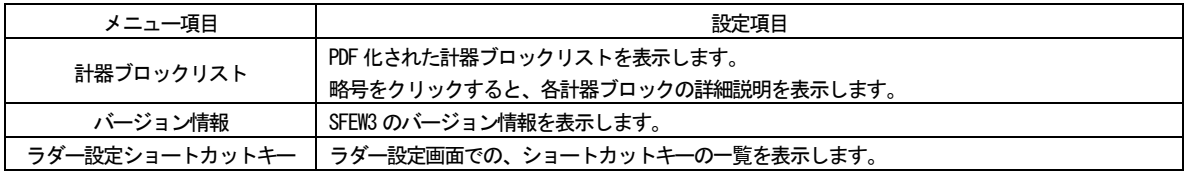

## <span id="page-19-2"></span>3.3.2 ツールバー

<span id="page-19-3"></span>3.3.2.1 概要

ツールバーには以下のような項目を備えています。

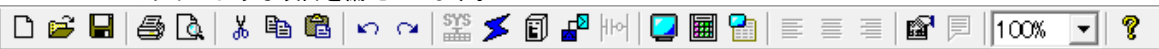

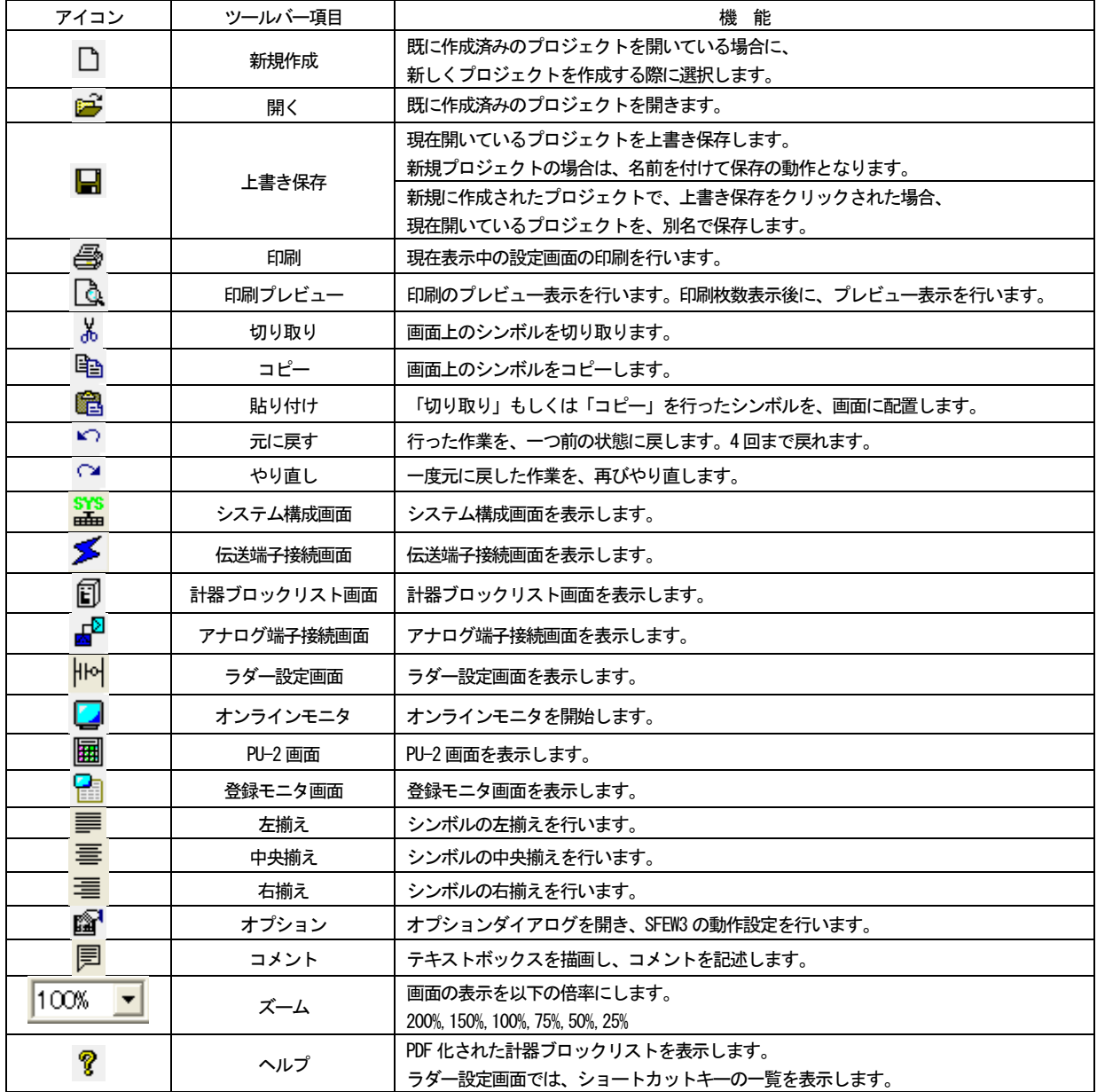

## <span id="page-20-0"></span>3.4 初期設定

#### <span id="page-20-1"></span>3.4.1 オプション画面

SFEW3 を使用する前に、オプション画面を用いて通信ポートの設定を行います。 [運用メニュー]-[オプション]、もしくはツールバーの[オプション]クリックで、下図の画面が表示されます。

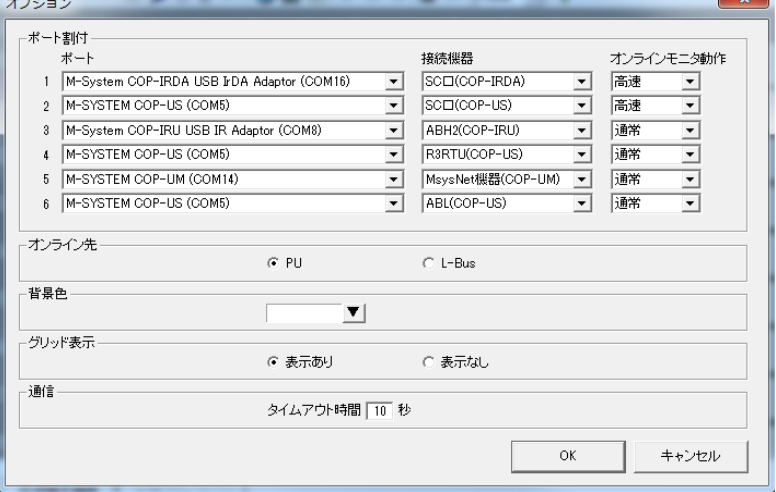

## <span id="page-20-2"></span>3.4.2 画面内の表示

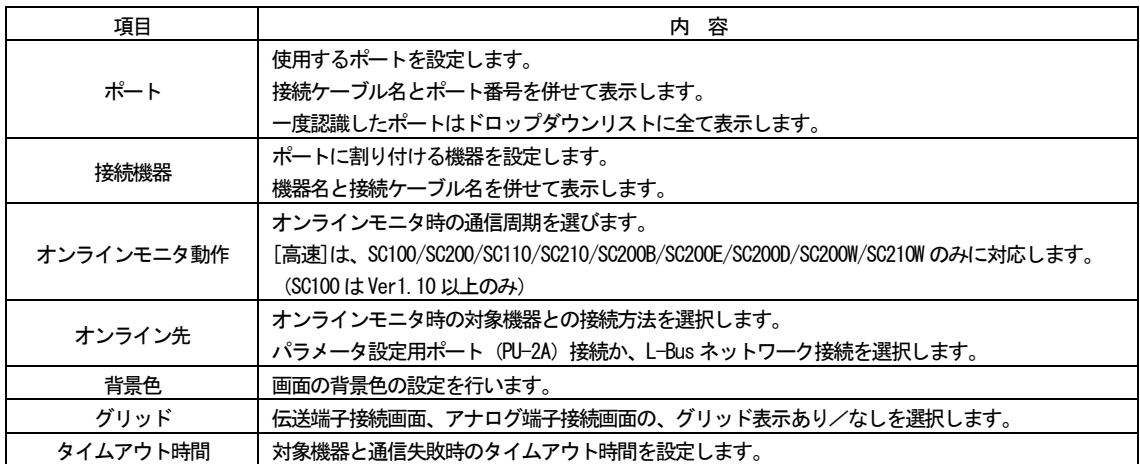

## 注意:タイムアウト時間は、設定した時間よりも長くなる場合があります。

#### <span id="page-21-0"></span>3.4.3 ポート割付の設定

SFEW3 と機器の通信を行う、通信ポートの設定を下記の要領で行います。

- ① ご使用の機器に対応したコンフィギュレータ接続ケーブルもしくは赤外線通信アダプタ等(以下、接続ケーブル)のド ライバを、パソコンにインストールします。ドライバのインストールについては、各接続ケーブルの取扱説明書を参照 ください。
- ② 接続ケーブルをパソコンに接続します。
- ③ オプション画面の[ポート割付]を設定します。
	- ・ ポート

接続ケーブルのCOM ポートを設定します。

・ 接続機器

該当COM ポートを使用して通信を行う、機器を設定します。

各項目の対応は、下表をご参照下さい。

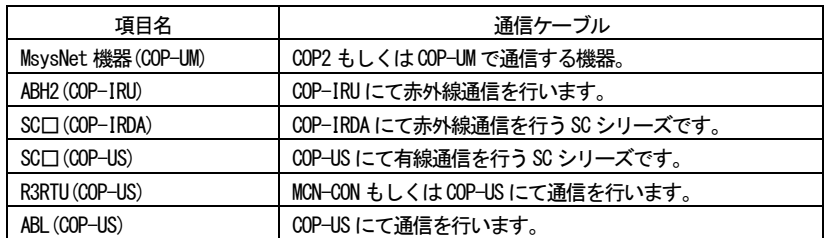

※「MsysNet 機器」とは、ABH2、SC100、SC200、SC110、SC210、SC200B、SC200E、SC200D、SC200W、SC210W、R3RTU、 ABL 以外の機器のことです。

・ オンラインモニタ動作

オンラインモニタの通信周期を設定します。

[高速]はSC100 Ver1.10 以上、SC200、SC110、SC210、SC200B、SC200E、SC200D、SC200W、SC210W のみ対応してい ます。

## 注意:接続ケーブルを差し替えると、パソコンでの COM ポートの割り付けが変更されます。その場合は再設定を 行ってください。

<span id="page-21-1"></span>3.4.4 ポート割付の記憶/消去

一度設定したポート割付は記憶され、接続ケーブルを抜いても消去されません。このため、ひとつの USB ポートに複数の接続 ケーブルを抜き差しして使用する事が出来ます。ポート割付を消去したい場合は「運用」メニューの「ポート情報消去」を選択し てください。

<span id="page-21-2"></span>3.4.5 タイムアウト時間の設定

ダウンロード途中の通信失敗について、タイムアウト時間が設定出来ます。1~99 秒の範囲で設定出来ます。

## <span id="page-22-0"></span>3.5 基本操作

<span id="page-22-1"></span>3.5.1 プロジェクトの作成・保存

SFEW3 をスタートメニューから起動した場合は、プロジェクトが開かれていません。 新規にプロジェクトを作成する場合は、そのまま機器の配置・設定を行ってください。 既存プロジェクトを開く場合は、[ファイル]-[開く]にてプロジェクトファイルを開いてください。

プロジェクトファイルをダブルクリックすることで SFEW3 を起動した場合には、そのプロジェクトが開かれ、設定・保守が行 えます。

プロジェクトは、[ファイル]ー[上書き保存]もしくは[ファイル]ー[名前を付けて保存]操作が行われるまで保存されません。 定期的な保存をお勧めします。また、プロジェクトを変更し、保存を行わずにSFEW3 を終了しようとした場合には、保存を促すメ ッセージが表示されます。

## 注意:SFEW3 バージョン 1.20 以降で保存したプロジェクトファイルは、バージョン 1.20 未満では読み込めませんので、ご注 意ください。

- <span id="page-23-0"></span>3.5.2 ヘルプ表示
	- ●計器ブロックリスト [ヘルプ]-[計器ブロックリスト]にて、計器ブロックリストのPDF ファイルが表示されます。 略号をクリックすることで、各計器ブロックの詳細説明が開かれます。
	- ●バージョン表示

[ヘルプ]-[バージョン表示]にて、SFEW3 のプログラムバージョンが確認できます。

●ラダー設定ショートカットキー [ヘルプ]-[ラダー設定ショートカットキー]にて、ラダー設定画面でのショートカットキー一覧が表示されます。

●配置前のアイコンをダブルクリックでヘルプ表示 システム構成画面 ※1、伝送端子接続画面、計器ブロックリスト画面、アナログ端子接続画面の各画面にて、画面左にあるア イコンメニュー上のアイコンをダブルクリックすることで、該当機器のヘルプを表示します。

※1 V1.100 以降で廃止されました。機器の詳しい情報は弊社のホームページをご参照ください。

<span id="page-23-1"></span>3.5.3 プロジェクト間でのコピー

異なるプロジェクトで SFEW3 を2 つ起動し、プロジェクト間で機器や計器ブロックのコピーを行うことができます。 同じプロジェクトでSFEW3 を二重起動することはできません。

## 注意:ご使用のパソコンによっては、動作が重くなる可能性がありますので、ご注意ください。

## <span id="page-24-0"></span>4 システム構成画面

#### <span id="page-24-1"></span>4.1 概要

SFEW3 の初期表示画面です。

機器のステーション・カードへの配置、変更、削除、カード内情報の設定、変更、および機器へのアップロード・ダウンロード を行います。

SFEW3 の起動時は機器が配置されてない状態で表示されます。

<span id="page-24-2"></span>4.2 表示

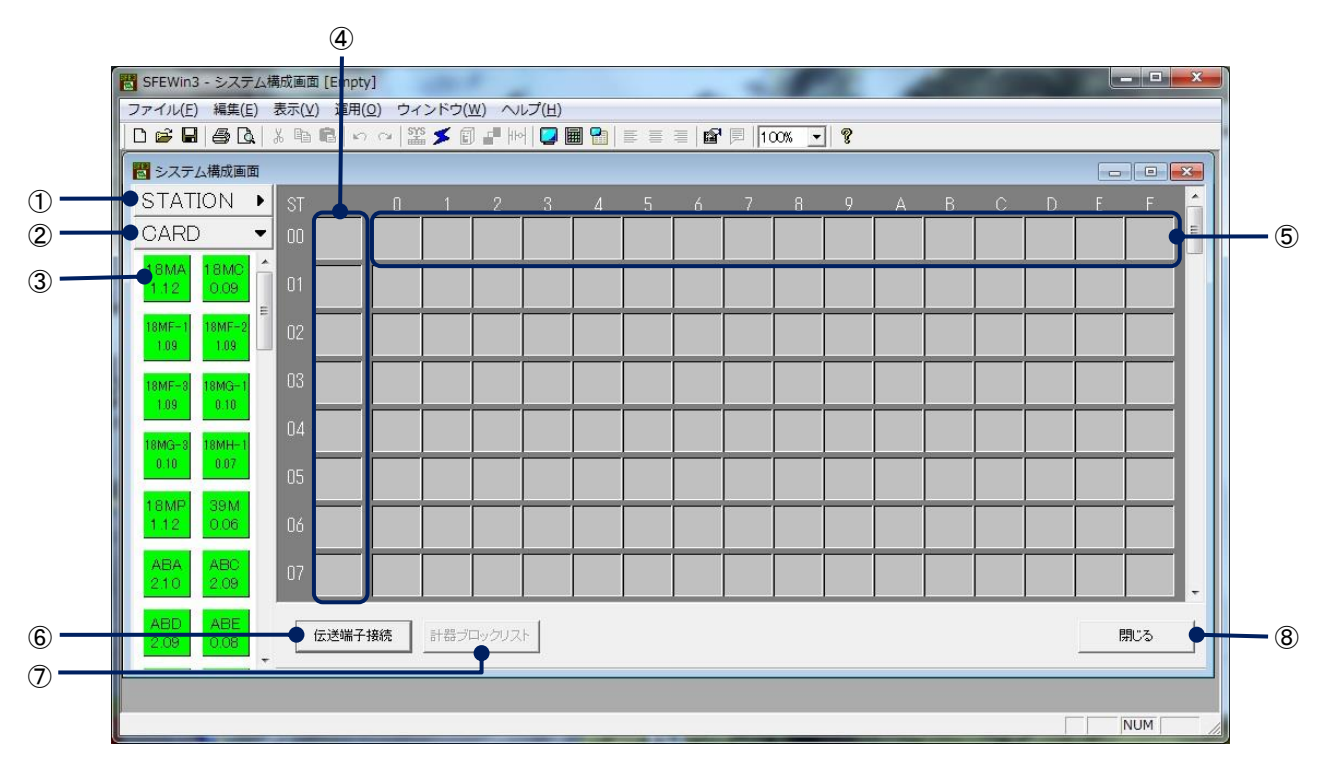

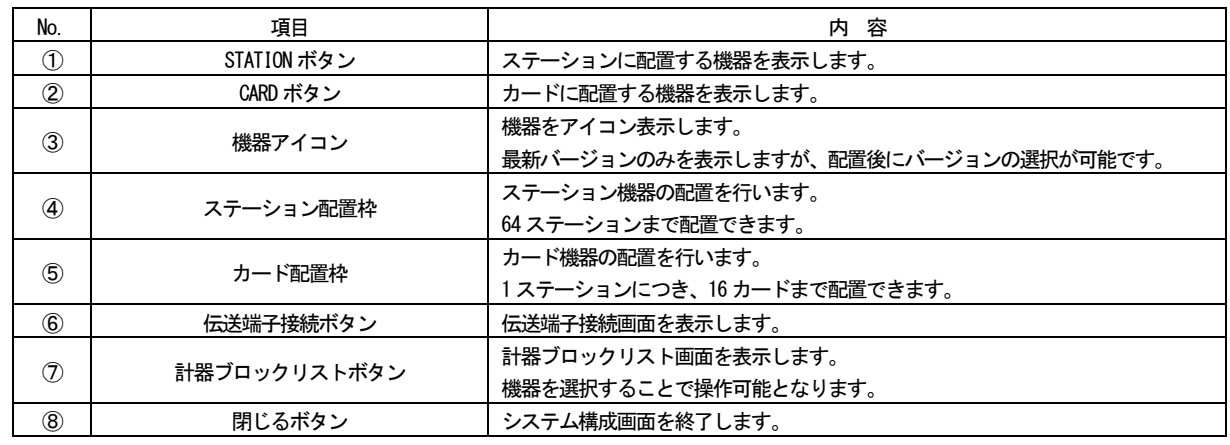

#### <span id="page-24-3"></span>4.3 操作

<span id="page-24-4"></span>4.3.1 機器の配置

画面左に表示されている機器アイコンをマウスでドラッグし、ステーション配置枠もしくはカード配置枠へ配置します。 また、ステーション配置枠もしくはカード配置枠をダブルクリックすることで表示される、機器選択ダイアログから選択する こともできます。

左側1列は、ステーションの配置枠となり、L-Bus もしくはM-Bus 機器のみ配置できます。

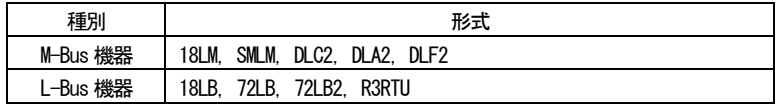

#### 注意: L-Bus と M-Bus の機器は混在できません。別々のプロジェクトで設定を行ってください。

#### <span id="page-25-0"></span>4.3.2 コンテキストメニューでの操作

ステーション配置枠もしくはカード配置枠をマウスで右クリックすることで、各種操作を行うことができます。 機器が配置されている場合と、そうでない場合とで、操作内容が異なります。 ※R3RTU-EM, R3RTU-EM2 の場合は表示内容が若干異なります。13.9 特記事項をご参照ください。

#### ●ステーション配置枠で、機器が配置されていない場合

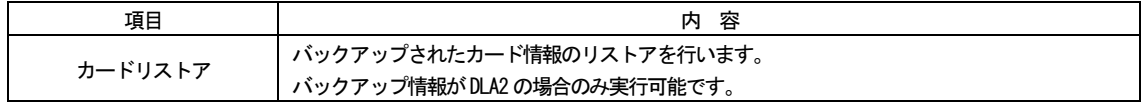

●ステーション配置枠で、機器が配置されている場合

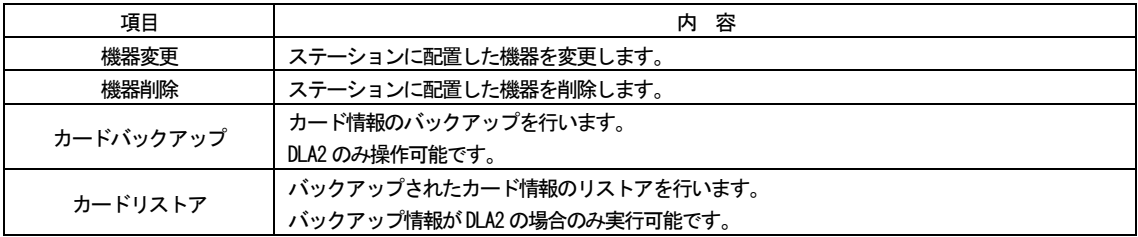

●カード配置枠で、機器が配置されていない場合

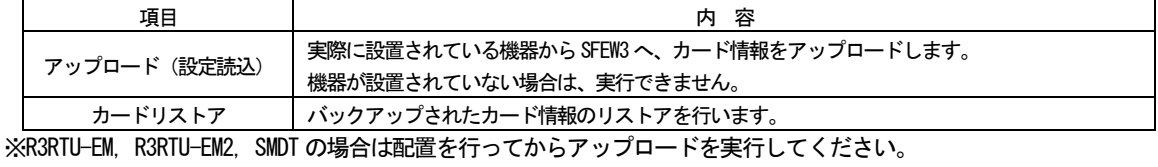

#### ●カード配置枠で、機器が配置されている場合

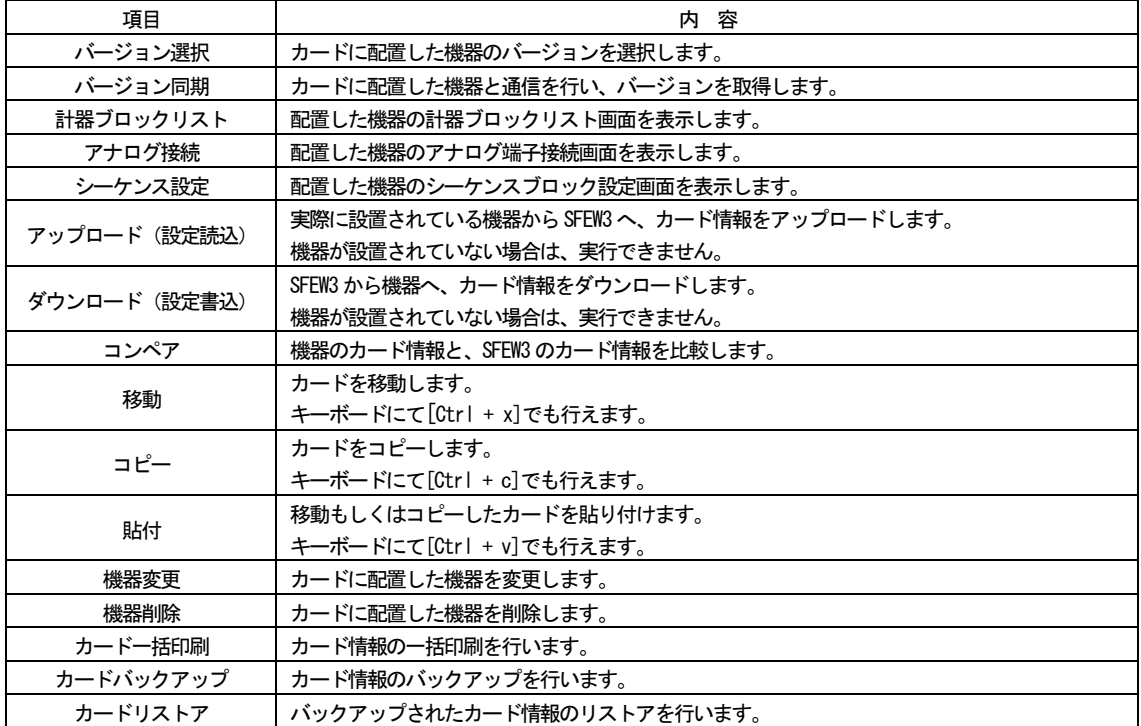

※R3RTU-EM, R3RTU-EM2, SMDT の場合は配置を行ってからアップロードを実行してください。

<span id="page-25-1"></span>4.3.2.1 バージョン選択

機器のバージョンを選択します。

該当機器の全バージョンが表示されますので、機器と一致するバージョンを選択してください。

<span id="page-26-0"></span>4.3.2.2 バージョン同期

機器と通信を行い、バージョンを取得し、そのバージョンの機器データに書き替えます。 初期設定を行い、機器との接続を行ってから、実行してください。

- <span id="page-26-1"></span>4.3.2.3 計器ブロックリスト 選択した機器の、計器ブロックリスト画面を表示します。
- <span id="page-26-2"></span>4.3.2.4 アナログ接続 選択した機器の、アナログ端子接続画面を表示します。
- <span id="page-26-3"></span>4.3.2.5 シーケンス設定 選択した機器の、シーケンスブロック設定画面を表示します。
- <span id="page-26-4"></span>4.3.2.6 アップロード(設定読込)

機器からSFEW3 へ、カード情報をアップロードします。 初期設定を行い、機器との接続を行ってから、実行してください。 システム構成画面への機器の配置に関わらず、実行することができます。

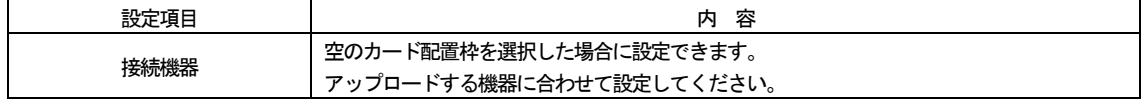

※オプション画面にて「SC□(COP-IRDA)」「SC□(COP-US)」の両方を設定した場合は、接続機器の設定が可能になります。 アップロードする機器に合わせて設定してください。

- ① 機器を配置していない場合
	- 例)ステーション番号:1、カード番号:4 にSML-R3 が設置され、接続ケーブル:COP-UM が接続されている場合。
	- 1. システム構成画面のステーション番号:1、カード番号:4のカード配置枠を右クリックし、[アップロード(設定 読込)]を選択します。
	- 2. 下図の画面が表示されますので、接続機器:MsysNet 機器(COP-UM)を選択します。

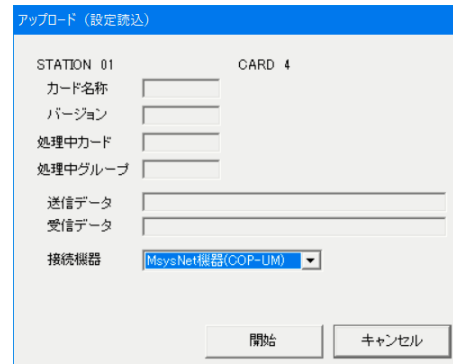

- 3. 開始ボタンをクリックします。
- 4. カード配置枠にSML-R3 が配置され、アップロードしたカード情報が書き込まれます。
- ② 機器を配置している場合
	- 例)ステーション番号:1、カード番号:4 にSML-R3 が設置され、初期設定にてポート割付済みの場合。
	- 1. アイコンメニューからSML-R3 を、ステーション番号:1、カード番号:4のカード配置枠にドラッグします。
	- 2. 配置したSML-R3 を右クリックし、[アップロード(設定読込)]を選択します。
	- 3. 下図の画面が表示されます。

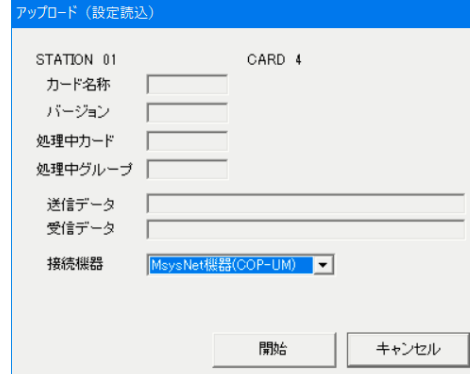

- 4. 開始ボタンをクリックします。
- 5. 機器からアップロードしたカード情報が、配置したSML-R3 に書き込まれます。

### 注意:ABH2 は、ID 番号入力画面が表示されるので、ID 番号を入力してからアップロードを実行してください。

#### 注意:R3RTU-EM およびR3RTU-EM2 は、配置を行い、カード枚数の入力を行ってからアップロードを実行してください。

#### 注意:SMDT は、配置を行い、カード枚数の入力を行ってからアップロードを実行してください。

#### <span id="page-27-0"></span>4.3.2.7 ダウンロード(設定書込)

SFEW3 から機器へ、カード情報をダウンロードします。

初期設定を行い、機器との接続を行ってから、実行してください。

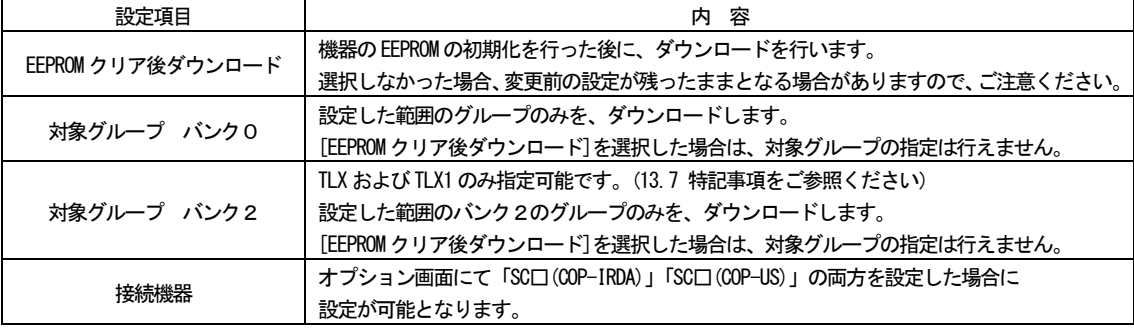

<span id="page-27-1"></span>4.3.2.8 コンペア

機器のカード情報と、SFEW3 のカード情報を比較します。

初期設定を行い、機器との接続を行ってから、実行してください。

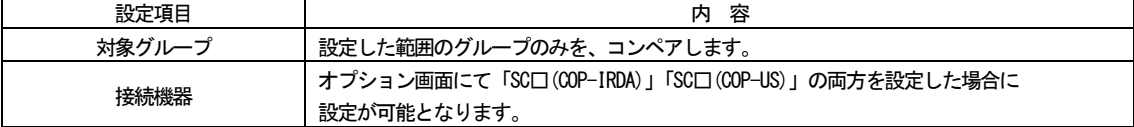

#### <span id="page-27-2"></span>4.3.2.9 移動

カードを移動します。キーボードにて[Ctrl + x] と入力しても、同様の操作が行えます。

<span id="page-27-3"></span>4.3.2.10 コピー

カードをコピーします。キーボードにて[Ctrl + c] と入力しても、同様の操作が行えます。

<span id="page-27-4"></span>4.3.2.11 貼付

移動もしくはコピーしたカードを貼り付けます。キーボードにて[Ctrl + v]と入力しても、同様の操作が行えます。

MG CO., LTD. www.mgco.jp <span id="page-28-0"></span>4.3.2.12 機器変更

カードに配置した機器を変更します。

## 注意:機器変更は、設定内容はそのままで機種の変更を行います。そのため、一部引き継げないデータが発生する可能性があ ります。

カードに配置した機器を削除します。

<span id="page-28-2"></span>4.3.2.14 カード一括印刷

カード情報の一括印刷を行います。

- <span id="page-28-3"></span>4.3.2.15 カードバックアップ カード情報のバックアップを行います。 バックアップファイルの拡張子は".BKC"固定となります。
- <span id="page-28-4"></span>4.3.2.16 カードリストア

バックアップされたカード情報のリストアを行います。 バックアップ情報リスト上の項目を右クリックすると、バックアップ情報削除メニューが表示されます。

<span id="page-28-1"></span><sup>4.3.2.13</sup> 機器削除

## <span id="page-29-0"></span>5 伝送端子接続画面

システム構成画面にて、カード配置された機器に、伝送端子の接続を設定する画面です。

<span id="page-29-1"></span>5.1 概要

伝送端子の接続指定、変更を行う画面です。 システム構成画面で配置した、カード機器を表示します。 1 つのシンボルが1 カードを表します。

<span id="page-29-2"></span>5.2 表示

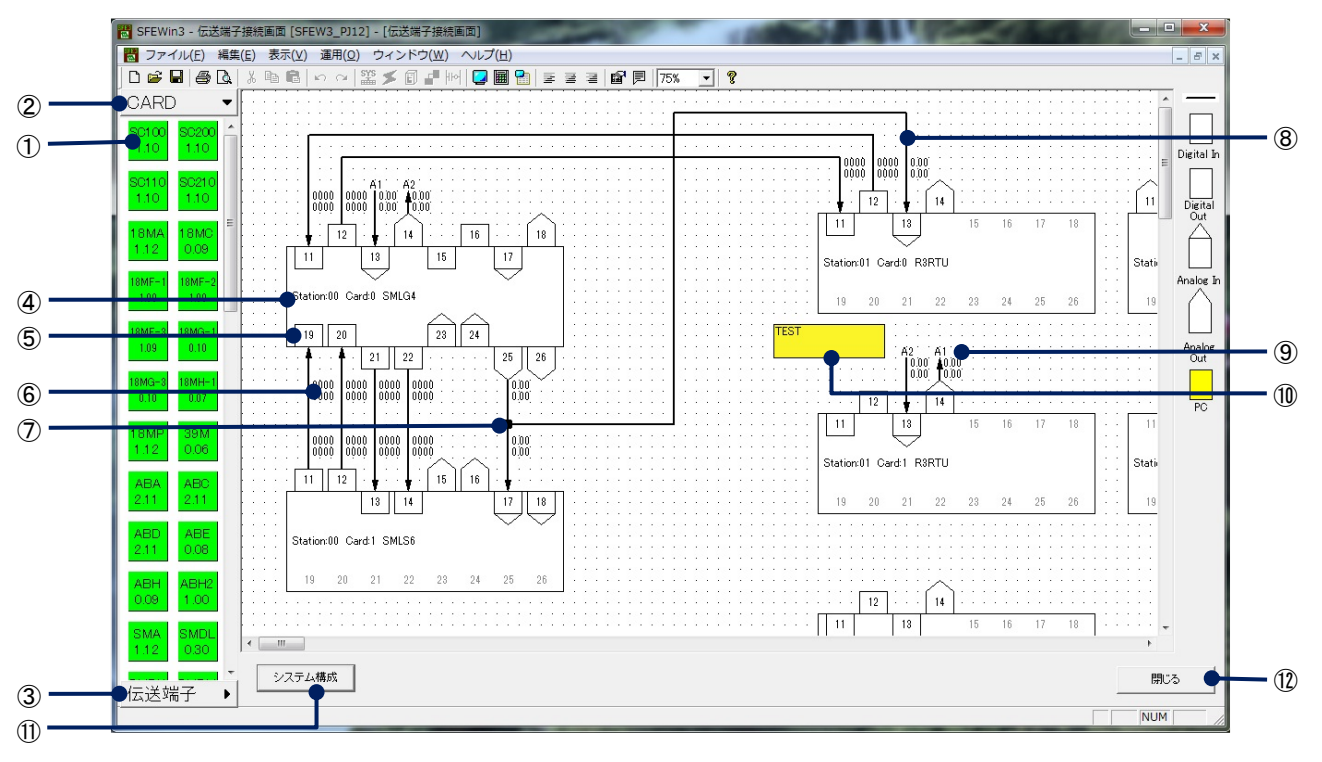

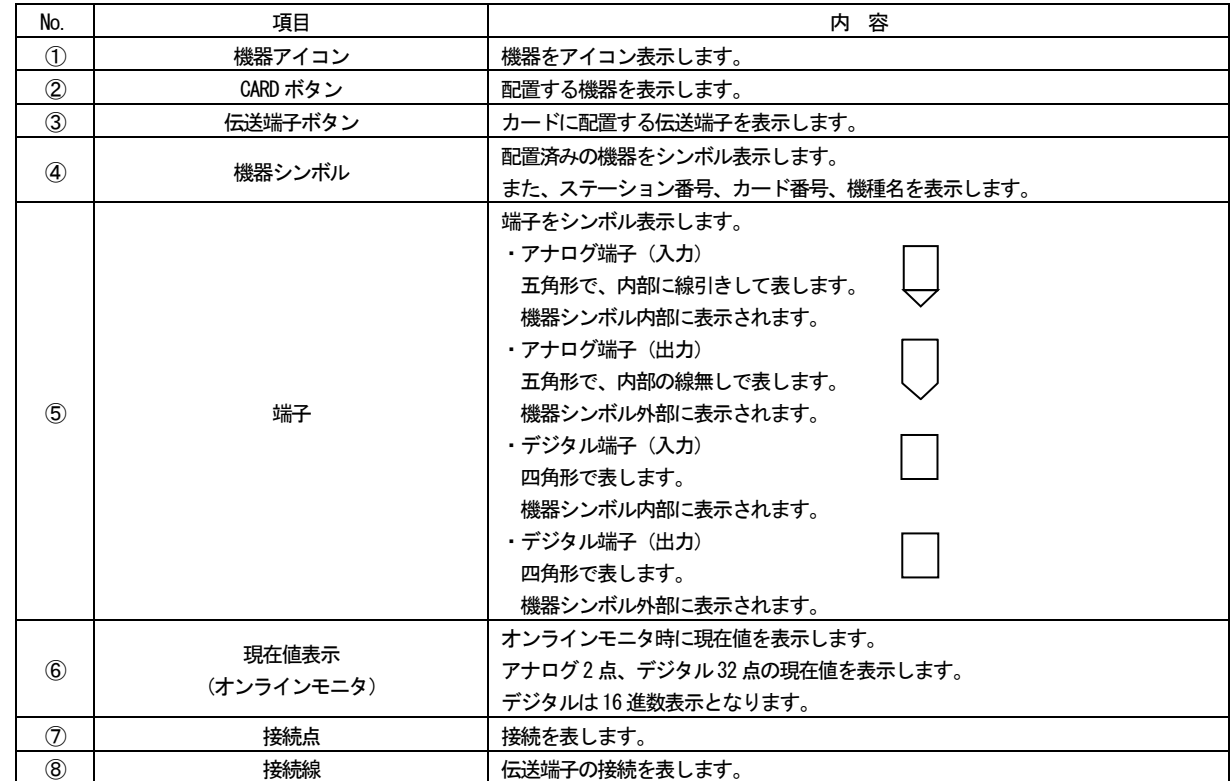

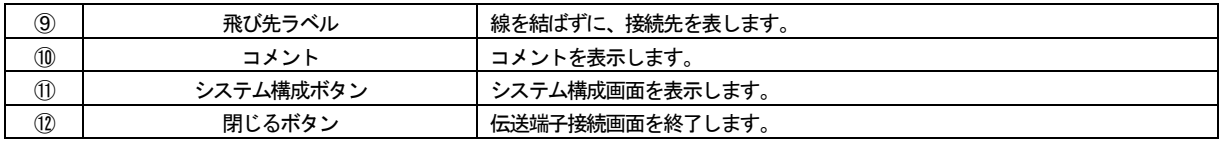

#### 注意:機器からアップロードを行い、SFEW3 にて初めて伝送端子接続画面を表示した場合には、接続線は直線で表示されます。

#### <span id="page-30-0"></span>5.3 操作

<span id="page-30-1"></span>5.3.1 機器の配置

画面左に表示されている機器アイコンをマウスでクリックし、グラフィック域へドラッグして配置します。機器配置ダイアロ グが表示されるので、配置するステーション番号、カード番号、機器のバージョンを選択してください。

なお、ステーション番号、カード番号は一番若い空き番号が初期表示されます。

伝送端子接続画面にて新たに機器を配置した場合、システム構成画面の同一ステーション、同一カードにも連動して配置され ます。

機器シンボルはマウスで選択して、自由に配置を変更できます。Ctrl キーを押しながら選択することで、複数選択も行えます。

## 注意:機器シンボルは重ねないようにご注意ください。重ねた場合、下にある機器シンボルの端子からラバーバンドが表示さ れる場合があります。

#### <span id="page-30-2"></span>5.3.2 伝送端子の配置

画面左に表示されている伝送端子アイコンをマウスでドラッグし、機器シンボル内へ配置します。入力端子は機器シンボル内 部に、出力端子は機器シンボル外部にそれぞれ配置されます。入力端子のコンテキストメニューで「PC 設定」を選択した場合は、 端子が黄色で表示されます。

伝送端子を配置すると、連動して計器ブロックリスト画面、アナログ端子接続画面のグループ:11~26 に機器間伝送の計器ブ ロックが配置されます。機器シンボルに表示されている11~26 の数字は、それぞれグループを表しています。

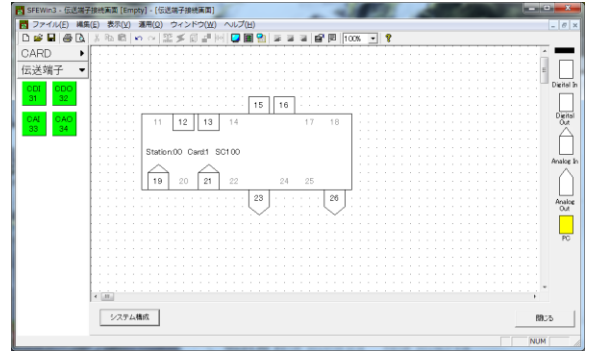

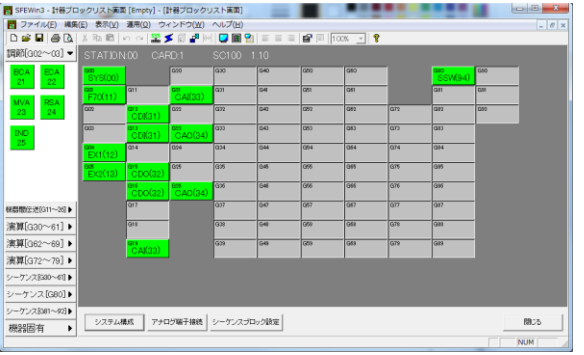

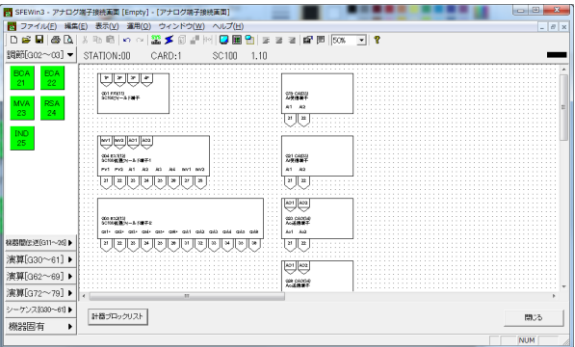

#### <span id="page-31-0"></span>5.3.3 計器ブロック設定

機器シンボルに配置済みの伝送端子をダブルクリックすると、計器ブロック設定画面が表示されます。 該当伝送端子のアイテム情報、端子情報が設定できます。 6.計器ブロック設定画面をご参照ください。

<span id="page-31-1"></span>5.3.4 端子の接続

機器シンボルに配置済みの伝送端子をクリックするとラバーバンドが表示され、接続線を描画することができます。 描画時は、垂直線もしくは水平線での描画となります。接続線描画後の修正では、斜め線とすることも可能です。 以下のような操作が可能です。

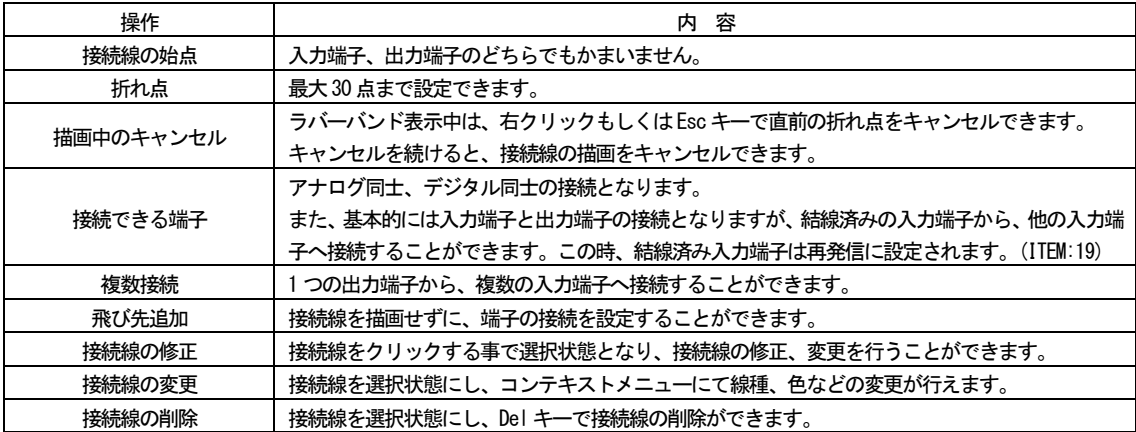

注意:出力端子との結線済み入力端子を再発信し他の入力端子に接続した場合に、出力端子と入力端子の接続を削除すると、 入力端子同士の接続が残ったままとなりますので、こちらも削除してください。

## 注意 : 出力端子との結線済み入力端子を再発信し他の入力端子に接続した場合に、再発信を行った入力端子と PC 設定された入 力端子と接続すると、出力端子との接続が削除されますのでご注意ください。

<span id="page-31-2"></span>5.3.5 コメント入力

ツールバーの[コメント]にて、グラフィック域にコメントを書き込むことができます。 コメントはマウスでドラッグすることで、自由に配置できます。

<span id="page-31-3"></span>5.3.6 印刷

伝送端子接続画面の印刷を行います。 ツールバーの[印刷]をクリックの場合には、画面表示倍率が印刷に反映されます。 [ファイル]-[印刷]を選択の場合には、印刷倍率と、1ページに収めて印刷が選択できます。 いずれの場合にも、機器の配置を判別し、全ての機器が入る領域のみを印刷します。

#### <span id="page-32-0"></span>5.3.7 コンテキストメニューでの操作

グラフィック域をマウスで右クリックすることで、各種操作を行うことができます。 コンテキストメニューを表示する対象により、操作内容が異なります。 ※R3RTU-EM, R3RTU-EM2 の場合は表示内容が若干異なります。13.9 特記事項をご参照ください。

●グラフィック域の何も配置されていない所を右クリックの場合

| 項目           | 容<br>内                                  |
|--------------|-----------------------------------------|
| 接続線の書式       | 接続線の線種、太さ、色を変更できます。                     |
| アップロード(設定読込) | 実際に設置されている機器から SFEW3 へ、カード情報をアップロードします。 |
|              | 機器が設置されていない場合は、実行できません。                 |
| 点描画          | 黒丸を描画します。                               |
| 原点復帰         | グラフィック域の表示を、左上の座標 (0, 0) に戻します。         |

#### ●機器シンボルを右クリックの場合

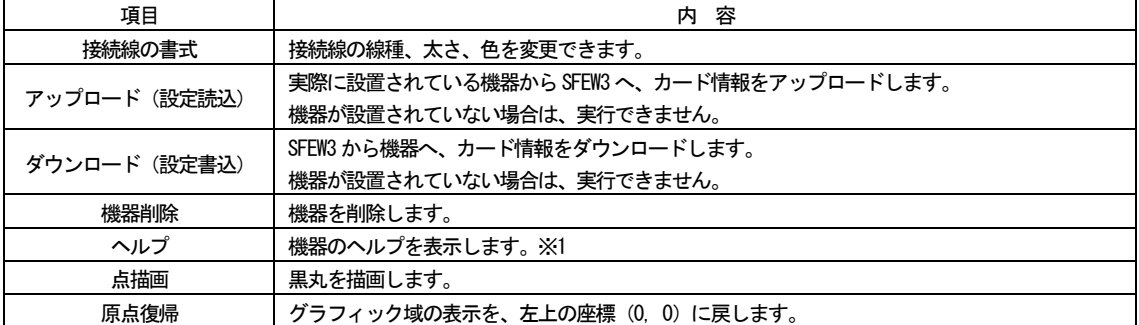

※1 V1.100 以降で廃止されました。機器の詳しい情報は弊社のホームページをご参照ください。

#### ●入力端子を右クリックの場合

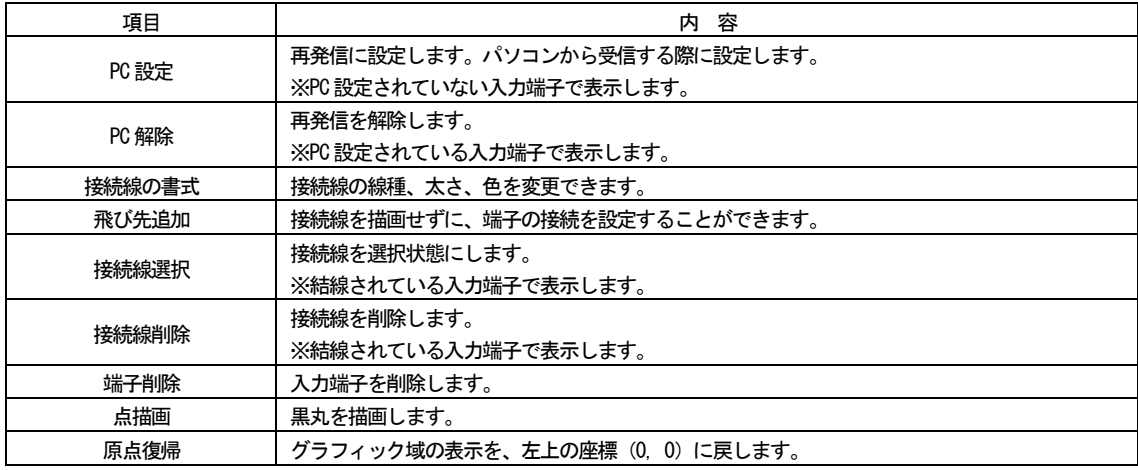

## ●出力端子を右クリックの場合

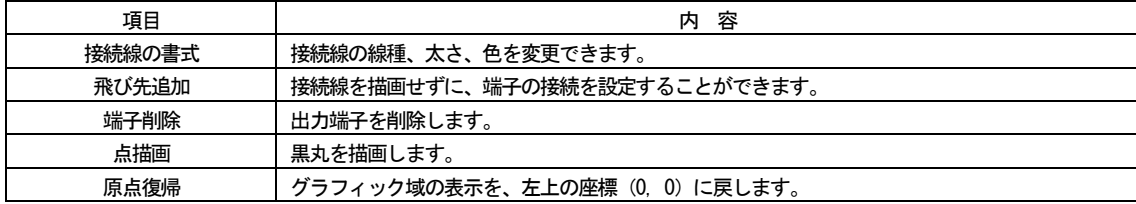

## ●接続線を選択して、右クリックの場合

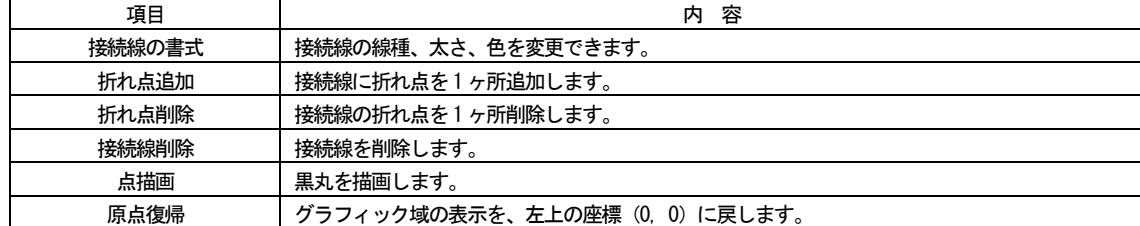

<span id="page-33-0"></span>5.3.7.1 接続線の書式 接続線の書式を変更します。 線種、太さ、色を変更できます。

<span id="page-33-1"></span>5.3.7.2 アップロード(設定読込)

機器からSFEW3 へ、カード情報をアップロード(設定読込)します。 初期設定を行い、機器との接続を行ってから、実行してください。 伝送端子接続画面への機器の配置に関わらず、実行することができます。

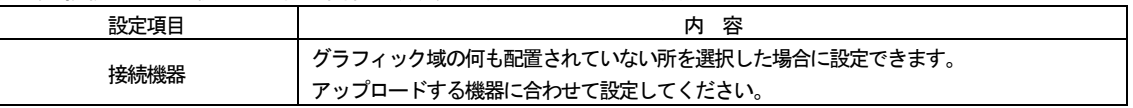

※オプション画面にて「SC□(COP-IRDA)」「SC□(COP-US)」の両方を設定した場合は、接続機器の設定が可能になります。 アップロードする機器に合わせて設定してください。

- ① 機器を配置していない場合
	- 例)ステーション番号:1、カード番号:4 にSML-R3 が設置され、接続ケーブル:COP-UM が接続されている場合。
	- 1. 伝送端子接続画面のグラフィック域を右クリックし、[アップロード(設定読込)]を選択します。
	- 2. 下図の画面が表示されますので、ステーション:01、カード:4、接続機器:MsysNet 機器(COP-UM)を選択します。

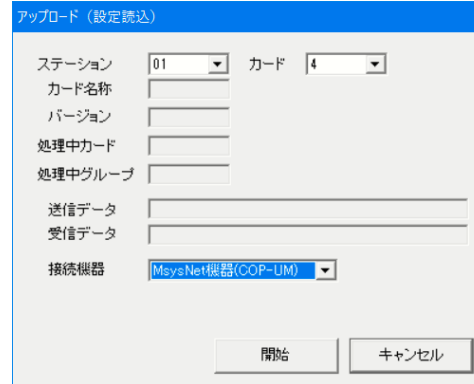

- 3. 開始ボタンをクリックします。
- 4. グラフィック域にSML-R3 が配置され、アップロードしたカード情報が書き込まれます。
- ② 機器を配置している場合
	- 例)ステーション番号:1、カード番号:4 にSML-R3 が設置され、初期設定にてポート割付済みの場合。
	- 1. アイコンメニューから SML-R3 をグラフィック域にドラッグし、ステーション番号:01、カード番号:4 を選択し ます。
	- 2. 配置したSML-R3 を右クリックし、[アップロード(設定読込)]を選択します。
	- 3. 下図の画面が表示されます。

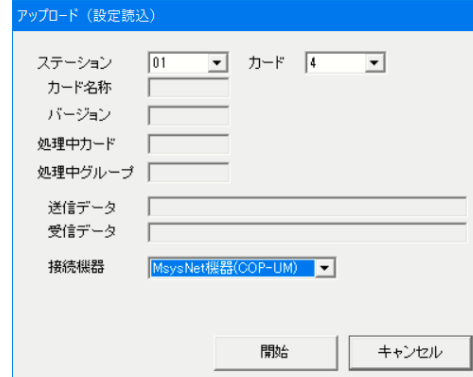

- 4. 開始ボタンをクリックします。
- 5. 機器からアップロードしたカード情報が、配置したSML-R3 に書き込まれます。

注意:ABH2 は、ID 番号入力画面が表示されるので、ID 番号を入力してからアップロードを実行してください。 注意:R3RTU-EM およびR3RTU-EM2 は、配置を行い、カード枚数の入力を行ってからアップロードを実行してください。 注意:SMDT は、配置を行い、カード枚数の入力を行ってからアップロードを実行してください。

<span id="page-34-0"></span>5.3.7.3 ダウンロード(設定書込)

SFEW3 から機器へ、カード情報をダウンロードします。 初期設定を行い、機器との接続を行ってから、実行してください。

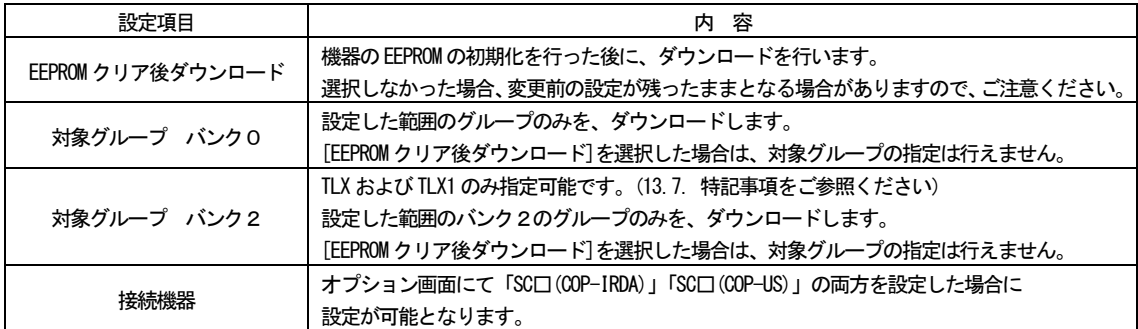

#### <span id="page-34-1"></span>5.3.7.4 機器削除

機器を削除します。

<span id="page-34-2"></span>5.3.7.5 ヘルプ

機器のヘルプを表示します。

※ V1.100 以降で廃止されました。機器の詳しい情報は弊社のホームページをご参照ください。

<span id="page-34-3"></span>5.3.7.6 点描画

接続を表す「●」を描画します。

<span id="page-34-4"></span>5.3.7.7 PC 設定

パソコンとの接続オペレーションで使用します。入力端子は再発信に設定され(ITEM19:1)、送信元ステーション番号にパソコ ンが設定されます(ITEM11:FE)。アナログ・デジタル共に、PC 設定が行われた入力端子は黄色で表示されます。 PC 設定されていない入力端子で[PC 設定]が表示されます。

#### 注意:結線済みの入力端子で「PC 設定」を実行した場合、接続線が削除されます。

<span id="page-34-5"></span>5.3.7.8 PC 解除

入力端子のPC 設定を解除します。 PC 設定されている入力端子で[PC 解除]が表示されます。

#### <span id="page-35-0"></span>5.3.7.9 飛び先追加

接続線を描画せずに、端子の接続を設定することができます。

入力端子、出力端子それぞれ同じ番号を入力することで、接続設定が行われます。 ① 入力端子もしくは出力端子を右クリックし、[飛び先追加]を選択します。

- 
- ② 飛び先ラベルダイアログが表示されるので、任意の番号を入力します。

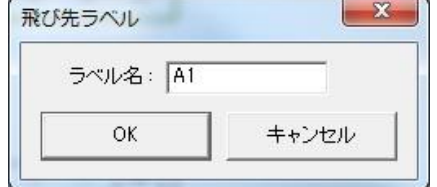

- ③ 接続したい相手側の端子も同様に、右クリックして[飛び先追加]を選択します。
- ④ 飛び先ラベルダイアログが表示されるので、先ほどと同じ番号を入力します。
- ⑤ 接続線を描かずに、端子が接続されます。

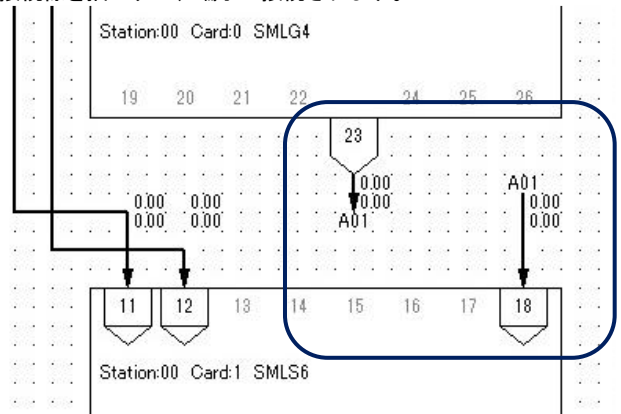

削除する場合は[接続線削除]を選択してください。

#### 注意:飛び先ラベルに文字を多く入力すると、表示が重なる場合があります。

<span id="page-35-1"></span>5.3.7.10 接続線選択

接続線を選択状態にします。 結線済みの入力端子で[接続線選択]が表示されます。 接続線を直接マウスクリックしても、選択状態となります。

<span id="page-35-2"></span>5.3.7.11 接続線削除

接続線を削除します。 結線済みの入力端子で[接続線削除]が表示されます。 接続線を選択状態とし、キーボードのDel キーでも削除できます。

<span id="page-35-3"></span>5.3.7.12 端子削除

入力端子、出力端子を削除します。

注意:結線済みの入力端子を削除した場合は、接続線も一緒に削除されます。結線済みの出力端子を削除した場合は、接続線 は削除されません。この場合は接続線を削除してから、接続設定を行ってください。また、飛び先を設定している場合も同様 です。出力端子を削除した場合は、現在値表示が削除されずに残ります。対応する入力端子にて[接続線削除]を行ってくださ い。

<span id="page-35-4"></span>5.3.7.13 原点復帰

グラフィック域の表示を、左上の座標(0, 0)に戻します。
# 6 計器ブロック設定画面

## 6.1 概要

計器ブロックのアイテム情報および端子情報の設定、変更を行う画面です。

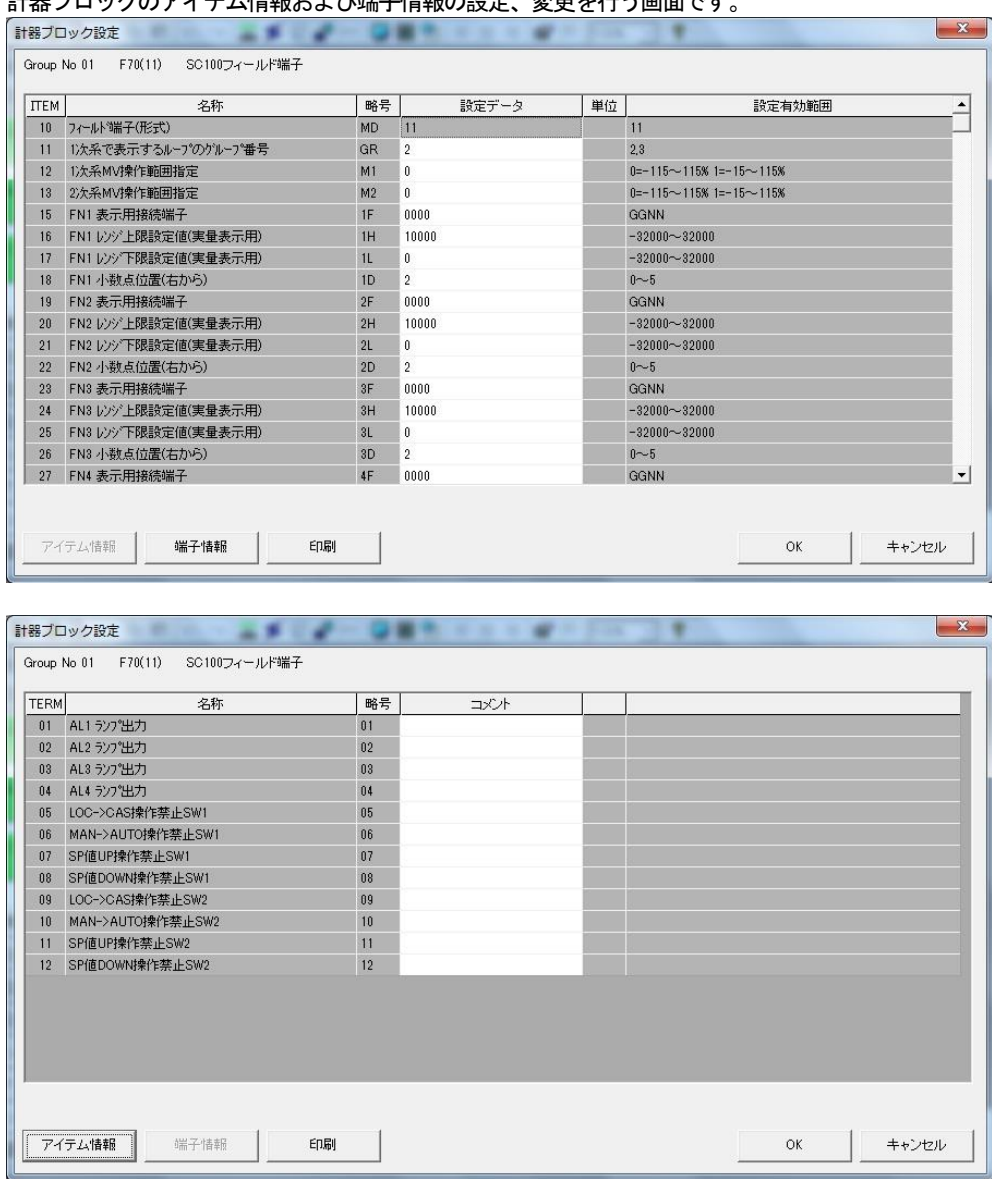

# 6.2 表示方法

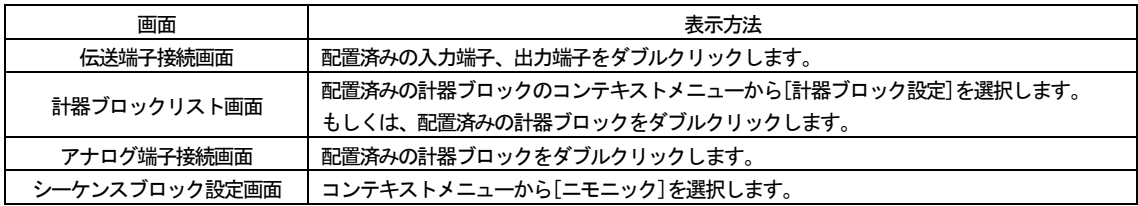

### 6.3 操作

#### 6.3.1 設定データの入力

[設定データ]列、[コメント]列の白色のセルをダブルクリックすることで、設定データの入力が可能になります。 [設定有効範囲]の表記に従い、データを入力してください。

# 6.3.2 印刷

計器ブロック設定の印刷を行います。 アイテム情報と端子情報を、まとめて印刷します。

# 7 計器ブロックリスト画面

# 7.1 概要

システム構成画面にて配置したMsysNet 機器に、計器ブロックの設定を行う画面です。

# 7.2 表示

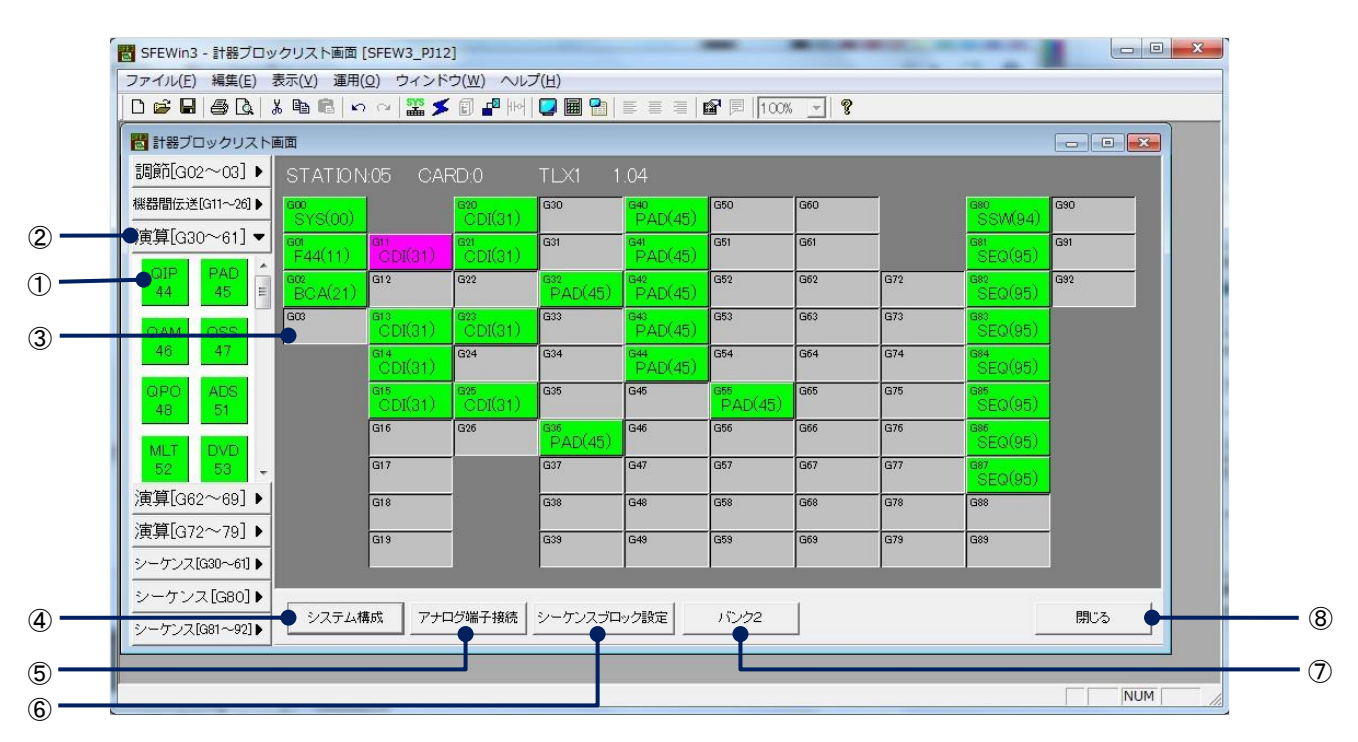

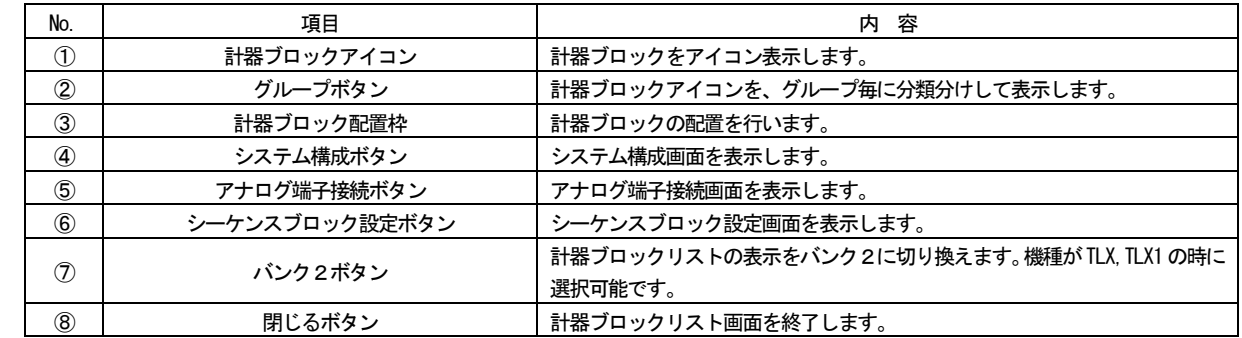

# 7.3 操作

7.3.1 計器ブロックの配置

画面左に表示されている計器ブロックアイコンをマウスでドラッグし、計器ブロック配置枠へ配置します。 また、計器ブロック配置枠をダブルクリックすることで表示される、計器選択ダイアログから選択することもできます。 グループに応じた配置枠にのみ配置できます。

# 7.3.2 コンテキストメニューでの操作

計器ブロック配置枠をマウスで右クリックすることで、各種操作を行うことができます。 計器ブロックが配置されている場合と、そうでない場合とで、操作内容が異なります。

# ●計器ブロックが配置されていない場合

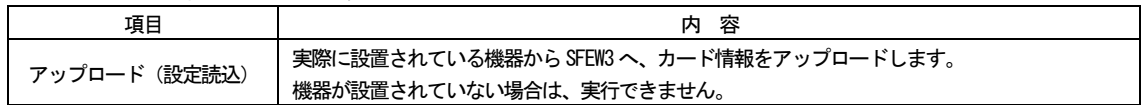

# ●計器ブロックが配置されている場合

(グループ00:システム共通テーブル、グループ01:フィールド端子ブロック、グループ80:システム内部スイッチ)

| 項目           | 内容                                      |
|--------------|-----------------------------------------|
| 計器ブロック設定     | 計器ブロック設定画面を表示します。                       |
|              | 実際に設置されている機器から SFEW3 へ、カード情報をアップロードします。 |
| アップロード(設定読込) | 機器が設置されていない場合は、実行できません。                 |
|              | SFEW3 から機器へ、カード情報をダウンロードします。            |
| ダウンロード       | 選択したグループのみをダウンロードします。                   |
|              | 機器が設置されていない場合は、実行できません。                 |
| コンペア         | 機器のカード情報と、SFEW3 のカード情報を比較します。           |

# ●計器ブロックが配置されている場合

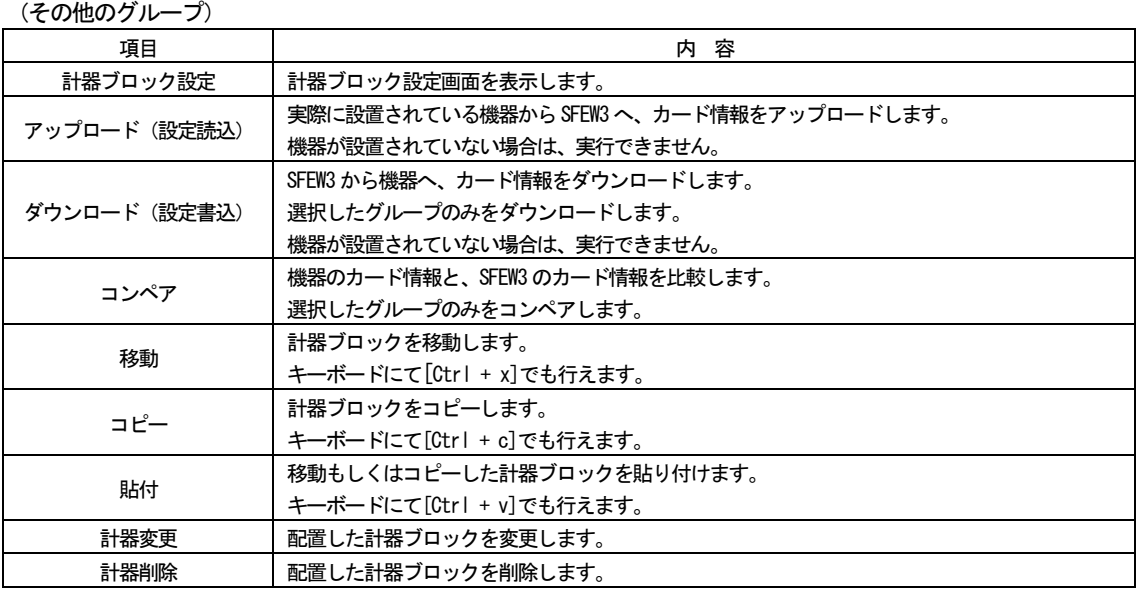

# 7.3.2.1 計器ブロック設定

選択した計器ブロックの、計器ブロック設定画面を表示します。

#### 7.3.2.2 アップロード(設定読込)

機器からSFEW3 へ、カード情報をグループ単位でアップロードします。 初期設定を行い、機器との接続を行ってから、実行してください。 接続機器は、初期設定された設定内容を自動参照しますので、設定する必要はありません。 計器ブロックリスト画面への計器ブロックの配置に関わらず、実行することができます。 機器に該当グループが配置されていない場合は、アップロードを行っても何も配置されません。

- ① 計器ブロックを配置していない場合
	- 例)ステーション番号:1、カード番号:4 にSML-R3 が設置され、接続ケーブル:COP-UM が接続されている場合。
	- 1. 計器ブロックリスト画面の任意の計器ブロック配置枠を右クリックし、「アップロード(設定読込)]を選択しま す。
	- 2. 下図の画面が表示されますので、開始ボタンをクリックします。

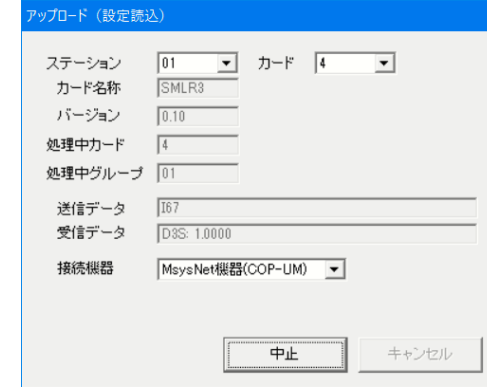

- 3. 機器からアップロードした計器ブロックが配置され、計器ブロック情報が書き込まれます。
- ② 計器ブロックを配置している場合
	- 例)ステーション番号:1、カード番号:4 にSML-R3 が設置され、初期設定にてポート割付済みの場合。
	- 1. アイコンメニューから任意の計器ブロックを、計器ブロック配置枠にドラッグします。
	- 2. 配置した計器ブロックを右クリックし、[アップロード(設定読込)]を選択します。
	- 3. 下図の画面が表示されますので、開始ボタンをクリックします。

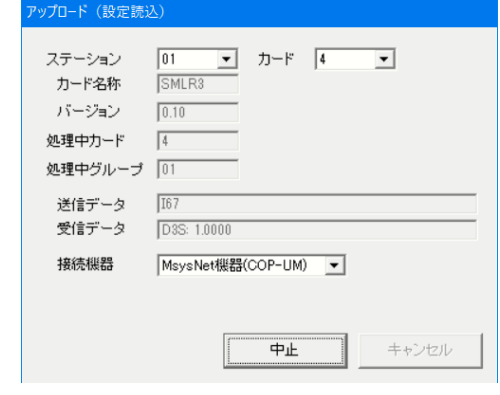

- 4. 機器からアップロードした計器ブロック情報が書き込まれます。
- 7.3.2.3 ダウンロード(設定書込)

SFEW3 から機器へ、カード情報をダウンロードします。 選択したグループのみをダウンロードします。 初期設定を行い、機器との接続を行ってから、実行してください。

7.3.2.4 コンペア

機器のカード情報と、SFEW3 のカード情報を比較します。 選択したグループのみをコンペアします。 初期設定を行い、機器との接続を行ってから、実行してください。

7.3.2.5 移動

計器ブロックを移動します。キーボードにて[Ctrl + x] と入力しても、同様の操作が行えます。

MG CO., LTD. www.mgco.jp 7.3.2.6 コピー

計器ブロックをコピーします。キーボードにて[Ctrl + c] と入力しても、同様の操作が行えます。

7.3.2.7 貼付

移動もしくはコピーした計器ブロックを貼り付けます。キーボードにて[Ctrl + v]と入力しても、同様の操作が行えます。 注意:移動もしくはコピーした計器ブロックと異なるグループの配置枠に、貼付を行うことはできません。

7.3.2.8 計器変更

配置した計器ブロックを変更します。

7.3.2.9 計器削除

配置した計器ブロックを削除します。

# 8 アナログ端子接続画面

システム構成画面にて配置した機器の、アナログ端子の接続設定/変更を行う画面です。

8.1 概要

アナログ端子の接続設定、変更を行う画面です。 1 台の機器の、アナログ系の計器ブロックを表示します。 1 つのシンボルが1 計器ブロックを表します。

8.2 表示

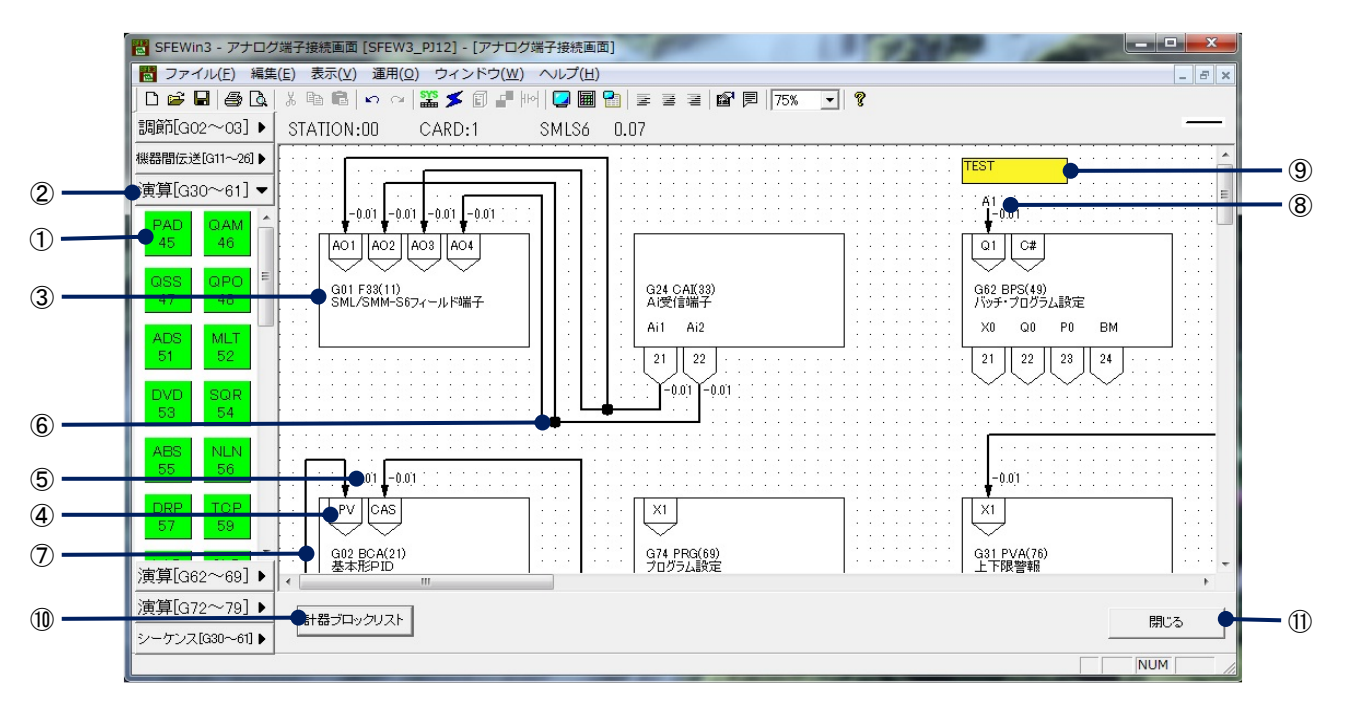

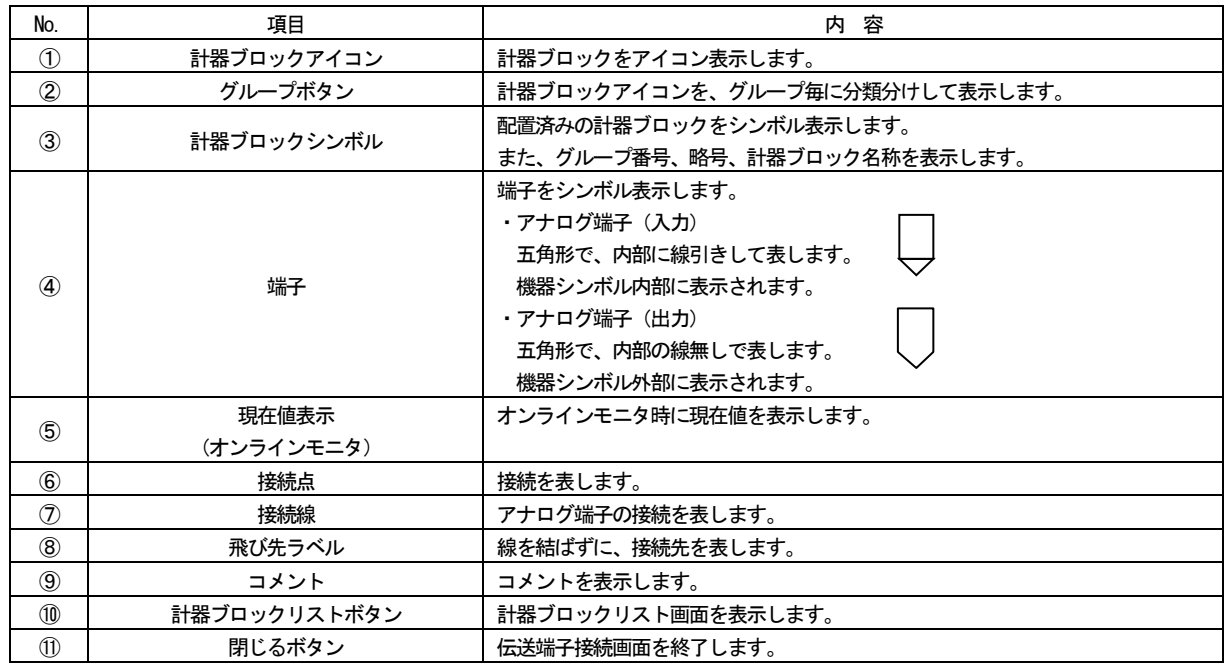

# 注意:機器からアップロードを行い、SFEW3 にて初めてアナログ端子接続画面を表示した場合には、結線は直線で表示されま す。

### 8.3 操作

#### 8.3.1 計器ブロックの配置

画面左に表示されている計器ブロックアイコンをマウスでクリックし、グラフィック域へドラッグして配置します。グループ 選択ダイアログが表示されるので、配置するグループ番号を選択してください。

なお、グループ番号は一番若い空き番号が初期表示されます。

アナログ端子接続画面にて新たに計器ブロックを配置した場合、計器ブロックリスト画面の同一グループにも連動して配置さ れます。

計器ブロックシンボルはマウスで選択して、自由に配置を変更できます。Ctrl キーを押しながら選択することで、複数選択も 行えます。

# 注意:計器ブロックシンボルは重ねないようにご注意ください。重ねた場合、下にある計器ブロックシンボルの端子からラバ ーバンドが表示される場合があります。

注意:SFEW3 をパソコン画面に全画面表示した状態で画面表示倍率25%にすると、特に画面の右端で、計器ブロックの一部分が 操作出来なくなる場合があります。その場合は計器ブロックの左端をマウスで選択して左に移動させてください。

注意:上記に関連し、計器ブロックを複数選択して右端に移動させた場合に、途中で選択が解除される場合があります。その 場合は大きく移動させず、小刻みに移動させてください。

注意:画面端で計器ブロックと結線が重なり選択しづらい場合は、画面表示倍率を上げてから選択してください。

8.3.2 計器ブロック設定

計器ブロックシンボルをダブルクリックすると、計器ブロック設定画面が表示されます。 該当計器ブロックのアイテム情報、端子情報が設定できます。 6. 計器ブロック設定画面をご参照ください。

8.3.3 端子の接続

計器ブロックシンボルに配置済みのアナログ端子をクリックするとラバーバンドが表示され、接続線を描画することができま す。

描画時は、垂直線もしくは水平線での描画となります。接続線描画後の修正では、斜め線とすることも可能です。 以下のような操作が可能です。

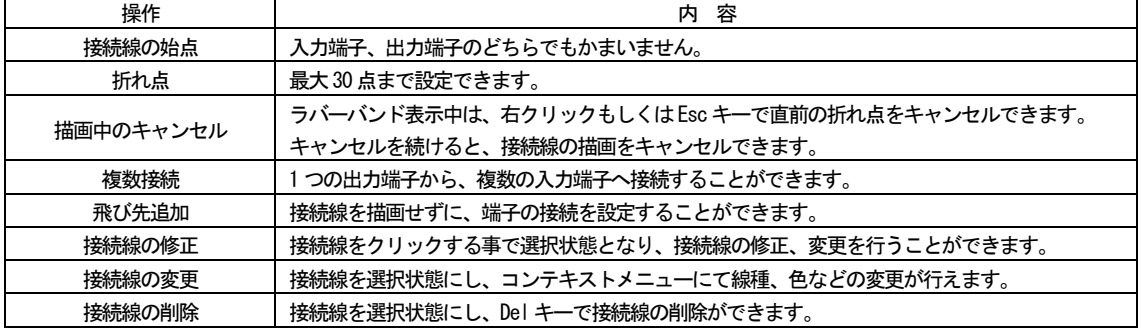

8.3.4 コメント入力

ツールバーの[コメント]にて、グラフィック域にコメントを書き込むことができます。 コメントはマウスでドラッグすることで、自由に配置できます。

8.3.5 印刷

アナログ端子接続画面の印刷を行います。

ツールバーの[印刷]をクリックの場合には、画面表示倍率が印刷に反映されます。 [ファイル]-[印刷]を選択の場合には、印刷倍率と、1ページに収めて印刷が選択できます。 いずれの場合にも、機器の配置を判別し、全ての機器が入る領域のみを印刷します。

# 8.3.6 コンテキストメニューでの操作

グラフィック域をマウスで右クリックすることで、各種操作を行うことができます。 コンテキストメニューを表示する対象により、操作内容が異なります。

#### ●グラフィック域の何も配置されていない所を右クリックの場合

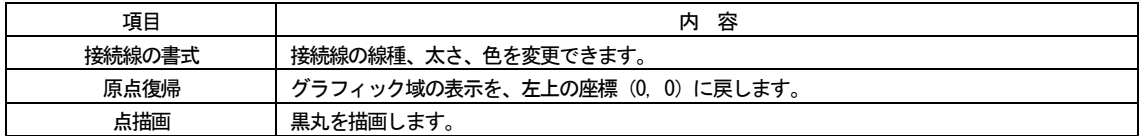

## ●計器ブロックシンボルを右クリックの場合

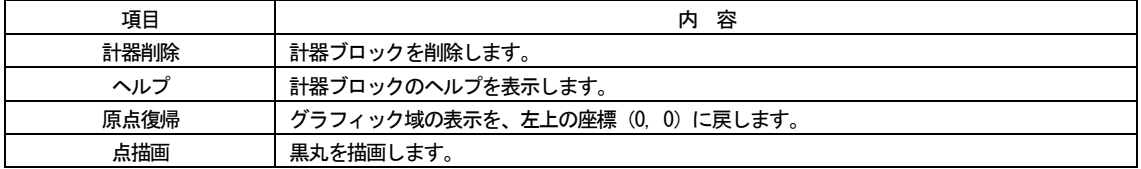

#### ●入力端子を右クリックの場合

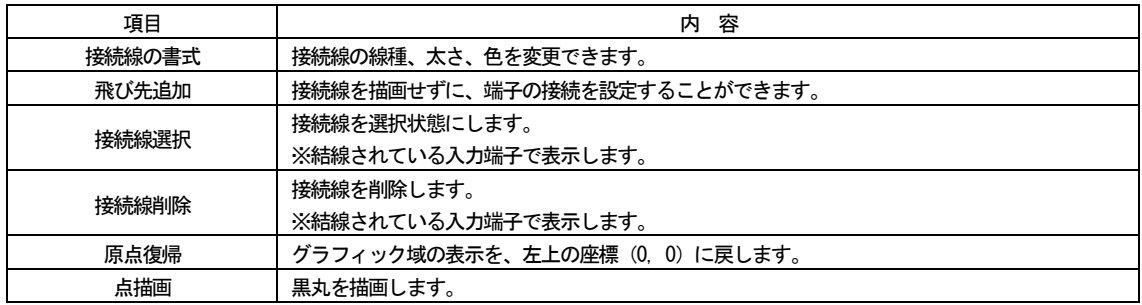

### ●出力端子を右クリックの場合

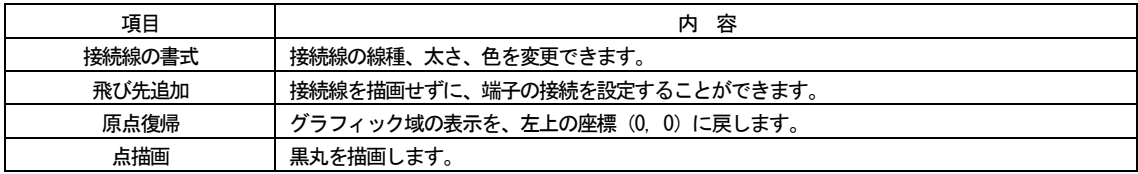

### ●接続線を選択して、右クリックの場合

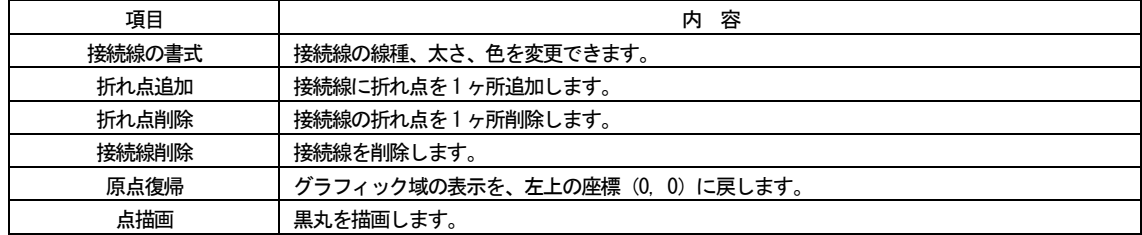

### 8.3.6.1 接続線の書式

接続線の書式を変更します。 線種、太さ、色を変更できます。

8.3.6.2 計器削除

計器ブロックを削除します。

# 8.3.6.3 ヘルプ

計器ブロックのヘルプを表示します。

8.3.6.4 点描画

接続を表す「●」を描画します。

### 8.3.6.5 飛び先追加

接続線を描画せずに、端子の接続を設定することができます。

- 入力端子、出力端子それぞれ同じ番号を入力することで、接続設定が行われます。
	- ① 入力端子もしくは出力端子を右クリックし、[飛び先追加]を選択します。
	- ② 飛び先ラベルダイアログが表示されるので、任意の番号を入力します。

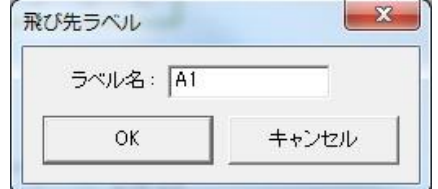

- ③ 接続したい相手側の端子も同様に、右クリックして[飛び先追加]を選択します。
- ④ 飛び先ラベルダイアログが表示されるので、先ほどと同じ番号を入力します。
- 。<br>⑤ 接続線を描かずに、端子が接続されます

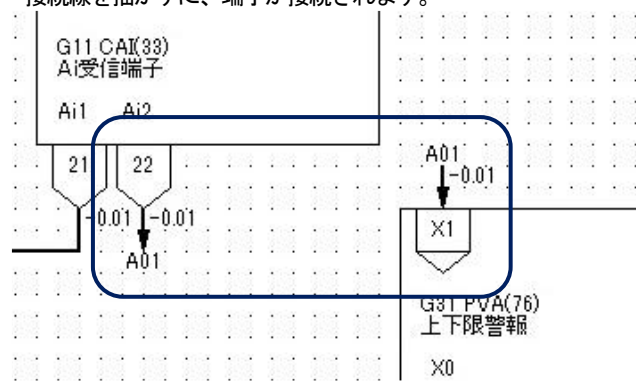

削除する場合は[接続線削除]を選択してください。

### 注意:飛び先ラベルに文字を多く入力すると、表示が重なる場合があります。

8.3.6.6 接続線選択

接続線を選択状態にします。 結線済みの入力端子で[接続線選択]が表示されます。 接続線を直接マウスクリックしても、選択状態となります。

8.3.6.7 接続線削除

接続線を削除します。 結線済みの入力端子で[接続線削除]が表示されます。 接続線を選択状態とし、キーボードのDel キーでも削除できます。 削除すると入力端子の接続端子設定が0099 になります。

8.3.6.8 原点復帰

グラフィック域の表示を、左上の座標(0, 0)に戻します。

# 9 シーケンスブロック設定画面

計器ブロックリスト画面にて配置したシーケンスブロックの、有効/無効を設定する画面です。

9.1 概要

シーケンスブロックの、有効/無効を設定する画面です。 グループを有効に設定し、ラダー設定画面にてシーケンスのプログラミングを行います。

9.2 表示

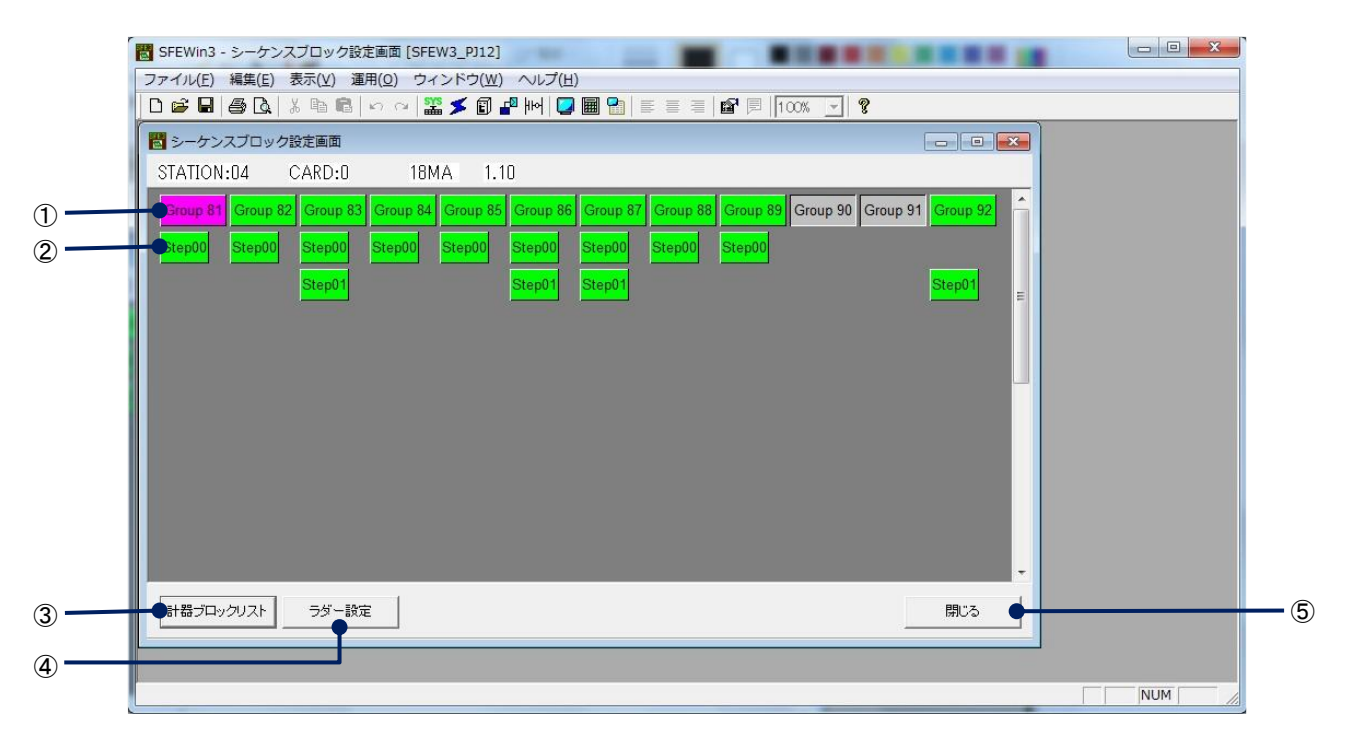

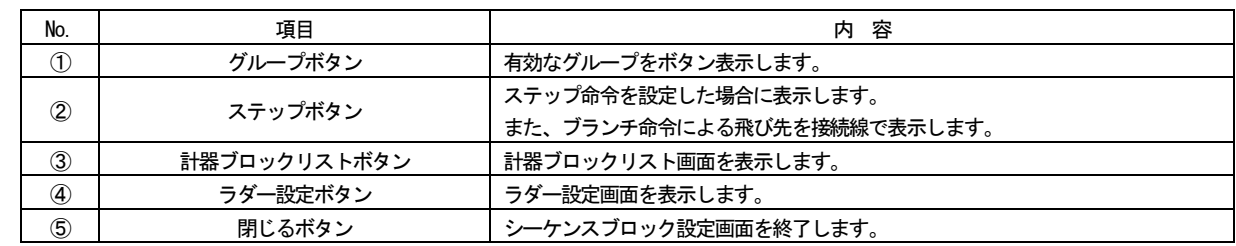

グループもしくはステップを選択した際、そのグループもしくはステップに関連するブランチ命令の飛び先を、ステップボタ ン間の接続線で表示します。

- 9.3 操作
- 9.3.1 シーケンスブロックの有効設定

計器ブロックリスト画面にてグループ81~92 にシーケンスブロックを配置している場合には、シーケンスブロック設定画面の 該当グループが有効表示されています。有効表示されたグループボタンもしくはステップボタンをダブルクリック、あるいはク リックで選択してラダー設定ボタンをクリックすることで、ラダー設定画面を表示します。

また、シーケンスブロック設定画面の無効表示されたグループボタンを右クリックし、コンテキストメニューで[有効設定]を 選択することもできます。この場合、計器ブロックリスト画面の該当グループに、シーケンスブロックが自動配置されます。

## 9.3.2 コンテキストメニューでの操作

グループボタン、ステップボタンをマウスで右クリックすることで、各種操作を行うことができます。 コンテキストメニューを表示する対象により、操作内容が異なります。

### ●無効グループの場合

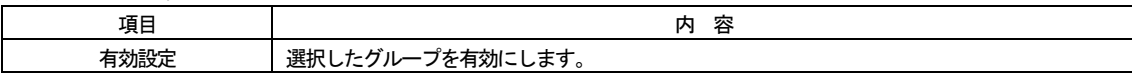

#### ●有効グループの場合

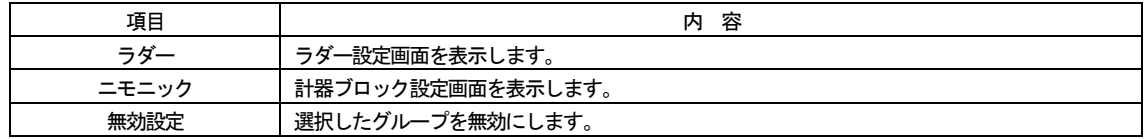

●ステップの場合

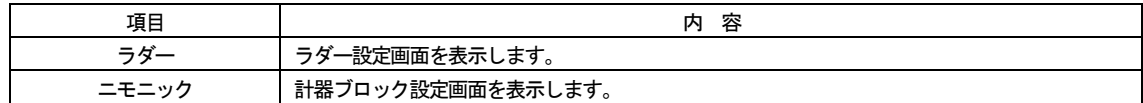

## 9.3.2.1 有効設定

選択したグループを有効にします。この際、ステップ00 は自動で作成されます。

# 注意:グループ81 が無効の場合は、その他のグループは有効になりません。

9.3.2.2 無効設定

選択したグループを無効にします。

# 注意:グループ81 を無効にすると、その他のグループが全て無効になります。

- 9.3.2.3 ラダー 選択したグループもしくはステップの、ラダー設定画面を表示します。
- 9.3.2.4 ニモニック

選択したグループもしくはステップの、計器ブロック設定画面を表示します。

# 10 ラダー設定画面

システム構成画面にて配置した機器の、デジタルデータのプログラミングを行う画面です。

- 10.1 概要 シーケンスブロックのプログラミングを、ラダーシーケンス図にて行う画面です。 シーケンスブロック設定画面にて[有効]に設定したグループのラダー設定を行います。
- 10.2 表示

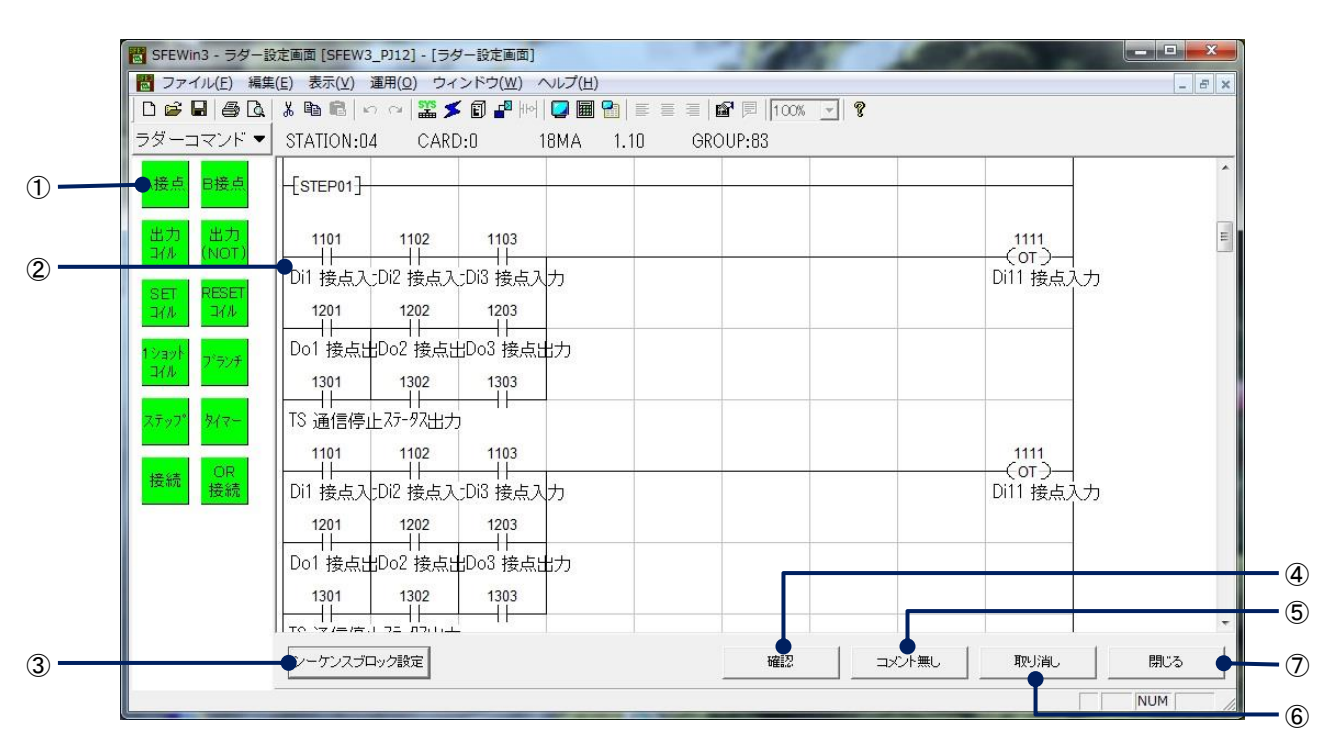

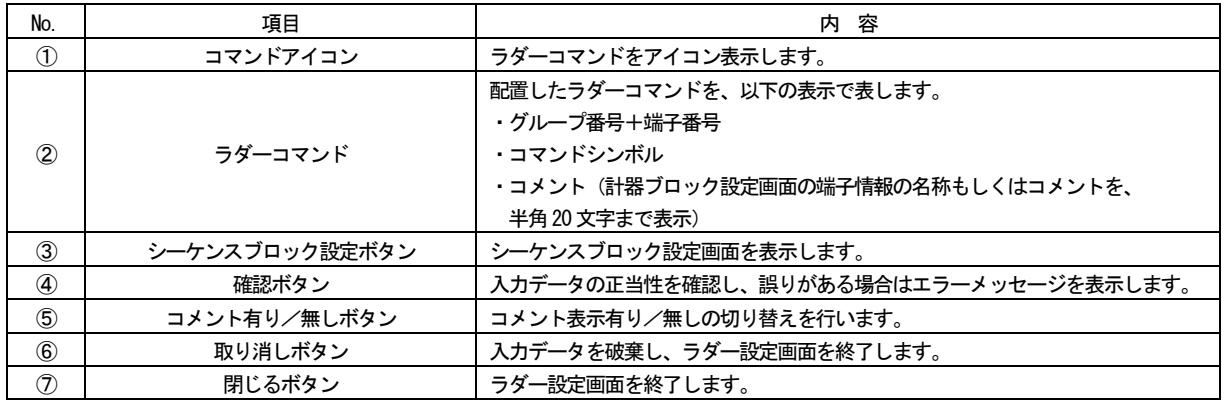

- 10.3 操作
	- 10.3.1 ラダーコマンドの入力

ラダーコマンドの入力は、以下の方法で行えます。

- ●コマンドアイコンをグラフィック域にドラッグ 画面左に表示されているコマンドアイコンをマウスでクリックし、グラフィック域へドラッグして配置します。
- ●キーボードでのショートカットキー入力 グラフィック域の任意の位置をマウスクリックにより選択します。 カーソルが表示されますので、キーボードにてショートカットキーを入力することで、ラダーコマンドを配置します。 ※ヘルプにて、ショートカットキー一覧が参照できます。

●コンテキストメニューにてコマンド選択 グラフィック域の任意の位置をマウスにより右クリックします。 コンテキストメニューが表示されますので、項目を選択して、ラダーコマンドを配置します。

- 10.3.1.1 コマンド
	- ・ ステップ

ステップコマンドの入力を行います。

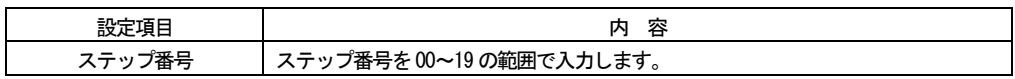

・ タイマー

ステップタイマーの入力を行います。

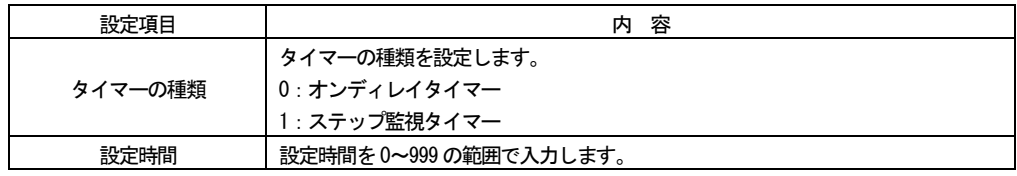

### ・ A 接点

・ B 接点

条件コマンドの入力を行います。

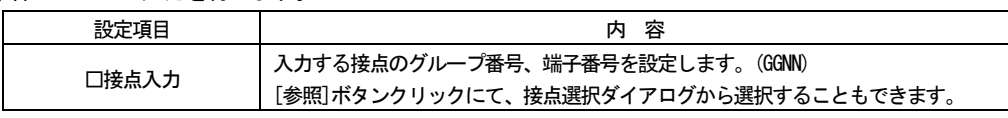

- ・ 出力コイル
- ・ 出力コイル(NOT)
- ・ SET コイル
- ・ RESET コイル
- ・ 1 ショットコイル

### 出力コマンドの入力を行います。

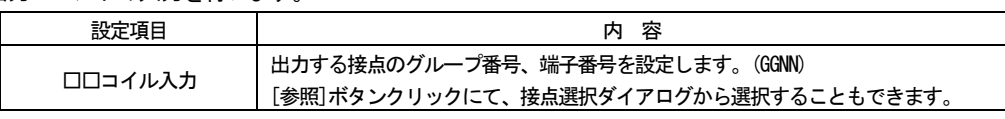

### ・ BRANCH

分岐コマンドの入力を行います。

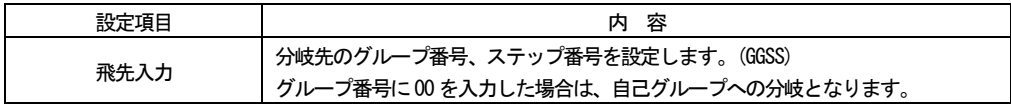

### ・ 接続

接続線の入力を行います。

・ 削除

ラダーコマンドの削除を行います。

· OR 接続 (削除)

OR 線を入力します。カーソル位置の左上に縦線を入力します。 また、OR 線の入力されたカーソル位置でコマンド選択した場合は、OR 線を削除します。

- ・ 行挿入 カーソル位置の上に空白行を挿入します。
- ・ 行削除 カーソル行を削除します。
- ・ コメント入力 コメント有りの設定で、カーソル位置に接点指定有りの場合に表示します。 接点のコメント(計器ブロック設定画面の端子情報の名称)の変更を行います。
- ・ 移動 ラダーコマンドを移動します。 キーボードにて[Ctrl + x]でも行えます。
- ・ コピー ラダーコマンドをコピーします。 キーボードにて[Ctrl + c]でも行えます。
- ・ 貼付 移動もしくはコピーしたラダーコマンドを貼り付けます。 キーボードにて[Ctrl + v]でも行えます。

# 10.3.2 ラダーの確認

確認ボタンをクリックすることで、入力データの正当性を確認します。

# 10.3.2.1 エラーメッセージ

入力データに誤りがある場合は、以下のエラーメッセージを表示します。

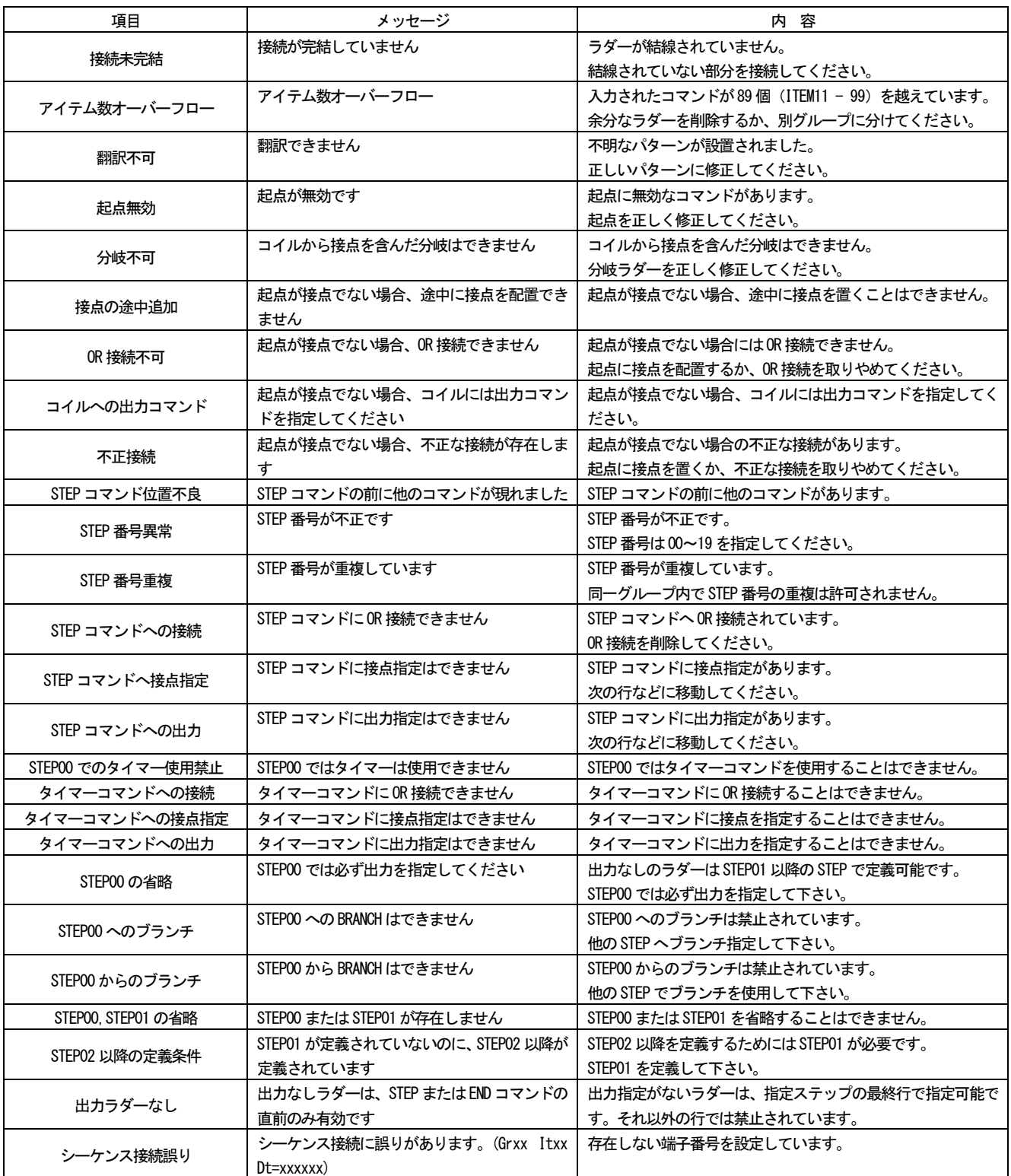

# 10.3.3 ヘルプ表示

[ヘルプ]-[ラダー設定ショートカットキー]もしくはツールバーの[ヘルプ]にて、キーボード入力でのショートカットキー一 覧を表示します。

また、キーボードのHome キーでも表示します。

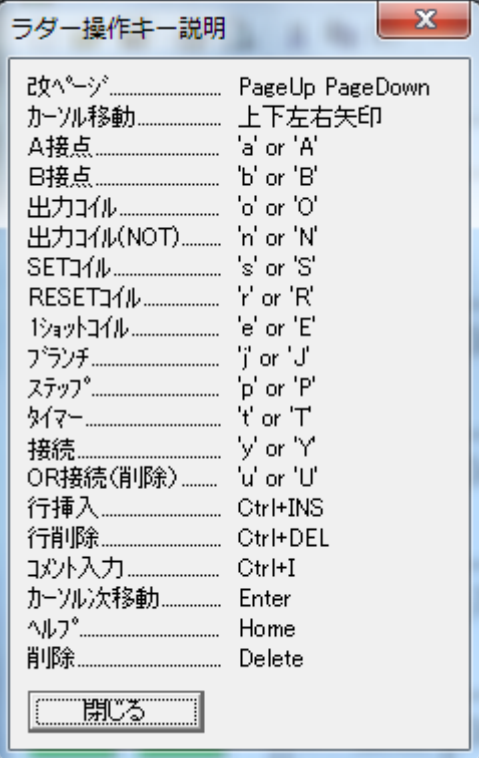

# 11 オンラインモニタ

11.1 概要

オンラインモニタ機能とは、対象機種の現在値を各画面上で確認することができる機能です。 本機能は伝送端子接続画面、アナログ端子接続画面、ラダー設定画面、登録モニタ画面で使用できます。 各画面にてオンライン先の計器ブロックにおける稼働中の現在値を確認することができます。ただし、印刷には反映されませ ん。現在値は空白で印刷されます。

オンライン先の接続方法は、パラメータ設定用ポート (PU-2) かL-Bus ネットワークかをオプション画面で選択できます。 L-bus を選択した場合、L-bus ネットワーク上でつながる機器をモニタすることができます。 PU を選択した場合、設定用ケーブルで接続された機器単体がモニタ対象となります。

オンラインモニタはツールバーアイコンの「オンラインモニタ」クリックで開始、もう一度クリックで終了します。また、[運 用]-[オンラインモニタ]でも開始/終了が行えます。なお、同操作は登録モニタ画面のモニタ開始の際にも適用されます。

オンラインモニタが ON である間、ツールバーのオンラインモニタアイコンが点滅します。このアイコンが点滅している時は、 画面上の操作、変更は行えません。また、オンライン先を PU に設定した場合、オンラインモニタ実行中は PU-2 画面を開くこと はできません。

登録モニタ画面とオンラインモニタ機能は併用しないでください。また、登録モニタ画面およびオンラインモニタ機能は、PU-2 画面およびネットワーク PU 機能と、併用できません。

# 注意:オンラインモニタ起動直後や画面切り替え直後は、データの取得に時間を要します。一時現在値が反映されない表示を 行いますが、しばらくすれば表示が更新されます。

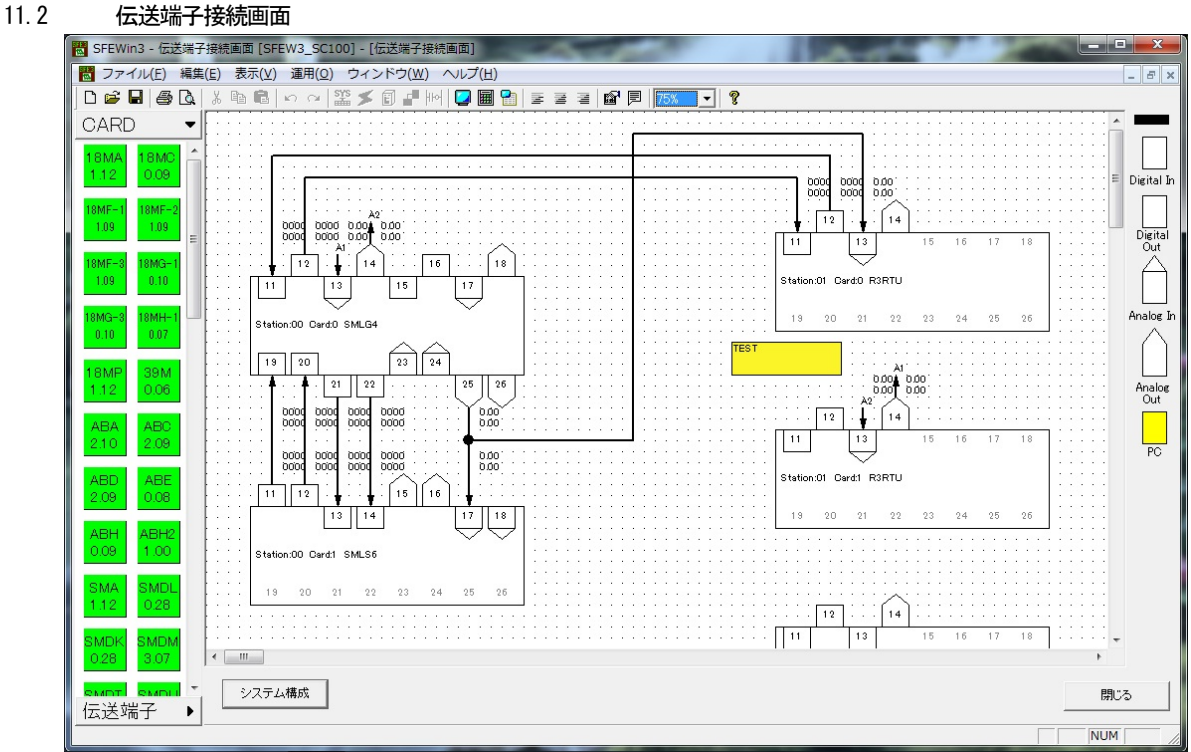

入力端子、出力端子に結線された接続線の右横に表示します。ただし、印刷には反映されません。

| 端子       | 表示内容                                           |  |  |
|----------|------------------------------------------------|--|--|
| アナログ入力端子 | Ai1 入力値、Ai2 入力値を表示します。                         |  |  |
| アナログ出力端子 | Ao1 出力値、Ao2 出力値を表示します。                         |  |  |
| デジタル入力端子 | Di1~16 接点入力値、Di17~32 接点入力値をそれぞれ 16 進数で表示します。   |  |  |
| デジタル出力端子 | - Do1~16 接点出力値、Do17~32 接点出力値をそれぞれ 16 進数で表示します。 |  |  |

注意:伝送端子接続画面では、オプション画面で「L-Bus」を選択した場合のみ、オンラインモニタが可能です。

# 11.3 アナログ端子接続画面

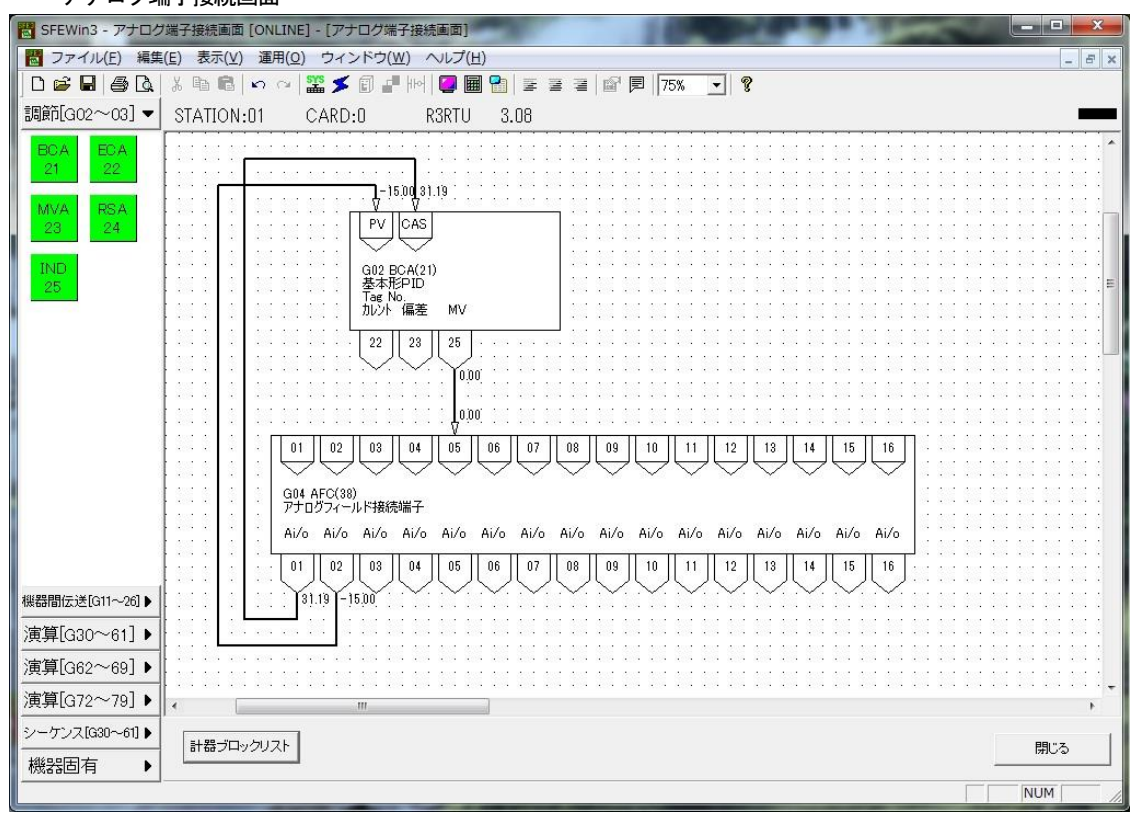

入力端子、出力端子に結線された接続線の右横に表示します。ただし、印刷には反映されません。

### 11.4 ラダー設定画面

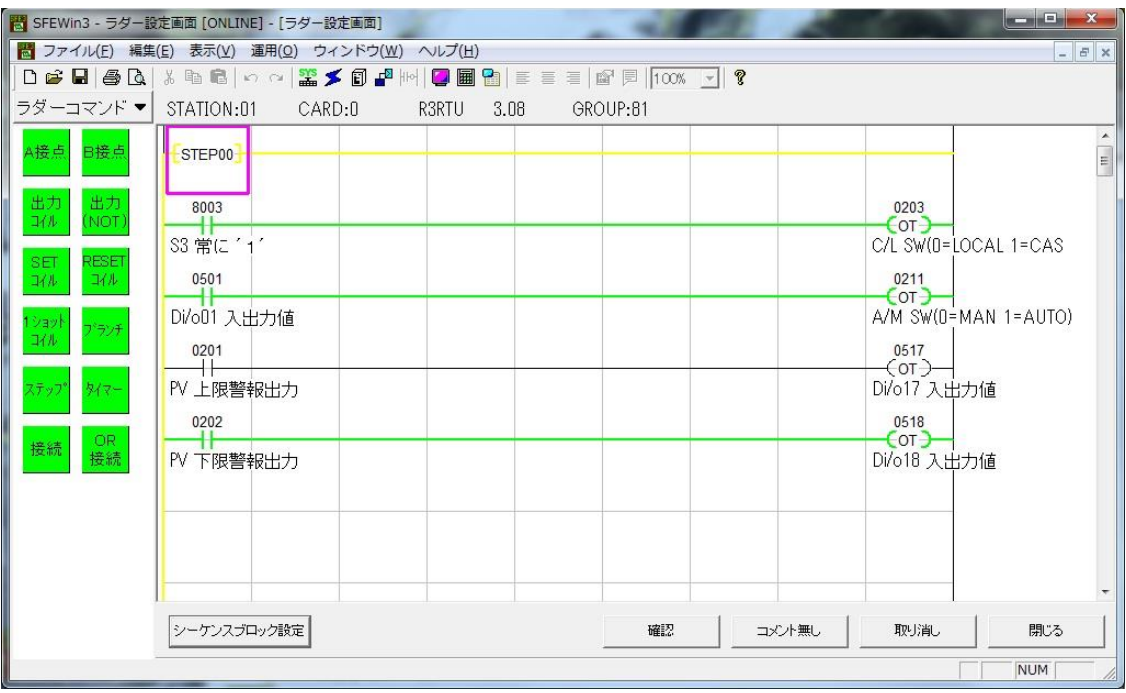

設定されたシーケンスの現在値を画面上に緑色の太線で表示します。ただし、印刷には反映されません。 また、オンライン先の対象機器の制御周期によっては、変化途中の状態が表示される可能性があります。

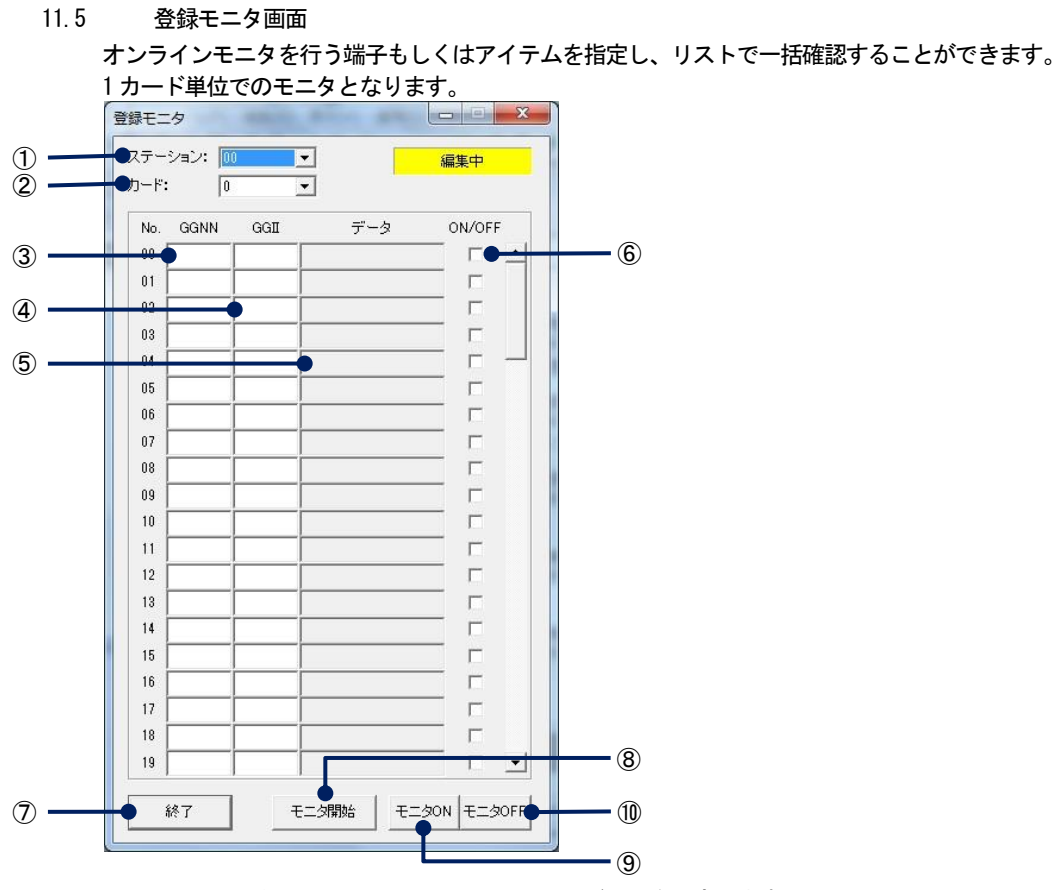

はじめに、モニタしたいステーション番号とカード番号を設定します。 次に、端子もしくはアイテムを登録します。 GGNN にはグループ番号と端子番号を。GGII にはグループ番号とアイテム番号を登録します。 GGNN とGGII を両方登録した場合は、GGNN の現在値を表示します。

GGII に8100 以上の数値を入力した場合は、データ欄に「モニタ対象外」と表示されます。シーケンスブロックの設定内容の確 認は、ラダー設定画面をご使用ください。

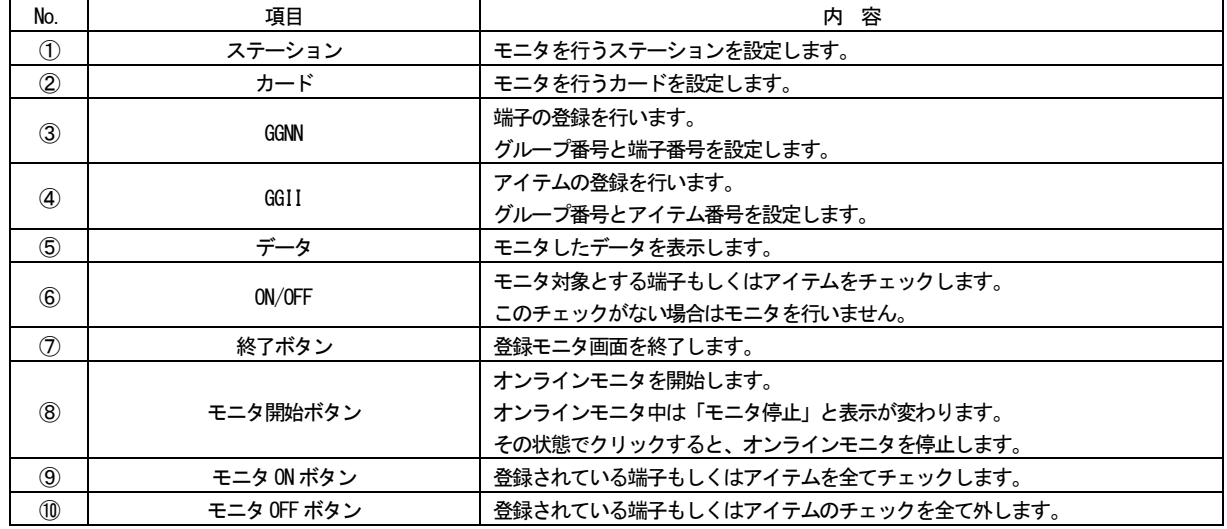

登録した端子もしくはアイテムを消去する場合は、キーボードのDel キーにて行ってください。

# 12 PU-2 画面

PU-2A を模擬する画面です。

12.1 概要

PU-2A を模擬する画面です。PU-2A と同じ操作を行えます。 キーボード入力も可能ですが、日本語入力は行えません。

PU-2 画面は、どの画面を表示中でも表示できます。

また、初期設定で設定した機器毎のポート設定を参照して動作しますが、現在表示中の画面の状態により、動作に以下の違いが あります。

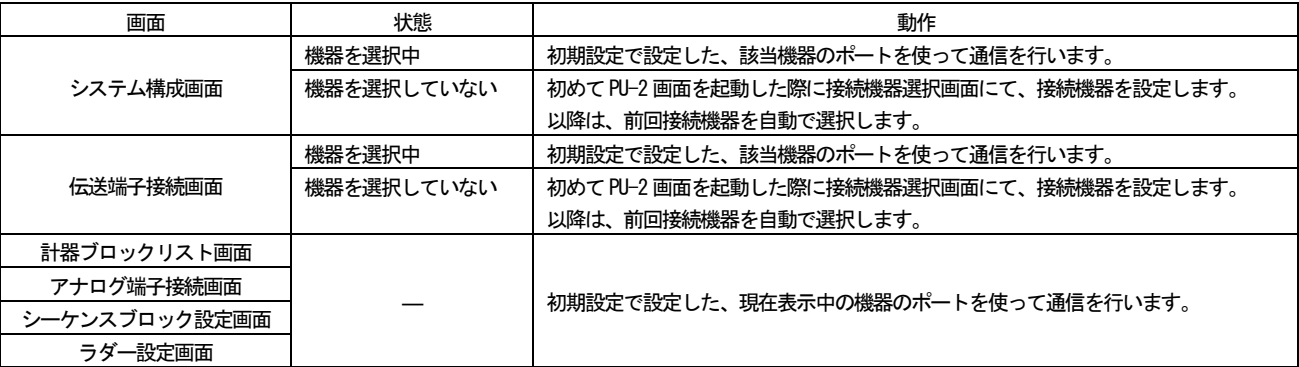

注意:初期設定を行い、機器との接続を行ってから、操作してください。

注意:PU-2 画面を開いたまま、アップロード・ダウンロード・コンペアを行わないでください。通信が出来なくなる場合があ ります。その場合は、PU-2 画面を閉じるか、接続機器を切り替えてください。

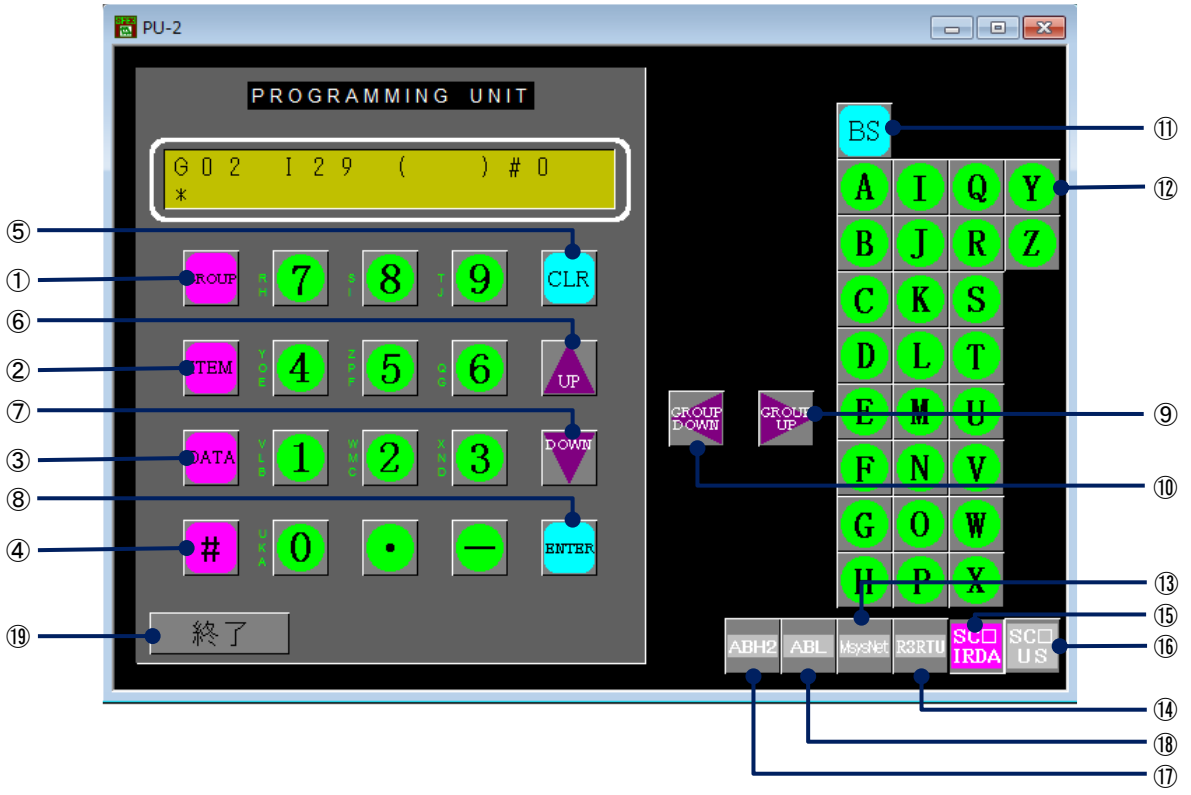

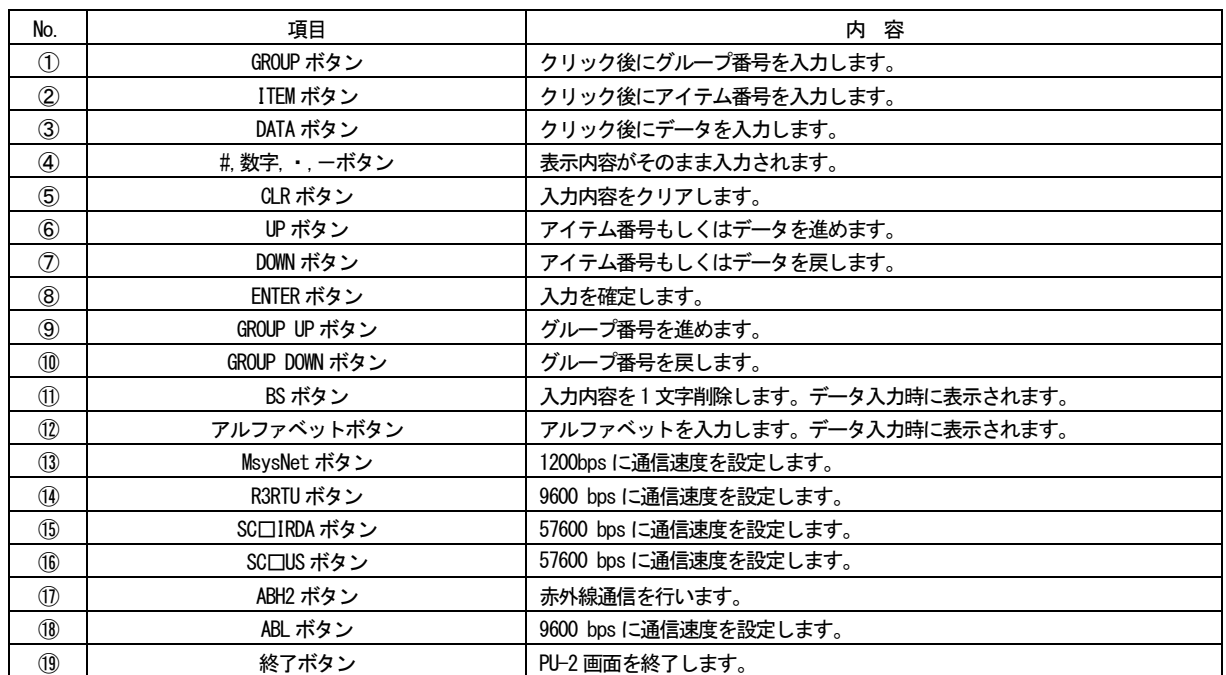

また、キーボードによる入力も可能です。 以下のように対応します。

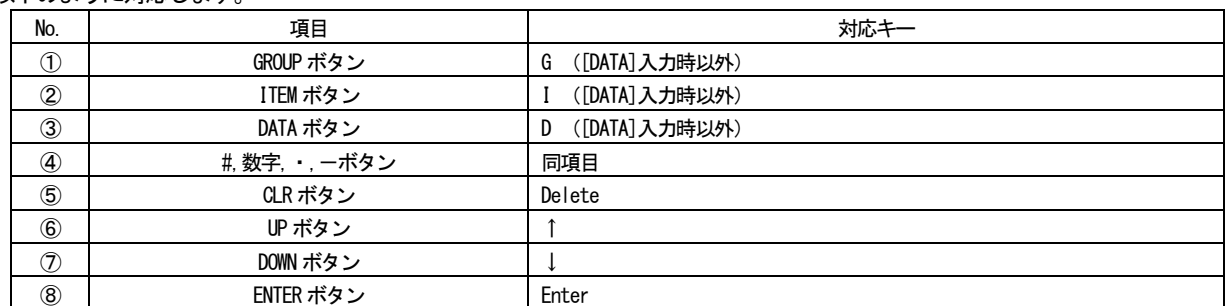

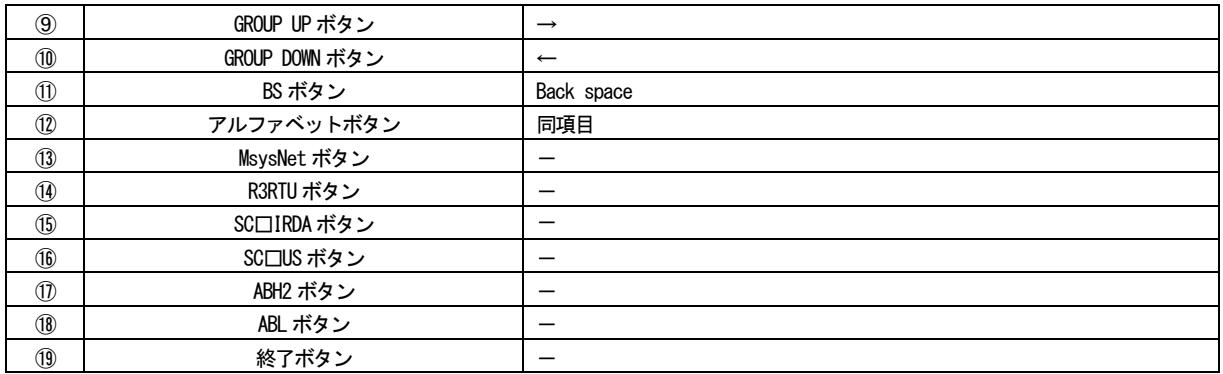

# 12.3 機器との接続

# 機器との接続と通信速度は以下となります。

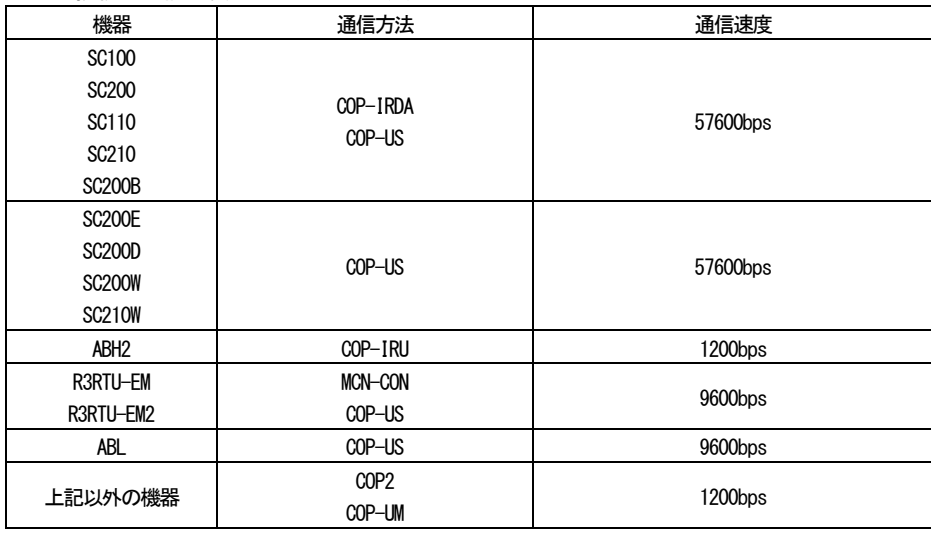

# 13 特記事項

13.1 リモート入出力ユニット (形式:DLA2) について DLA2 は、16 種類ある DLA2 シリーズの代表形式となります。 システム構成画面でDLA2 を配置すると、DLA2 種別選択ダイアログを表示し、サブ種別を選択します。 また、DLA2 は計器ブロックが自動で割り付けられ、変更することはできません。 また、DLA2 を配置したステーションは、システム構成画面にてカード配置枠に他の機器を配置することができません。

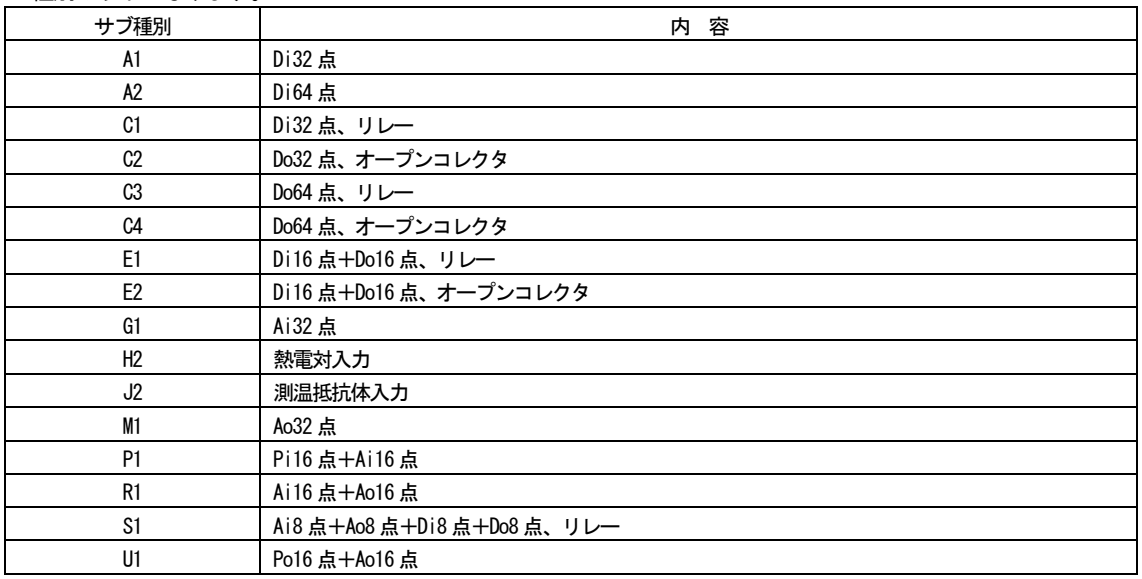

サブ種別は以下となります。

DLA2 に対して行える操作は以下となります。

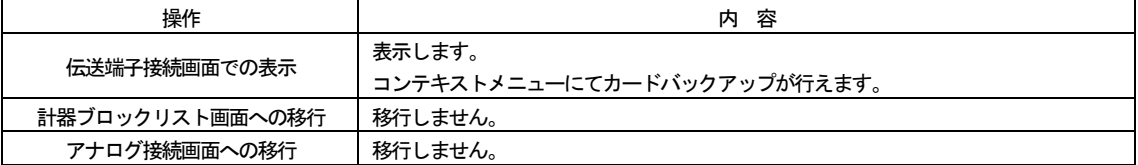

13.2 コンピュータインタフェース (形式: DLC2) について

DLC2 は、計器ブロックの設定項目はありません。 また、DLC2 を配置したステーションは、システム構成画面にてカード配置枠に機器を配置することができません。

DLC2 に対して行える操作は以下となります。

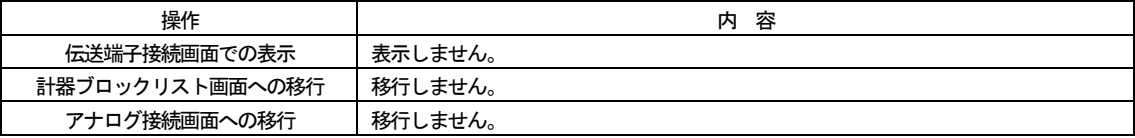

13.3 アスキー通信インタフェース (形式:DLF2) について

DLF2 は、計器ブロックの設定項目はありません。

また、DLF2 を配置したステーションは、システム構成画面にてカード配置枠に機器を配置することができません。

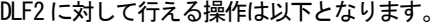

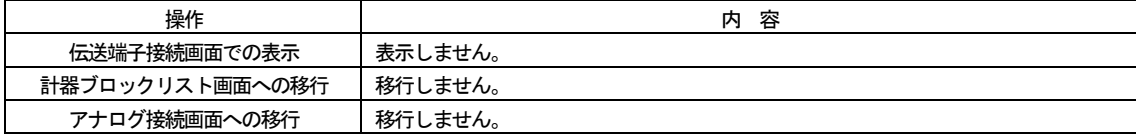

13.4 PLC インタフェース (形式: SMDL) について

SMDL は、計器ブロックの設定をPLC にて行うため、設定項目はありません。

### SMDL に対して行える操作は以下となります。

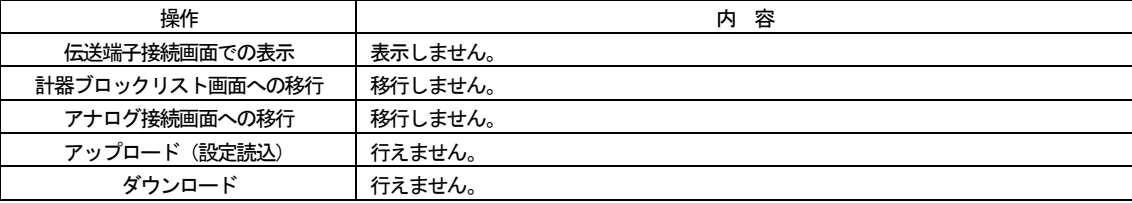

13.5 モデムインタフェース (形式: SMDT) について

SMDT は、仮想カード形の機器です。

システム構成画面でSMDT を配置すると、仮想カード指定ダイアログを表示し、仮想カード枚数を入力します。 枚数を入力すると、枚数に応じた「SMDT\$」を自動で配置します。

# 注意:途中に機器が配置されていて、3 枚分しか空の配置枠がない所に5 枚配置すると、すでに配置されているカードを上書き します。

本体カードと仮想カードの違いは以下となります。

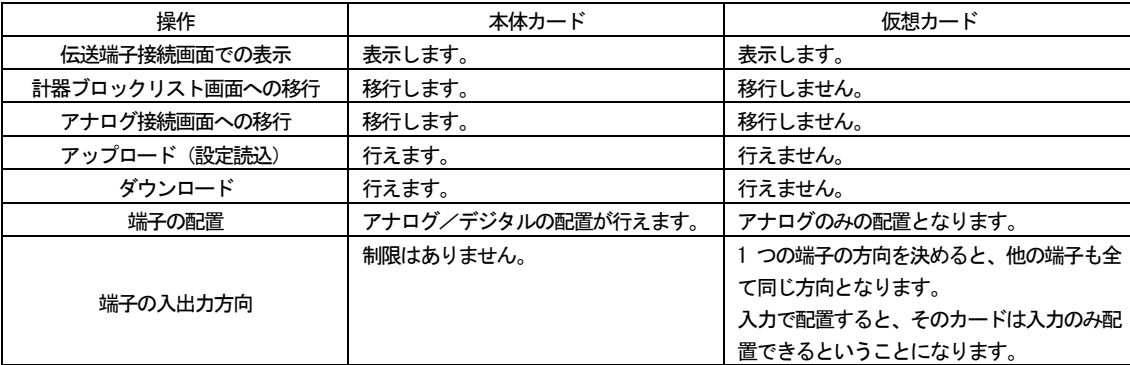

13.6 PLC インタフェース (形式: SMDK) について

SMDK は、計器ブロックの設定をPLC にて行うため、設定項目はありません。

SMDK に対して行える操作は以下となります。

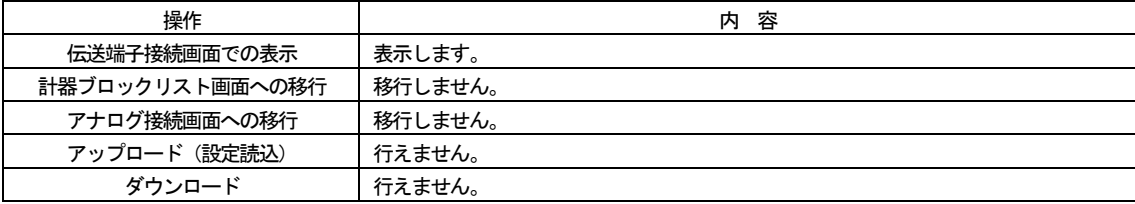

また、仮想カード形の機器でもあり、システム構成画面でSMDK を配置すると、仮想カード指定ダイアログを表示し、仮想カー ド枚数を入力します。

枚数を入力すると、枚数に応じた「SMDK\$」を自動で配置します。

# 注意:途中に機器が配置されていて、3 枚分しか空の配置枠がない所に5 枚配置すると、すでに配置されているカードを上書き します。

### 本体カードと仮想カードの違いは以下となります。

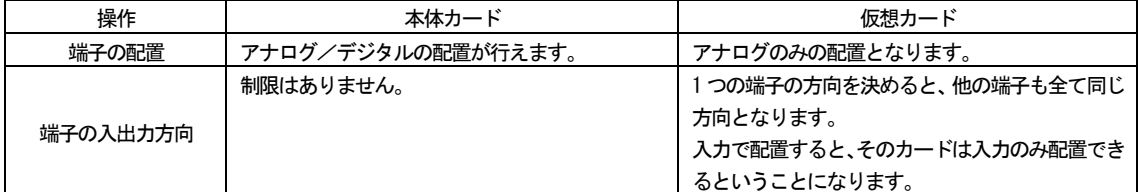

13.7 テレロガー (形式: TLX, TLX1) について

計器ブロックにバンク2データが存在します。 計器ブロックリスト画面にて「バンク0」←→「バンク2」の表示切り替えが行えます。 バンク2データはアイテム情報のみとなり、端子情報はありません。 また、アナログ端子接続画面では、バンク2の計器ブロックは表示されません。

13.8 ワンループコントローラ (形式: ABH2) について

13.8.1 カード番号登録

システム構成画面では、カード配置位置からカード番号を決定します。カード配置後、SFEW3 から ABH2 へダウンロードを行う と、ABH2 内の計器ブロック、グループ:00、アイテム:51 の[カード番号登録]を書き替えます。

### 注意 : [カード番号登録]が書き替わると自動的に機器が再起動します。

ABH2 から SFEW3 ヘアップロード (設定読込)した場合は、ABH2 に設定されているカード番号がアイテム設定値として読み込ま れます(システム構成画面の配置には反映されません)。カードのリストアの際も、カード番号は元の設定値を保持します。

注意:カードのリストアを行った場合、カード番号は元の設定値を保持します。計器ブロック設定画面にて変更してください。

PU-2 画面で[カード番号登録](グループ:00、アイテム:51)を設定する際は、[DATA]ボタンクリック後[UP][DOWN]ボタンで の順送りでカード番号を設定することはできません(キー入力の場合は[D]入力後「↑」「↓」)。[DATA]ボタンクリック後に[DOWN] ボタンをクリックすると[カード番号登録]に「D」が書き込まれますので、ご注意ください。

もともと[カード番号登録]に「D」以外が設定されていた場合に、上記操作を行うと、カード番号が変更されるためにABH2 が再 起動します。

### 13.8.2 赤外線通信ID 登録

ABH2 は、赤外線通信時の個体の識別を行うために、機器配置時にID を割り振ります。 システム構成画面でABH2 を配置すると、ID INPUT ダイアログを表示し、4 桁のID 番号を入力します。 ID 番号は、グループ:00、アイテム:52 の[赤外線通信ID 登録]に設定されます。

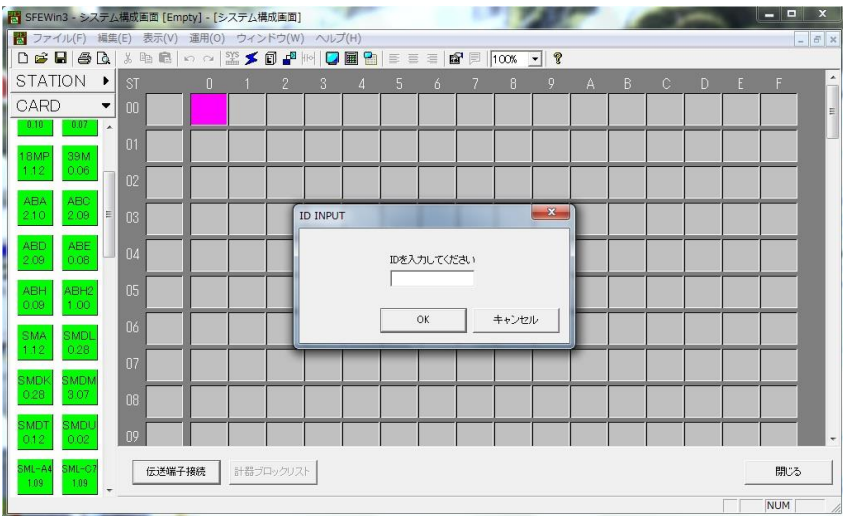

# 注意:カードのコピー、移動、リストアを行った場合、ID 番号はコピー元の設定値を保持します。計器ブロック設定画面にて 変更してください。

PU-2 画面では、「Ir」ボタンクリック時にID INPUT ダイアログを表示し、ABH2 の個体を認識します。

- 13.9 エンベデッドコントローラ (形式:R3RTU-EM, R3RTU-EM2) について R3RTU-EM, R3RTU-EM2(以下、R3RTU) 1 台で、1ステーション+16 カードの配置を行うことが出来ます。
- 13.9.1 配置操作

仮想カード形の機器と同じく、システム構成画面で R3RTU を配置すると、仮想カード指定ダイアログを表示し、仮想カード枚 数を入力します。枚数を入力すると、枚数に応じた「R3RTU」を自動で配置します。

配置は、ステーション配置枠に配置してください。仮想カードはカード配置枠に配置されます。

また、ステーション配置枠およびカード配置枠の両方が空白の行にしか配置できません。R3RTU が配置されたカード配置枠に は、他の機器は配置できません。

配置時の操作は以下となります。

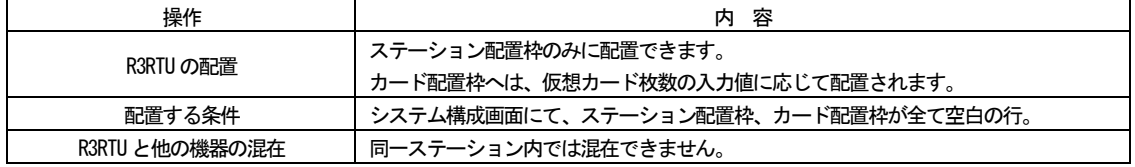

ステーションとカードの違いは以下となります。

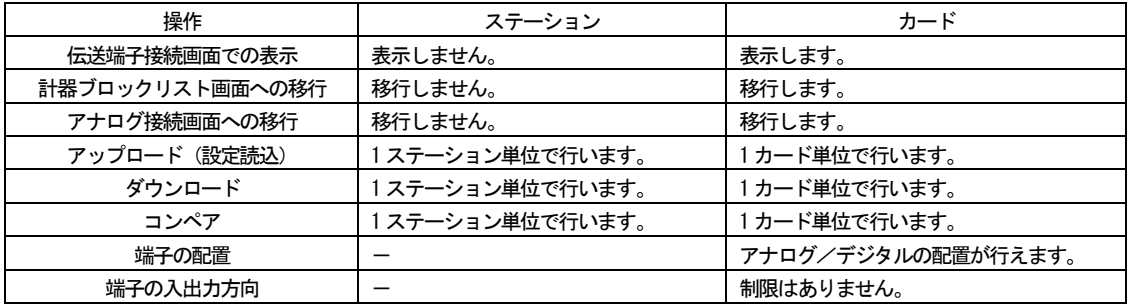

#### 13.9.2 追加計器ブロック

計器ブロックリスト画面およびアナログ端子接続画面にて、計器ブロックに[フィールド端子]が追加表示されます。

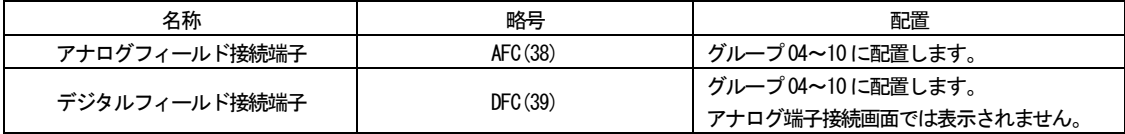

※詳しくは、R3RTU の取扱説明書をご参照ください。

#### 13.9.3 日時設定

R3RTU の日付時刻の設定を行います。

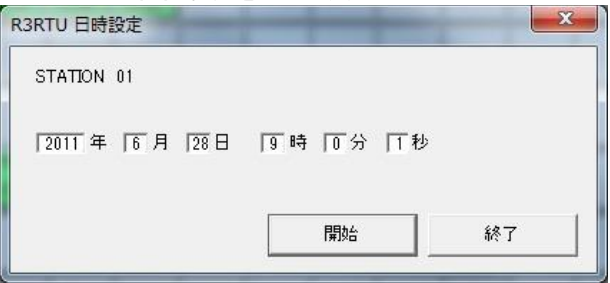

### 13.9.4 カード枚数変更

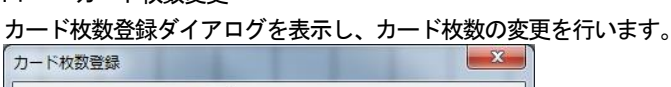

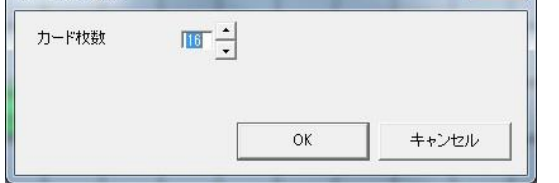

#### 13.9.5 ネットワーク機能

R3RTU では、コンテキストメニューにネットワークを用いる項目が追加表示されます。 L-Bus 経由のネットワークデータ設定を行う事ができます。 ただし、R3RTU にL-Bus ステーション番号を設定した後でなければ、ネットワーク機能は使用できません。 (初めての設定はMCN-CON もしくはCOP-US にて行います)

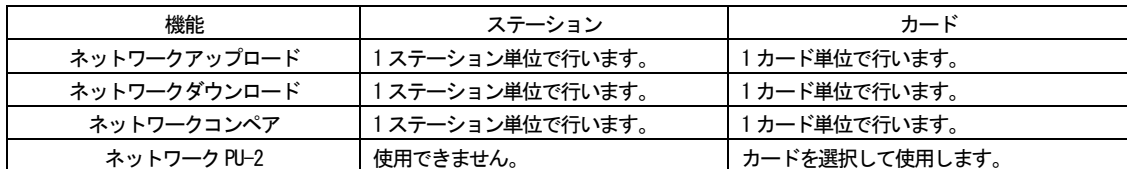

※ネットワーク PU-2 には機器の設定を読み込む READ モードと、設定を書き込む WRITE モードがあります。 画面右下の「READ」「WRITE」ボタンで切り替えます。

また、ネットワーク PU-2 をWRITE モードで開いたままネットワークダウンロードを行うと、ネットワーク PU-2 は自動的に READ モードとなります。

※ネットワーク PU-2 では G00I00、G00I01 は扱えません。

※ネットワーク PU-2 のWRITE モードで、以下のアイテムの設定変更を行った場合は機器と通信が出来なくなり、機器の再起 動が必要となる場合がありますのでご注意ください。 詳しくはR3RTU の取扱説明書をご参照ください。

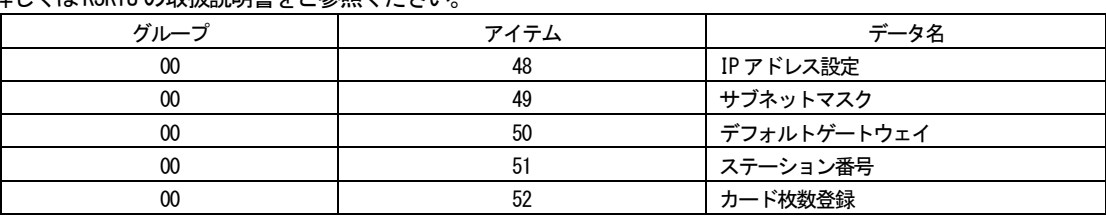

13.10 シングルループコントローラ (形式:SC100, SC110, SC200, SC210, SC200B、SC200E、SC200D)について

13.10.1 カード番号登録

システム構成画面では、カード配置位置からカード番号を決定します。カード配置後、SFEW3 から SC□へダウンロードを行う と、SC□内の計器ブロック、グループ:00、アイテム:51 の[カード番号登録]を書き替えます。

#### 注意:[カード番号登録]が書き替わると自動的に機器が再起動します。

SC口から SFEW3 ヘアップロード (設定読込) した場合は、SC口に設定されているカード番号がアイテム設定値として読み込ま れます(システム構成画面の配置には反映されません)。カードのリストアの際も、カード番号は元の設定値を保持します。

### 注意:カードのリストアを行った場合、カード番号は元の設定値を保持します。計器ブロック設定画面にて変更してください。

PU-2 画面で[カード番号登録](グループ:00、アイテム:51)を設定する際は、[DATA]ボタンクリック後[UP][DOWN]ボタンで の順送りでカード番号を設定することはできません(キー入力の場合は[D]入力後「↑」「↓」)。[DATA]ボタンクリック後に[DOWN] ボタンをクリックすると[カード番号登録]に「D」が書き込まれますので、ご注意ください。

もともと[カード番号登録]に「D」以外が設定されていた場合に、上記操作を行うと、カード番号が変更されるためにSC□が再 起動します。

13.10.2 追加計器ブロック

計器ブロックリスト画面およびアナログ端子接続画面にて、計器ブロックに[フィールド端子]が追加表示されます。

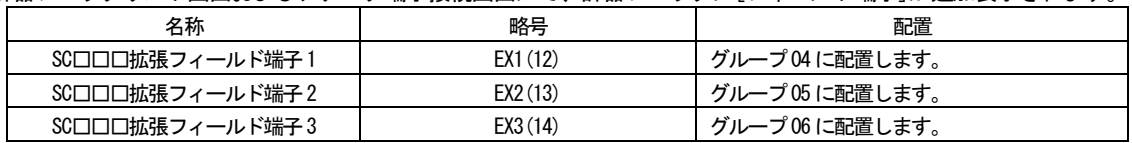

以下の計器ブロックは[演算[G30~61]]に追加表示されます。

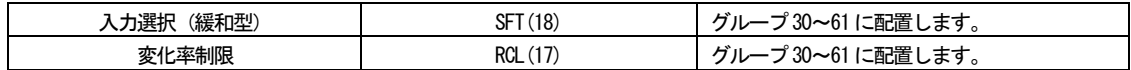

※詳しくは、SC□□□の取扱説明書をご参照ください。

- 13.11 シングルループコントローラ (形式: SC200W, SC210W) について 拡張カード機能付きのシングルループコントローラです。1 台で2 カードを使用します。
- 13.11.1 配置操作

システム構成画面でSC200W, SC210W を配置すると、配置したカード(実カード)の隣に拡張カードを自動で配置します。 そのため、カード番号0~E の範囲でしか配置が行えません。

また、カード配置枠の隣が空白でないと配置できません。

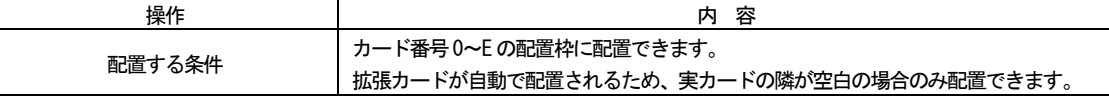

拡張カードはフィールド端子から直接入出力できません。 機器間伝送端子を使用して実カードのフィールド端子で入出力を行います。 詳しくは、SC200W, SC210W の取扱説明書をご参照ください。

13.11.2 アップロード(設定読込)、ダウンロード(設定書込)

カード毎に行います。

空白のカード配置枠にアップロードする場合のみ、実カード・拡張カード両方のアップロードを行います。 その場合、カード番号0~E の範囲でしかアップロードが行えません。 また、カード配置枠の隣が空白でないとアップロードできません。

13.11.3 移動、コピー

移動の場合は、実カード・拡張カード両方共に移動を行います。 その場合、カード番号0~E の範囲でしか移動が行えません。 また、カード配置枠の隣が空白でないと移動できません。 コピーは、空枠に貼り付ける場合は、実カード・拡張カード両方共に貼り付けを行います。 配置されたカードに対して貼り付ける場合は、カード毎の貼り付けとなります。

13.11.4 カード番号登録

システム構成画面では、カード配置位置からカード番号を決定します。カード配置後、SFEW3 からSC□W へダウンロードを行う と、SC□W 内の計器ブロック、グループ:00、アイテム:51 の[カード番号登録]を書き替えます。

## 注意:[カード番号登録]が書き替わると自動的に機器が再起動します。

SC□W から SFEW3 ヘアップロード(設定読込)した場合は、SC□Wに設定されているカード番号がアイテム設定値として読み込 まれます(システム構成画面の配置には反映されません)。

PU-2 画面で[カード番号登録](グループ:00、アイテム:51)を設定する際は、[DATA]ボタンクリック後[UP][DOWN]ボタンで の順送りでカード番号を設定することはできません(キー入力の場合は[D]入力後「↑」「↓」)。[DATA]ボタンクリック後に[DOWN] ボタンをクリックすると[カード番号登録]に「D」が書き込まれますので、ご注意ください。

もともと「カード番号登録]に「D」以外が設定されていた場合に、上記操作を行うと、カード番号が変更されるためにSC□Wが 再起動します。

13.11.5 追加計器ブロック

計器ブロックリスト画面およびアナログ端子接続画面にて、計器ブロックに[フィールド端子]が追加表示されます。

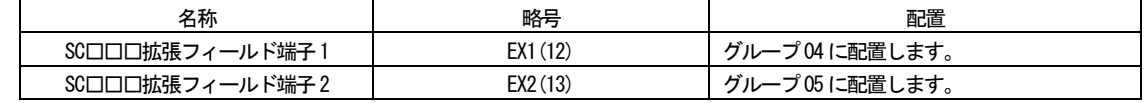

### 以下の計器ブロックは[演算[G30~61]]に追加表示されます。

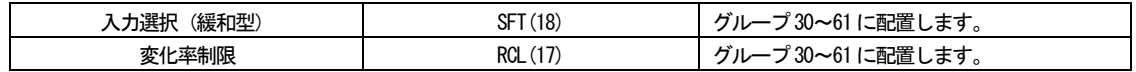

※詳しくは、SC□□□の取扱説明書をご参照ください。

#### 13.12 ワンループコントローラ (形式: ABL) について

13.12.1 カード番号登録

システム構成画面では、カード配置位置からカード番号を決定します。カード配置後、SFEW3 から ABL へダウンロードを行う と、ABL内の計器ブロック、グループ:00、アイテム:51 の[カード番号登録]を書き替えます。

#### 注意:[カード番号登録]が書き替わると自動的に機器が再起動します。

ABL から SFEW3 ヘアップロード(設定読込)した場合は、ABL に設定されているカード番号がアイテム設定値として読み込まれ ます(システム構成画面の配置には反映されません)。カードのリストアの際も、カード番号は元の設定値を保持します。 注意:カードのリストアを行った場合、カード番号は元の設定値を保持します。計器ブロック設定画面にて変更してください。

PU-2 画面で[カード番号登録] (グループ:00、アイテム:51) を設定する際は、[DATA]ボタンクリック後[UP][DOWN]ボタンで の順送りでカード番号を設定することはできません(キー入力の場合は[D]入力後「↑」「↓」)。[DATA]ボタンクリック後に[DOWN] ボタンをクリックすると[カード番号登録]に「D」が書き込まれますので、ご注意ください。

もともと[カード番号登録]に「D」以外が設定されていた場合に、上記操作を行うと、カード番号が変更されるために ABL が再 起動します。

#### 13.12.2 追加計器ブロック

計器ブロックリスト画面およびアナログ端子接続画面にて、計器ブロックに[フィールド端子]が追加表示されます。

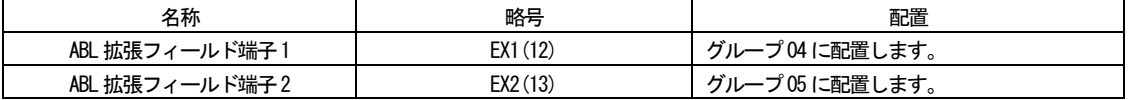

以下の計器ブロックは[演算[G30~61]]に追加表示されます。

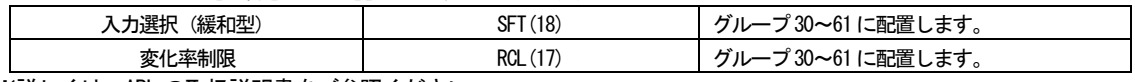

※詳しくは、ABL の取扱説明書をご参照ください。

13.13 G01 フィールド端子について

システム構成画面にて機器を配置すると、自動でグループ01 にフィールド端子が配置されます。

#### 13.14 アップロード (設定読込) 時の機器名称およびバージョンについて

システム構成画面にて、機器から SFEW3 ヘアップロードを行う場合、配置済み/未配置によって機器名称とバージョンの扱い が異なります。

配置済みのカードにアップロードする場合は、機器の機器名称、及びバージョンは無視され、SFEW3 で管理する機器名称、及び バージョンで処理されます。

例)機器がR3RTU-EM2 の場合、SFEW3 上の管理名称はR3RTU。 実機器のバージョンが3.08 で、SFEW3 にバージョン2.00 で配置した場合、バージョン2.00 のままでアップロードされま す。

未配置のカードにアップロードする場合は、機器の機器名称、及びバージョンを採用します。 ただし、アップロードを行う機器が、SFEW3 が管理する機器に該当しない場合は、アップロード処理は行いません。 機器は該当するが、バージョンは該当しないという場合は、最新のバージョンでアップロードを行います。

13.15 通信エラー時の確認

アップロード、ダウンロード等で通信エラーとなった場合は、以下の点をご確認ください。

**●通信ポート(COM ポート)は一致していますか** 通信する機器の種類と通信ポートが一致していないと、通信を行うことが出来ません。 3.4.3 ポート割付の設定をご参照の上、ご確認ください。 また、接続ケーブルを差し替えると、パソコンでのCOM ポート割り付けが変更されますので、ご注意ください。

●機器は通信モードになっていますか 機器によっては、通信モードにしないと通信できない物があります。(例:SC100/200/110/210) 通信モードとなっているか、ご確認ください。

65/115 MG CO., LTD. www.mgco.jp ●接続ケーブルのドライバソフトウェアはインストールされていますか ご使用の接続ケーブルの取扱説明書をご参照の上、ドライバソフトウェアをインストールしてください。

# 14 シングルループコントローラ SC100 での使用例

- 14.1 SC100 と SFEW3 との接続 SFEW3 と通信するために、SC100 とパソコンを下記の要領で接続します。
- 14.1.1 赤外線通信
	- ① SFEW3、及び赤外線通信アダプタ(形式:COP-IRDA)のドライバをインストールしたパソコンのUSB ポートにCOP-IRDA を接 続します。
	- ② SFEW3 の初期設定にて、COP-IRDA を接続したUSB ポートのCOM 番号を設定します。
	- ③ 取付アダプタ等を使用し、SC100 の赤外線通信ポートとCOP-IRDA の送受信窓を向かい合わせにします。双方の距離は、およ そ0.2m 以内に設置して下さい。
	- ④ SC100 をエンジニアリング用画面に移行し、「設定画面」→「01:通信・PRG モード」→「02:SFEW」に設定します。設定を 行うと、「モニタランプ」が低速点滅となり、通信可能状態となります。本体操作については SC100 の取扱説明書をご参照 ください。

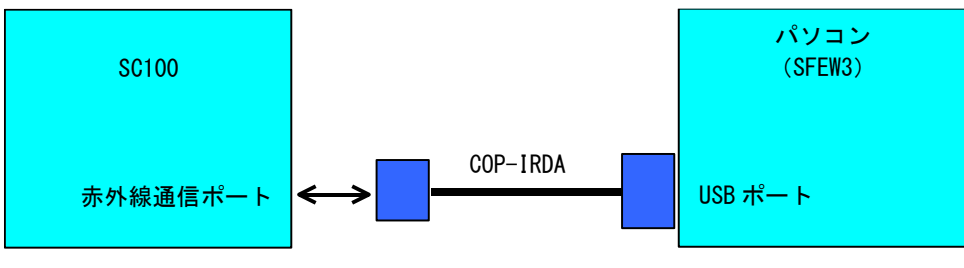

0.2m 以内でご使用下さい。

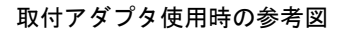

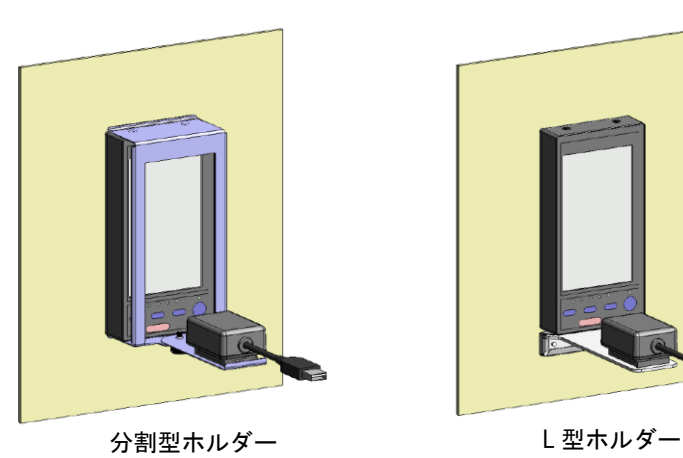

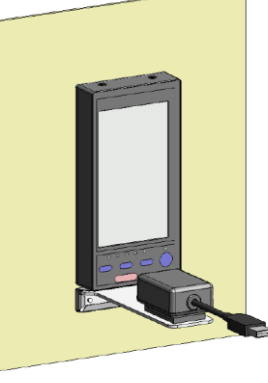

注意:複数台の SC シリーズ製品が隣接している場合、操作対象となる 1 台のみが SFEW3 と通信可能です。(2 台 以上を通信可能と設定した場合、正常に通信することができません)

注意:インバータなどのノイズが強い環境では、正常に通信できない場合があります。

# 14.1.2 有線通信

- ① SFEW3、及びコンフィギュレータ接続ケーブル(形式:COP-US)のドライバをインストールしたパソコンのUSB ポートにCOP-US を接続します。
- ② SFEW3 の初期設定にて、COP-US を接続したUSB ポートのCOM 番号を設定します。
- ③ COP-US にプラグ変換アダプタを接続し、SC100 の有線通信ジャックに挿入します。
- ④ SC100 をエンジニアリング用画面に移行し、「設定画面」→「01:通信・PRG モード」→「02:SFEW」に設定します。設定を 行うと、「モニタランプ」が低速点滅となり、通信可能状態となります。本体操作については SC100 の取扱説明書をご参照 ください。

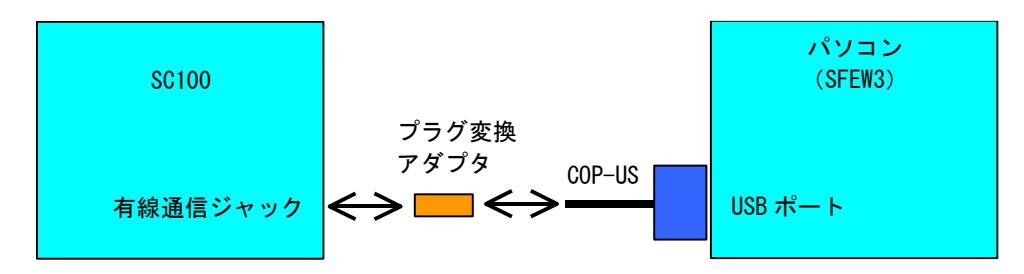

### 14.2 使用例

SC100 を用いてPID コントローラを構築する方法を例に、使用方法を解説します。 下図に示すような構成で計器ブロックを登録して使用します。

外部から、目標値(SP)と測定値(PV)をアナログ入力します。(SP をAi 入力端子に接続します。)基本形 PID ブロックで演算 した制御出力(MV) をアナログ出力します。

自動 (AUTO) モーメンタリスイッチ、手動 (MAN) モーメンタリスイッチとカスケード (C) モーメンタリスイッチ、ローカル(L) モーメンタリスイッチをデジタル入力します。PV 値の上下限異常をデジタル出力とアラームランプ表示します。

SC100 本体前面押しボタン又は、タッチキーからも、自動/手動(Auto / Man)、カスケード/ローカル (Cas/ LOC) を切り替 えて使用できます。

カスケード時は、外部入力された SP 値により制御を行い、ローカル時には本体内に記憶されている SP 値により制御が行われ ます。

これらの設定をSFEW3 を用いて行います。

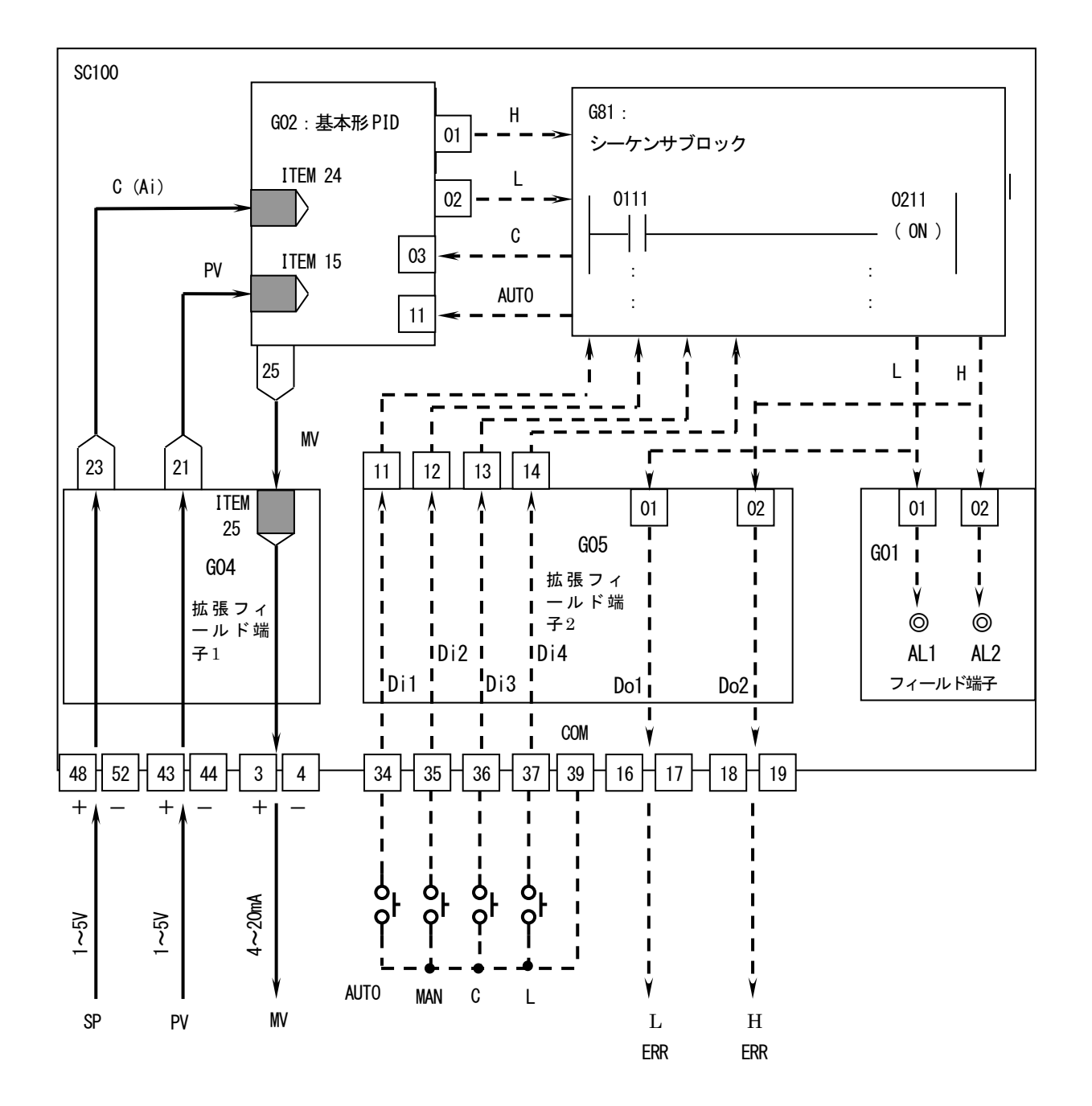

## 14.3 システム構成登録

SFEW3 を起動し、システム構成を設定します。 画面左のアイコンメニューからSC100 をステーション:00、カード:00 にドラッグ&ドロップします。 ※カード配置枠をダブルクリックし、機器選択ダイアログから選択することもできます。

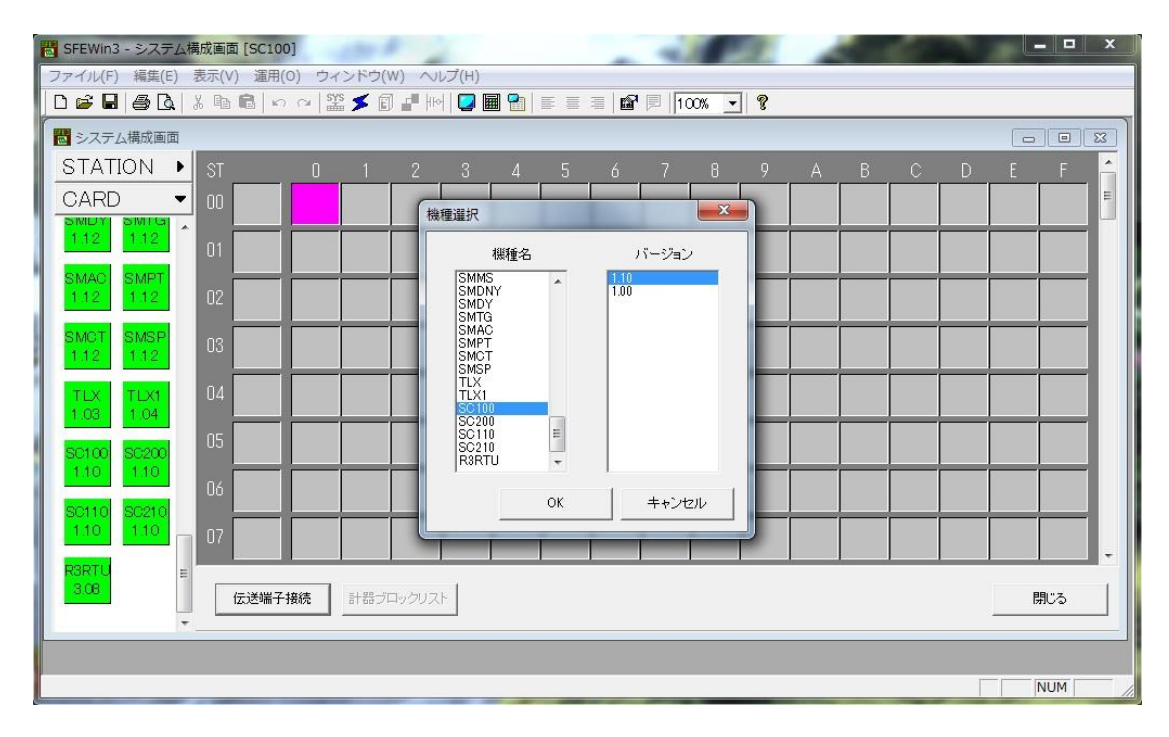

### 14.4 PID 調節計ブロック登録

続いて、PID 調節計ブロックを登録します。

「システム構成画面」に登録した「SC100」ブロックをダブルクリックすると、「計器ブロックリスト画面」が表示されます。 PID 調節計ブロックは、グループ:02~03 に配置可能です。

画面左のアイコンメニューの[調節[G02~G03]]をクリックし、[BCA(21)](基本形PID)をグループ:02 にドラッグ&ドロップ します。

※計器ブロック配置枠をダブルクリックし、計器選択ダイアログから選択することもできます。

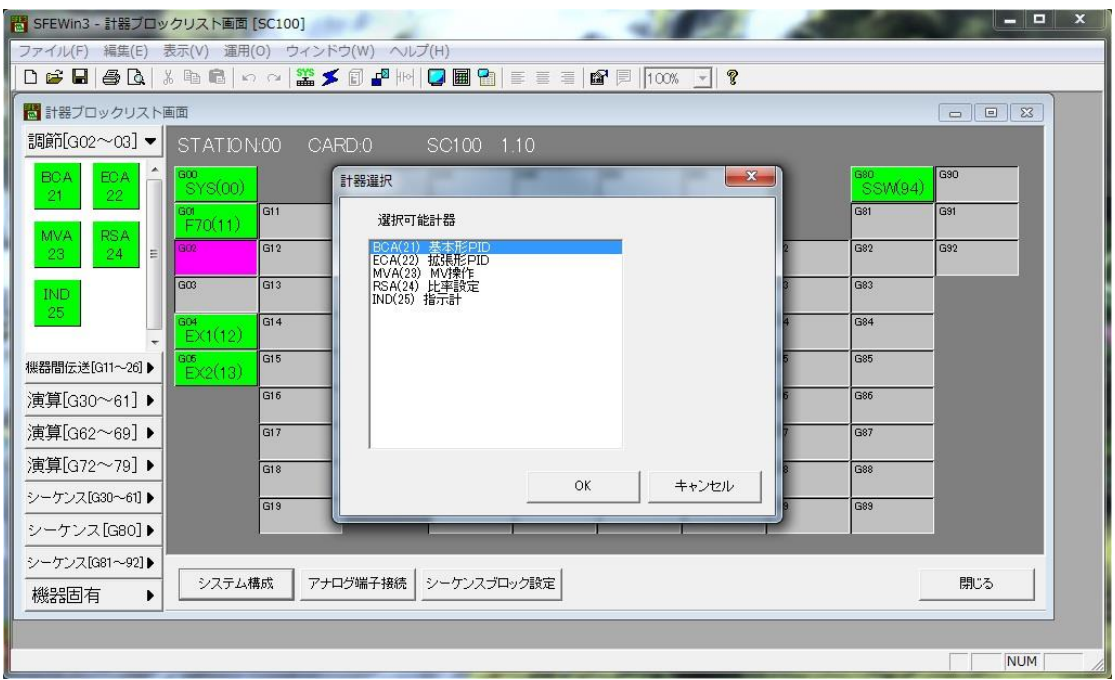

### 14.5 アナログ接続

アナログ端子の接続を行います。

計器ブロックリスト画面の[アナログ端子接続]ボタンをクリックすると、アナログ端子接続画面が表示されます。 画面内に配置されている、各計器ブロックシンボルをドラッグし、接続し易い位置に配置します。

測定入力はPV 入力端子に接続されています。G04 フィールド端子のPV 入力(21番端子)をG02 基本形 PID ブロックのPV 端子 に接続します

外部からカスケード接続される SP 値は Ai 入力端子に接続されています。G04 フィールド端子の Ai 入力 (23 番端子)をG02基 本形 PID ブロックのカスケード(C)端子に接続します。

制御出力(MV)を動作させるため、GO2 基本形 PID ブロックの MV 出力 (25 番端子)を GO4 フィールド端子の MV 端子に接続し ます。

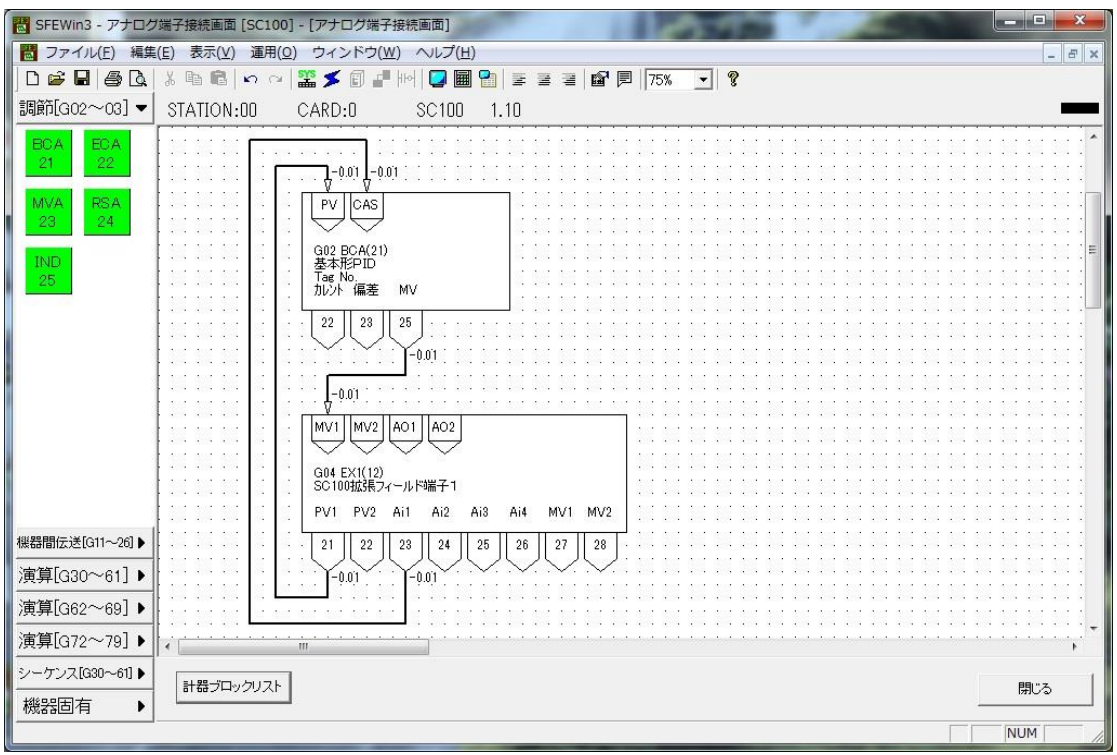

#### 14.6 フィールド端子ブロックの設定

続いて、フィールド端子ブロックを設定します。 計器ブロックリスト画面に戻り、グループ:04 の拡張フィールド端子1 (EX1) をダブルクリックすると、下記 SC100 フィール ド端子1の計器ブロック設定画面が表示されます。

まず、測定入力(Pv1)の入力タイプを設定します。 Pv1 の入力タイプを1~5V 設定するために、ITEM36 を3 と設定します。 [確定]ボタンをクリックし、SC100 フィールド端子1 の計器ブロック設定画面を閉じます。

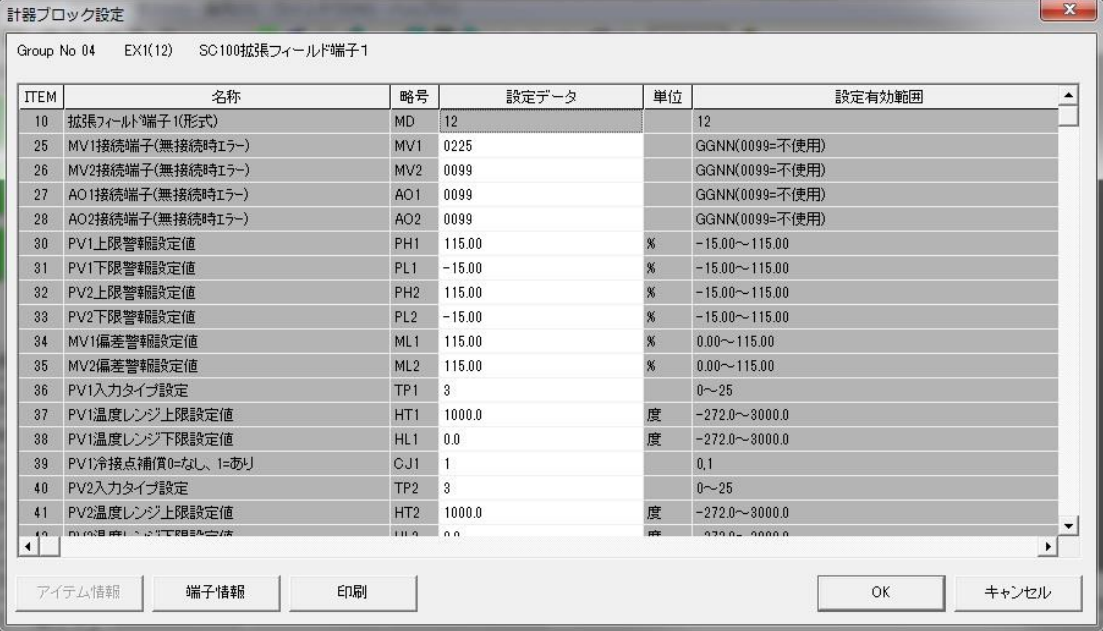

次に、グループ:05 の拡張フィールド端子 2 (EX2) をダブルクリックし、SC100 フィールド端子 2 の計器ブロック設定画面を 表示します。

デジタル入力が有効になるよう設定します。SC100 のデジタル入力はパルス入力と切り替えて使用できます。 今回は4入力をデジタル入力として使用します。

ITEM31 を00000 と設定します。[確定]ボタンをクリックし、SC100 フィールド端子2 の計器ブロック設定画面を閉じます。 同様に、グループ:01のフィールド端子(F70)をダブルクリックしてSC100 フィールド端子の計器ブロック設定画面を表示しま

す。PV 入力の上下限警報を前面LCD に表示させるため、ITEM43 AL1 のコメントをL に、ITEM44 AL2 のコメントをH に設定しま す。

その他の設定項目につきましても適宜設定します。

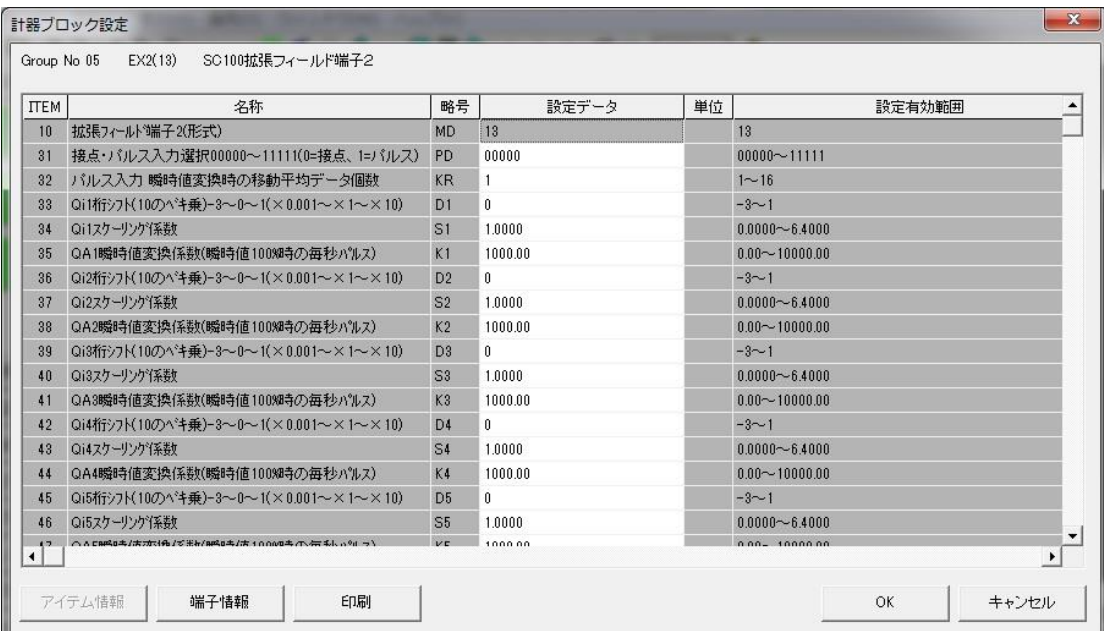

# 設定内容を下表に示します。

GROUP [01] 注)★:設定データ

| I TEM |  | 変更 | DATA入力 | 設定内容   | DATA名(コメント)      |
|-------|--|----|--------|--------|------------------|
| 表示部   |  |    |        |        |                  |
|       |  | △  | 英数字    | -L1 :L | AL1 コメント(4文字以下)  |
|       |  | △  | 革数字    | L2:H   | AL2 コメント (4文字以下) |

GROUP [04] 注)★:設定データ

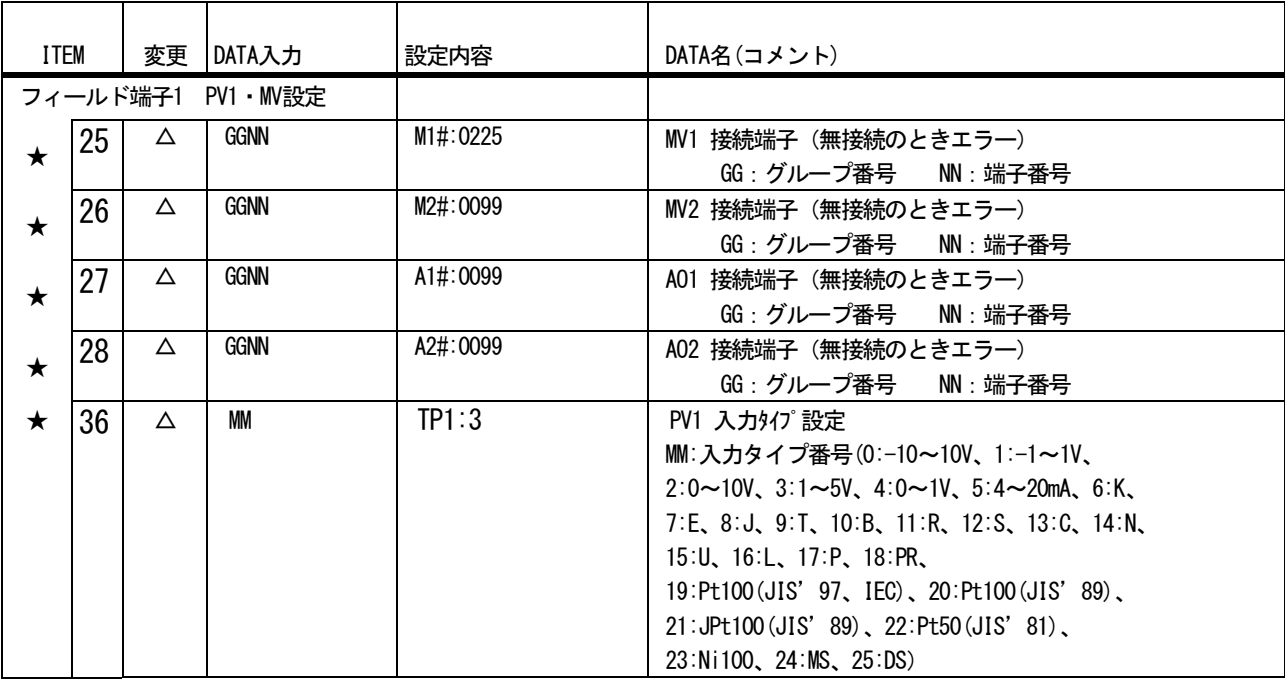

GROUP [05] 注)★:設定データ

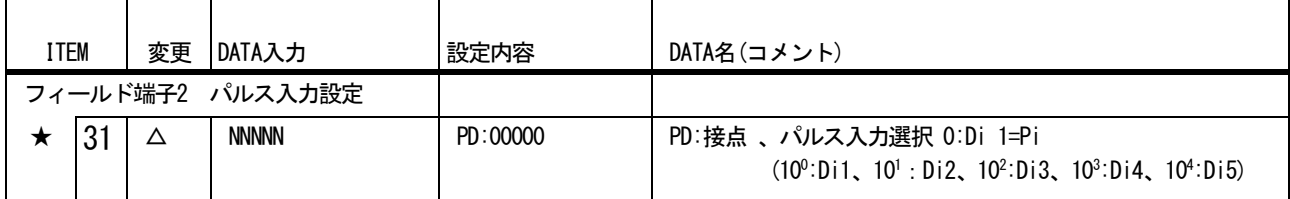
#### 14.7 PID 計器ブロック設定

基本形PID 計器ブロックの設定を行います。

計器ブロックリスト画面に戻り、グループ:02 の基本形 PID (BCA) をダブルクリックします。基本形 PID の計器ブロック設定 画面が表示されます。

外部から入力されたSP 値をCAS 接続端子に入力しPID 調節計を使用するため、ITEM29 の設定形式に1=CASCADE/LOCAL を設定 します。

ITEM40 の動作方向は、PV 入力値が SP 値より大きいとき MV 出力を減少させる場合は 1 を、逆に MV 出力を増加させる場合は 0 を設定します。通常は1に設定します。

P、I、D のパラメータはItem42 に比例帯(P:0~1000%)、ITEM43 に積分時間(I:0.00~100.00min)、ITEM44 に微分時間(D: 0.00~10.00min)を設定します。

今回は、PV 入力の上下限警報出力をデジタル出力させるため、ITEM19 の上限警報値と ITEM20 の下限警報値を設定(-15.00~ 115.00%)します。

その他の設定項目につきましても適宜設定します。

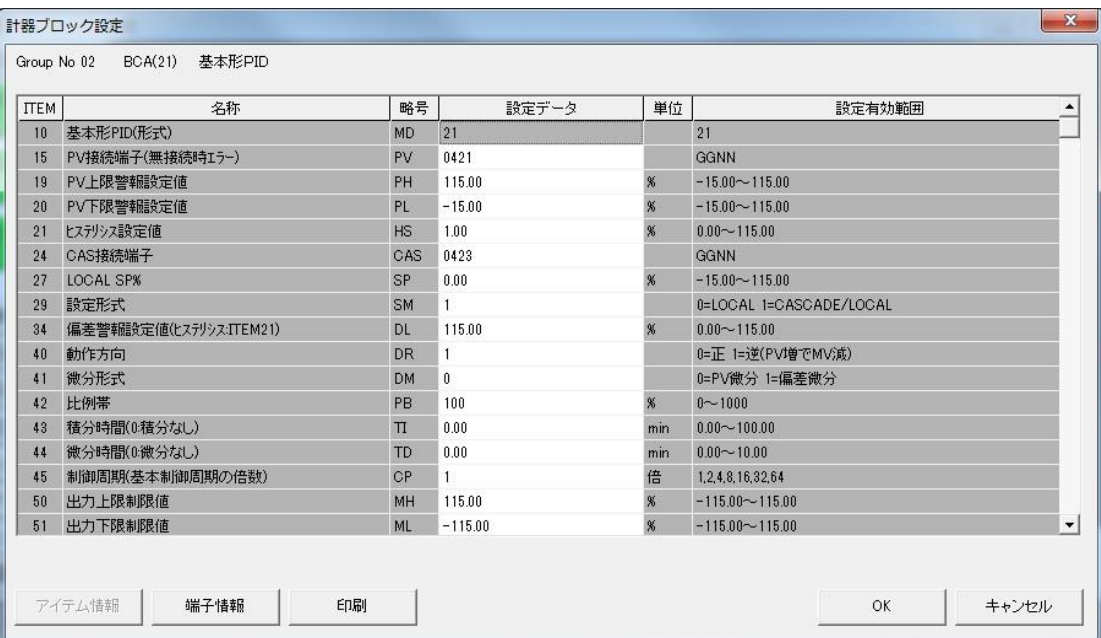

#### 14.8 シーケンス設定

デジタルデータはシーケンスブロックを用いて接続します。

計器ブロックリスト画面の[シーケンス設定]ボタンをクリックします。

[Group 81]ボタンを右クリックし[有効設定]を選択します。新たに作成された[Step00]ボタンをダブルクリックするとラダー 設定画面が表示されます。

まず、デジタル入力1のAUTO SW とデジタル入力2 のMAN SW により、G02 基本形PID ブロックのAUTO/MAN 切替SW が動作する よう設定します。SC100 前面押しボタン SW からも操作できるよう Di1(AUTO SW)入力により、AUTO/MAN 切替 SW をセットし、 Di2 (MAN SW) 入力により切替 SW をリセットするようにします。

画面左にあるラダーコマンドのアイコンメニューメニューから[A 接点]をドラッグ&ドロップし、表示されたパラメタ入力ダ イアログにて、端子番号:0511 を入力します。[参照]ボタンを押して接点選択ダイアログから、G05 の11 端子(Di1)を選択する ことも可能です。

次に、画面左にあるラダーコマンドのアイコンメニューメニューから[SET コイル]をドラッグ&ドロップし、表示されたパラメ タ入力ダイアログにて、端子番号:0211 を入力します。[参照]ボタンを押して接点選択ダイアログから、G02 の11 端子(AUTO/ MAN 切替 SW) を選択することも可能です。

同様にA 接点メニューにて G05 の 12 端子 (Di2) を配置します。次に、右の枠でマウス右クリックで、RESET コイルメニューを 選び、G02 の11 端子(AUTO/MAN 切替SW)を選択します。

続いて、デジタル入力3 の C SW とデジタル入力4 の L SW により、G02 基本形 PID ブロックの C∕L 切替 SW が動作するよう設定 します。SC100 からも操作できるよう Di3(C SW)入力により、CAS/LOCAL 切替 SW をセットし、Di4(LOCAL SW)入力により切替 SW をリセットするようにします。上記方法と同様にG05 の13 端子(Di3)でG02 の03 端子(C/L切換えSW)をセットし、G05 の 14 端子 (Di4) で G02 の 03 端子 (C/L 切換え SW) をリセットします。

次に、基本形 PID ブロックの下限警報 (02 端子) と PV 上限警報 (01 端子) を接点出力とアラームランプ表示します。 G02 の 02 端子(PV 下限警報)を605 の01 端子(Do1)と601 の01 端子(AL1)に出力します。また、G02 の01 端子(PV 上限警報)を605 の02 端子 (Do2) と G01 の 02 端子 (AL2) に出力します。

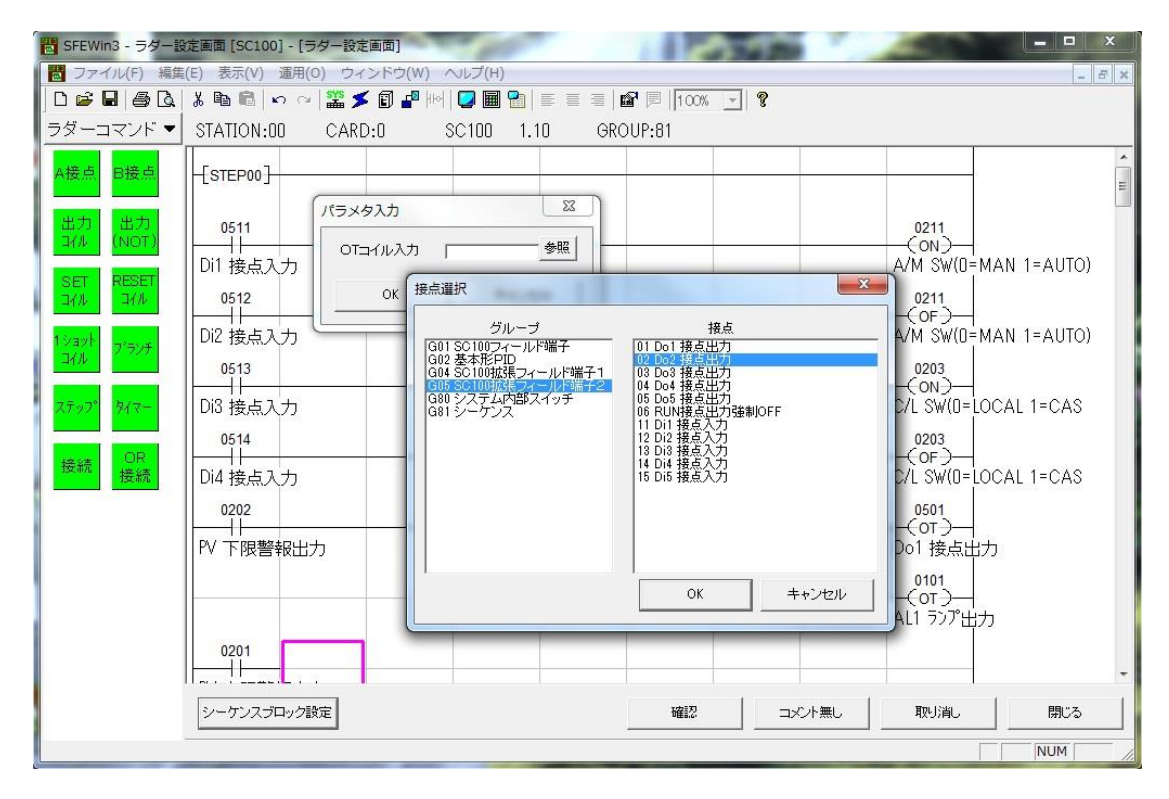

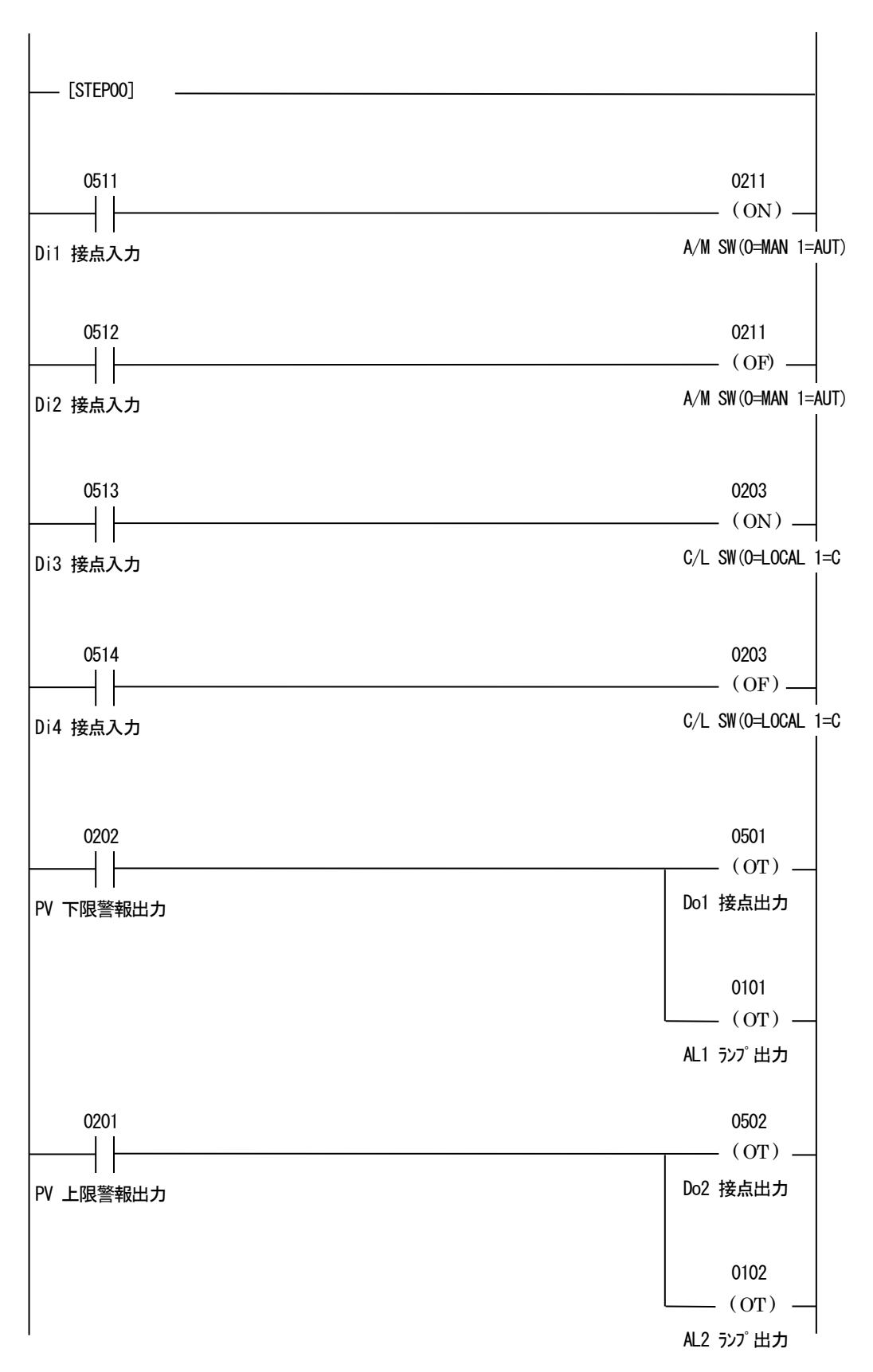

#### 14.9 設定データのダウンロード(設定書込)

設定した内容をダウンロードするために、SC100 とパソコンを接続します。

システム構成画面の、カード:00 の SC100 を右クリックして[ダウンロード]を実行します。ダウンロード画面の[開始]ボタン クリックにより設定をダウンロードします。

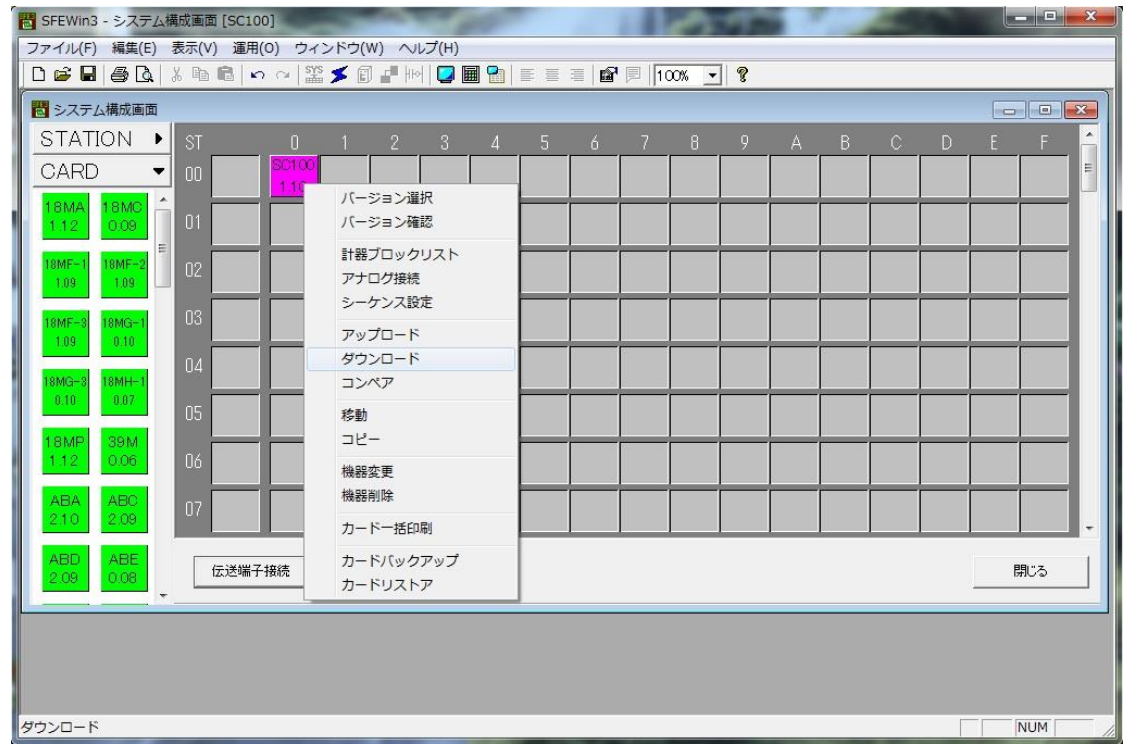

#### 14.10 プロジェクトの保存

設定が終了したデータをプロジェクトファイルとして保存します。

ファイルメニューの[上書き保存]もしくは[名前を付けて保存]を選択するとプロジェクトファイルの新規作成ダイアログを表 示します。作成したプロジェクトの名称とコメントを入力し、プロジェクトファイルを保存するフォルダを指定します。

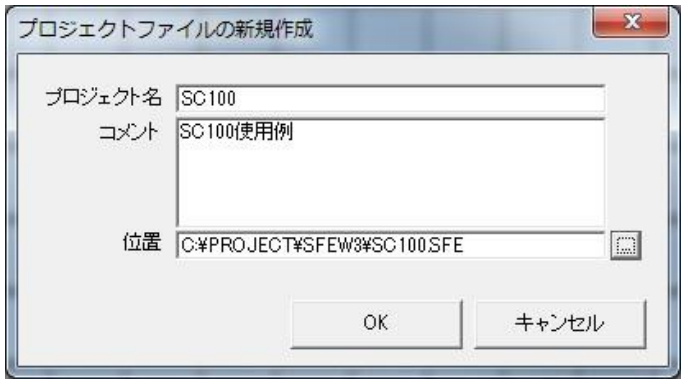

14.11 チューニング

ダウンロード終了にて、SC100 はPID コントローラとして機能します。接続する制御対象に応じて、最適なPID パラメータを設 定する必要があります。

設定画面を表示し、通信・PRG モードをプログラミング画面にした後、チューニング画面を表示します。 詳しくはSC100 取扱説明書をご参照ください。

# 15 MsysNet 機器での使用例

アナログ入力 4 点を NestBus 経由で、別の場所で出力し、それぞれのアナログ上限警報を出力する例を用いて、実際の使用方 法を説明します。

ユニットは SML-G4 (アナログ入力 4 点) と、SML-S6 (アナログ出力 4 点+デジタル出力 4 点)の2 台を用います。機器構成は 下図のようになります。

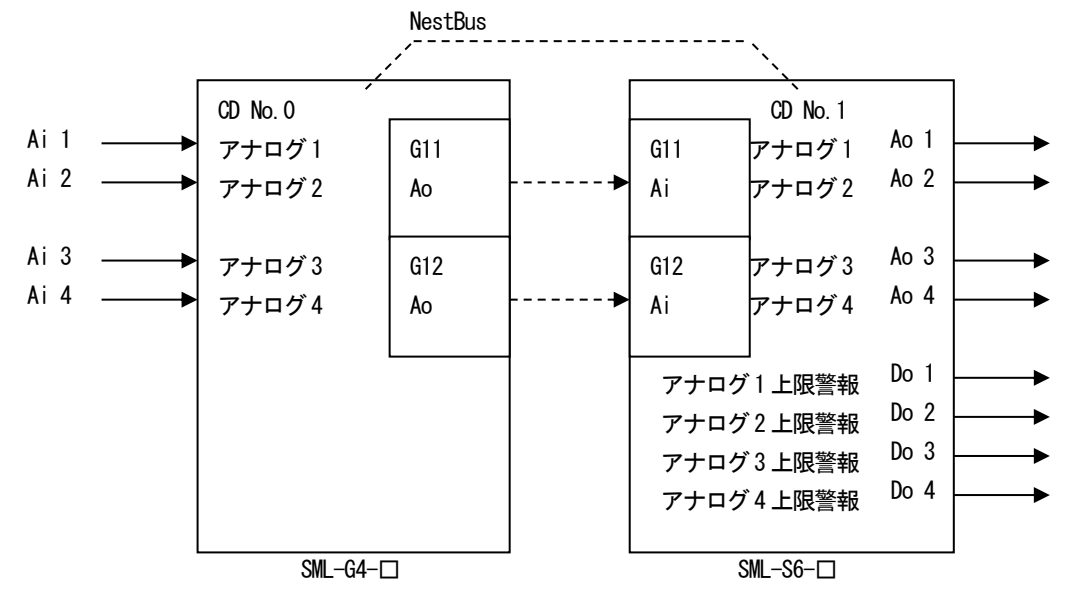

15.1 システム構成設定

SFEW3 を起動し、システム構成を設定します。

画面左のアイコンメニューからSML-G4 をステーション:00、カード:00 にドラッグ&ドロップします。 同様に、SML-S6 をステーション:00、カード:01 にドラッグ&ドロップします。 今回は NestBus のみのシステムなので、どのステーションに配置しても構いませんが、通常ステーション:00 の位置に配置し

ます。

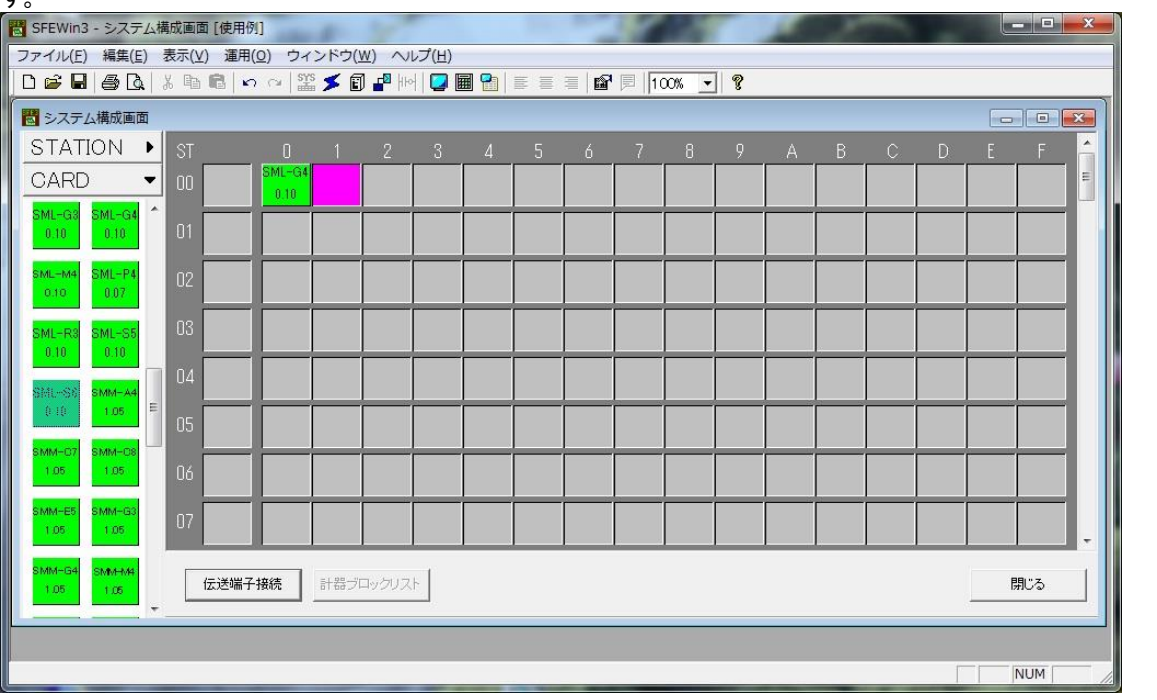

#### 15.2 アップロード(設定読込)

各機器は、出荷時に初期設定が行われています。まず機器からSFEW3 へアップロードを行い、そのデータを元に設定を行うと、 作業が簡略化できる場合があります。

アップロードするために、SML-G4 とパソコンを下図の要領で接続します。

SFEW3 をインストールしたパソコンのCOM ポートにRS-232C レベル変換器(形式:COP2)またはコンフィギュレータ接続ケーブ ル(形式:COP-UM)を、付属のアダプタを用いて接続します。そして、COP2 のモジュラジャックと、SML-G4 のPU-2A ジャックを 付属のモジュラケーブルで接続します。

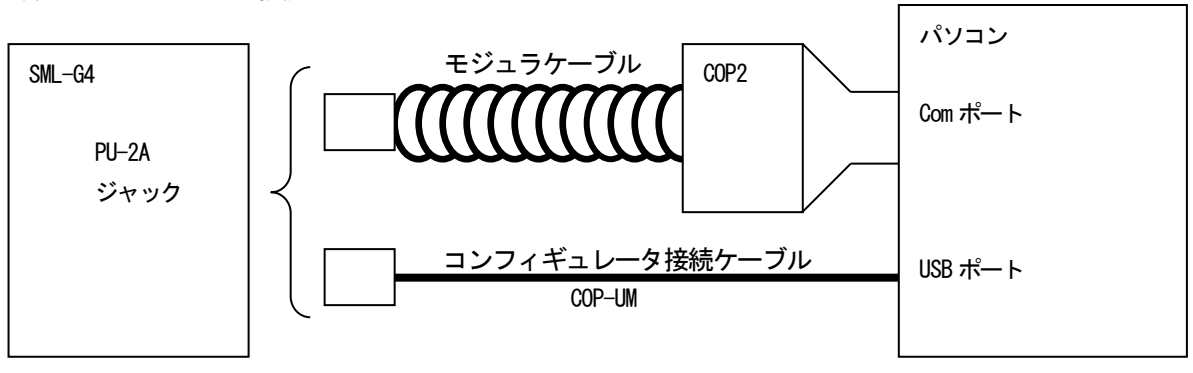

システム構成画面上の、SML-G4 を右クリックし、[アップロード]を選択します。 アップロード画面の開始ボタンをクリックすると、アップロードを実行します。 SML-S6 も、同様にアップロードを行います。

| <b>CONSTRUCTION</b><br>$\mathbf{x}$<br>■ SFEWin3 - システム構成画面 [使用例] - [システム構成画面] |                     |                     |   |   |                   |                   |                                                                                                    |  |  |  |
|--------------------------------------------------------------------------------|---------------------|---------------------|---|---|-------------------|-------------------|----------------------------------------------------------------------------------------------------|--|--|--|
| ■ ファイル(F) 編集(E) 表示(V) 運用(0) ウィンドウ(W) ヘルプ(H)<br>F x<br>$\frac{1}{2}$            |                     |                     |   |   |                   |                   |                                                                                                    |  |  |  |
| D 6 B B B & X B B ∞ ∞ 23 ✔ 8 £ 10 C B B E ≡ ≡ 6 F 100% × ?                     |                     |                     |   |   |                   |                   |                                                                                                    |  |  |  |
| STATION •<br><b>ST</b><br>o                                                    | 3                   | 5 <sub>1</sub><br>6 | 8 | 9 | B<br>$\mathsf{A}$ | D<br>$\mathbb{C}$ | F.<br>F.                                                                                                    |  |  |  |
| CARD<br>▼<br>00                                                                | SML-G4 SML-S6       |                     |   |   |                   |                   | $\begin{array}{c} \begin{array}{c} \begin{array}{c} \begin{array}{c} \end{array} \end{array} \end{array} \end{array} \end{array} \end{array}$ |  |  |  |
|                                                                                | バージョン選択             |                     |   |   |                   |                   |                                                                                                    |  |  |  |
| <b>SMDT</b><br><b>SMDU</b><br>$\Box$ 1<br>0.12<br>0.02                         | バージョン確認             |                     |   |   |                   |                   |                                                                                                    |  |  |  |
| 02 <sub>2</sub>                                                                | 計器ブロックリスト<br>アナログ接続 |                     |   |   |                   |                   |                                                                                                    |  |  |  |
| $SML - A4$<br>$SML-C$<br>1.09<br>$1.09 -$                                      | シーケンス設定             |                     |   |   |                   |                   |                                                                                                    |  |  |  |
| 03                                                                             | アップロード              |                     |   |   |                   |                   |                                                                                                    |  |  |  |
| SML-CI<br>SML-E5<br>1.09<br>1.09                                               | ダウンロード              |                     |   |   |                   |                   |                                                                                                    |  |  |  |
| 04                                                                             | コンペア                |                     |   |   |                   |                   |                                                                                                    |  |  |  |
| $SML-G4$<br>$SML-G8$<br>$=$<br>0.10<br>0.10<br>05                              | 移動                  |                     |   |   |                   |                   |                                                                                                    |  |  |  |
|                                                                                | コピー                 |                     |   |   |                   |                   |                                                                                                    |  |  |  |
| SML-P4<br>$SML-MA$<br>$\sqrt{16}$<br>0.07<br>0.10                              | 機器変更                |                     |   |   |                   |                   |                                                                                                    |  |  |  |
|                                                                                | 機器削除                |                     |   |   |                   |                   |                                                                                                    |  |  |  |
| $\overline{117}$<br>SML-S5<br>$SML-RI$<br>0.10<br>0.10                         | カードー括印刷             |                     |   |   |                   |                   |                                                                                                    |  |  |  |
| 08                                                                             | カードバックアップ           |                     |   |   |                   |                   |                                                                                                    |  |  |  |
| $SML-Sf$<br>$SMM-A4$                                                           | カードリストア             |                     |   |   |                   |                   |                                                                                                    |  |  |  |
| 0.10<br>1.05<br>$\Box$                                                         |                     |                     |   |   |                   |                   |                                                                                                    |  |  |  |
| SMM-O8<br>$MM - O7$                                                            |                     |                     |   |   |                   |                   |                                                                                                    |  |  |  |
| 1.05<br>1.05<br>伝送端子接続                                                         | 計器ブロックリスト           |                     |   |   |                   |                   | 閉じる                                                                                                    |  |  |  |
|                                                                                |                     |                     |   |   |                   |                   | <b>NUM</b>                                                                                                    |  |  |  |

今回、SML-G4 はアップロードしたままで、設定は不要です。

#### 15.3 機器間伝送端子接続

伝送端子接続画面で、各機器のNestBus 接続を行います。 システム構成画面の[伝送端子接続]ボタンをクリックすると、伝送端子接続画面が表示されます。 それぞれのグループ:11 と、グループ:12 を接続します。

一方の機器のグループ:11 の端子をクリックします。途中で適宜クリックして折れ点を配置し、もう一方の機器のグループ: 11 の端子をクリックすると接続されます。グループ:12 の端子も同様に接続します。

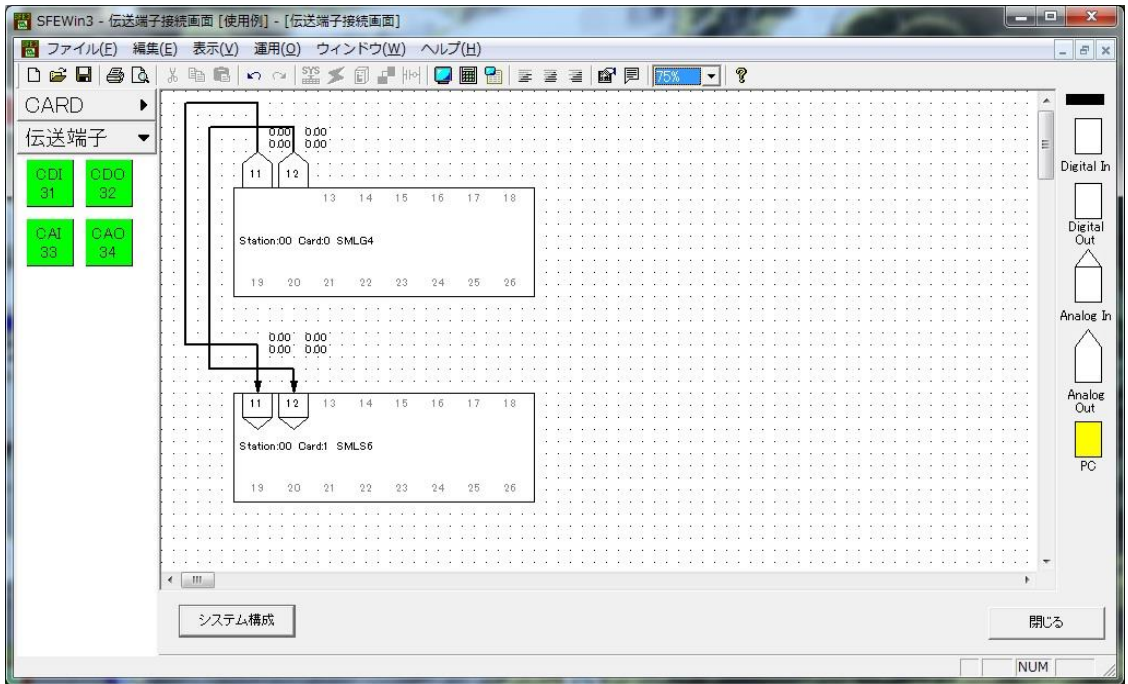

15.4 計器ブロックリスト設定

計器ブロックを設定します。

SML-S6 で上限警報を検出するために、上下限警報ブロックを登録します。

システム構成画面上のSML-S6 をダブルクリックし、計器ブロックリスト画面を表示します。

画面左のアイコンメニューの[演算[G30~61]]をクリックし、[PVA(76)](上下限警報)をドラッグ&ドロップします。 SML-S6 はアナログ出力が4 点あるので、グループ : 30~33 に[PVA(76)] (上下限警報) を配置します。また、上限警報出力の操 作をシーケンサブロックにて行うため、グループ:81にシーケンサブロックを配置します。

※計器ブロック配置枠をダブルクリックし、計器選択ダイアログから選択することもできます。

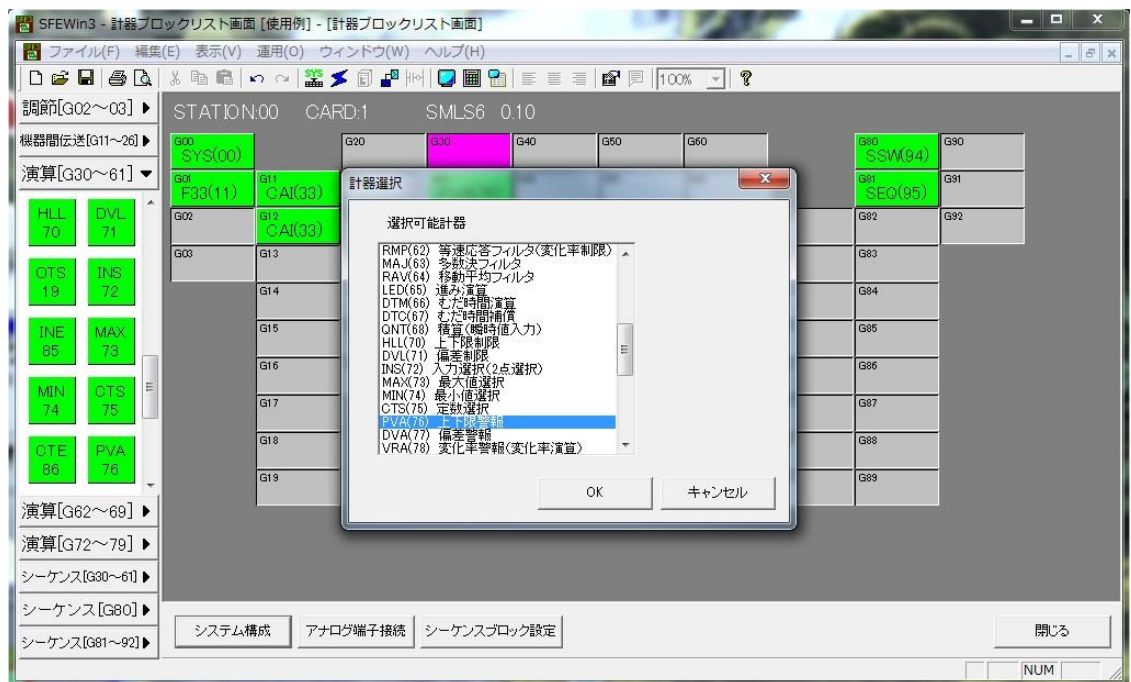

#### 15.5 アナログ接続

SML-S6 内部のアナログ端子の接続を行います。

計器ブロックリスト画面の[アナログ端子接続]ボタンをクリックすると、アナログ端子接続画面が表示されます。

画面内に配置されている、各計器ブロックシンボルをドラッグし、接続しやすい位置に配置します。

グループ:11 のAi 受信端子のアナログ1点目 (21 端子) を、グループ:01 フィールド端子の Ao1 と、グループ:30 の上下限 警報端子の入力(X1 端子)に接続します。グループ:11 の21 端子部をクリックし、途中で適宜クリックして折れ点を配置し、グ ループ:01 のAo1 端子部をクリックすると接続されます。グループ:11 の21 端子と、グループ:30 のX1 端子も同様に接続しま す。

同様に、グループ:11の22 端子(アナログ2点目)と、グループ:01のAo2、グループ:31 のX2 を接続します。 グループ:12 の21 端子にはアナログ3点目が、22 端子にはアナログ4点目が入力されるので、同じ要領で接続します。

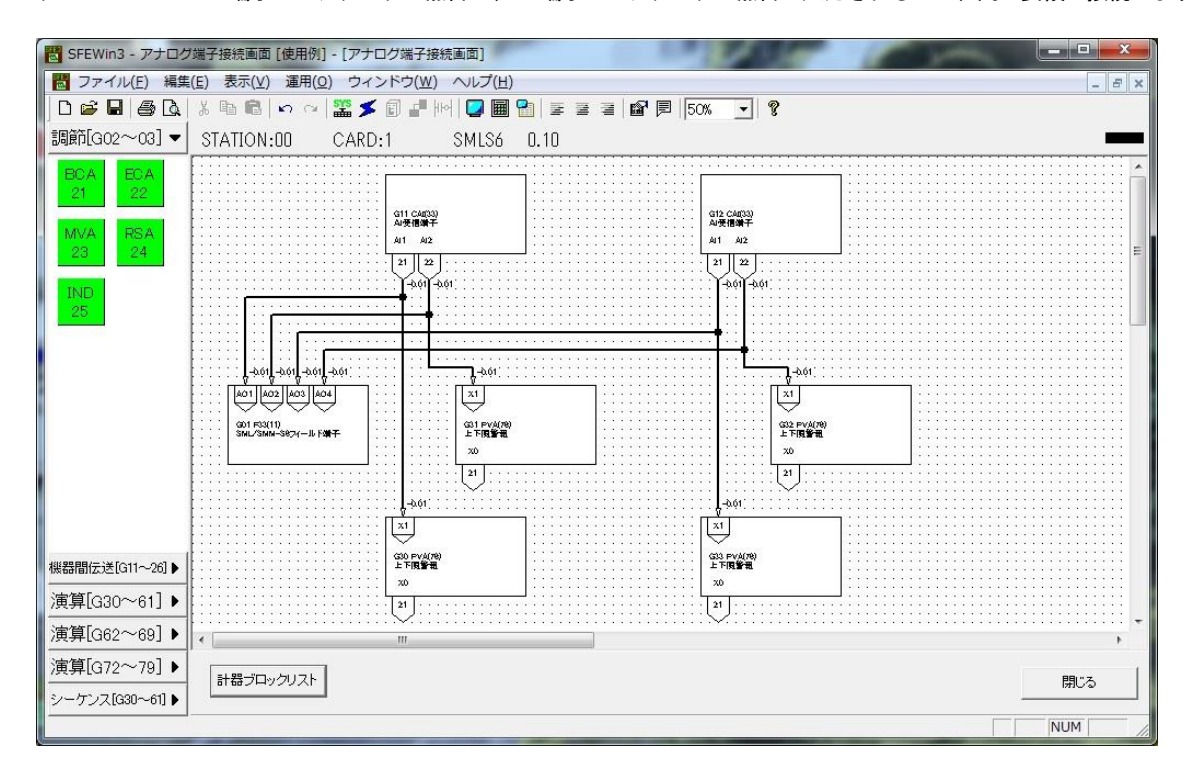

15.6 計器ブロック設定

SML-S6 に上限警報値を設定します。

計器ブロックリスト画面に戻り、グループ:30 の上下限警報ブロック (PVA) をダブルクリックします。アイテム:12 にアナロ グ1 点目の上限値を設定します。

アナログ2~4点も同様に、グループ:31~34 に上限値を設定します。

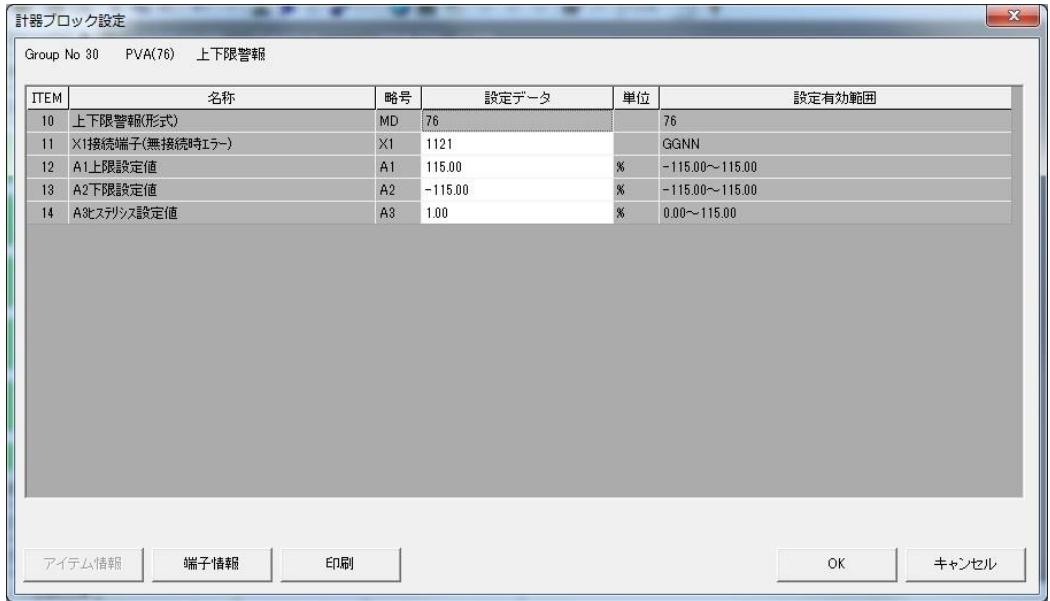

15.7 シーケンス設定

上下限警報ブロック (PVA) の上限警報出力をフィールド端子の接点出力から出力するには、シーケンスブロックを用います。 計器ブロックリスト画面の[シーケンスブロック設定]ボタンをクリックします。シーケンスブロック設定画面の[Group 81]ボ タンをダブルクリックするとラダー設定画面が表示されます。

まず、アナログ1 点目を設定します。

グループ:30(上下限警報ブロック)の上限警報(11端子)を受信するためにA 接点を配置します。

画面左にあるラダーコマンドのアイコンメニューメニューから[A 接点]をドラッグ&ドロップし、表示されたパラメタ入力ダ イアログにて、端子番号:3011 を入力します。[参照]ボタンを押して接点選択ダイアログから選択することも可能です。

次に、グループ:01 (フィールド端子)のDo1点目 (01 端子)に出力するために出力コイルを配置します。

画面左にあるラダーコマンドのアイコンメニューメニューから[出力コイル]をドラッグ&ドロップし、表示されたパラメタ入 力ダイアログにて、端子番号:0101 を入力します。[参照]ボタンを押して接点選択ダイアログから選択することも可能です。

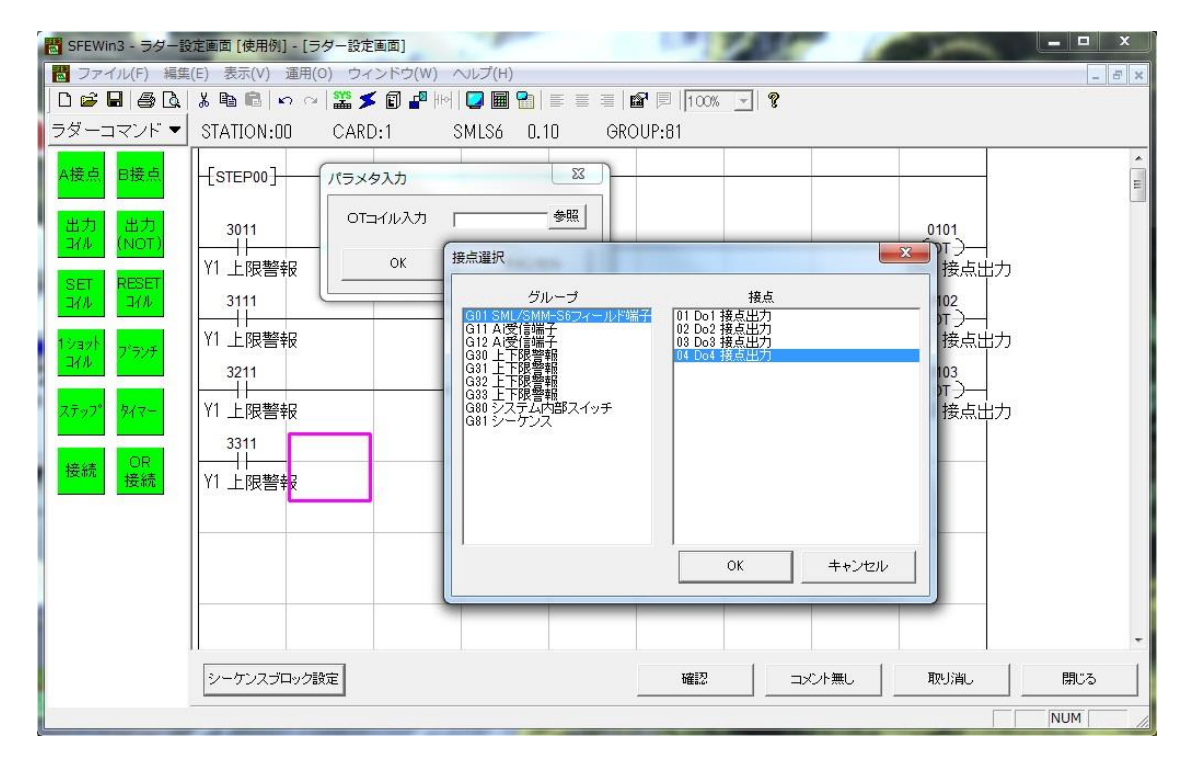

アナログ2 点目~4 点目も同様にシーケンスを作成して下さい。

#### 15.8 設定データのダウンロード(設定書込)

設定が終了したデータをSML-S6 にダウンロードします。

アップロードと同様に、パソコンと SML-S6 を接続し、システム構成画面の SML-S6 を右クリックして[ダウンロード(設定書 込)]を実行します。ダウンロード画面の[開始]ボタンでダウンロードします。

今回、SML-G4 は出荷状態のままで動作可能ですので、ダウンロードする必要はありません。

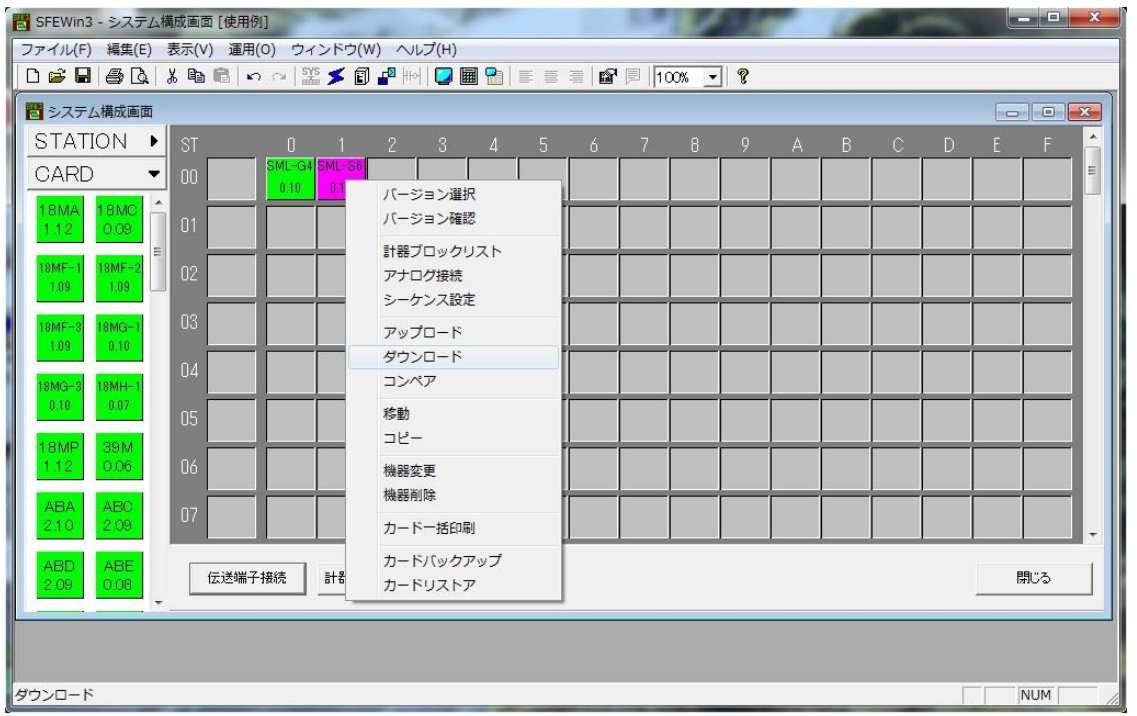

#### 15.9 プロジェクトの保存

設定が終了したデータをプロジェクトファイルとして保存します。

ファイルメニューの[上書き保存]もしくは[名前を付けて保存]を選択するとプロジェクトファイルの新規作成ダイアログを表 示します。作成したプロジェクトの名称とコメントを入力し、プロジェクトファイルを保存するフォルダを指定します。

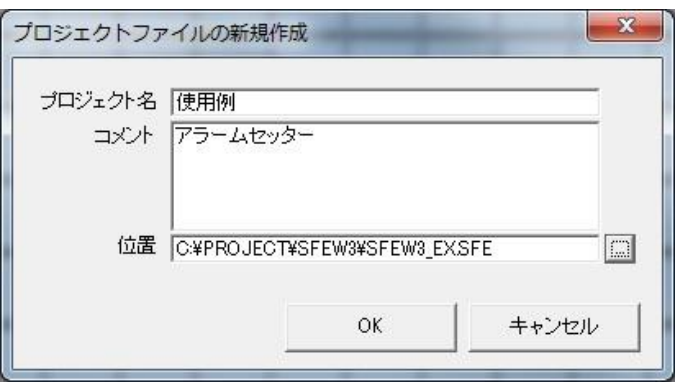

# 16 ワンループコントローラ ABH2 での使用例

ABH2 を用いてPID コントローラを構築する方法を例に、使用方法を解説します。

下図に示すような構成で計器ブロックを登録して使用します。

外部から、目標値(SP)と測定値(PV)をアナログ入力します。(SP はAi 入力端子に接続します。)基本型 PID ブロックで演算 した制御出力(MV)をアナログ出力します。

自動(AUT)モーメンタリスイッチ、手動(MAN)モーメンタリスイッチとカスケード(C)モーメンタリスイッチ、ローカル(L) モーメンタリスイッチをデジタル入力します。PV 値の上下限異常をデジタル出力とアラームランプ表示します。

本体全面押しボタンからも、自動/手動(AUT / MAN)、カスケード/ローカル(C / L)を切り替えて使用できます。

カスケード時は、外部入力された SP 値により制御を行い、ローカル時には本体内に記憶されている SP 値により制御が行われ ます。

SFEW3 を用いて、これらの設定を行います。

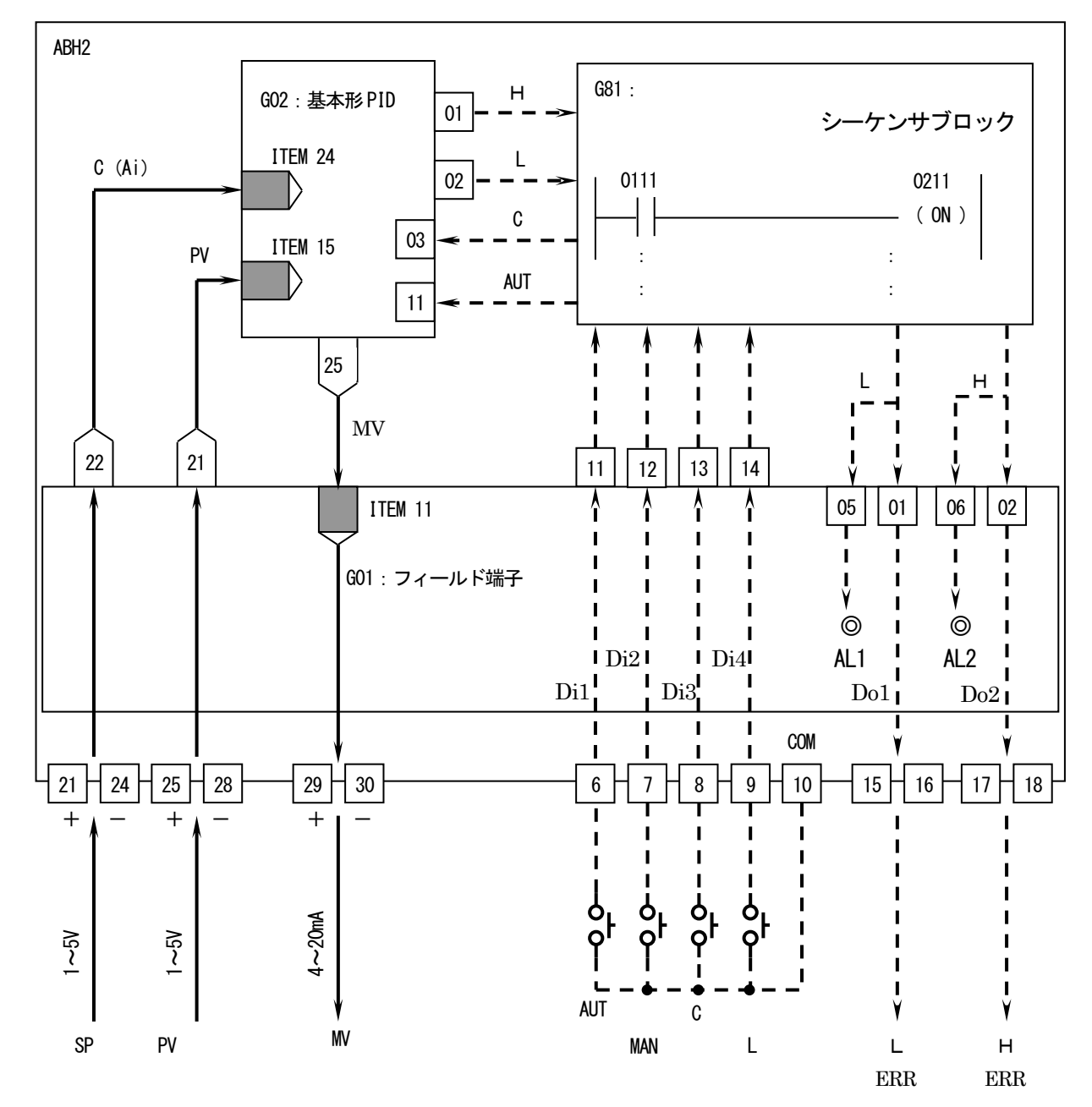

### 16.1 システム構成設定

SFEW3 を起動し、システム構成を設定します。 画面左のアイコンメニューからABH2 をステーション:00 にドラッグ&ドロップします。 ※ステーション配置枠をダブルクリックし、機器選択ダイアログから選択することもできます。

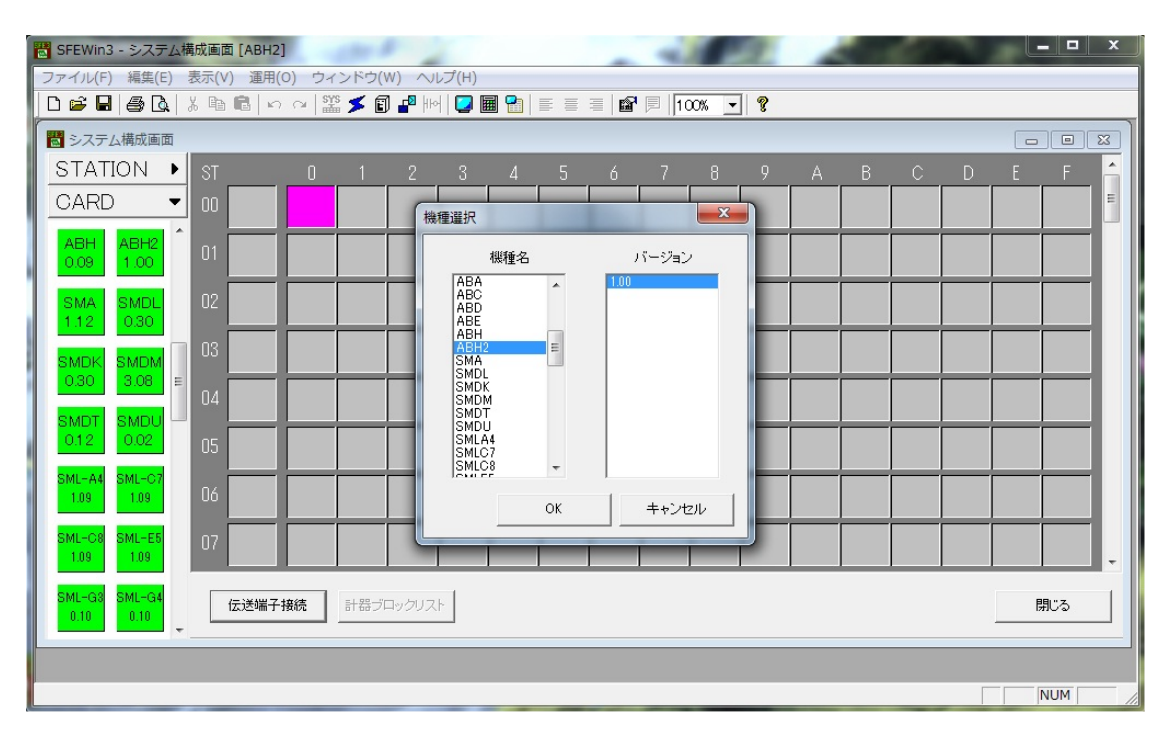

ABH2 を配置すると、赤外線通信用の ID を入力するダイアログが表示されます。 ABH2 に設定したID を4桁の正数で入力します。 ID が分からない場合は、ABH2 のチューニング画面にてご確認下さい。

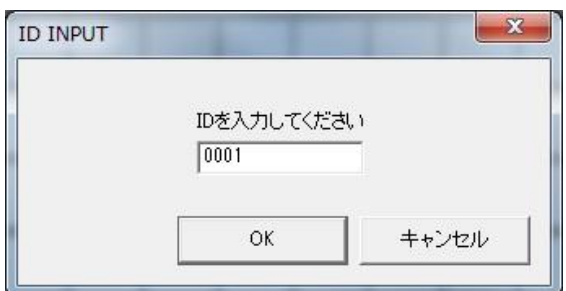

ID が一致しない場合、設定のアップロード・ダウンロードを行うことができませんので、ご注意ください。

## 16.2 PID 調節計ブロック登録

続いて、PID 調節計ブロックを登録します。

PID 調節計ブロックは、グループ:02~03 までに配置可能です。

画面左のアイコンメニューの[調節[G02~G03]]をクリックし、[BCA(21)](基本形PID)をグループ:02 にドラッグ&ドロップ します。

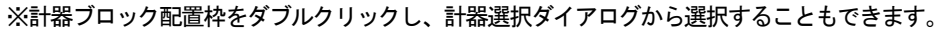

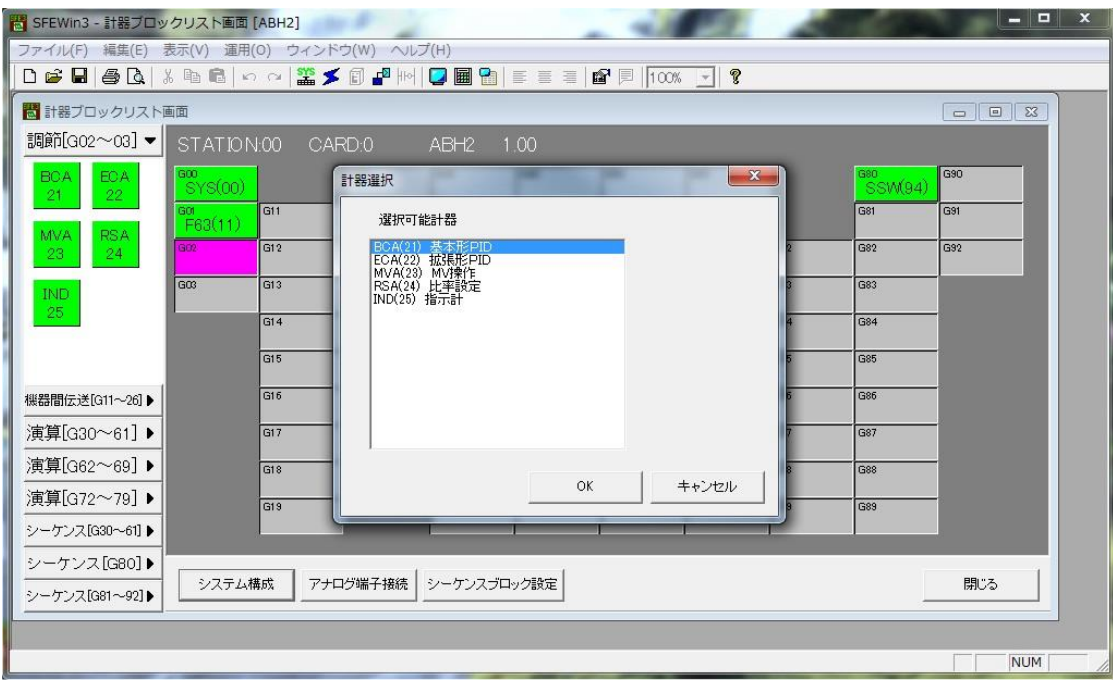

#### 16.3 アナログ接続

アナログ端子の接続を行います。

計器ブロックリスト画面の[アナログ端子接続]ボタンをクリックすると、アナログ端子接続画面が表示されます。 画面内に配置されている、各計器ブロックシンボルをドラッグし、接続しやすい位置に配置します。

測定入力はPV 入力端子に接続されています。G01 フィールド端子のPV 入力(21番端子)をG02 基本型 PID ブロックのPV 端子 に接続します。

外部からカスケード接続される SP 値は Ai 入力端子に接続されています。G01 フィールド端子の Ai 入力 (22 番端子)をG02基 本型 PID ブロックのカスケード(C)端子に接続します。

制御出力(MV)を動作させるため、GO2 基本型 PID ブロックの MV 出力 (25 番端子)を GO1 フィールド端子の MV 端子に接続し ます。

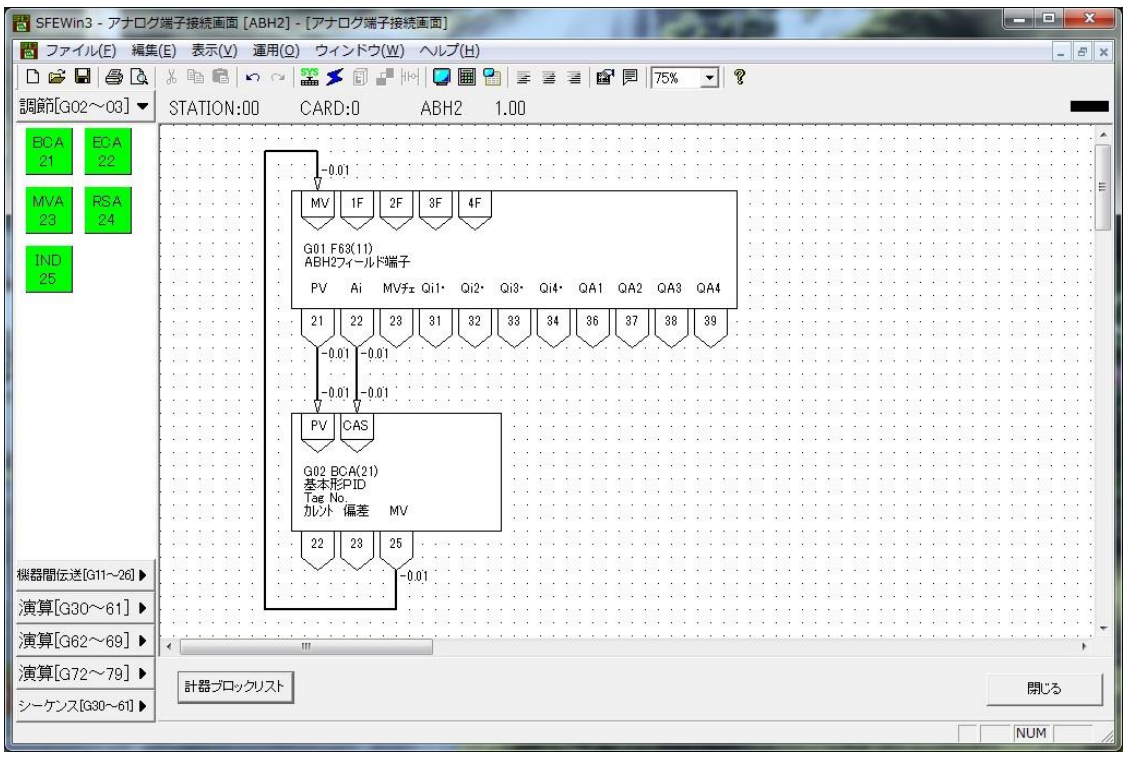

#### 16.4 フィールド端子ブロックの設定

続いて、フィールド端子ブロックを設定します。

計器ブロックリスト画面に戻り、グループ:01 のフィールド端子 (F63) をダブルクリックすると、下記 ABH2 フィールド端子 の計器ブロック設定画面が表示されます。

まず、測定入力(PV)と Ai に接続されているカスケード SP の入力タイプを設定します。今回はどちらも 1~5V 入力です。PV の入力タイプを 1~5V 設定するために、ITEM16 を 5 と設定します。同様に Ai の入力タイプを 1~5V 設定するために、ITEM17 を 5 と設定します。

続いて、デジタル入力を有効になるよう設定します。ABH2 のデジタル入力はパルス入力と切り替えて使用できます。今回は 4 入力ともデジタル入力として使用します。ITEM19 を0000 と設定します。

PV 入力の上下限警報を全面LCDに表示させるため、ITEM78 AL1のコメントをLIC ITEM79 AL2 のコメントをHに設定します。 その他の設定項目につきましても適宜設定します。

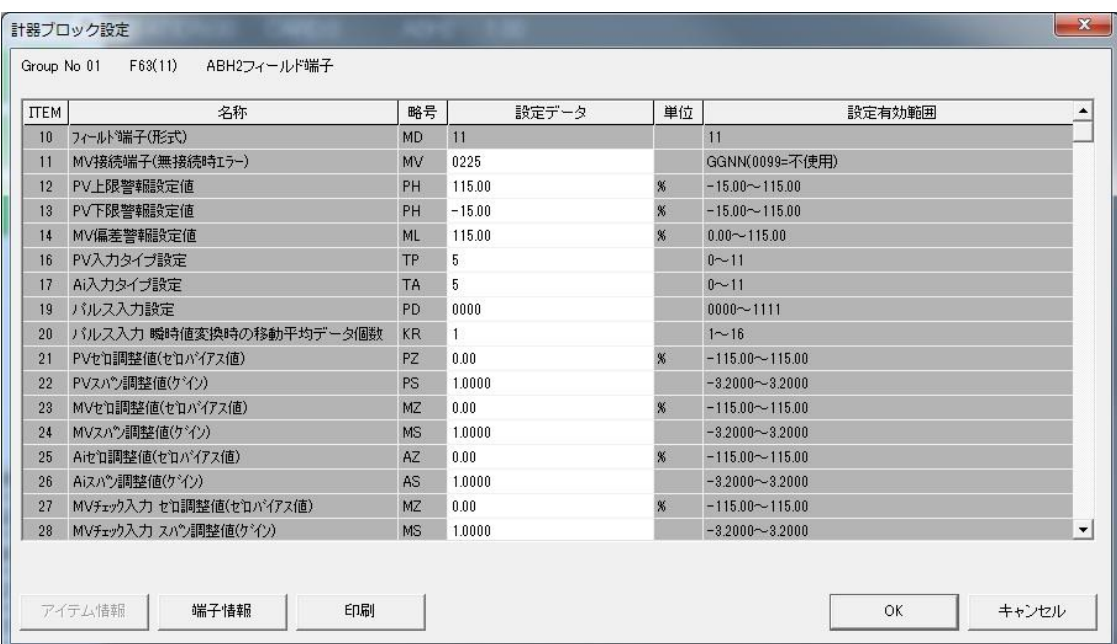

GROUP [01] 注)★:設定データ

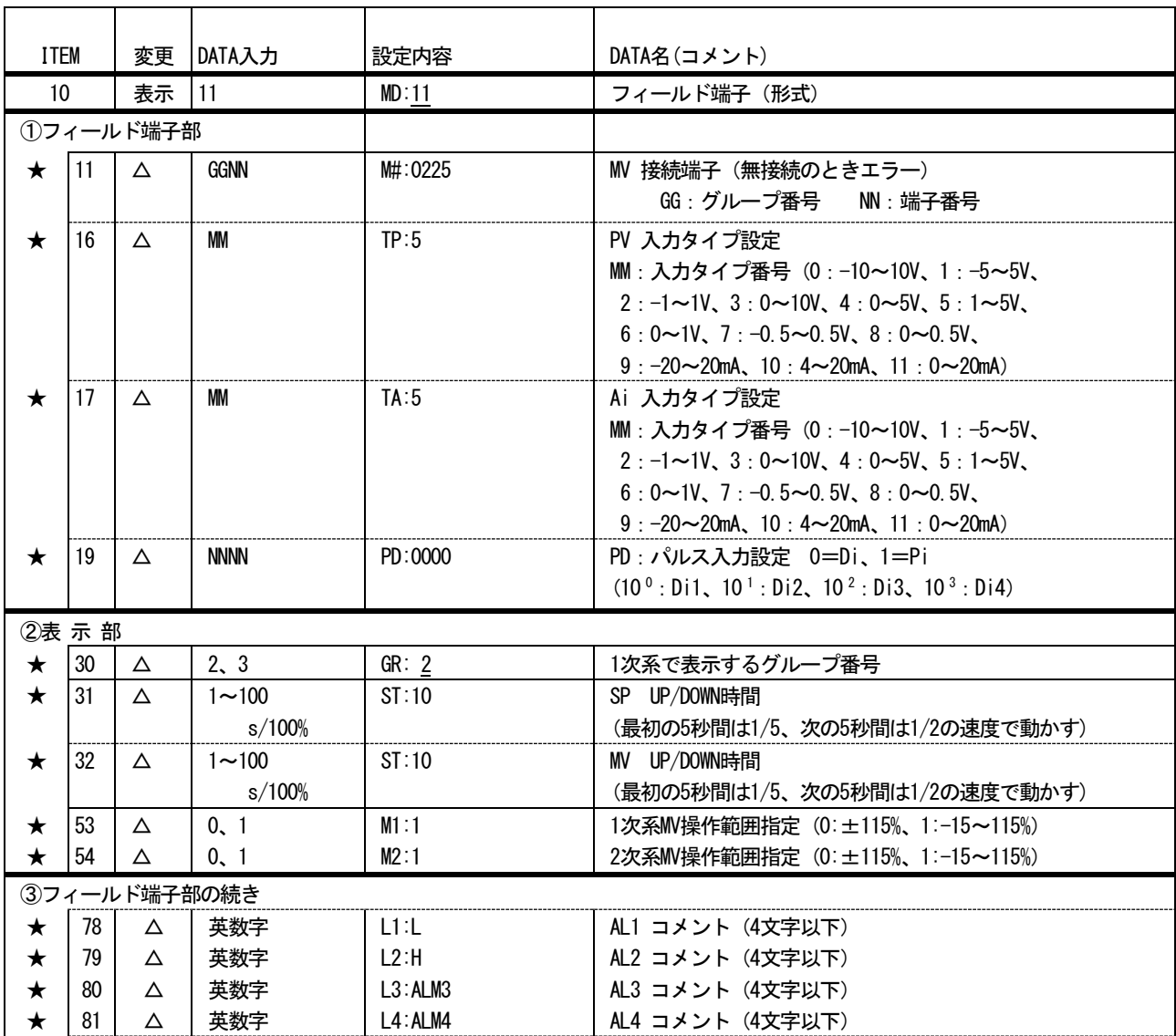

### 16.5 PID 計器ブロック設定

基本形PID 計器ブロックの設定を行います。

計器ブロックリスト画面に戻り、グループ:02 の基本形 PID (BCA) をダブルクリックします。基本形 PID の計器ブロック設定 画面が表示されます。

外部から入力された SP 値を CAS 接続端子に入力し PID 調節計を使用するため、ITEM29 の設定形式に 1=CASCADE/LOCAL を設定 します。

ITEM40 の動作方向は、PV 入力値が SP 値より大きいとき MV 出力を減少させる場合は 1 を、逆に MV 出力を増加させる場合は 0 を設定します。通常は1に設定します。

P、I、D のパラメータはITEM42 に比例帯(P:0~1000%)、ITEM43 に積分時間(I:0.00~100.00min)、ITEM44 に微分時間(D: 0.00~10.00min)を設定します。

今回は、PV 入力の上下限警報出力をデジタル出力させるため、ITEM19 の上限警報値と ITEM20 の下限警報値を設定(-15.00~ 115.00%)します。

その他の設定項目につきましても適宜設定します。

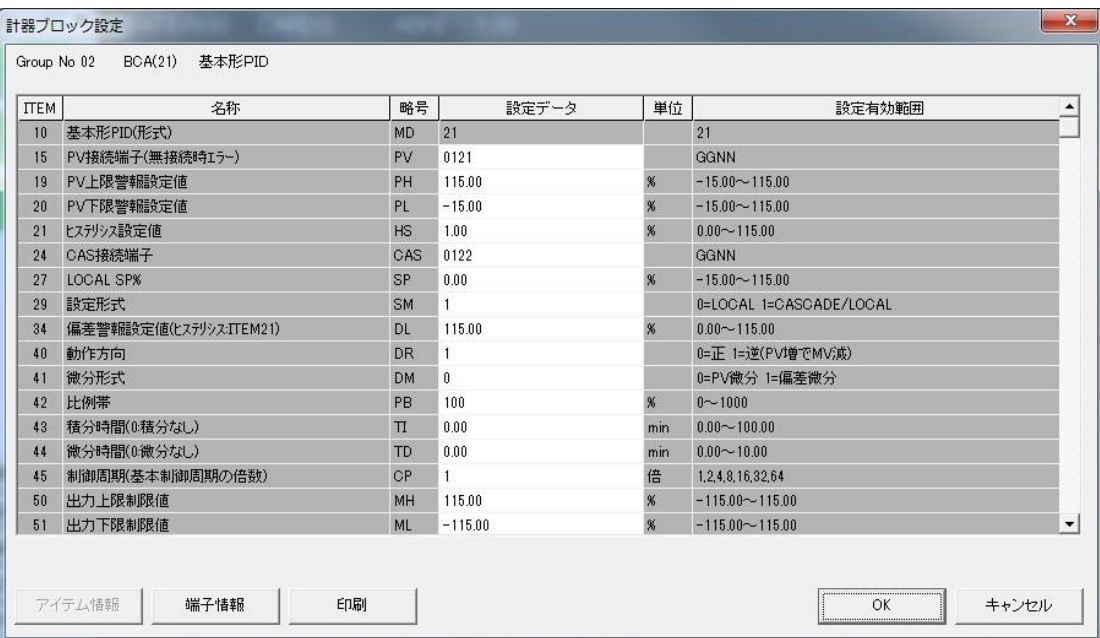

#### 16.6 シーケンス設定

デジタルデータはシーケンスブロックを用いて接続します。

計器ブロックリスト画面の[シーケンス設定]ボタンをクリックします。

[Group 81]ボタンを右クリックし[有効設定]を選択します。新たに作成された[Step00]ボタンをダブルクリックするとラダー 設定画面が表示されます。

まず、デジタル入力1のAUTO SW とデジタル入力2 のMAN SW により、G02 基本型PID ブロックのAUTO/MAN 切替SW が動作する よう設定します。ABH2 前面押しボタンSW からも操作できるようDi1(AUTO SW)入力により、AUTO/MAN 切替SW をセットし、Di2 (MAN SW)入力により切替SWをリセットするようにします。

画面左にあるラダーコマンドのアイコンメニューメニューから[A 接点]をドラッグ&ドロップし、表示されたパラメタ入力ダ イアログにて、端子番号:0111 を入力します。[参照]ボタンを押して接点選択ダイアログから、G01 の11 端子(Di1)を選択する ことも可能です。

次に、画面左にあるラダーコマンドのアイコンメニューメニューから[SET コイル]をドラッグ&ドロップし、表示されたパラメ タ入力ダイアログにて、端子番号:0211 を入力します。[参照]ボタンを押して接点選択ダイアログから、G02 の11 端子(AUTO/ MAN 切替 SW) を選択することも可能です。

同様にA接点メニューにて G01 の 12 端子 (Di2) を配置します。次に、右の枠でマウス右クリックで、RESET コイルメニューを 選び、G02 の 11 端子 (AUTO/MAN 切替 SW) を選択します。

続いて、デジタル入力3 の C SW とデジタル入力4 の L SW により、G02 基本型 PID ブロックの C∕L 切替 SW が動作するよう設定 します。ABH2 前面押しボタン SW からも操作できるよう Di3 (C SW) 入力により、CAS/LOCAL 切替 SW をセットし、Di4 (LOCAL SW) 入力により切替 SW をリセットするようにします。上記方法と同様に G01 の 13 端子 (Di3) で G02 の 03 端子 (C∕L 切換え SW) を セットし、G01 の 14 端子 (Di4) で G02 の 03 端子 (C∕L 切換え SW) をリセットします。

次に、基本型 PID ブロックの下限警報 (02 端子) と PV 上限警報 (01 端子) を接点出力とアラームランプ表示します。 G02 の 02 端子(PV 下限警報)をG01 の01 端子(Do1)とG01 の05 端子(AL1)に出力します。また、G02 の01 端子(PV 上限警報)をG01 の02 端子 (Do2) と G01 の 06 端子 (AL2) に出力します。

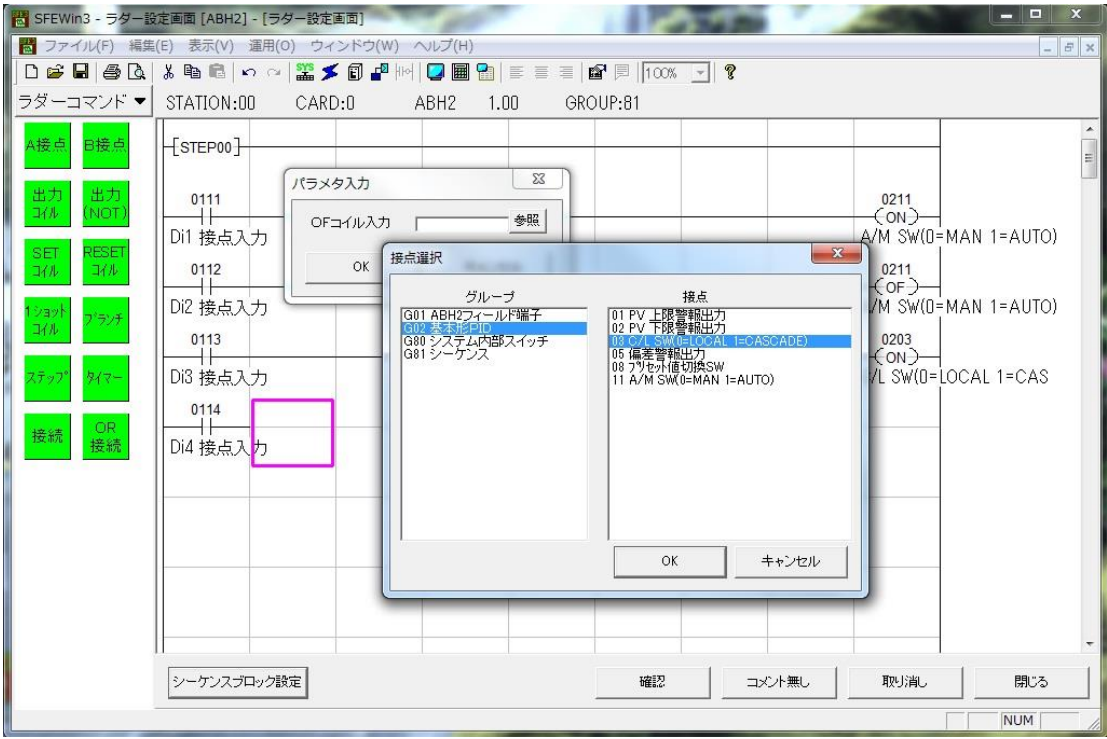

設定内容を下表に示します。

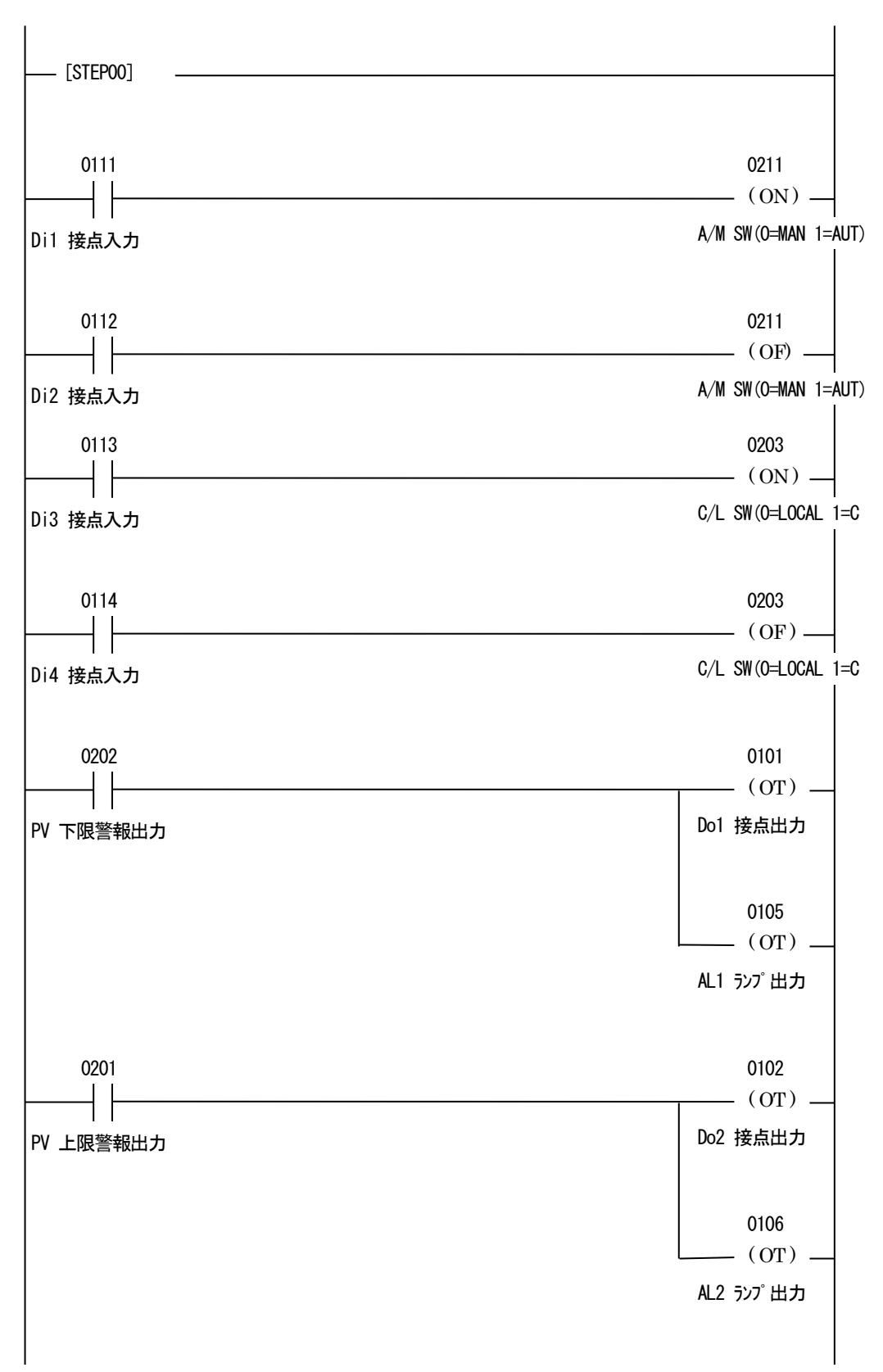

#### 16.7 設定データのダウンロード(設定書込)

設定した内容をダウンロードするために、ABH2 とパソコンを下図の要領で接続します。

SFEW3 をインストールしたパソコンのUSB ポートに赤外線通信アダプタ(形式:COP-IRU)を接続し、ABH2 の赤外線ポートと向 かい合わせにします。双方の距離は、およそ1m 以内に配置して下さい。

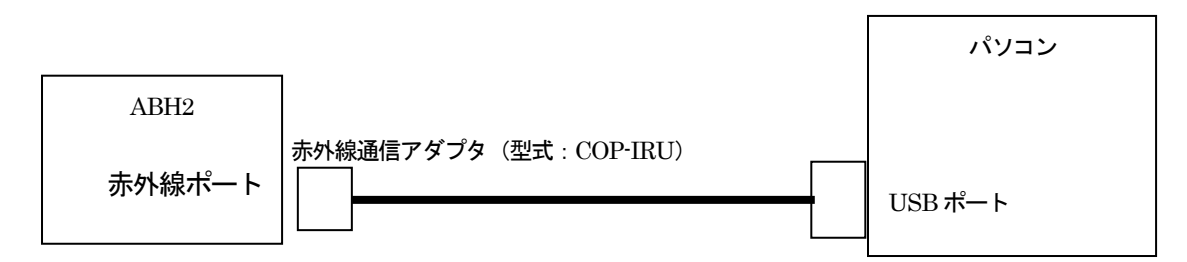

システム構成画面の、CD No.0 のABH2 を右クリックし、[ダウンロード(設定書込)]メニューを選びます。 ダウンロードウィンドウの開始ボタンクリックにより設定をダウンロードします。

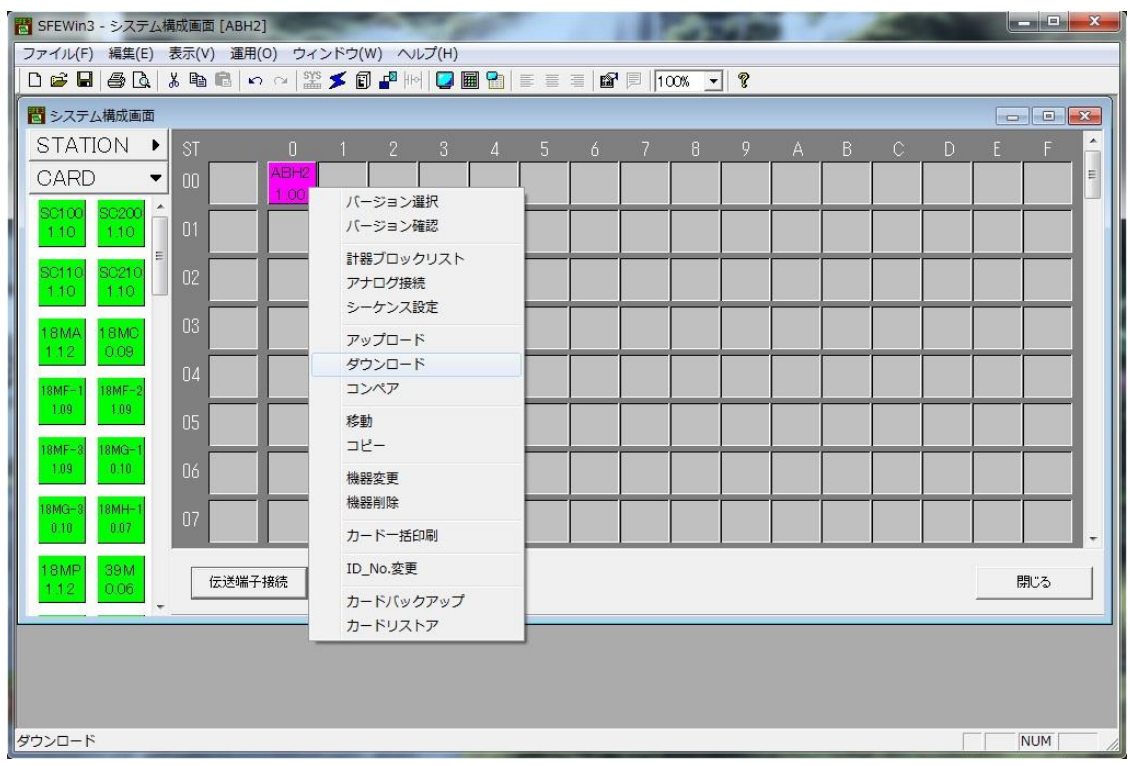

16.8 プロジェクトの保存

設定が終了したデータをプロジェクトファイルとして保存します。

ファイルメニューの[上書き保存]もしくは[名前を付けて保存]を選択するとプロジェクトファイルの新規作成ダイアログを表 示します。作成したプロジェクトの名称とコメントを入力し、プロジェクトファイルを保存するフォルダを指定します。

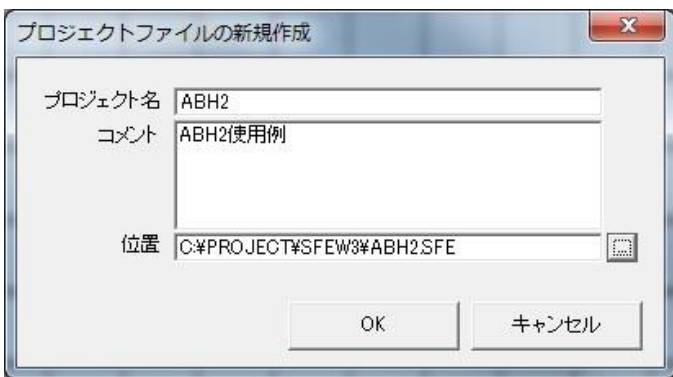

L

16.9 チューニング

ダウンロード終了にて、ABH2 はPID コントローラとして機能します。接続する制御対象に応じて、最適な PID パラメータを設 定する必要があります。

Display キーの長押しを繰り返し、チューニング画面にします。

↓ || ↑ |キ―にてP・I・Dの各パラメ―タの項目を選び、Display|キ―にて、項目を選択します。

↓ || ↑ |キ―にてパラメータを設定し|Display|キ―にて設定値を決定します。

詳しくはABH2 取扱説明書をご参照ください。

# 17 エンベデッドコントローラ R3RTU-EM2 での使用例

R3RTU-EM2 を用いてPID コントローラを構築する方法を例に、使用方法を解説します。

例として入出力カードを、スロット1から順番にアナログ4 点入力カード、アナログ4 点出力カード、デジタル16 点入力カー ド、デジタル16 点出力カードを、実装しているものとします。

下図に示すような構成で計器ブロックを登録して使用します。

外部から、目標値(SP)と測定値(PV)をアナログ入力します。基本型 PID ブロックで演算した制御出力(MV)をアナログ出力 します。自動 (AUTO) スイッチ接点をデジタル入力します。PV 値の上下限異常をデジタル出力します。

SFEW3 を用いて、これらの設定を行います。

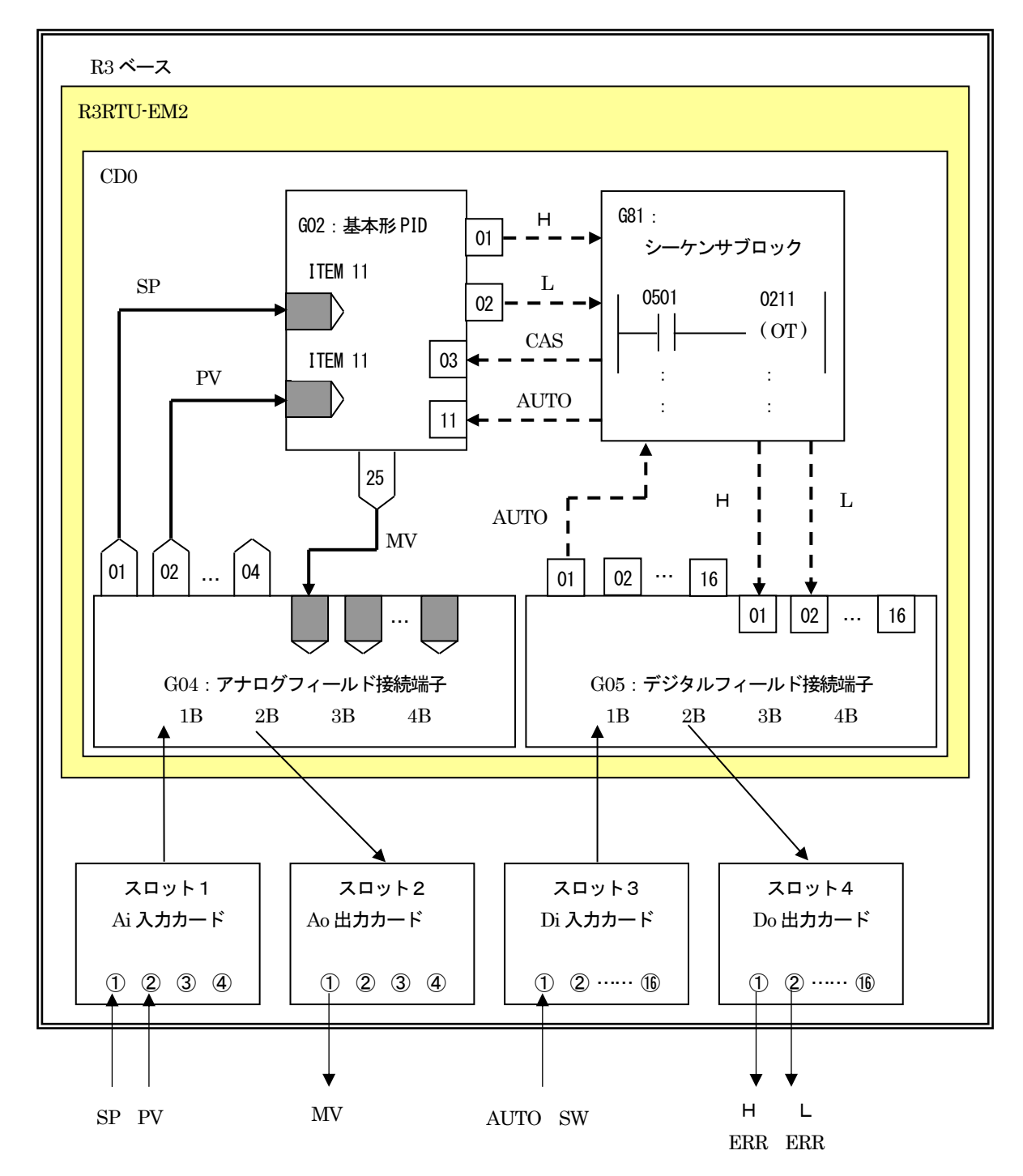

## 17.1 システム構成設定

SFEW3 を起動し、システム構成を設定します。 画面左のアイコンメニューからR3RTU をステーション:00 にドラッグ&ドロップします。 ※ステーション配置枠をダブルクリックし、機器選択ダイアログから選択することもできます。

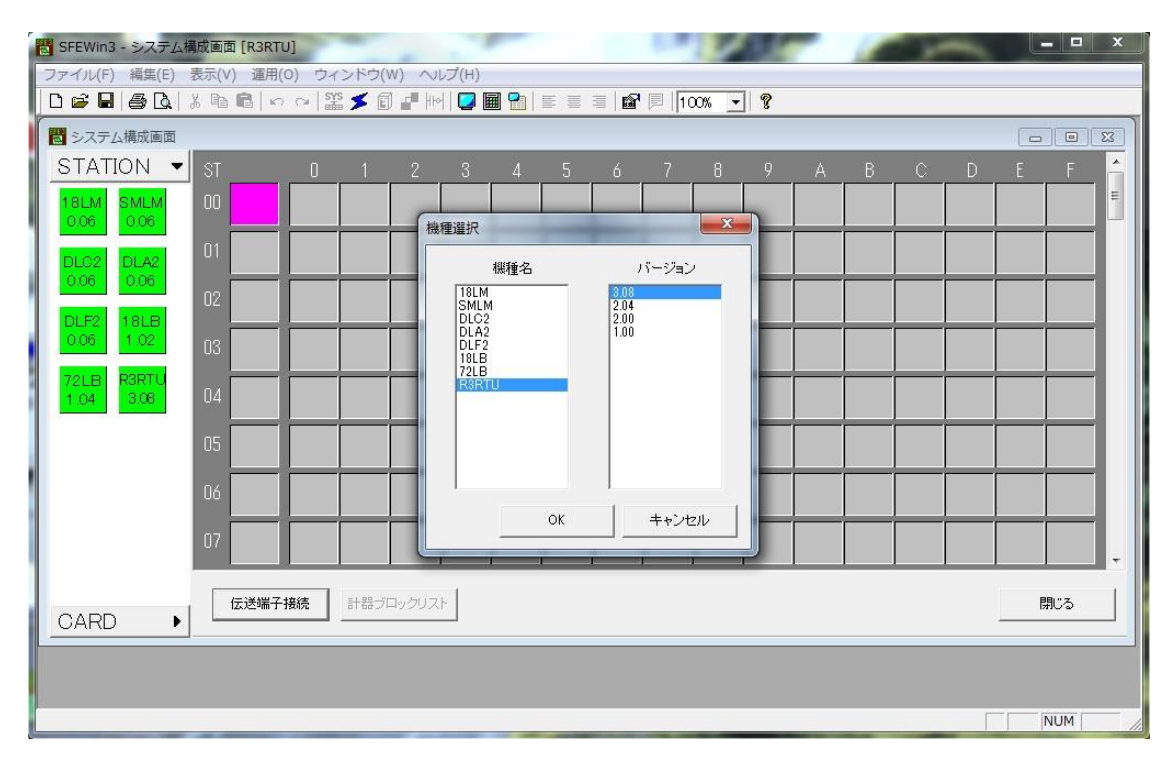

R3RTU を配置すると、カード枚数登録ダイアログを表示し、R3RTU 内部に仮想的に配置するカード枚数を入力します。今回は 1 を入力します。

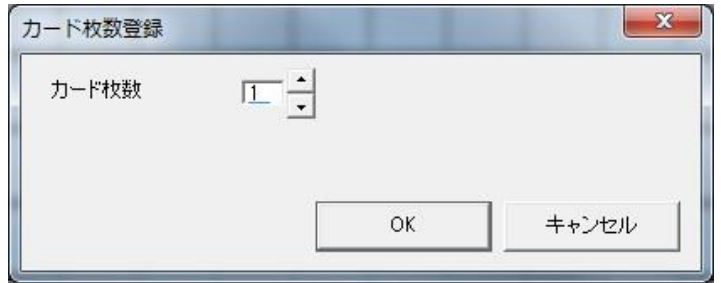

### 17.2 アナログフィールド接続端子ブロック設定

フィールド接続端子ブロックを設定します。フィールド接続端子はR3RTU-EM2 固有の計器ブロックです。 システム構成画面上のカード枠に配置されたR3RTU をダブルクリックし、計器ブロックリスト画面を表示します。 画面左のアイコンメニューの[機器固有]をクリックし、[AFC(38)](アナログフィールド端子)をグループ:04 にドラッグ&ド ロップします。

※計器ブロック配置枠をダブルクリックし、計器選択ダイアログから選択することもできます。

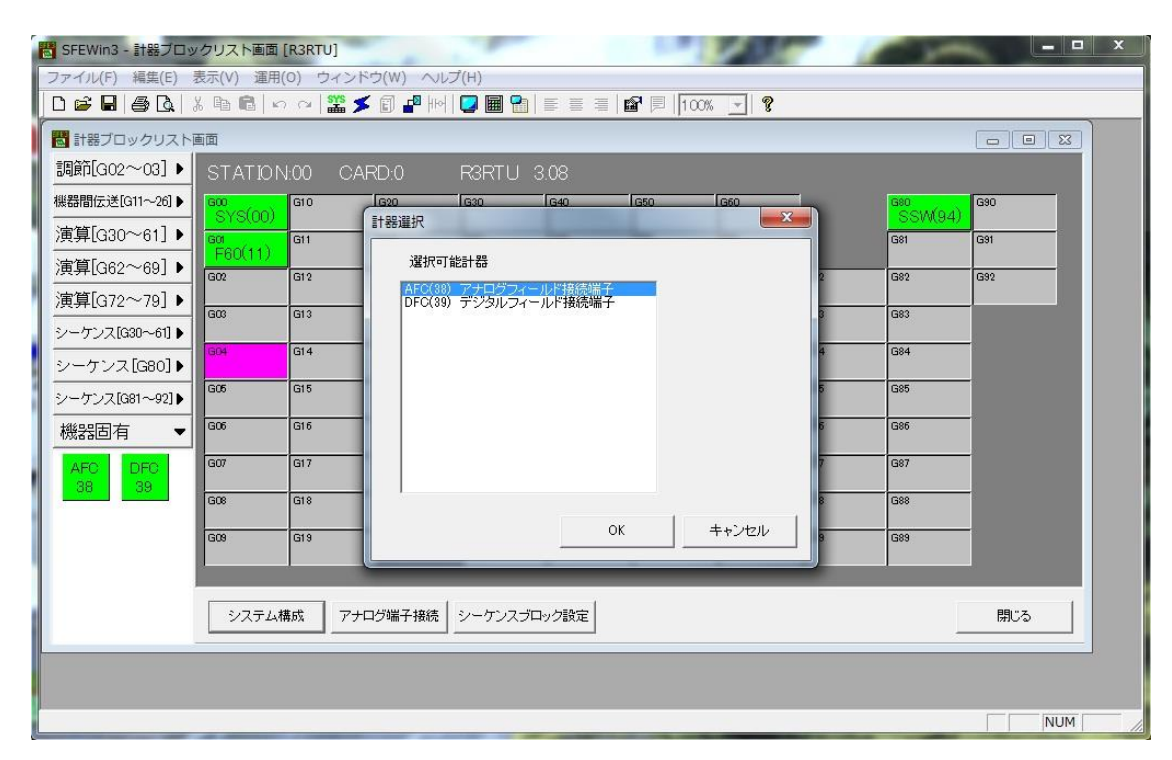

アナログフィールド接続端子は下図のイメージとなるように計器ブロック設定を行います。

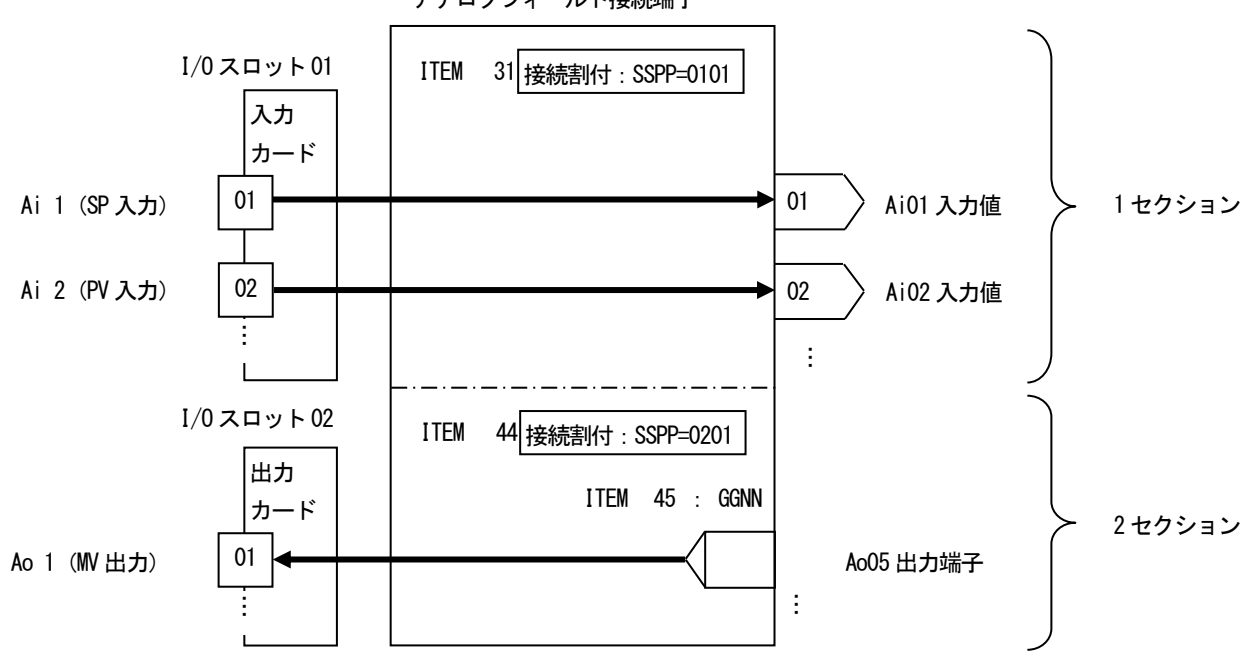

GROUP 04:ITEM 10=38 アナログフィールド接続端子

登録したアナログフィールド端子ブロックをダブルクリックし、計器ブロックリスト画面を表示します。 アナログフィールド接続端子は1 個のセクションで、4点単位で4 枚分のアナログ入出力カードと接続できます。

まず、アナログ入力カードがスロット 1 に実装されているので、その1点目をアナログフィールド端子の1セクション(01~ 04 端子)に接続するため、ITEM31 の SSPP を 0101 と設定します。セルをダブルクリックすることで入力できます。 次に、アナログ出力カードがスロット 2 に実装されているので、その1点目をアナログフィールド端子の2 セクション (05~ 08 端子)に接続するため、ITEM44 の SSPP を 0201 と設定します。セルをダブルクリックすることで入力できます。

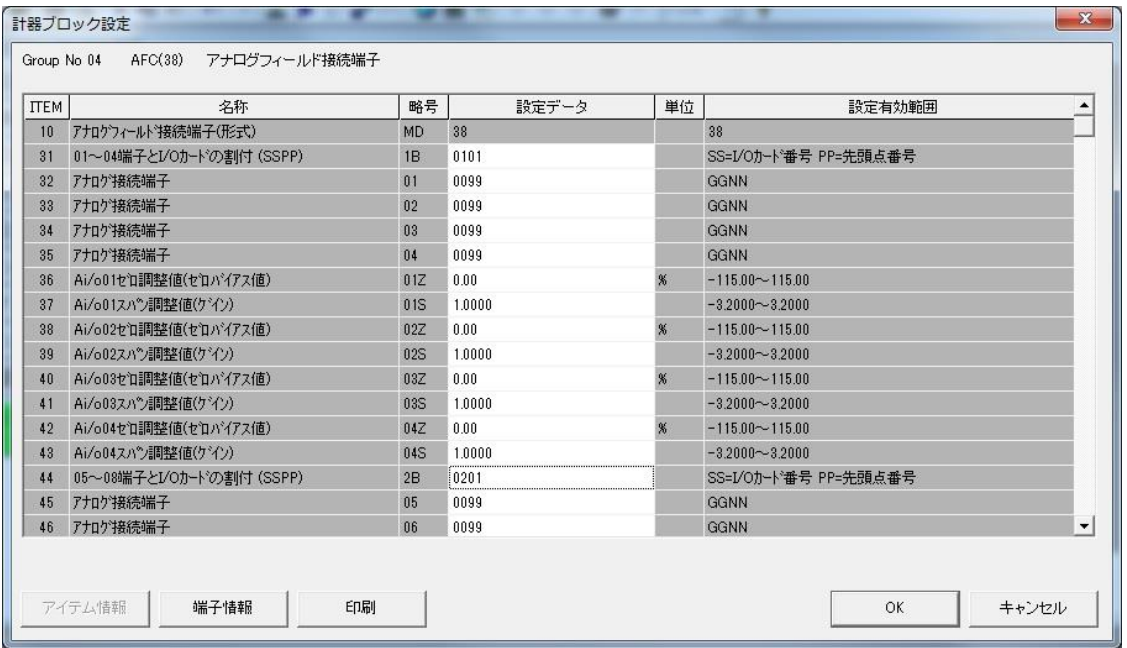

設定内容を下表に示します。

GROUP [04 ] ま) ◆: パラメータ自動変更可能、★:設定データ

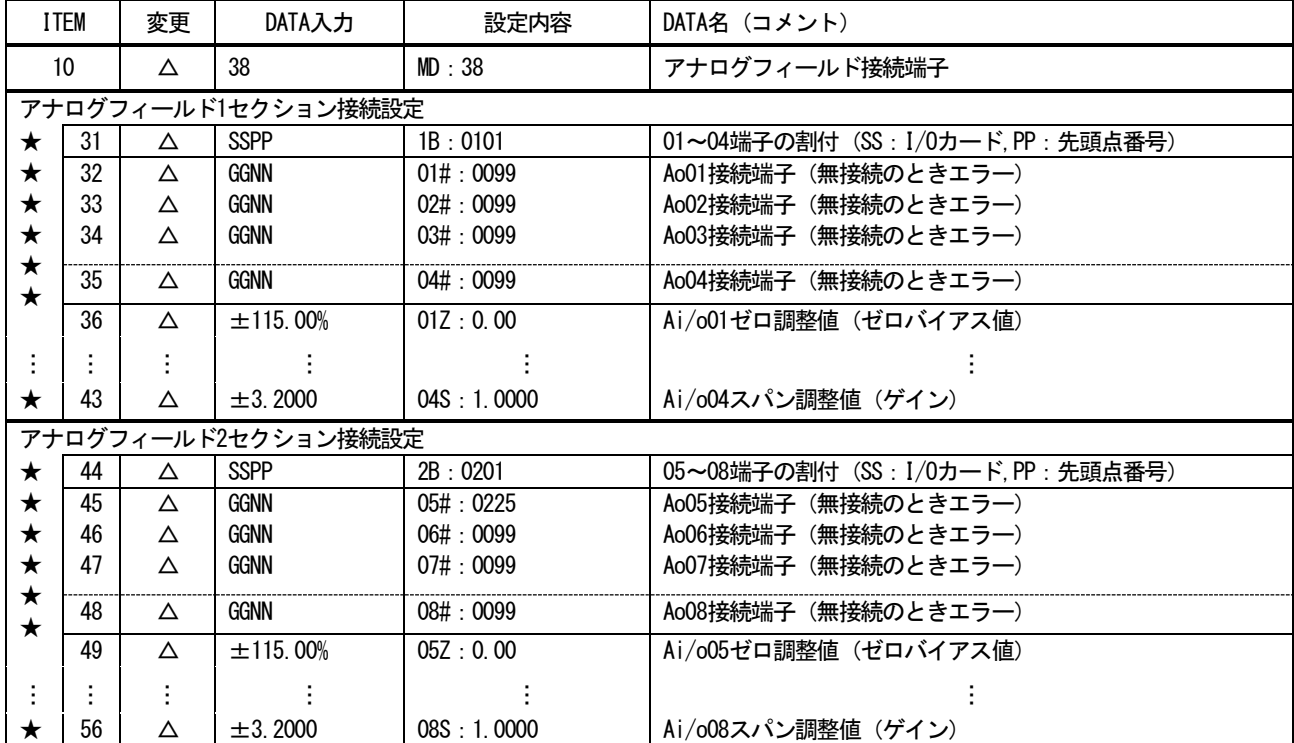

#### 17.3 デジタルフィールド接続端子の設定

続いて、デジタルフィールド接続端子をグループ:05に設定します。

画面左のアイコンメニューの[機器固有]をクリックし、[DFC(39)](デジタルフィールド端子)をグループ:05 にドラッグ&ド ロップします。

※計器ブロック配置枠をダブルクリックし、計器選択ダイアログから選択することもできます。

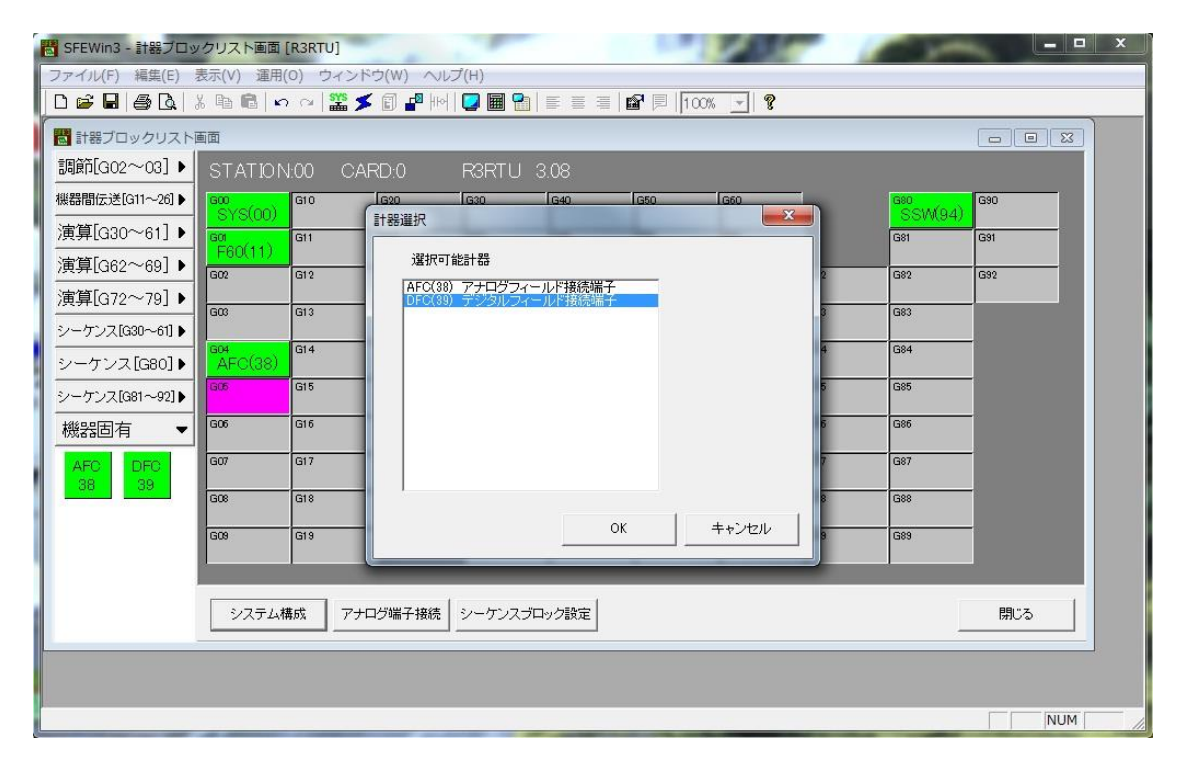

デジタルフィールド接続端子は下図のイメージとなるように計器ブロック設定を行います。

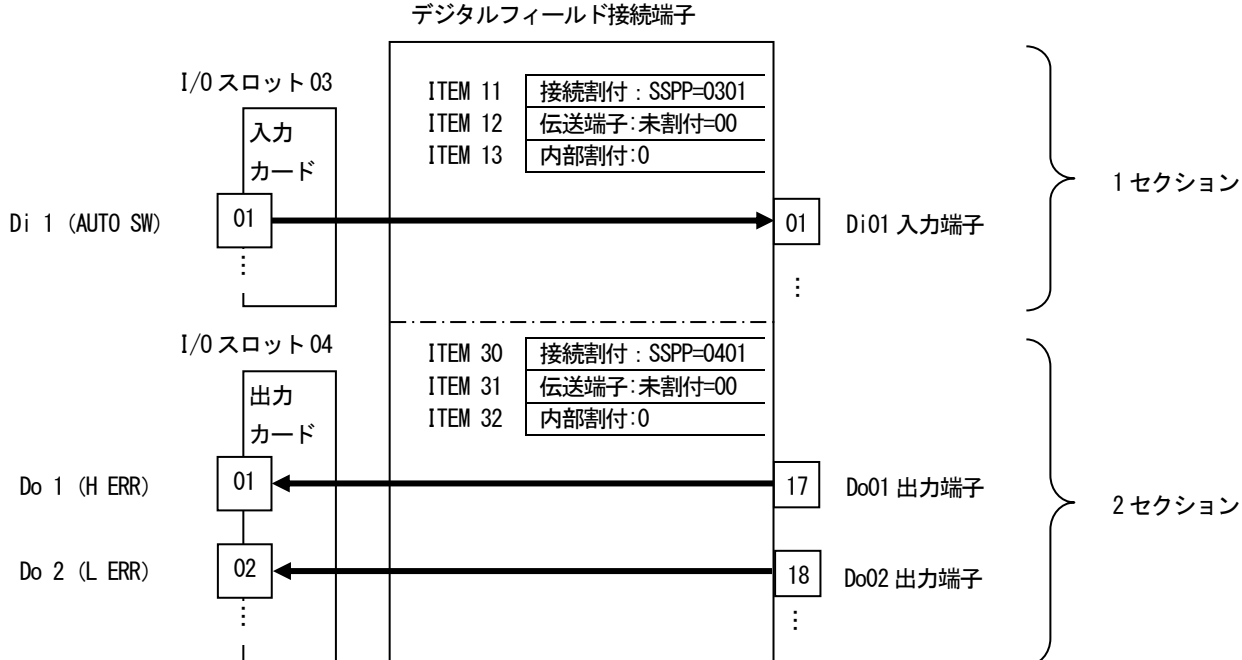

GROUP 05:ITEM 10=39

登録したデジタルフィールド接続端子ブロックをダブルクリックし、計器ブロックリスト画面を表示します。 デジタルフィールド接続端子は1 個のセクションで、16点単位で4 枚分のデジタル入出力カードと接続できます。

まず、デジタル入力カードがスロット 3 に実装されているので、その1点目をデジタルフィールド端子の1セクション (01~ 16 端子)に接続するため、ITEM11 の SSPP を 0301 と設定します。セルをダブルクリックすることで入力できます。 機器間伝送端子とは接続しませんので、ITEM12 は00 に設定します。

次に、デジタル出力カードがスロット 4 に実装されているので、その1点目をデジタルフィールド端子の2セクション(17~ 32 端子)に接続するため、ITEM30 の SSPP を 0401 と設定します。セルをダブルクリックすることで入力できます。

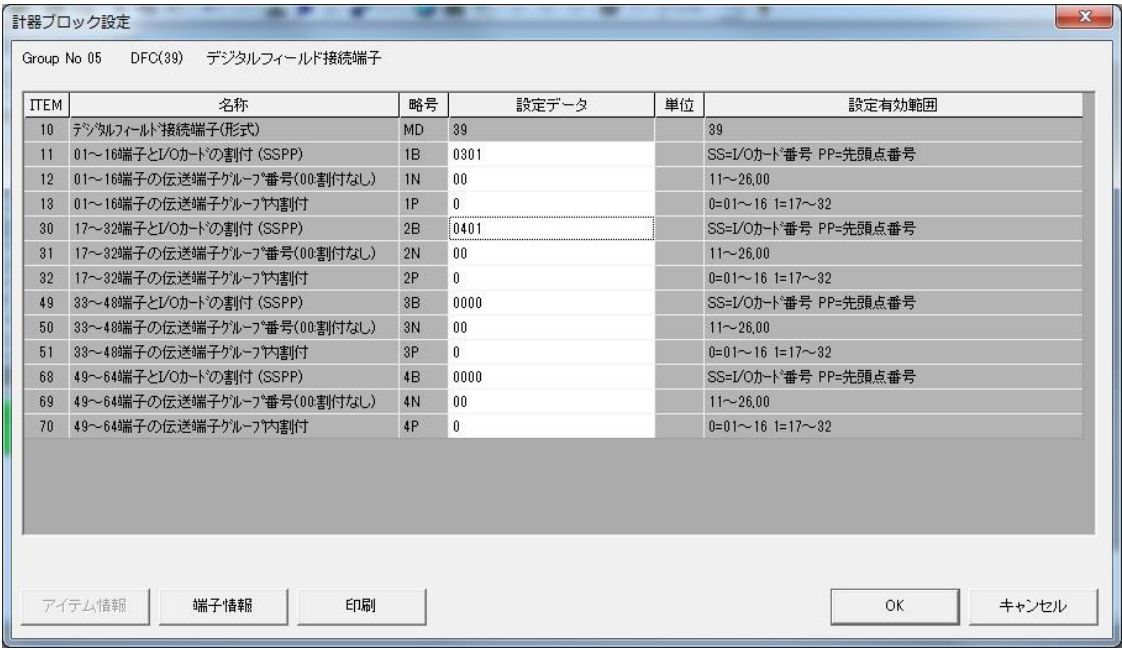

## 設定内容を下表に示します。

GROUP[05] 注) ◆: パラメータ自動変更可能、★:設定データ

|                     | <b>ITEM</b> | 変更 | DATA入力           | 設定内容          | DATA名(コメント)                          |  |  |  |
|---------------------|-------------|----|------------------|---------------|--------------------------------------|--|--|--|
| 10                  |             |    | 39               | MD:39         | デジタルフィールド接続端子                        |  |  |  |
| デジタルフィールド1セクション接続設定 |             |    |                  |               |                                      |  |  |  |
| ★                   | 30          | ⊚∆ | <b>SSPP</b>      | 1B:0301       | 01~16端子の割付 (SS : I/0カード, PP : 先頭点番号) |  |  |  |
| ★                   | 31          | ⊚∆ | 00, $11 \sim 26$ | $1N \cdot 00$ | 01~16端子の機器間伝送端子のグループ番号               |  |  |  |
| ★                   | 32          | ⊚∆ | 0, 1             | 1P:0          | 01~16端子の機器間伝送端子内部の割付                 |  |  |  |
| デジタルフィールド2セクション接続設定 |             |    |                  |               |                                      |  |  |  |
| ★                   | 30          | ⊚∆ | <b>SSPP</b>      | 2B: 0401      | 17~32端子の割付 (SS : I/0カード, PP : 先頭点番号) |  |  |  |
| ★                   | 31          | ⊚∆ | 00, $11 \sim 26$ | $2N \cdot 00$ | 17~32端子の機器間伝送端子のグループ番号               |  |  |  |
|                     | 32          | ⊚∆ | 0, 1             | 2P:0          | 17~32端子の機器間伝送端子内部の割付                 |  |  |  |

## 17.4 PID 調節計ブロック登録

続いて、PID 調節計ブロックを登録します。

PID 調節計ブロックは、グループ:02~03 に配置可能です。

画面左のアイコンメニューの[調節[G02~G03]]をクリックし、[BCA(21)](基本形PID)をグループ:02 にドラッグ&ドロップ します。

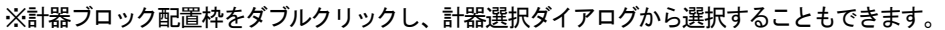

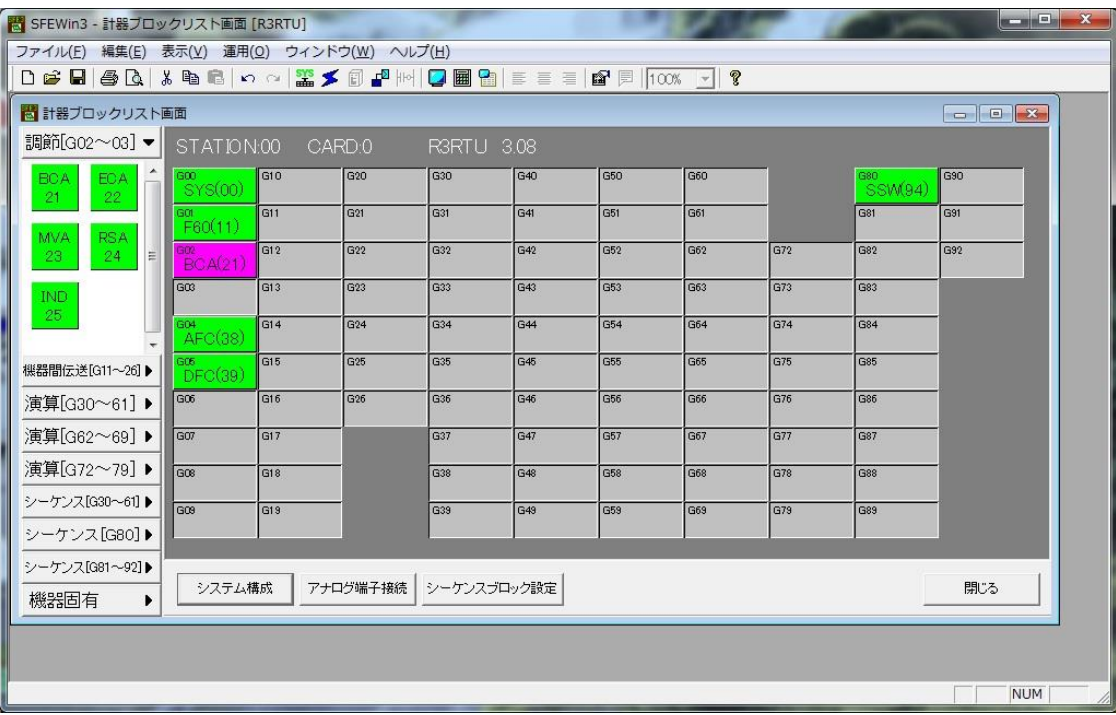

### 17.5 アナログ接続

アナログ端子の接続を行います。

計器ブロックリスト画面の[アナログ端子接続]ボタンをクリックすると、アナログ端子接続画面が表示されます。 画面内に配置されている、各計器ブロックシンボルをドラッグし、接続しやすい位置に配置します。

I/O スロット 1 のアナログ入力カードがアナログフィールド接続端子の 1 セクションに割り付けられているため、アナログフ ィールド接続端子の01~04 端子がアナログ入力カードに接続されています。

アナログ入力カードの 1 点目に SP 値が接続されているため、アナログフィールド接続端子の 01 端子を基本型 PID ブロックの カスケード (CAS) 端子に接続します。

2 点目に PV 値が接続されているため、アナログフィールド接続端子の 02 端子を基本型 PID ブロックの PV 端子に接続します。

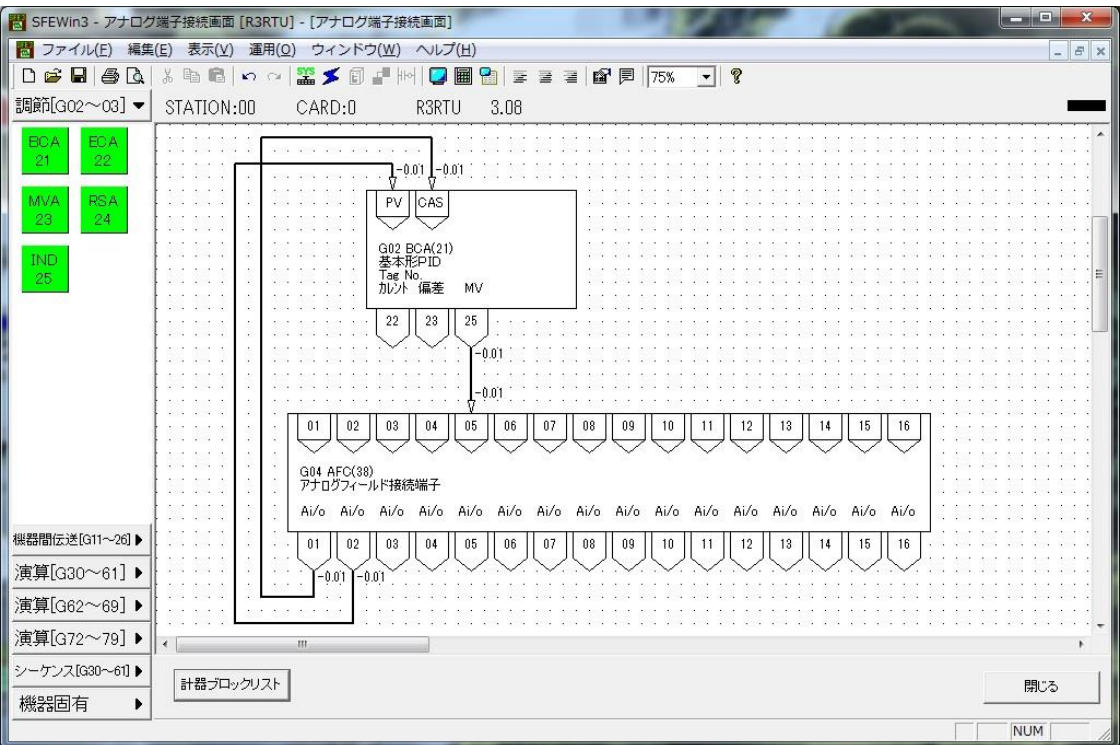

I/O スロット 2 のアナログ出力カードはアナログフィールド接続端子の 2 セクションに割り付けられているため、アナログフ ィールド接続端子の05~08 端子がアナログ出力カードに接続されています。

アナログ出力カードの1点目から MV 値を出力するため、基本型 PID ブロックの MV 出力 (25) 端子をアナログフィールド接続 端子の05 端子に接続します。

### 17.6 PID 計器ブロック設定

基本形PID 計器ブロックの設定を行います。

計器ブロックリスト画面に戻り、グループ:02の基本形 PID (BCA) をダブルクリックします。

外部から入力された SP 値を CAS 接続端子に入力し PID 調節計を使用するため、ITEM29 の設定形式に 1=CASCADE/LOCAL を設定 します。

ITEM40 の動作方向は、PV 入力値が SP 値より大きいとき MV 出力を減少させる場合は 1 を、逆に MV 出力を増加させる場合は 0 を設定します。

P、I、D のパラメータはITEM42 に比例帯(P:0~1000%)、ITEM43 に積分時間(I:0.00~100.00min)、ITEM44 に微分時間(D: 0.00~10.00min)を設定します。

今回は、PV 入力の上下限警報出力をデジタル出力させるため、ITEM19 の上限警報値と ITEM20 の下限警報値を設定(-15.00~ 115.00%)します。

その他の設定項目も適宜設定します。

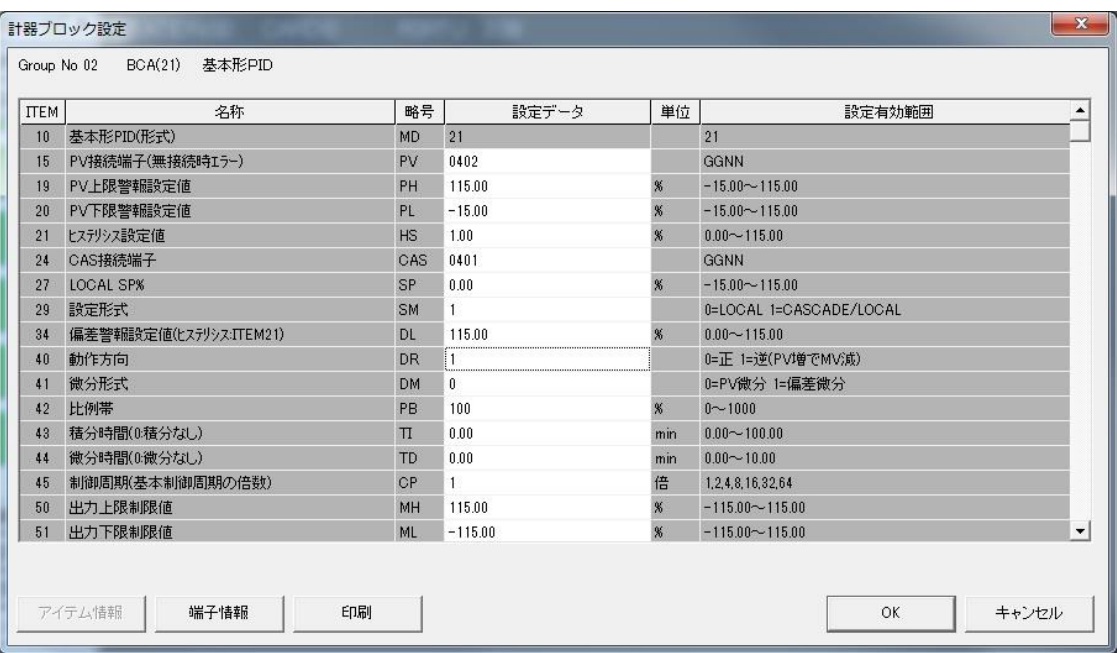

#### 17.7 シーケンス設定

デジタルデータはシーケンスブロックを用いて設定します。 計器ブロックリスト画面の[シーケンスブロック設定]ボタンをクリックします。 [Group 81]ボタンを右クリックし[有効設定]を選択します。有効設定された[Group 81]ボタンをダブルクリックするとラダー 設定画面が表示されます。

まず、外部入力された SP 値を PID 調節計に入力して動作させるため、常時カスケード制御を選択します。Group80 のシステム 内部スイッチの常時ON 接点を、基本型PID ブロックのCAS/LOCAL 切換えスイッチに出力します。

画面左にあるラダーコマンドのアイコンメニューメニューから[A 接点]をドラッグ&ドロップし、表示されたパラメタ入力ダ イアログにて、端子番号:8003 を入力します。[参照]ボタンを押して接点選択ダイアログから、G80 の03 接点を選択することも 可能です。

次に、画面左にあるラダーコマンドのアイコンメニューメニューから[出力コイル]をドラッグ&ドロップし、表示されたパラ メタ入力ダイアログにて、端子番号:0203 を入力します。[参照]ボタンを押して接点選択ダイアログから、G02 の03 接点を選択 することも可能です。

続いて、AUTO SW 入力を基本型PID デジタル入力カードの1 点目に接続します。AUTO SW 入力はデジタル入力カードの1 点目に 接続されており、G05 デジタルフィールド接続端子の1 セクションに割り付けられています。上記方法と同様にG05 の01 端子を GO2 基本型 PID の 11 端子 (AUTO/MAN 切換え SW) に出力します。

同様に、基本型 PID ブロックの PV 上限警報 (01 端子) と下限警報 (02 端子) をデジタル出力カードに接続します。デジタル出 力カードは、G05 デジタルフィールド接続端子の2 セクションに割り付けられているため、G02 の01 端子をG05 の17 端子から出 力し、G02 の02 端子をG05 の18端子から出力します。

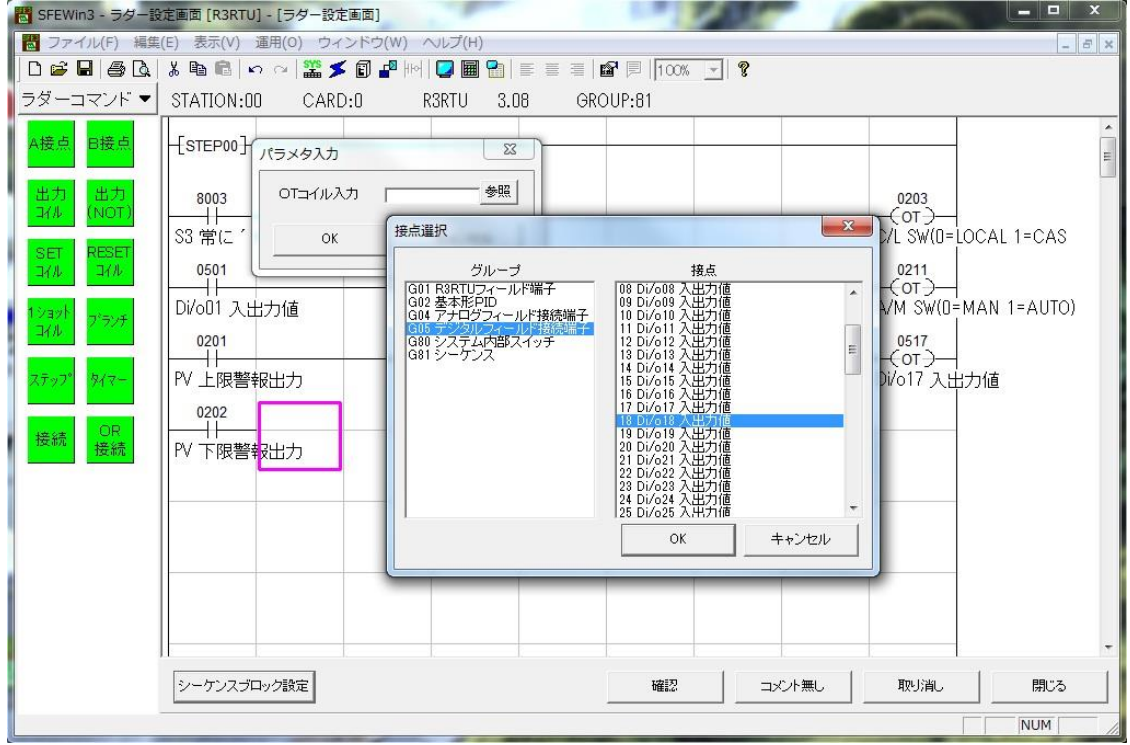

#### 17.8 設定データのダウンロード(設定書込)

設定した内容をダウンロードするために、R3RTU-EM2 とパソコンを下図の要領で接続します。 SFEW3 をインストールしたパソコンの COM ポートと R3RTU-EM2 の MAIN ジャックコネクタをコンフィギュレータ接続ケーブル (形式: MCN-CON, COP-US)にて接続します。

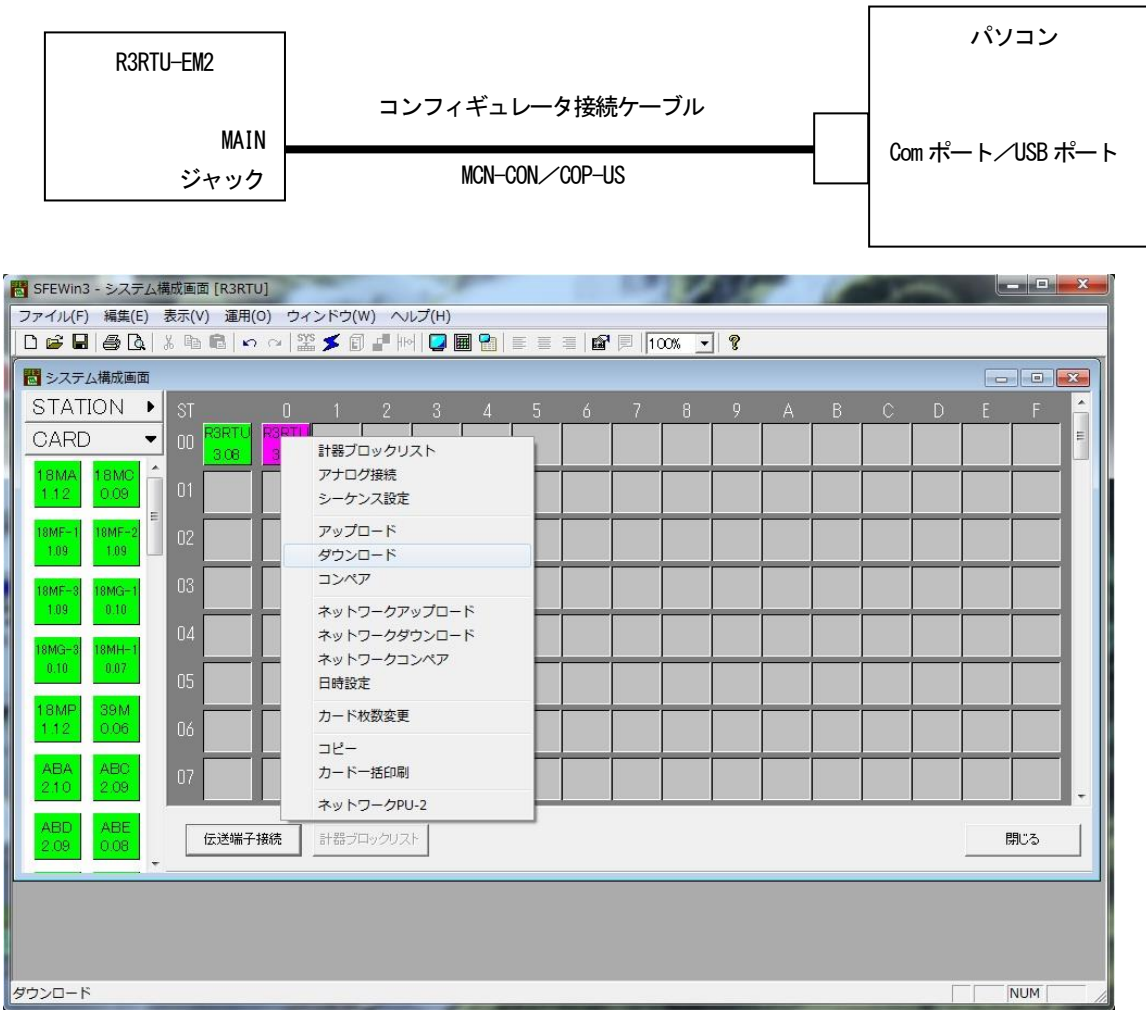

システム構成画面上の、カード:00 の R3RTU を右クリックして[ダウンロード(設定書込)]を実行します。ダウンロード画面 の[開始]ボタンクリックにより設定をダウンロードします。

このダウンロードにより、R3RTU-EM2 のステーション番号も設定されますので、次回からは、L-Bus に接続された PC 環境から は、ネットワーク経由のアップロード、ダウンロード等を行うことができます。

17.9 プロジェクトの保存

設定が終了したデータをプロジェクトファイルとして保存します。

ファイルメニューの[上書き保存]もしくは[名前を付けて保存]を選択するとプロジェクトファイルの新規作成ダイアログを表 示します。作成したプロジェクトの名称とコメントを入力し、プロジェクトファイルを保存するフォルダを指定します。

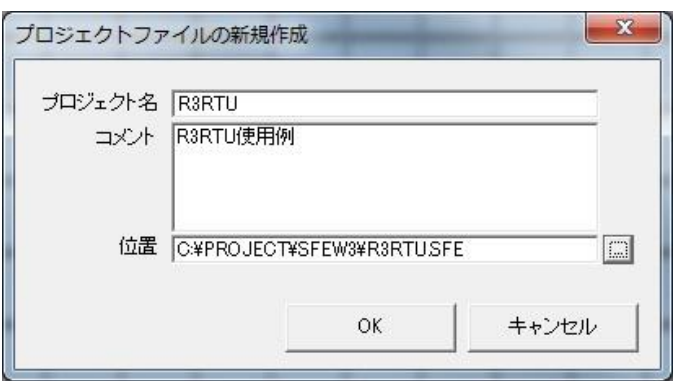

# 18 ワンループコントローラ ABL での使用例

ABL を用いてPID コントローラを構築する方法を例に、使用方法を解説します。

下図に示すような構成で計器ブロックを登録して使用します。

外部から、目標値(SP)と測定値(PV)をアナログ入力します。(SP はAi 入力端子に接続します。)基本型 PID ブロックで演算 した制御出力(MV)をアナログ出力します。

自動 (AUT) モーメンタリスイッチ、手動 (MAN) モーメンタリスイッチとカスケード (C) モーメンタリスイッチ、ローカル(L) モーメンタリスイッチをデジタル入力します。PV 値の上下限異常をデジタル出力とアラームランプ表示します。

本体全面押しボタンからも、自動/手動(AUT / MAN)、カスケード/ローカル(C / L)を切り替えて使用できます。

カスケード時は、外部入力された SP 値により制御を行い、ローカル時には本体内に記憶されている SP 値により制御が行われ ます。

SFEW3を使用して、これらの設定を行います。

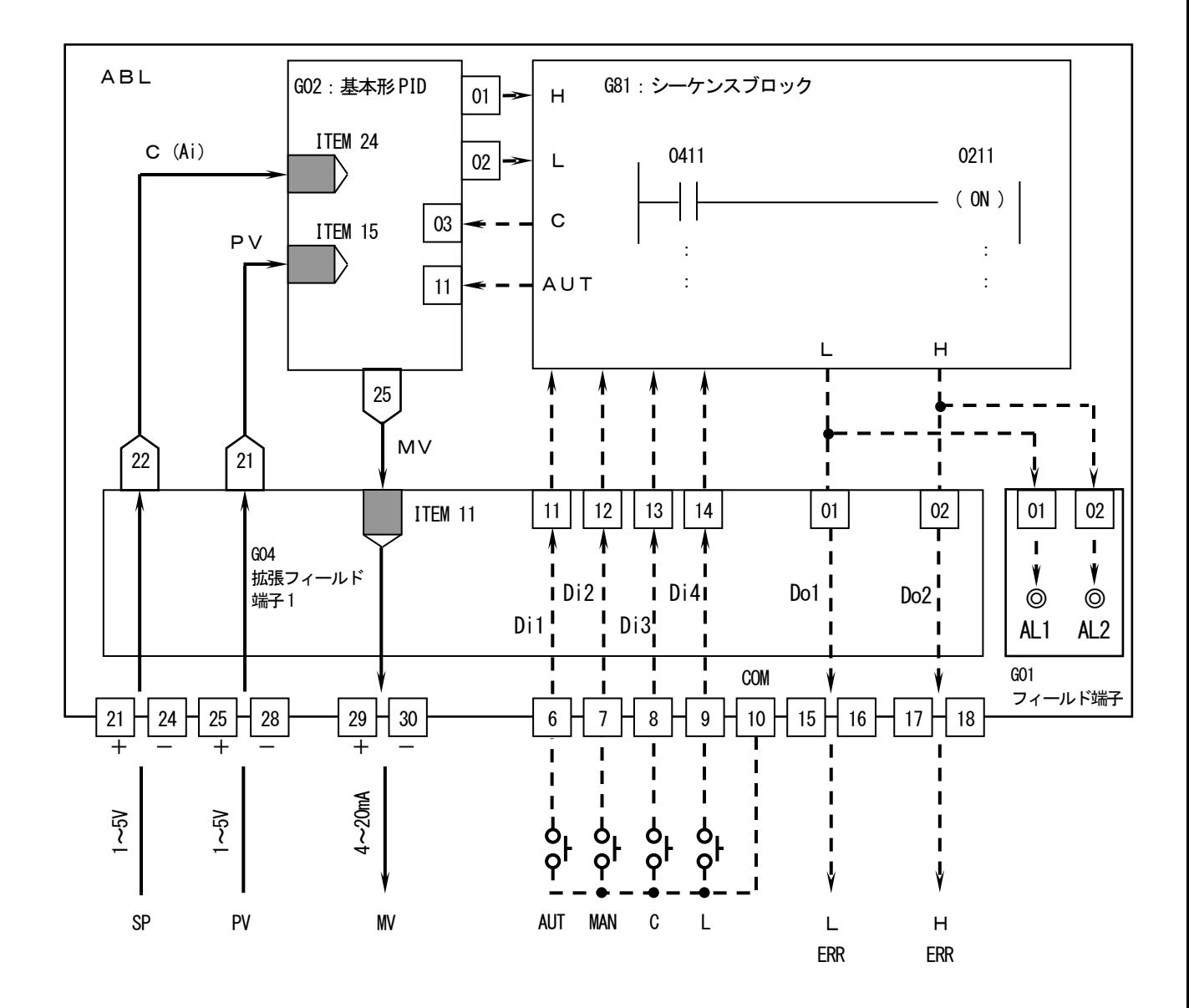

### 18.1 システム構成設定

SFEW3を起動し、システム構成を設定します。 画面左のアイコンメニューからABL をステーション:00 にドラッグ&ドロップします。 ※ステーション配置枠をダブルクリックし、機器選択ダイアログから選択することもできます。

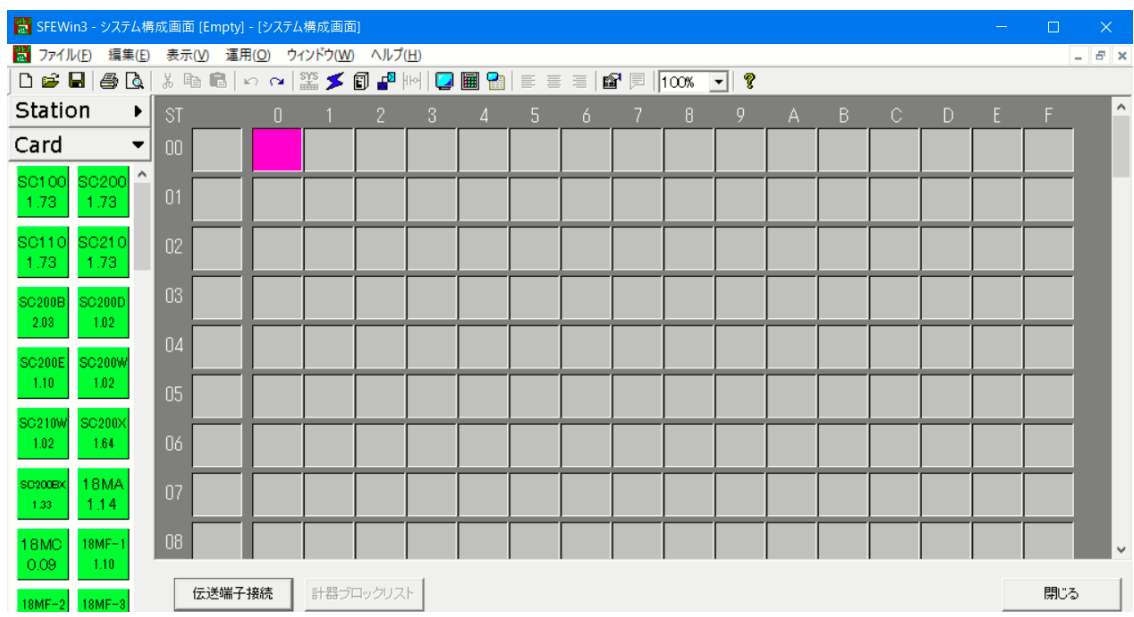

#### 18.2 PID 調節計ブロック登録

続いて、PID 調節計ブロックを登録します。

PID 調節計ブロックは、グループ:02~03 までに配置可能です。

画面左のアイコンメニューの[調節[G02~G03]]をクリックし、[BCA(21)](基本形PID)をグループ:02 にドラッグ&ドロップ します。

※計器ブロック配置枠をダブルクリックし、計器選択ダイアログから選択することもできます。

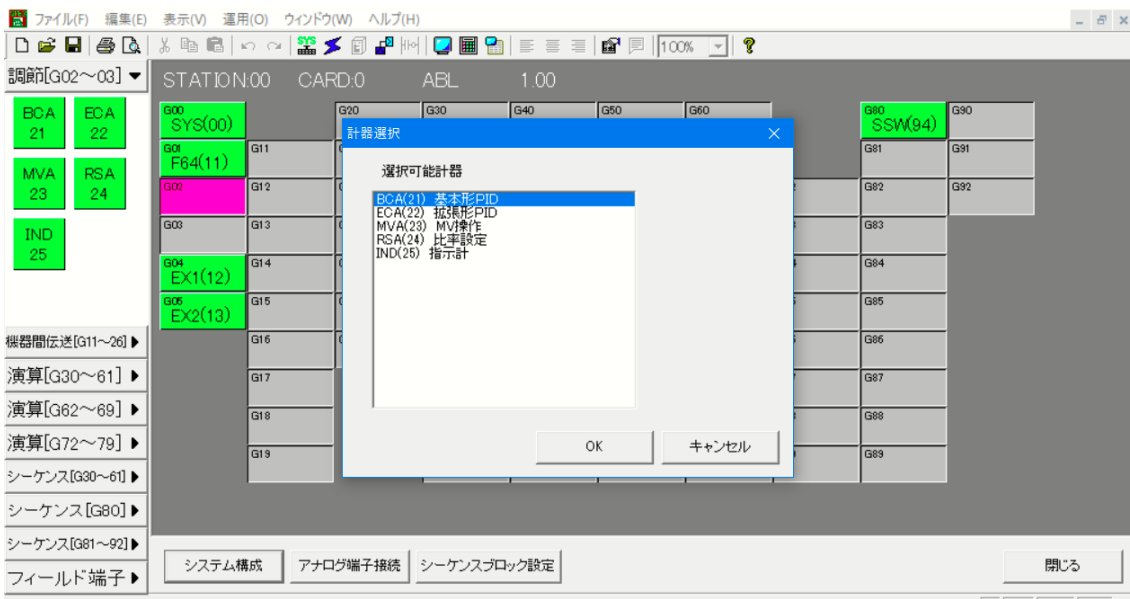

### 18.3 アナログ接続

アナログ端子の接続を行います。 計器ブロックリスト画面の[アナログ端子接続]ボタンをクリックすると、アナログ端子接続画面が表示されます。 画面内に配置されている、各計器ブロックシンボルをドラッグし、接続しやすい位置に配置します。

測定入力はPV 入力端子に接続されています。G04フィールド端子1 のPV 入力(21番端子)をG02 基本型PIDブロックのPV 端 子に接続します。

外部からカスケード接続される SP 値はAi 入力端子に接続されています。G04 フィールド端子1のAi 入力 (22番端子)をG02 基本型 PID ブロックのカスケード(C)端子に接続します。

制御出力(MV)を動作させるため、G02 基本型 PID ブロックの MV 出力 (25 番端子)をG04 フィールド端子1 の MV 端子に接続 します。

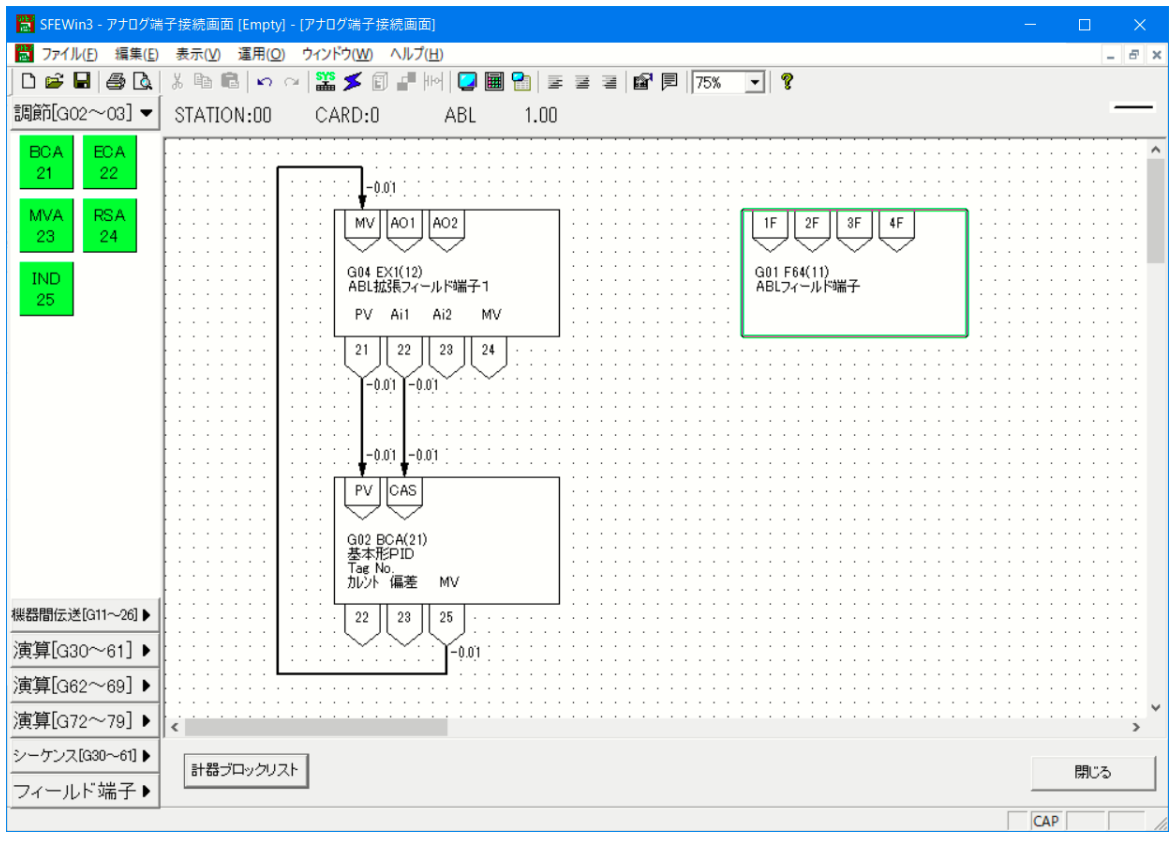
## 18.4 フィールド端子ブロックの設定

続いて、フィールド端子ブロックを設定します。

計器ブロックリスト画面に戻り、グループ:04のフィールド端子 (EX1) をダブルクリックすると、下記 ABL フィールド端子の 計器ブロック設定画面が表示されます。

まず、測定入力(PV)と Ai に接続されているカスケード SP の入力タイプを設定します。今回はどちらも 1~5V 入力です。PV の入力タイプを1~5V設定するために、ITEM16を2と設定します。

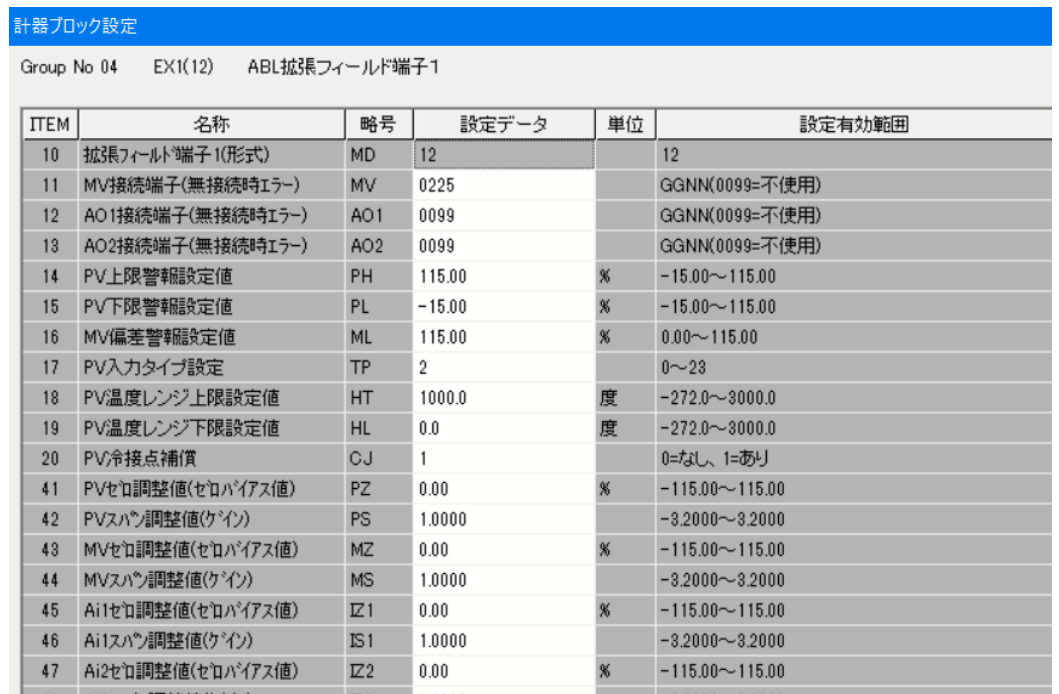

PV 入力の上下限警報を全面 LCD に表示させるため、グループ:01 のフィールド端子(F64)をダブルクリックします。 ITEM43 AL1 のコメントを'L'に、ITEM44 AL2 のコメントを'H'に設定します。 その他の設定項目につきましても適宜設定します。

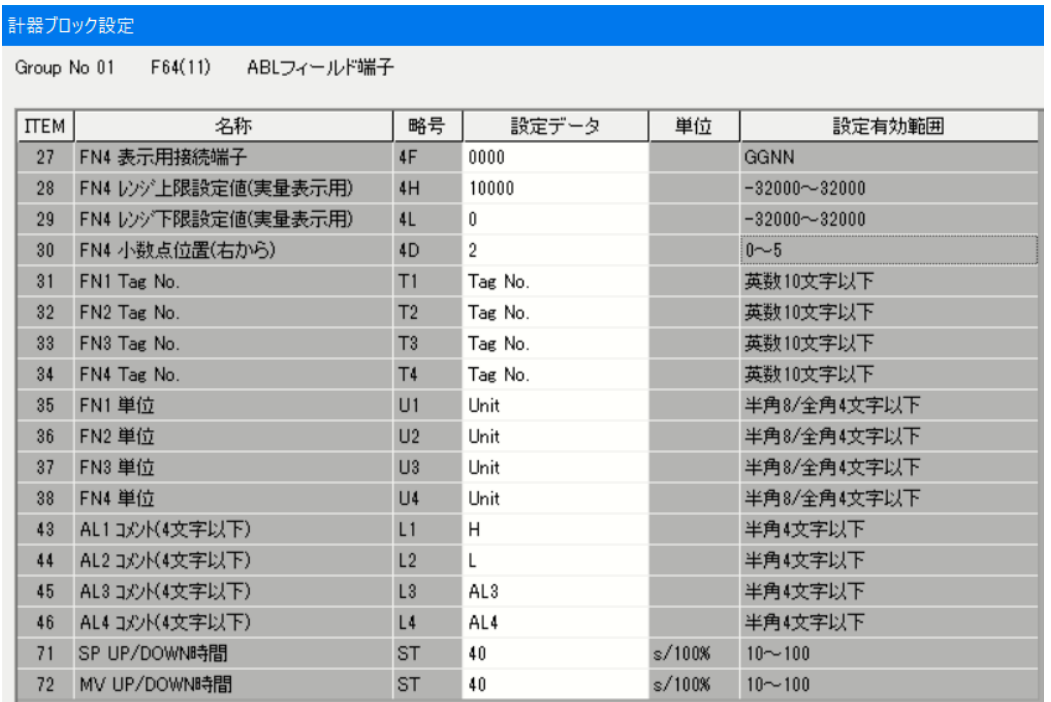

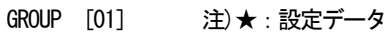

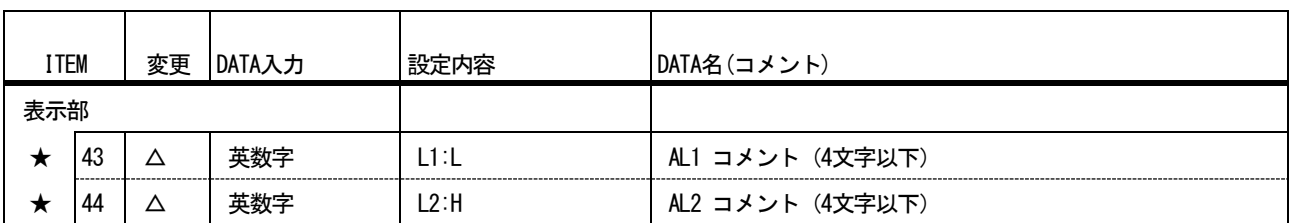

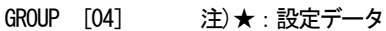

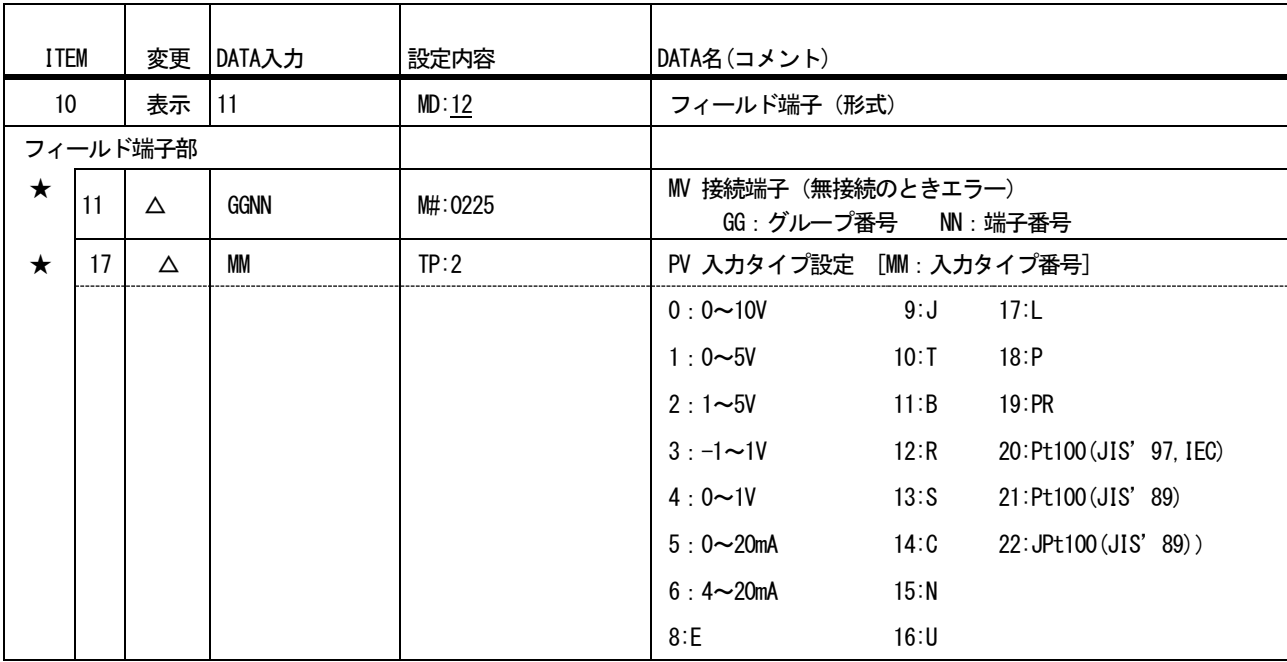

### 18.5 PID 計器ブロック設定

 $2100 - 50 = 12$ 

基本形PID計器ブロックの設定を行います。

計器ブロックリスト画面に戻り、グループ:02の基本形 PID (BCA)をダブルクリックします。基本形 PID の計器ブロック設定 画面が表示されます。

外部から入力された SP 値を CAS 接続端子に入力し PID 調節計を使用するため、ITEM29 の設定形式に 1=CASCADE/LOCAL を設定 します。

ITEM40 の動作方向は、PV 入力値が SP 値より大きいとき MV 出力を減少させる場合は 1 を、逆に MV 出力を増加させる場合は 0 を設定します。通常は1に設定します。

P、I、DのパラメータはITEM42 に比例帯(P:0~1000%)、ITEM43 に積分時間(I:0.00~100.00min)、ITEM44に微分時間(D: 0.00~10.00min)を設定します。

今回は、PV 入力の上下限警報出力をデジタル出力させるため、ITEM19 の上限警報値と ITEM20 の下限警報値を設定(-15.00~ 115.00%)します。

その他の設定項目につきましても適宜設定します。

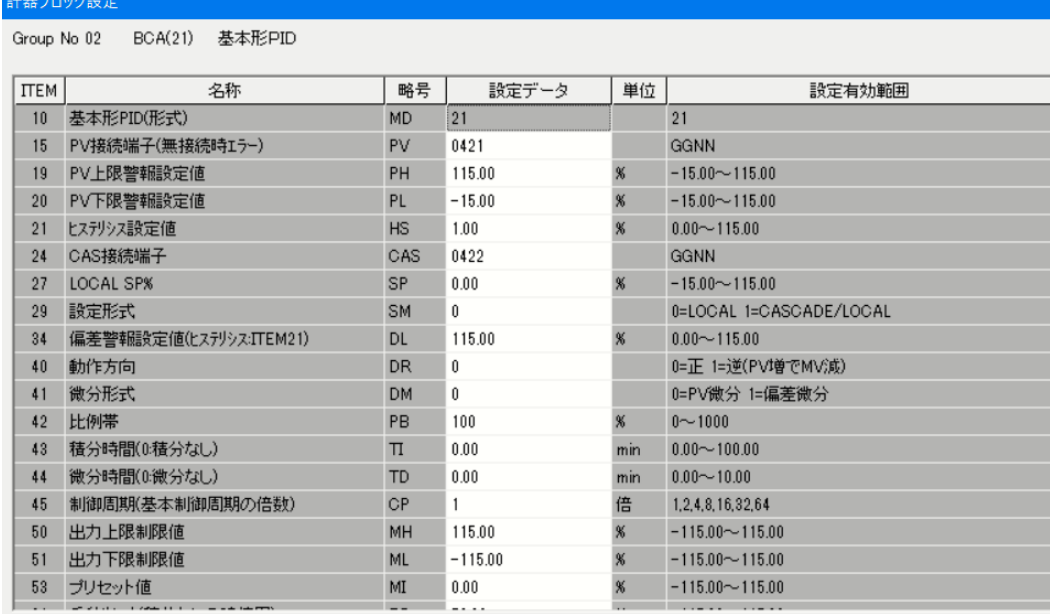

#### 18.6 シーケンス設定

デジタルデータはシーケンスブロックを用いて接続します。

計器ブロックリスト画面の[シーケンス設定]ボタンをクリックします。

[Group 81]ボタンを右クリックし[有効設定]を選択します。新たに作成された[Step00]ボタンをダブルクリックするとラダー 設定画面が表示されます。

まず、デジタル入力1のAUTO SWとデジタル入力2のMAN SW により、GO2 基本型 PID ブロックのAUTO/MAN 切替 SW が動作す るよう設定します。ABL 前面押しボタン SW からも操作できるようDi1(AUTO SW)入力により、AUTO/MAN 切替 SW をセットし、 Di2 (MAN SW) 入力により切替 SW をリセットするようにします。

画面左にあるラダーコマンドのアイコンメニューメニューから[A 接点]をドラッグ&ドロップし、表示されたパラメータ入力 ダイアログにて、端子番号:0411 を入力します。[参照]ボタンを押して接点選択ダイアログから、G04 の 11 端子 (Di1) を選択 することも可能です。

次に、画面左にあるラダーコマンドのアイコンメニューメニューから[SET コイル]をドラッグ&ドロップし、表示されたパラメ ータ入力ダイアログにて、端子番号:0211 を入力します。[参照]ボタンを押して接点選択ダイアログから、G02 の11 端子(AUTO /MAN切替SW)を選択することも可能です。

同様にA接点メニューにて G04 の 12 端子 (Di2) を配置します。次に、右の枠でマウス右クリックで、RESET コイルメニューを 選び、G02の11端子(AUTO/MAN 切替SW)を選択します。

続いて、デジタル入力3 のC SW とデジタル入力4のL SW により、G02 基本型PID ブロックのC/L 切替SW が動作するよう設 定します。ABL 前面押しボタン SW からも操作できるよう Di3(C SW)入力により、CAS/LOCAL 切替 SW をセットし、Di4(LOCAL SW)入力により切替SW をリセットするようにします。上記方法と同様にG04の13端子(Di3)でG02 の03端子(C/L切換えSW) をセットし、G04の14 端子(Di4)でG02 の03端子(C/L切換えSW)をリセットします。

次に、基本型 PID ブロックの下限警報 (02 端子) と PV 上限警報 (01 端子) を接点出力とアラームランプ表示します。 G02 の 02 端子(PV 下限警報)をG04 の 01 端子(Do1)と G01 の 01 端子(AL1)に出力します。また、G02 の 01 端子(PV 上限警報)を G04 の02端子(Do2)とG01 の02端子(AL2)に出力します。

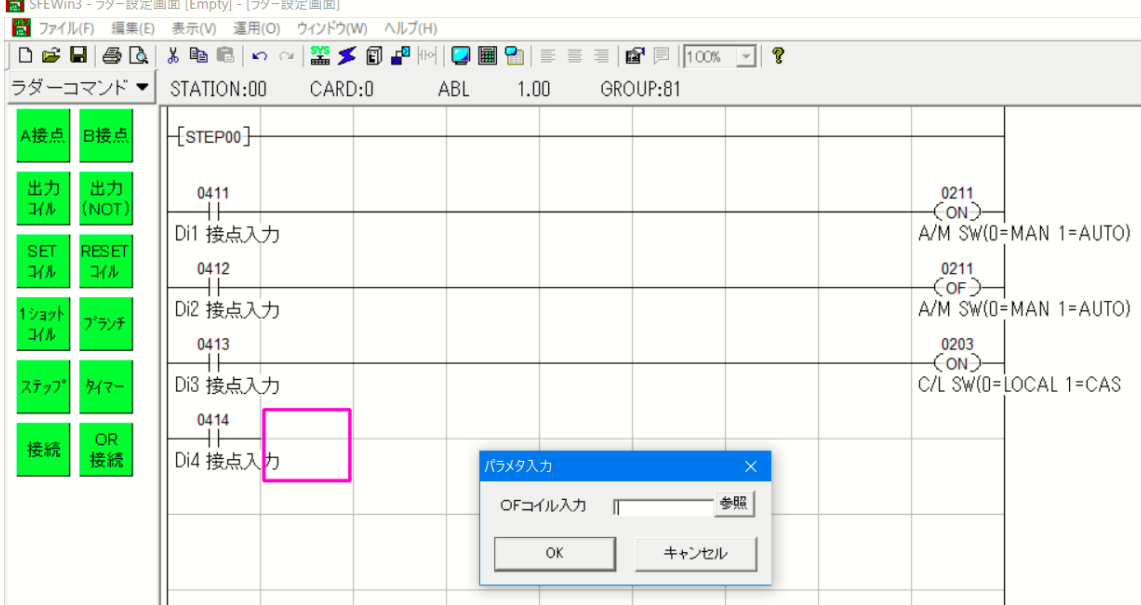

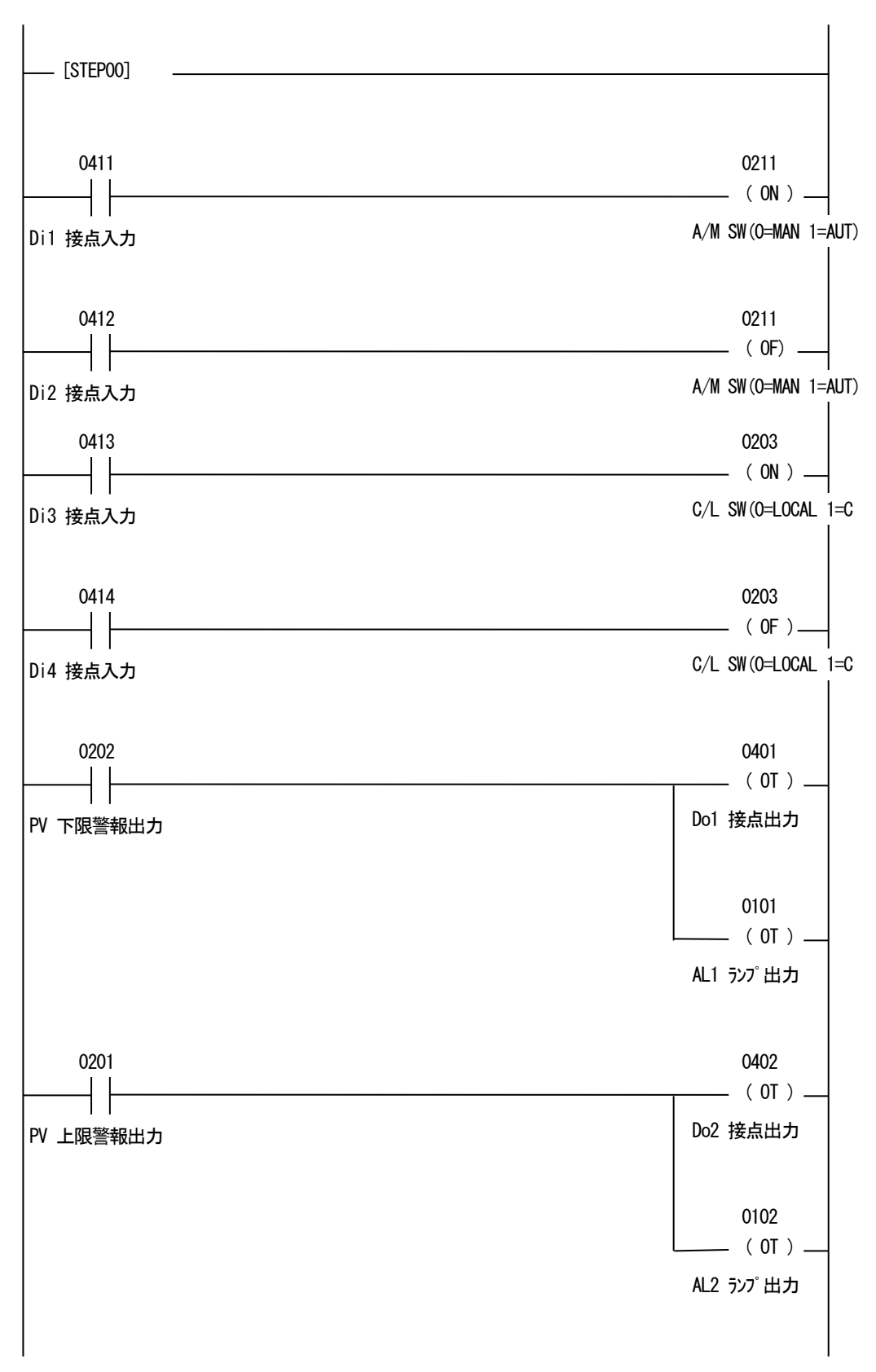

18.7 設定データのダウンロード(設定書込)

設定した内容をダウンロードするために、ABLとパソコンを下図の要領で接続します。

- ⑤ コンフィギュレータ接続ケーブル(形式:COP-US)をパソコンに接続する前に、ドライバソフトを付属CD または 当社HPからダウンロードしてインストールしてください。
- ⑥ COP-USのUSB ポートをPC に接続します。
- ⑦ COP-USのジャックをABLのコンフィギュレーション用コネクタに挿入します。

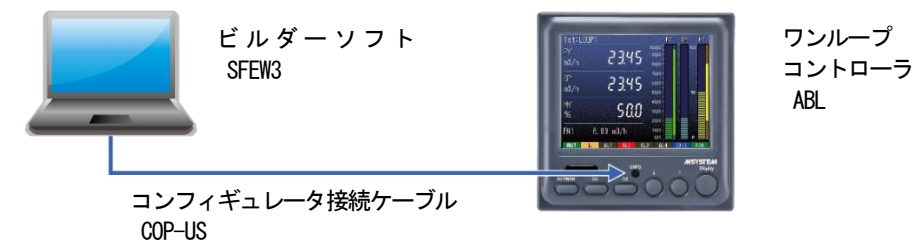

⑧ メニューバーの「運用」-「オプション」を開いて、

「ポート」は、M-SYSTEM COP-US (COM□) 、「接続機器」は、ABL (COP-US) を選択します。(□の番号は、使用されているパソコンにより異なります)

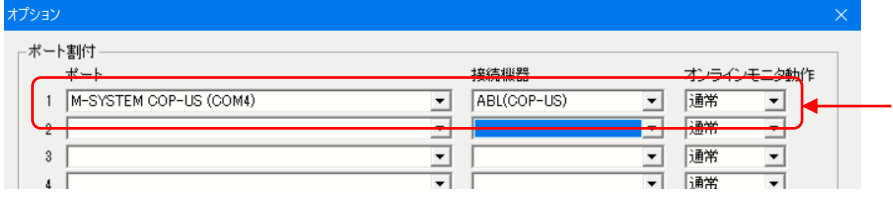

システム構成画面の、CD No.0 のABHLを右クリックし、[ダウンロード(設定書込)]メニューを選びます。 ダウンロードウィンドウの開始ボタンクリックにより設定をダウンロードします。

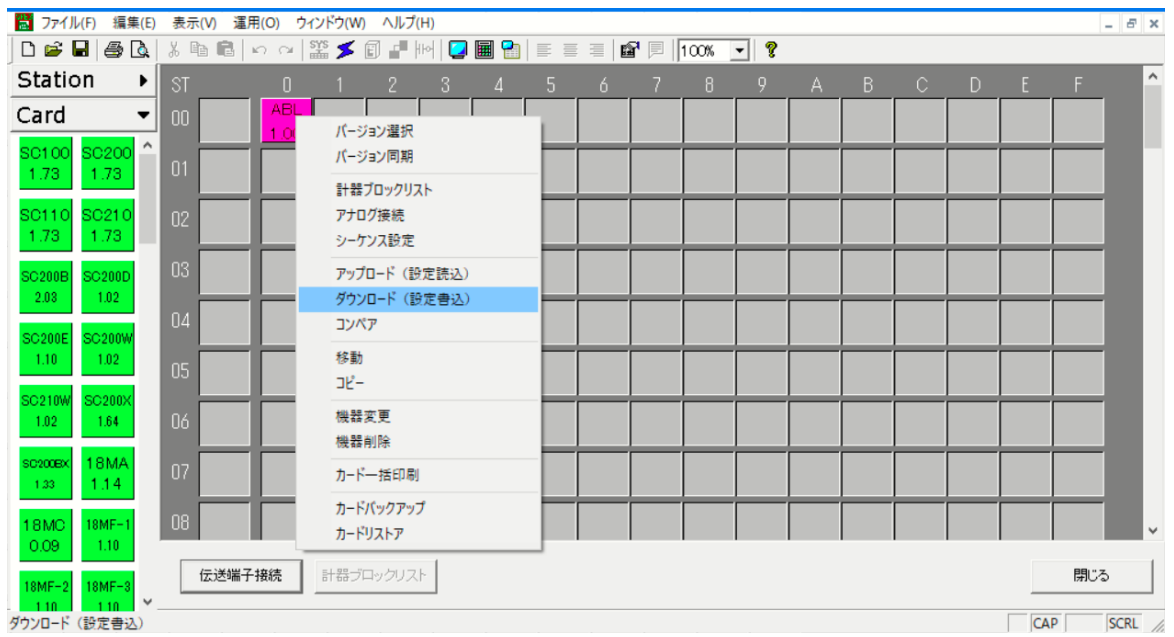

## 18.8 プロジェクトの保存

設定が終了したデータをプロジェクトファイルとして保存します。

ファイルメニューの[上書き保存]もしくは[名前を付けて保存]を選択するとプロジェクトファイルの新規作成ダイアログを表 示します。作成したプロジェクトの名称とコメントを入力し、プロジェクトファイルを保存するフォルダを指定します。

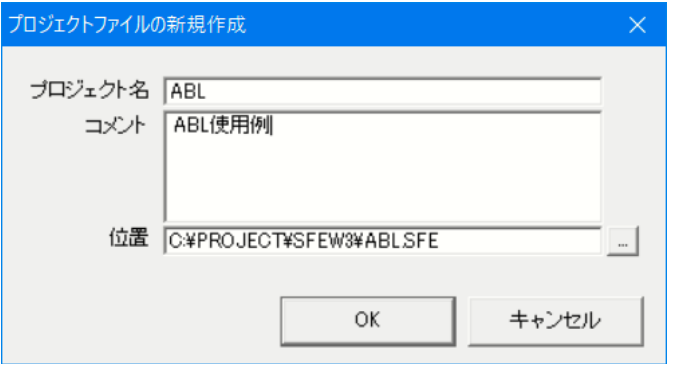

# 18.9 チューニング

ダウンロード終了にて、ABL はPID コントローラとして機能します。接続する制御対象に応じて、最適なPID パラメータを設定 する必要があります。

Display+1/2 ボタンを長押し (3秒) し、エンジニアリング用画面を表します。Display ボタンを押してチューニング画面を表 示します。

↑ ↓ ボタンにてP・I・Dの各パラメータの項目を選び、Display ボタンにて、項目を選択します。

↑ ↓ ボタンにてパラメータを設定し、Display ボタンにて設定値を決定します。

詳しくはABL の取扱説明書をご参照ください。